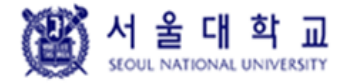

# **『서울대학교』**

## **Windows 취약점진단 보안가이드라인**

**서울대학교 정보화지원과**

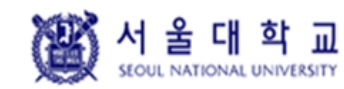

Windows Ver. 4.0 작성일: 2019. 04. 16

# **개 정 이 력**

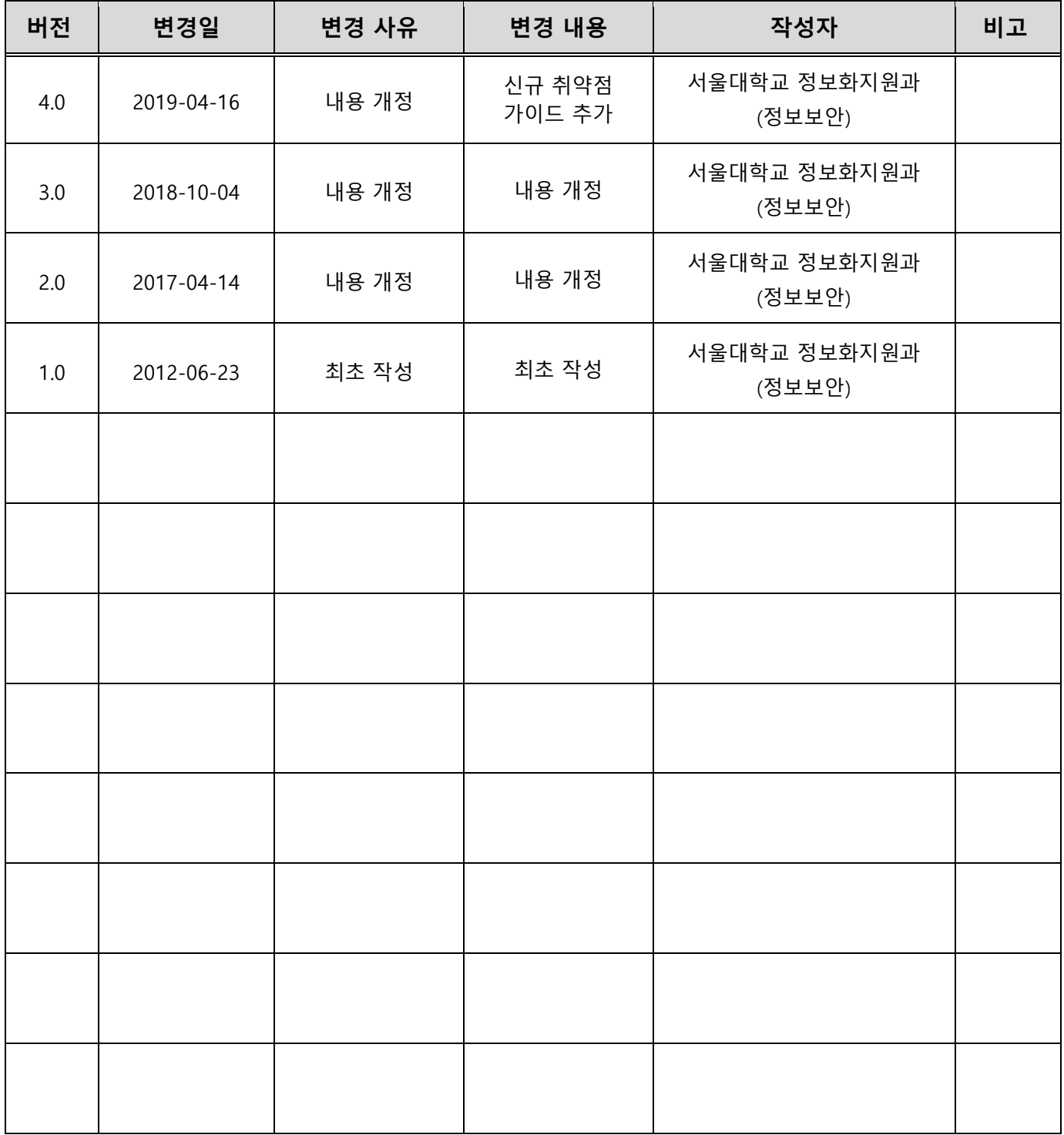

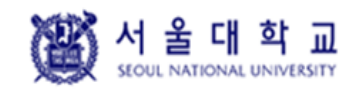

Windows

Ver. 4.0

작성일: 2019. 04. 16

목 차

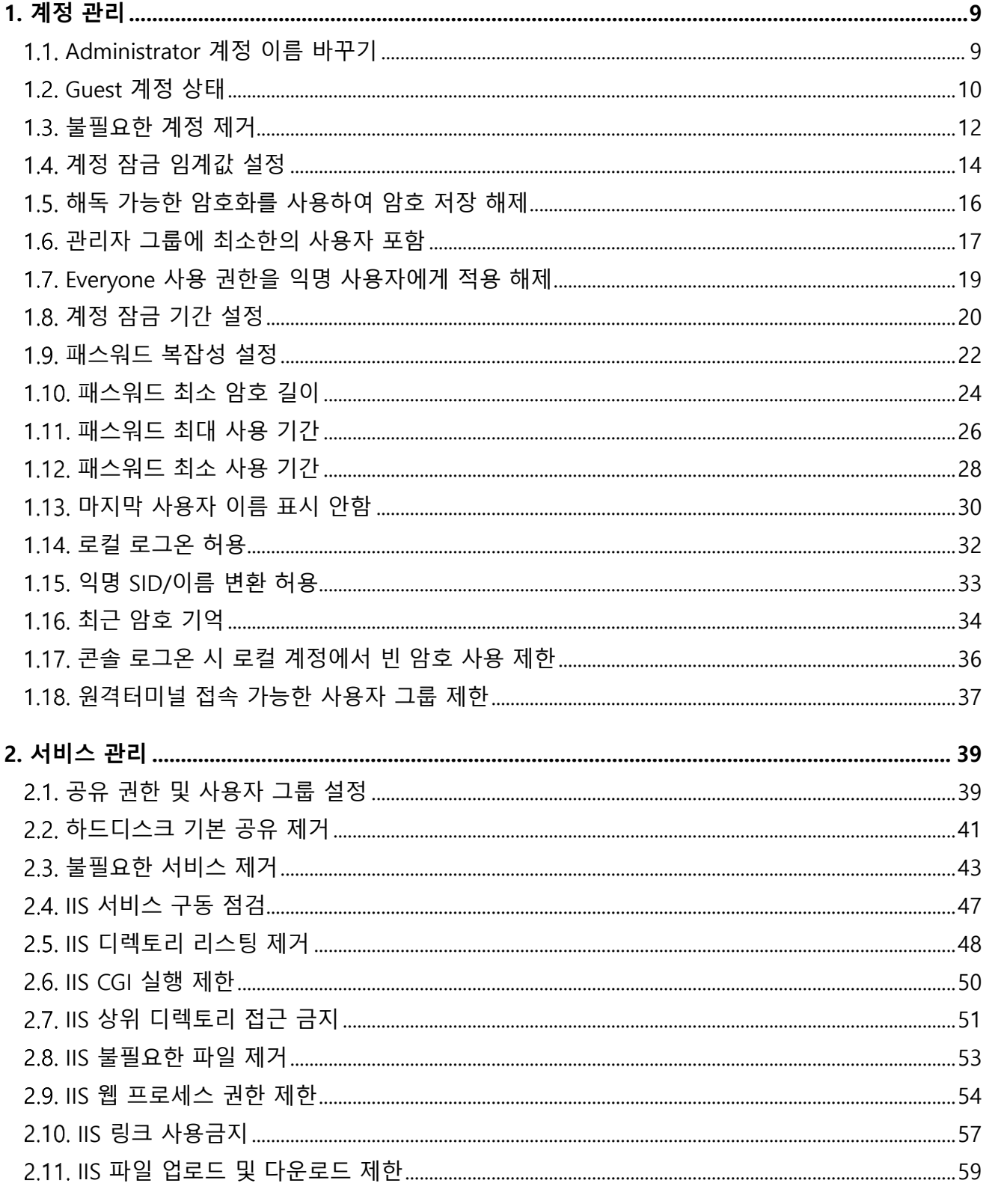

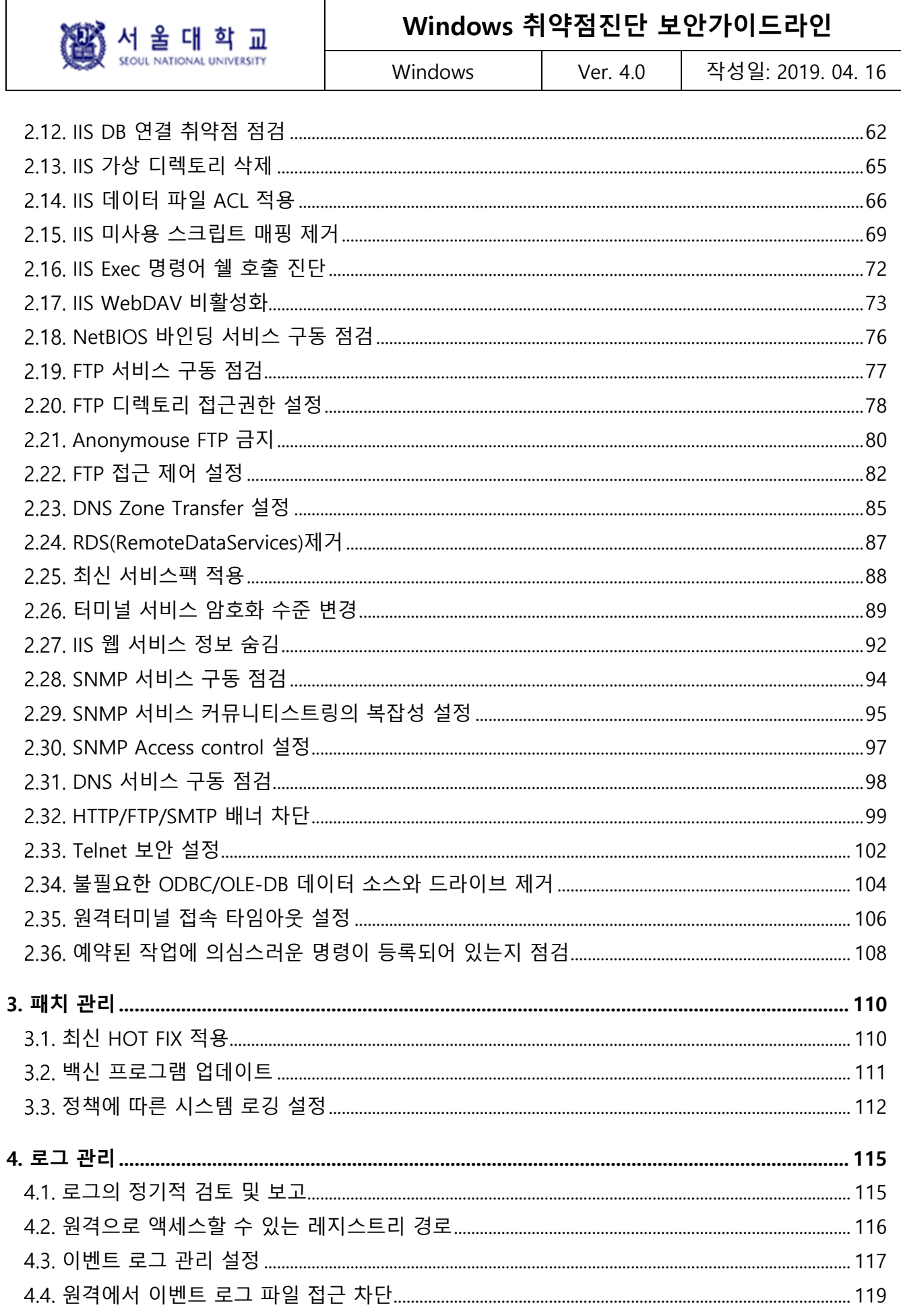

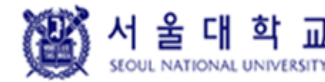

Ver. 4.0

Windows

작성일: 2019. 04. 16

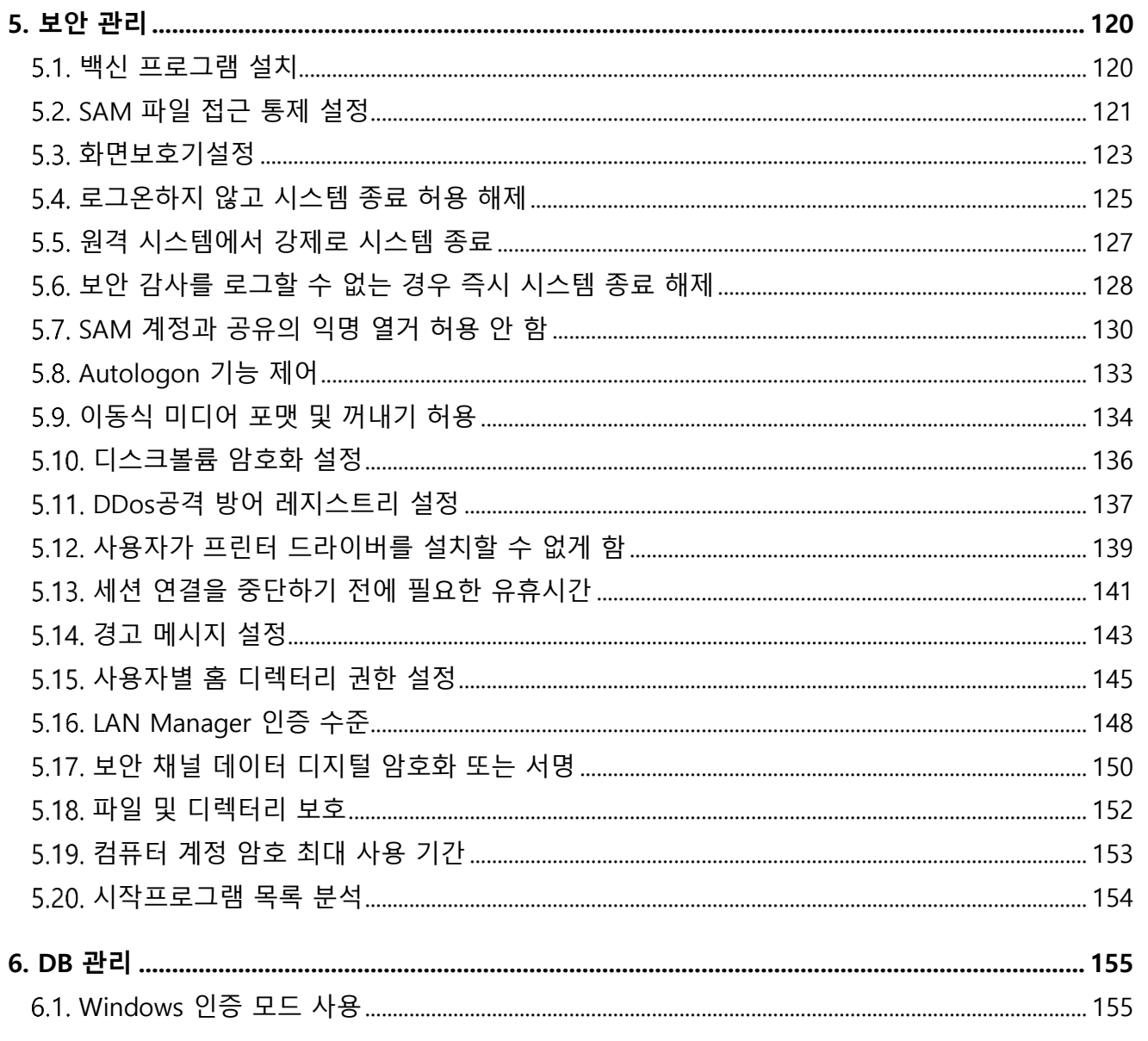

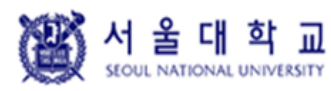

Windows Ver. 4.0 작성일: 2019. 04. 16

#### **Windows 서버 취약점 분석·평가 항목**

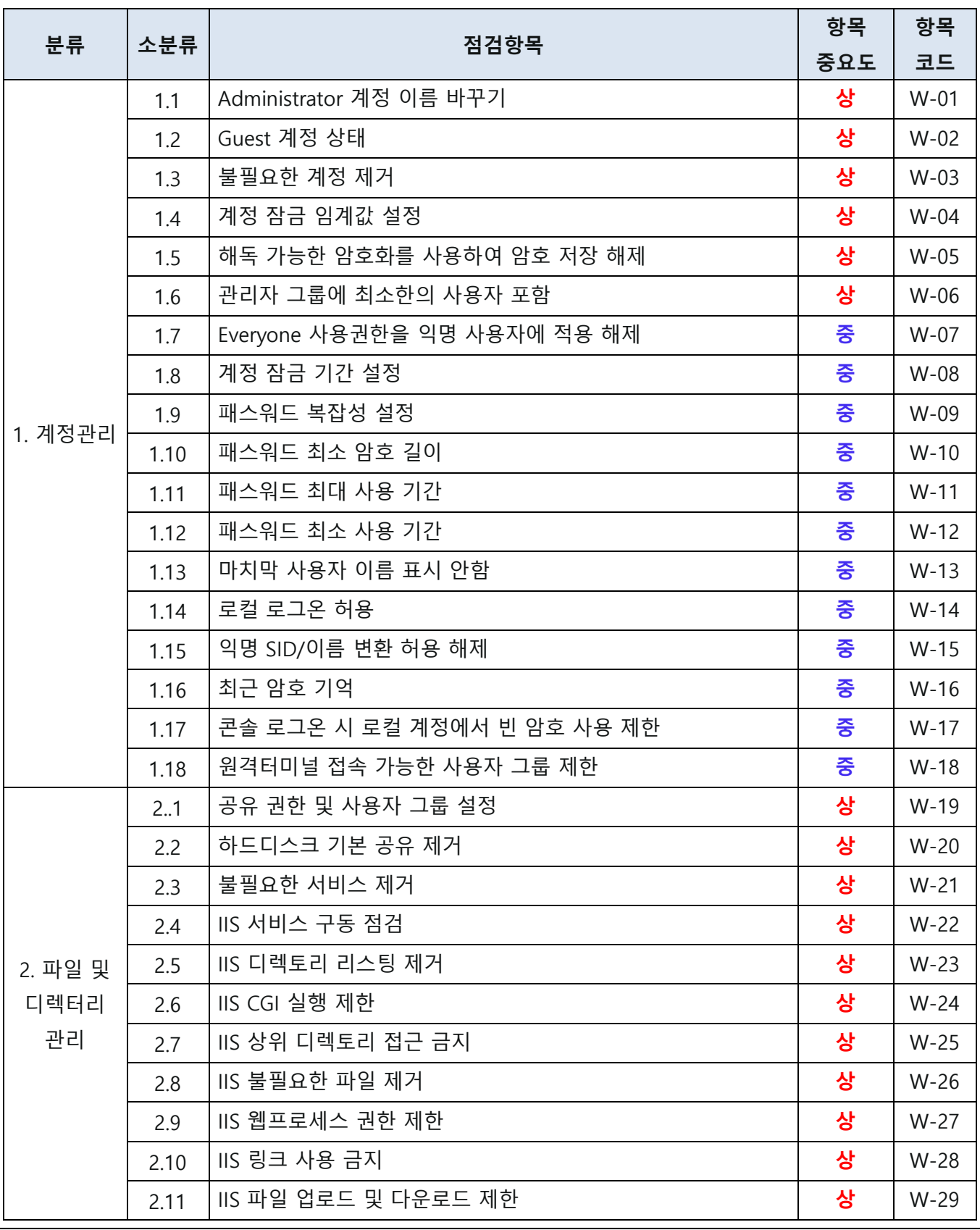

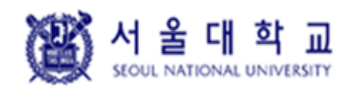

Windows Ver. 4.0 작성일: 2019. 04. 16

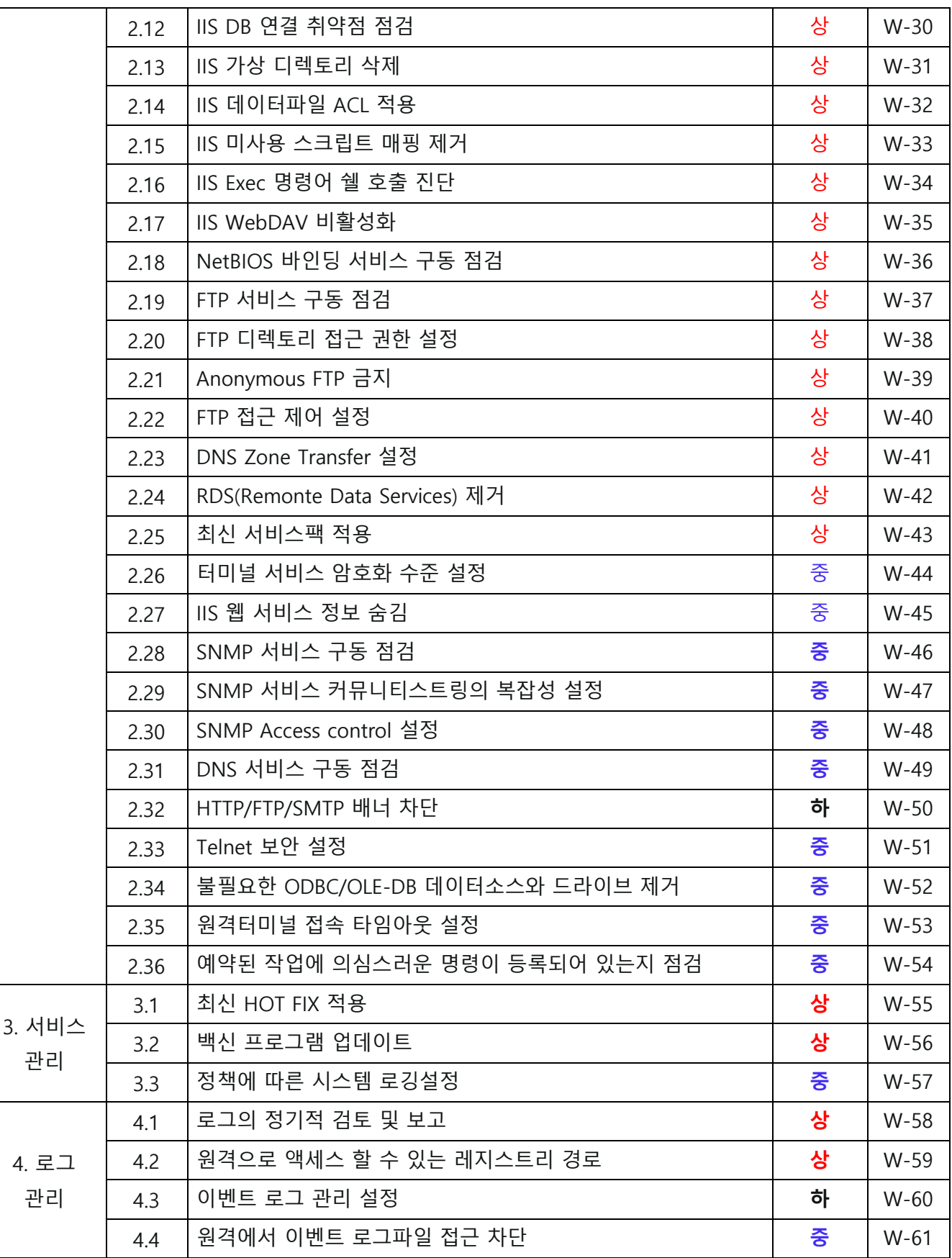

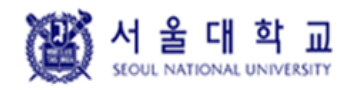

Windows Ver. 4.0 작성일: 2019. 04. 16

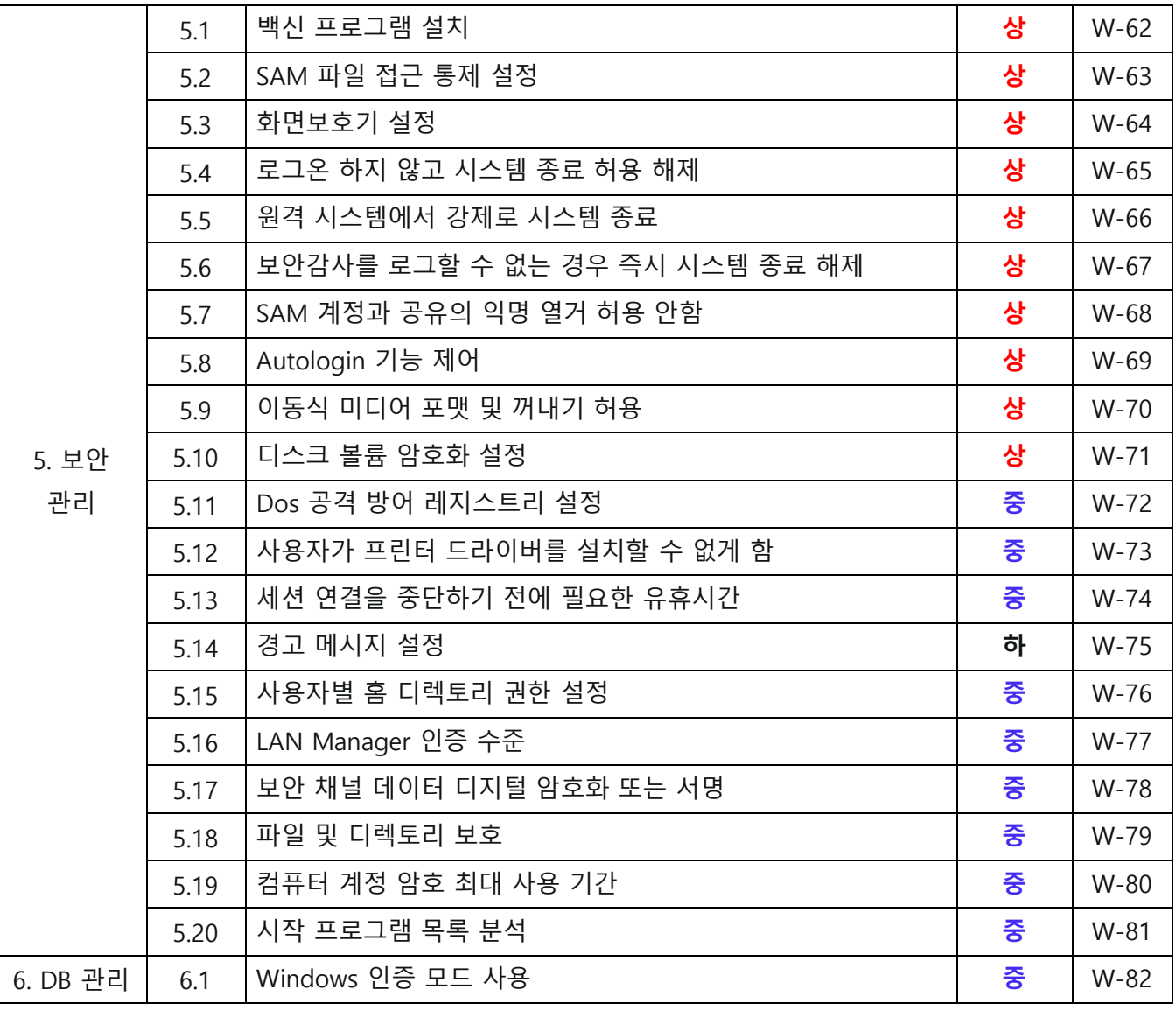

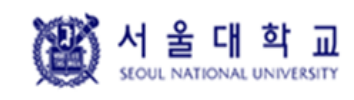

#### <span id="page-8-0"></span>**1. 계정 관리**

#### <span id="page-8-1"></span>**Administrator 계정 이름 바꾸기**

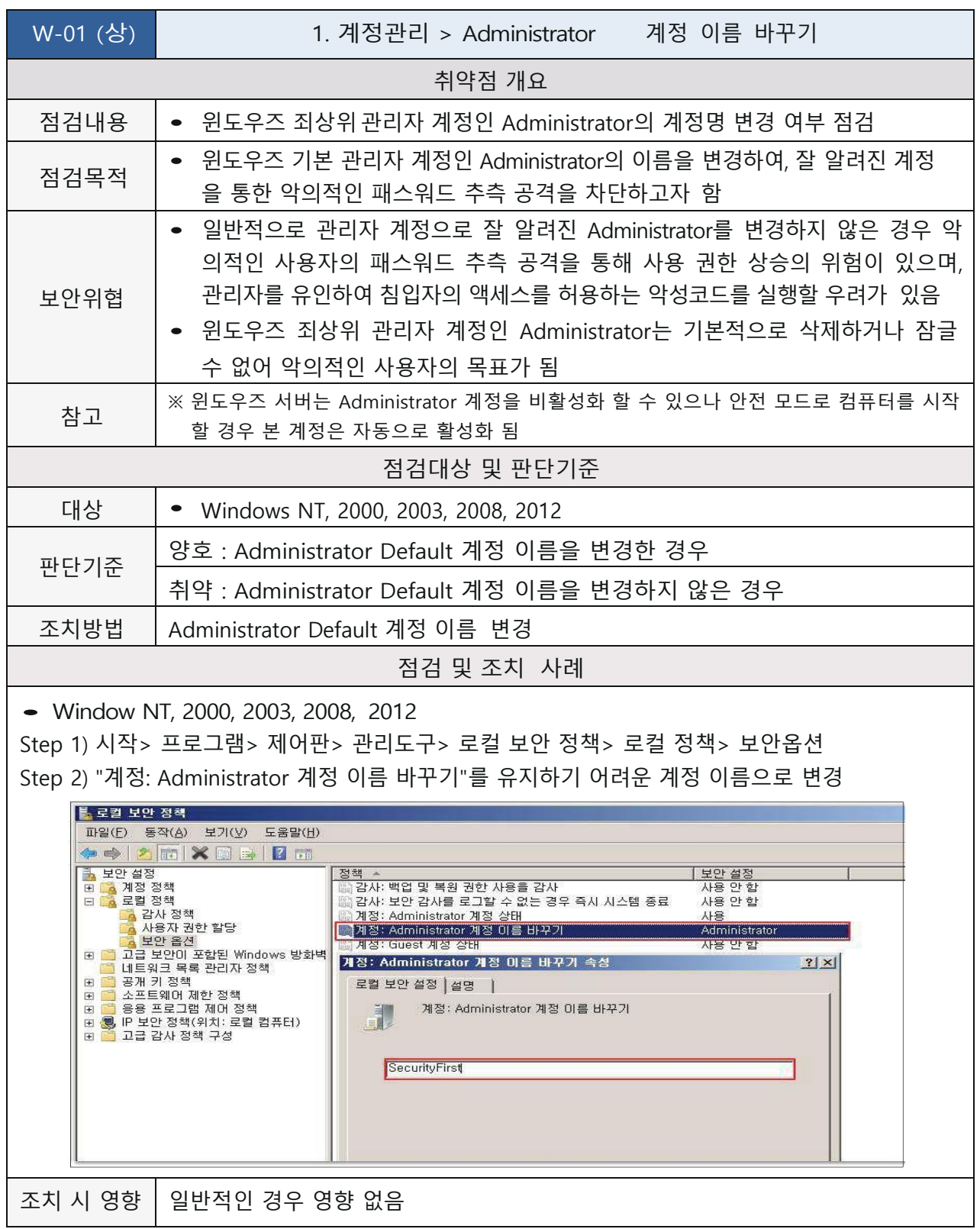

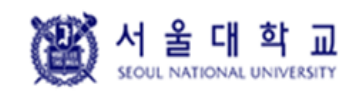

Windows Ver. 4.0 작성일: 2019. 04. 16

#### <span id="page-9-0"></span>**Guest 계정 상태**

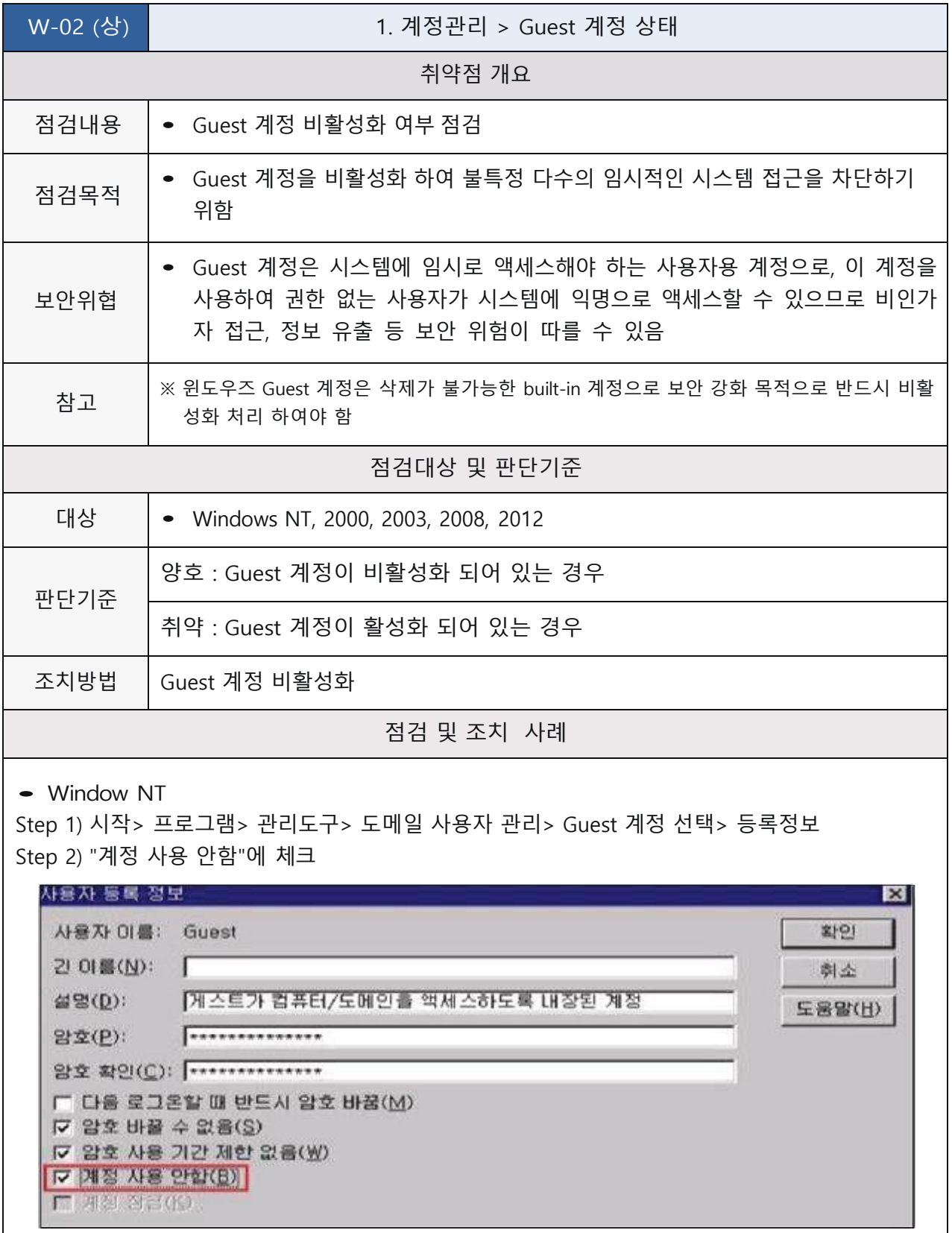

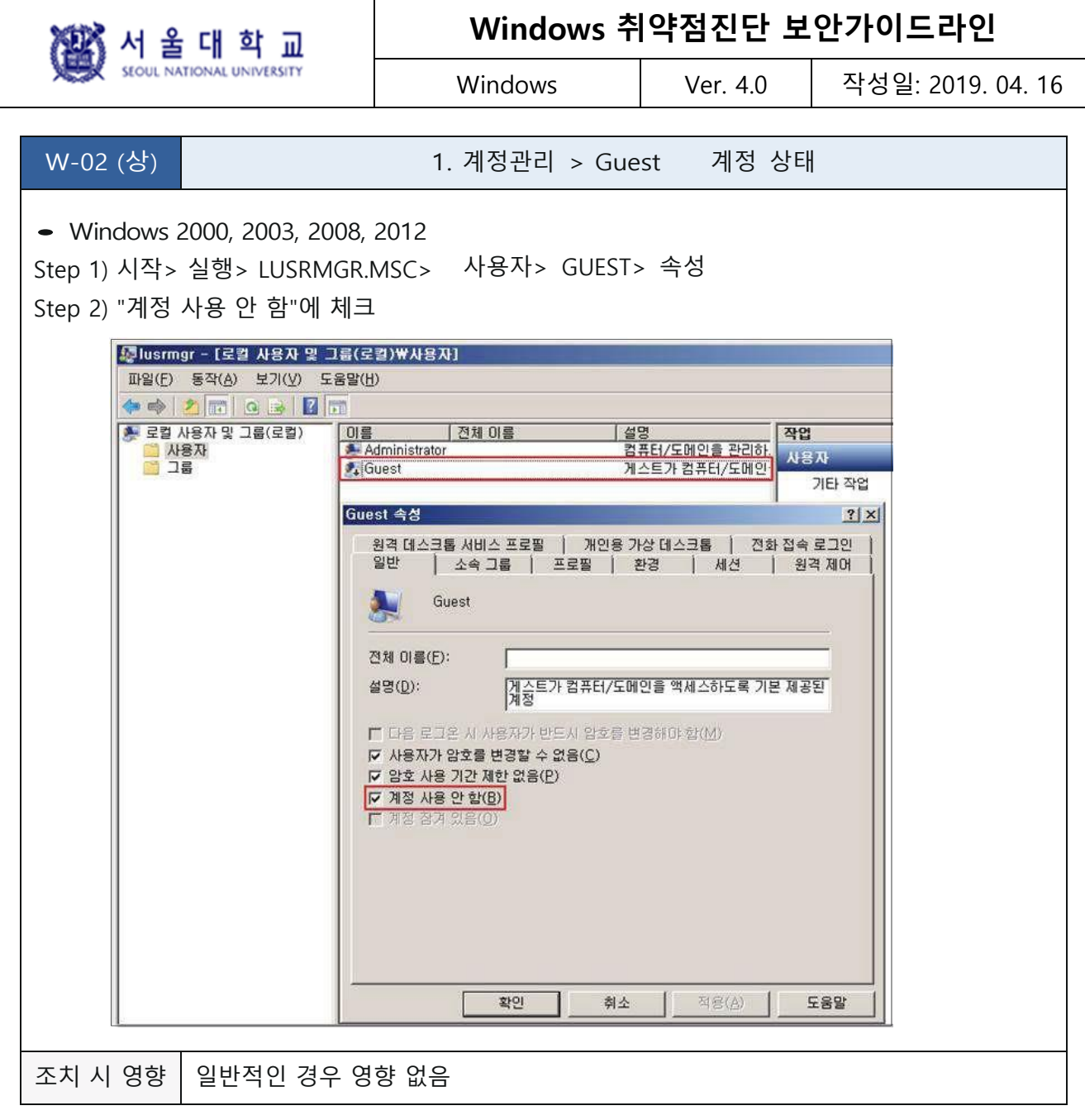

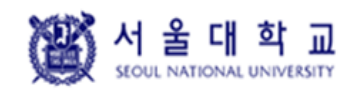

Windows Ver. 4.0 작성일: 2019. 04. 16

#### <span id="page-11-0"></span>**불필요한 계정 제거**

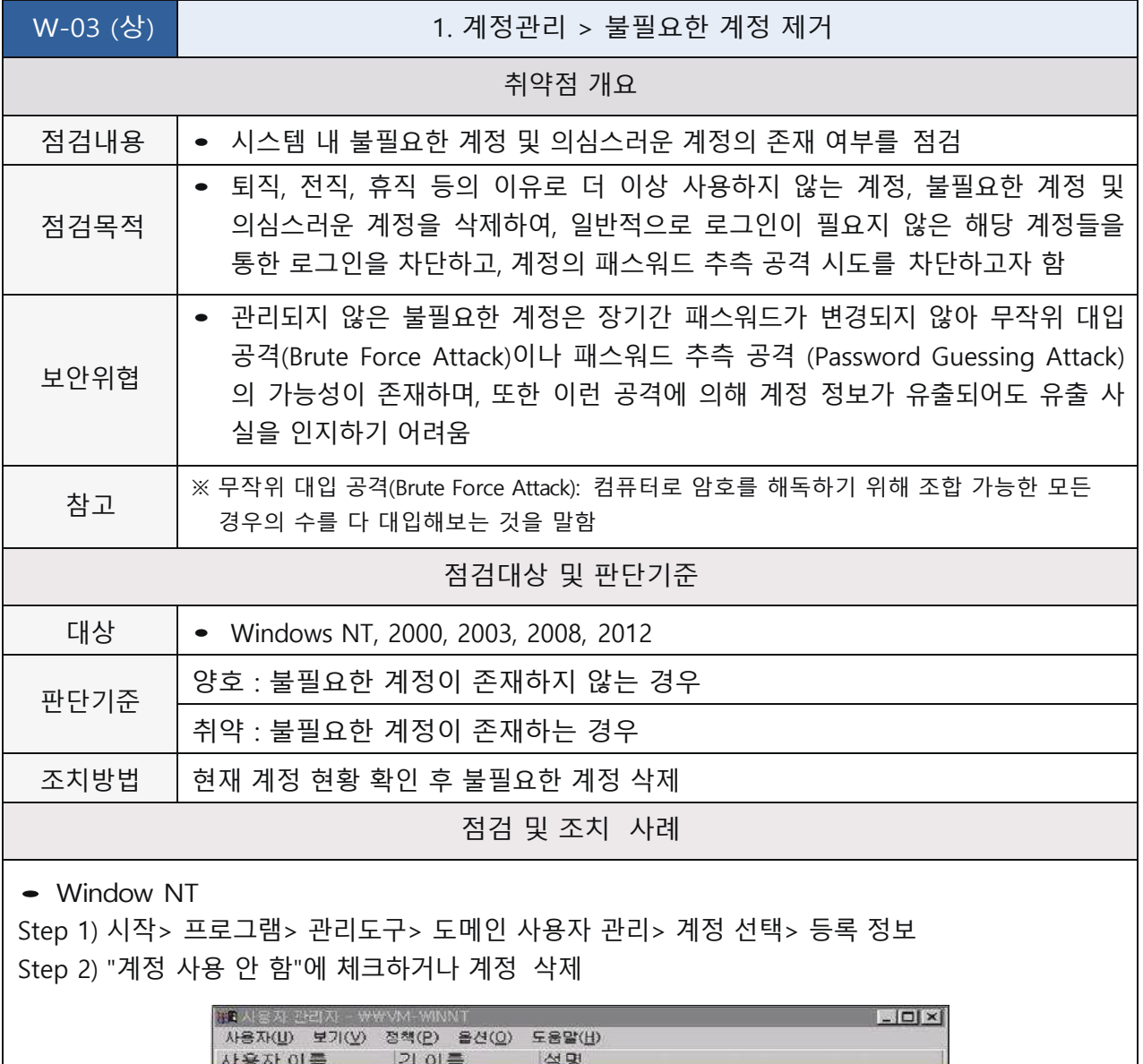

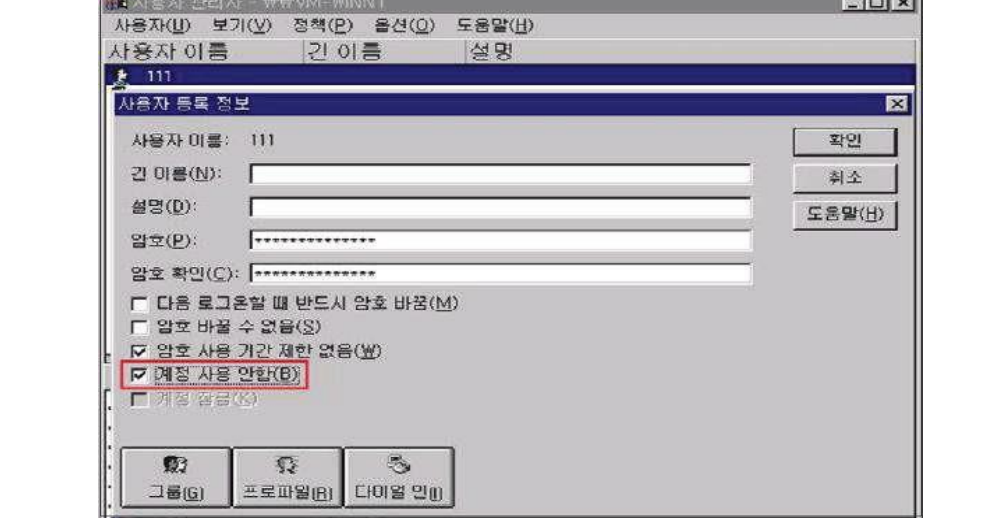

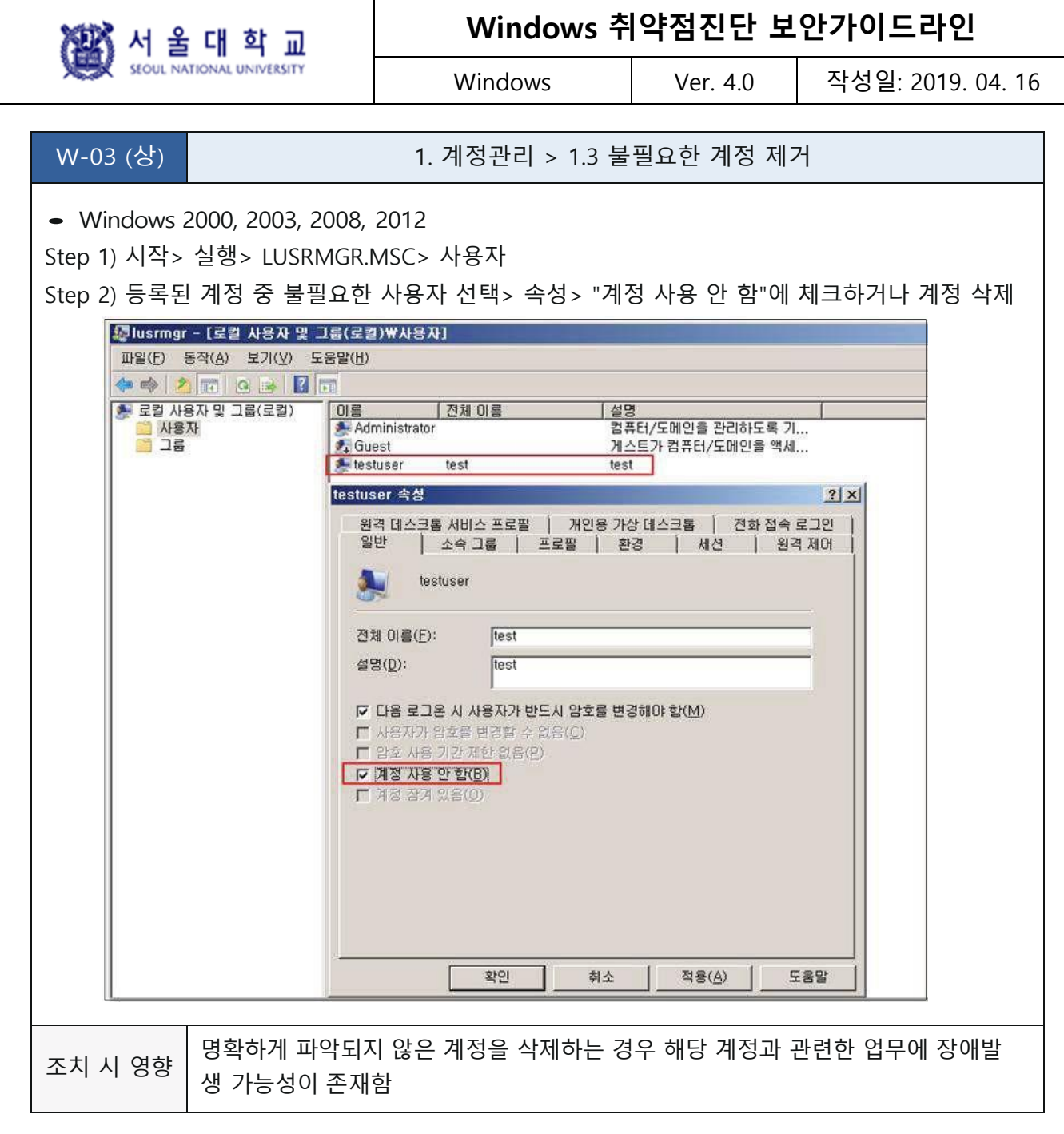

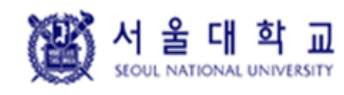

Windows | Ver. 4.0 | 작성일: 2019. 04. 16

#### <span id="page-13-0"></span>**계정 잠금 임계값 설정**

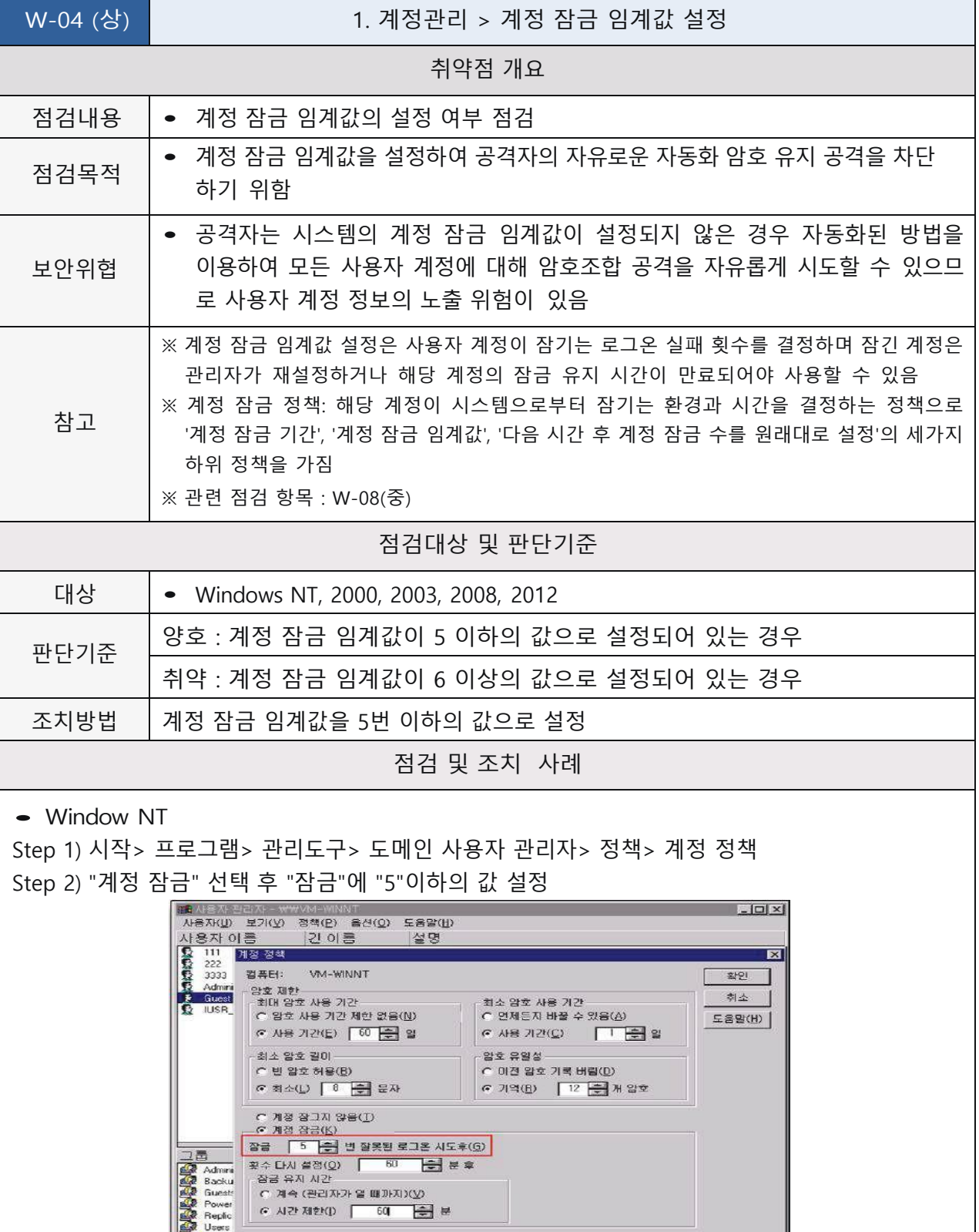

연결 품가(B)

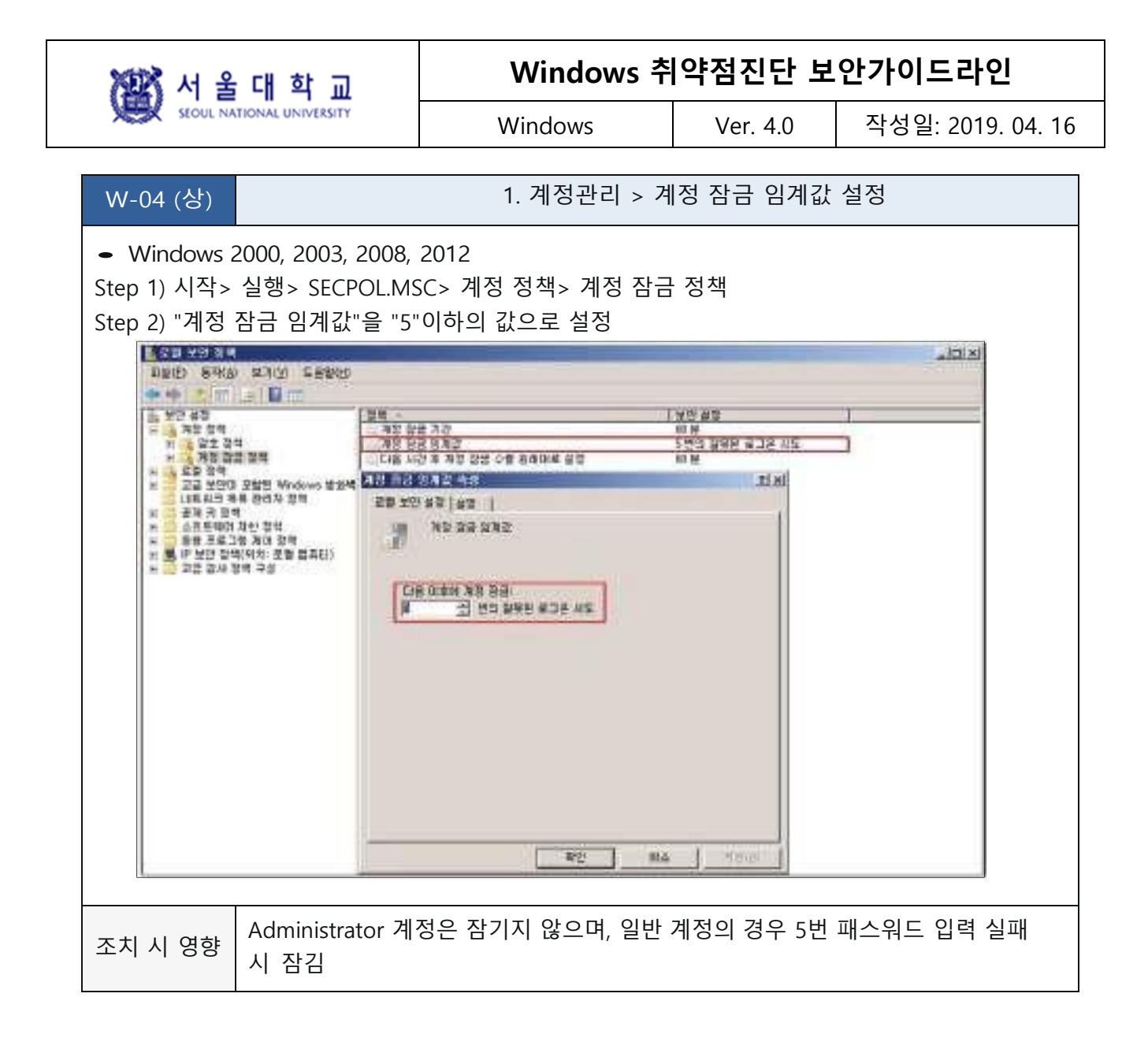

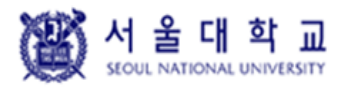

Windows Ver. 4.0 작성일: 2019. 04. 16

#### <span id="page-15-0"></span>**해독 가능한 암호화를 사용하여 암호 저장 해제**

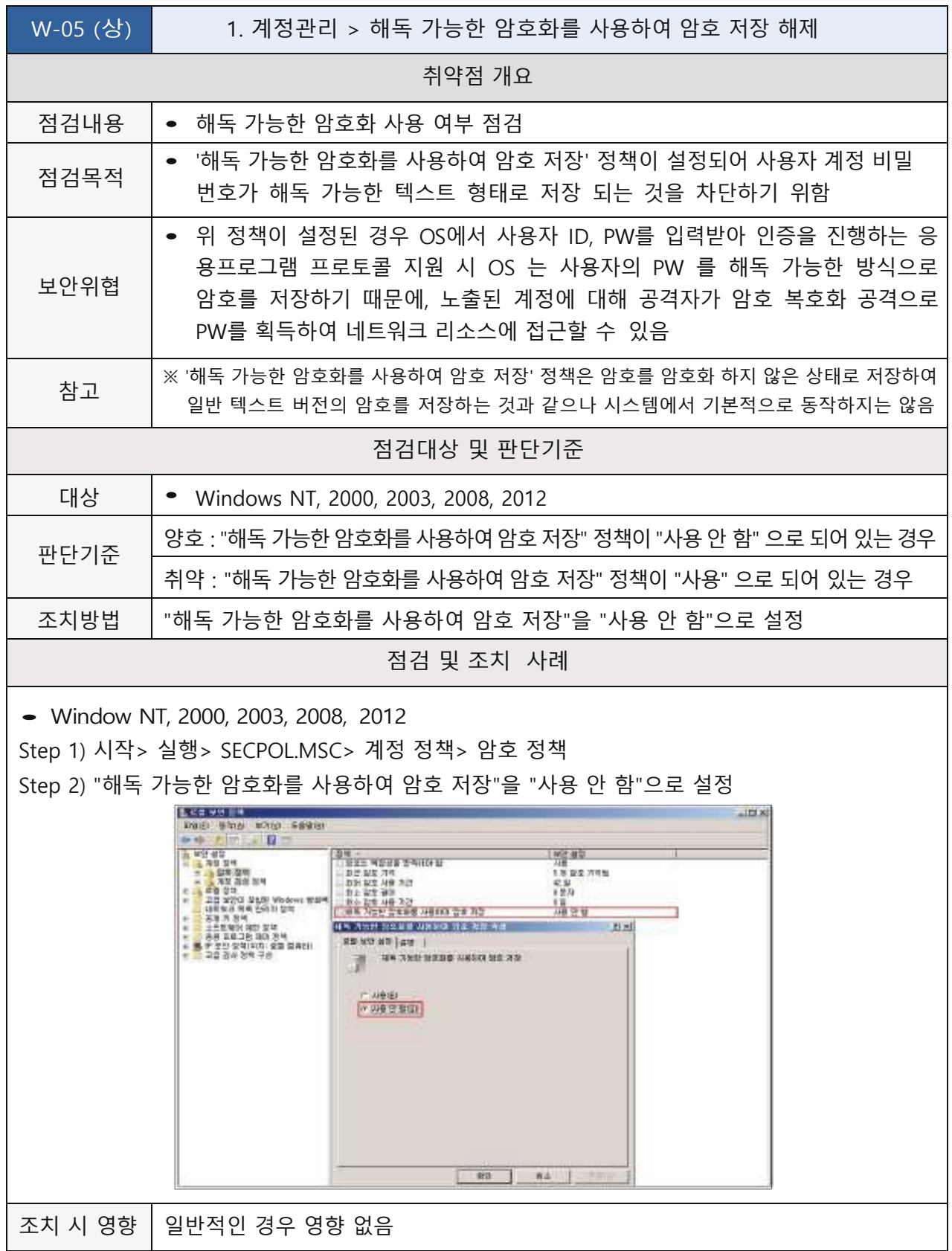

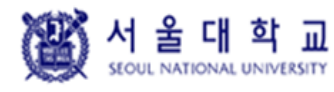

Windows | Ver. 4.0 | 작성일: 2019. 04. 16

#### <span id="page-16-0"></span>**관리자 그룹에 최소한의 사용자 포함**

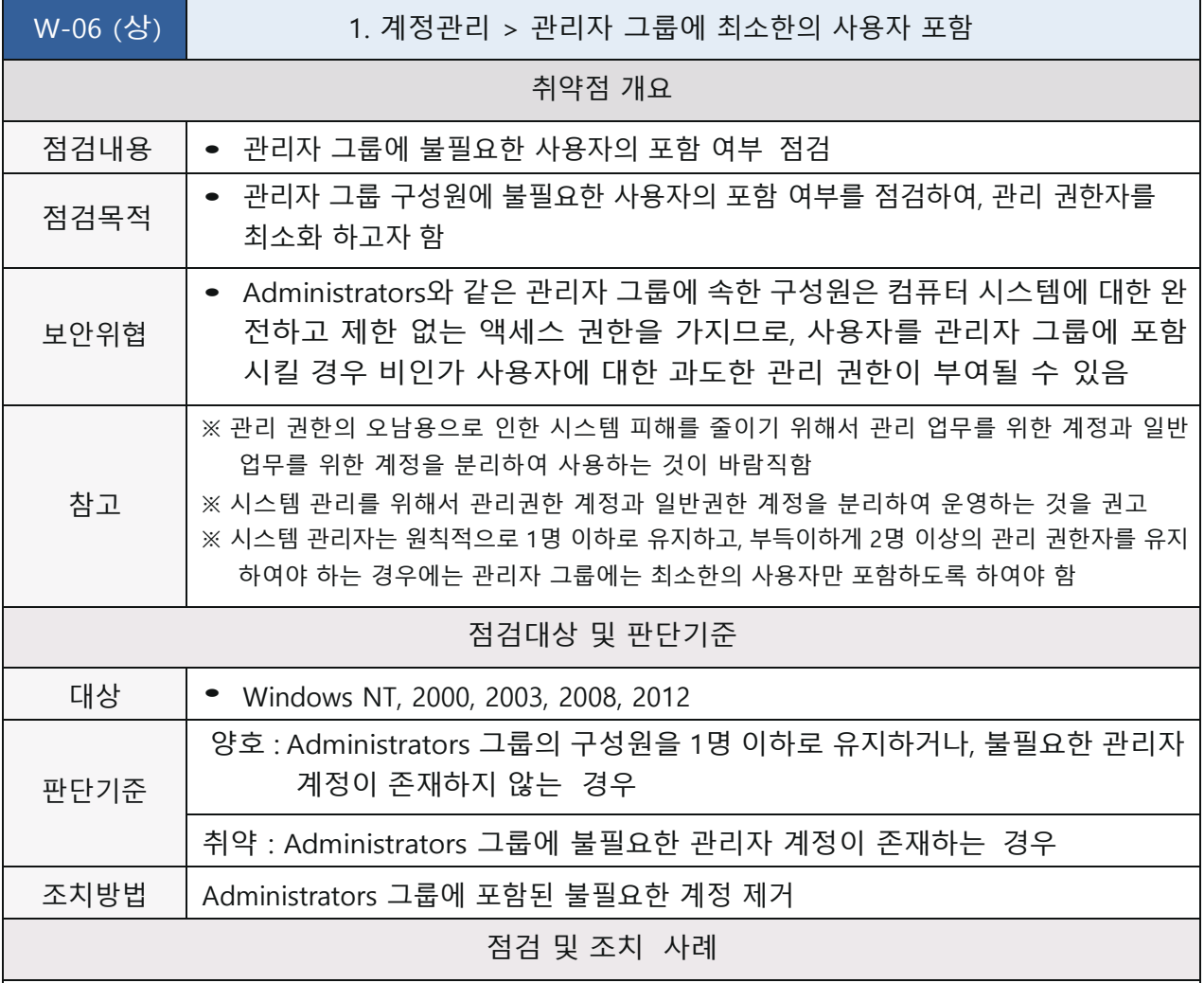

• Window NT

Step 1) 시작> 프로그램> 관리도구> 도메인 사용자 관리> Administrators 그룹> 등록 정보 Step 2) Administrator 그룹에서 불필요한 계정 제거 후 그룹 변경

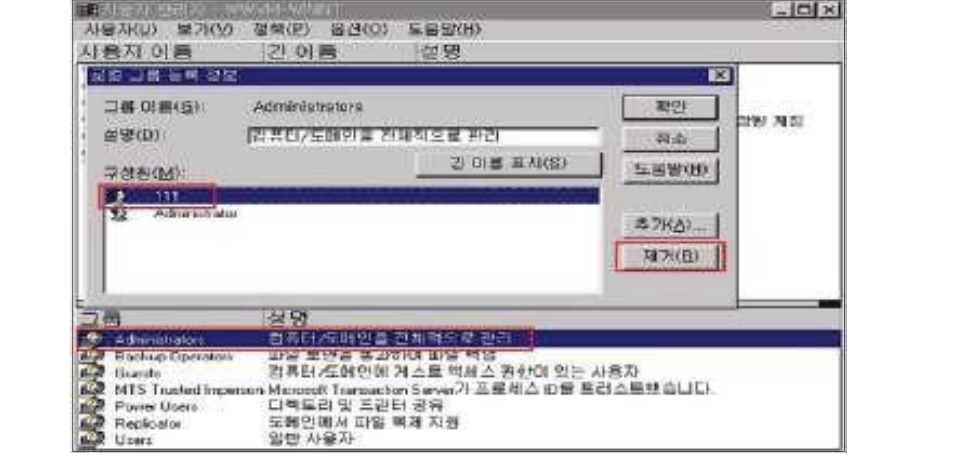

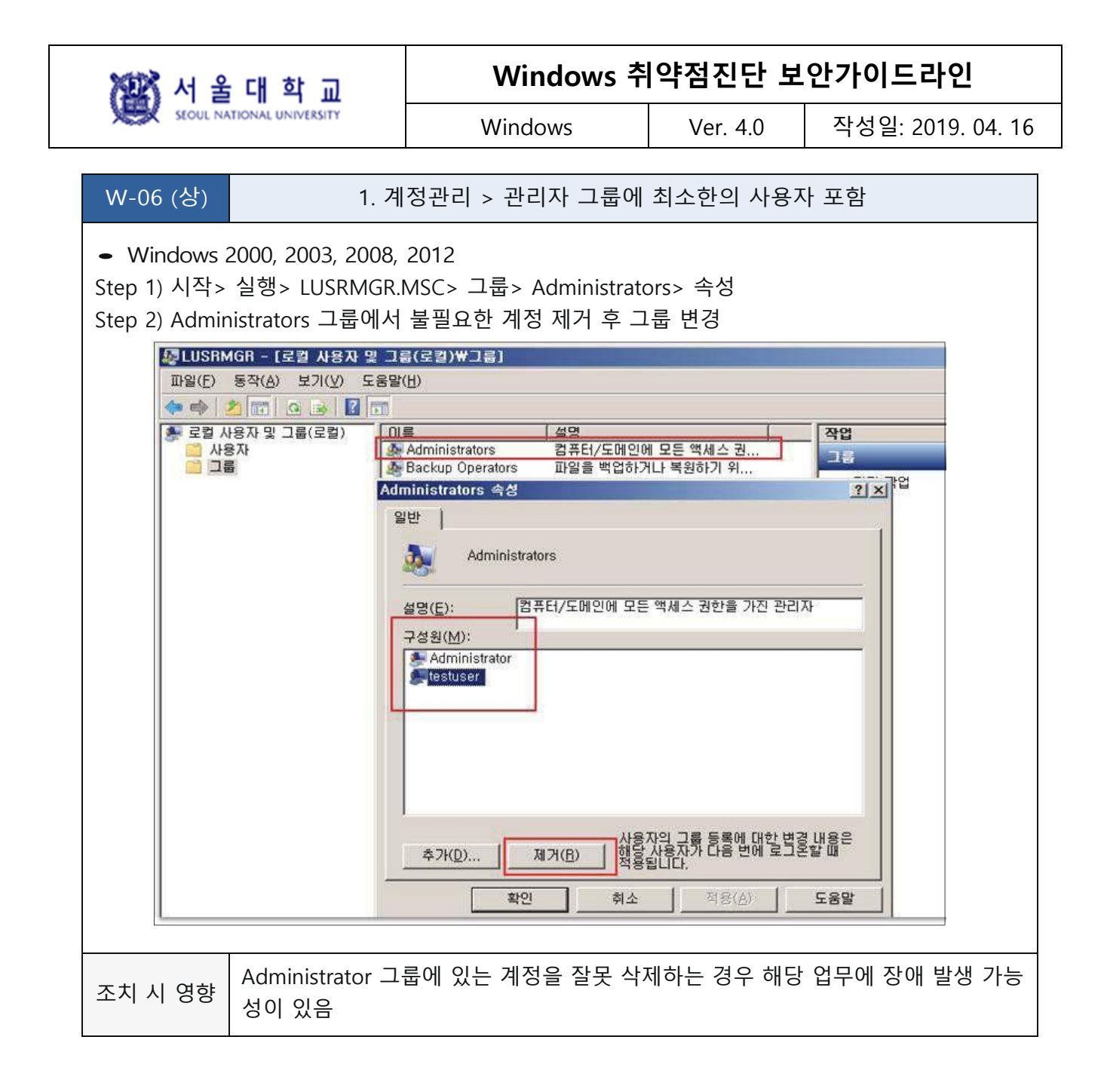

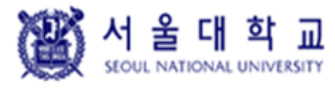

Windows Ver. 4.0 작성일: 2019. 04. 16

#### <span id="page-18-0"></span>**Everyone 사용 권한을 익명 사용자에게 적용 해제**

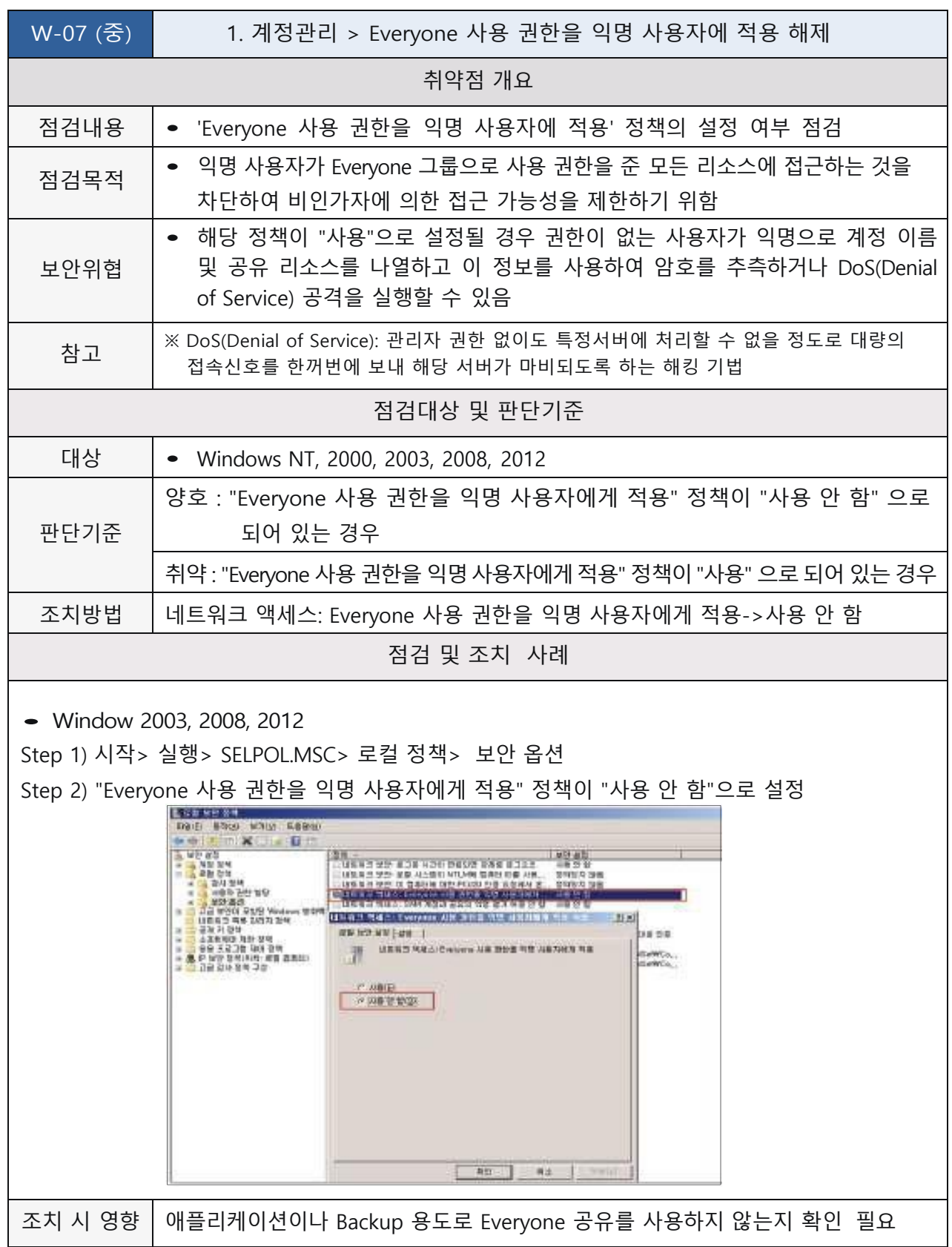

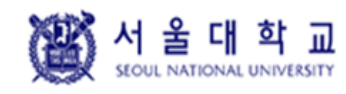

Windows Ver. 4.0 작성일: 2019. 04. 16

#### <span id="page-19-0"></span>**계정 잠금 기간 설정**

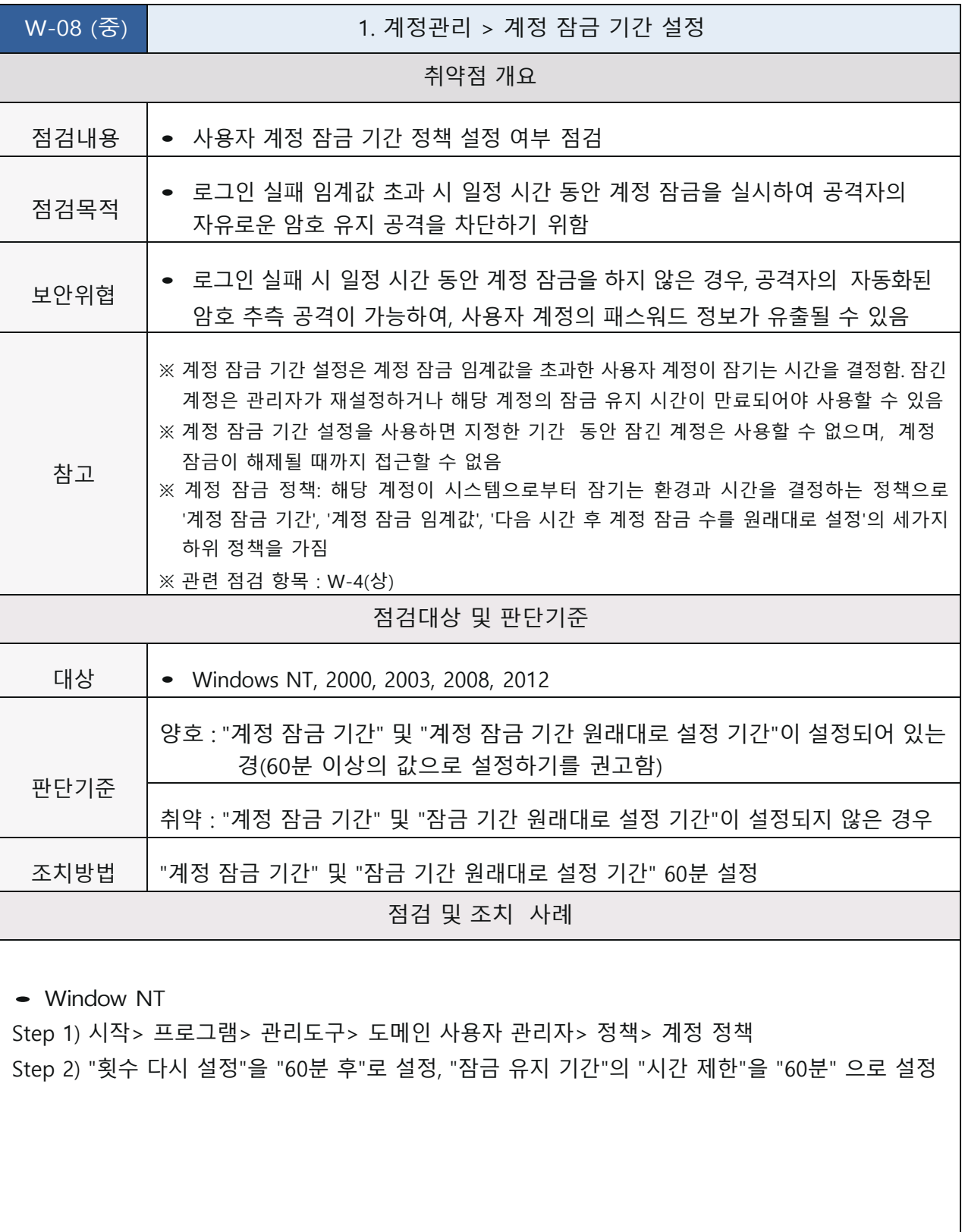

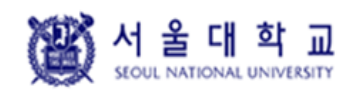

Windows Ver. 4.0 작성일: 2019. 04. 16

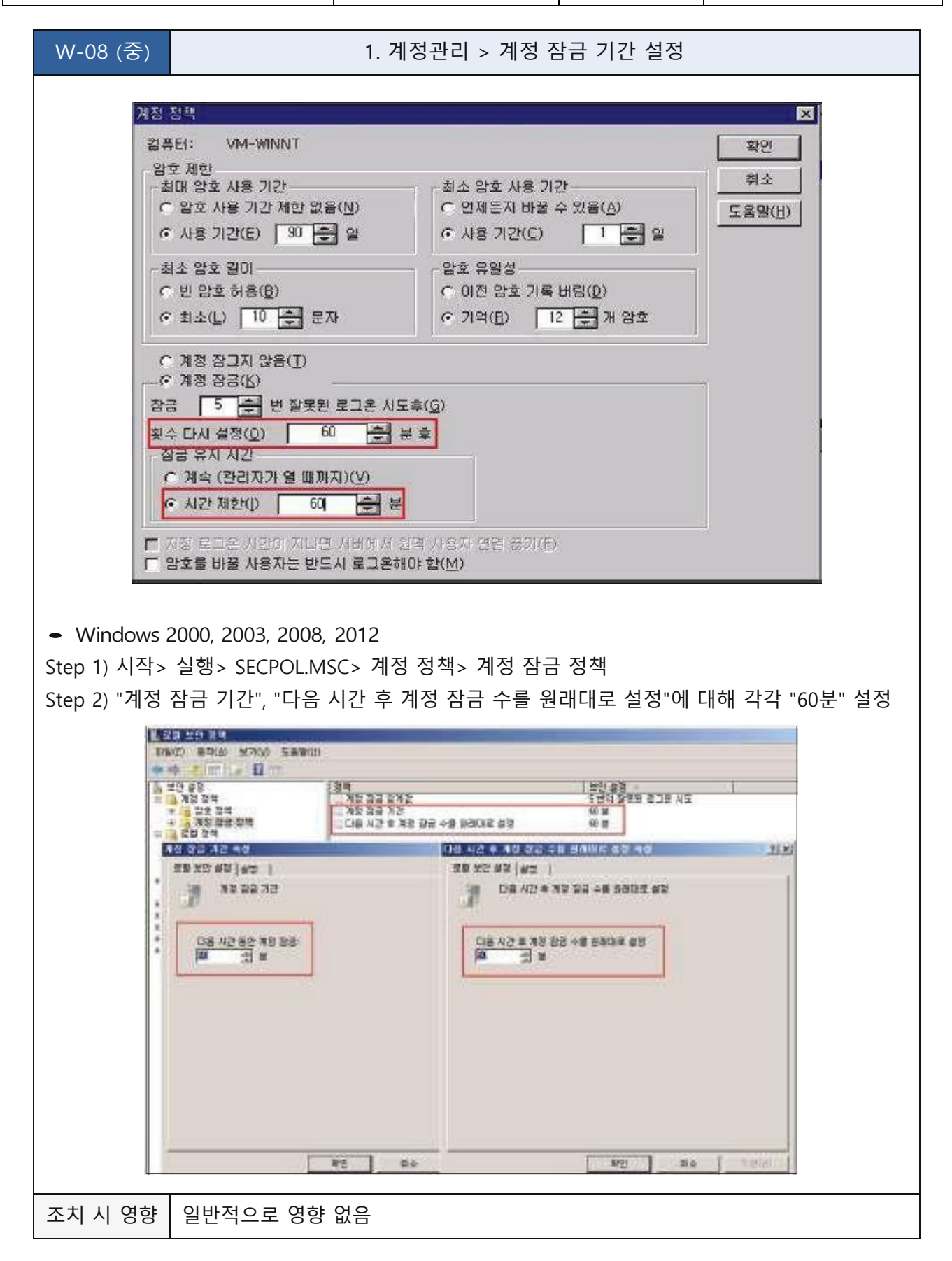

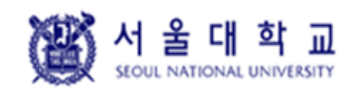

Windows Ver. 4.0 작성일: 2019. 04. 16

#### <span id="page-21-0"></span>**패스워드 복잡성 설정**

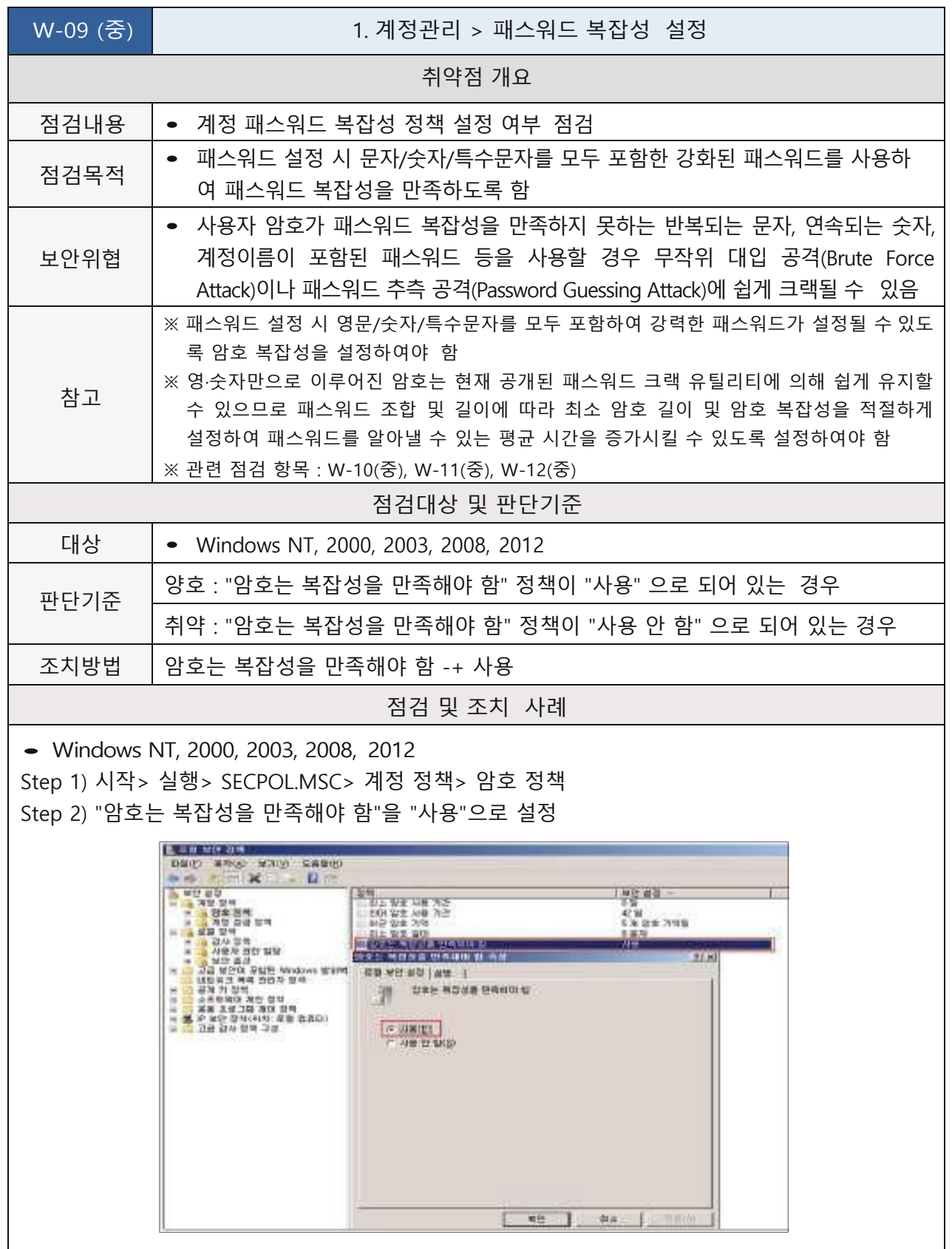

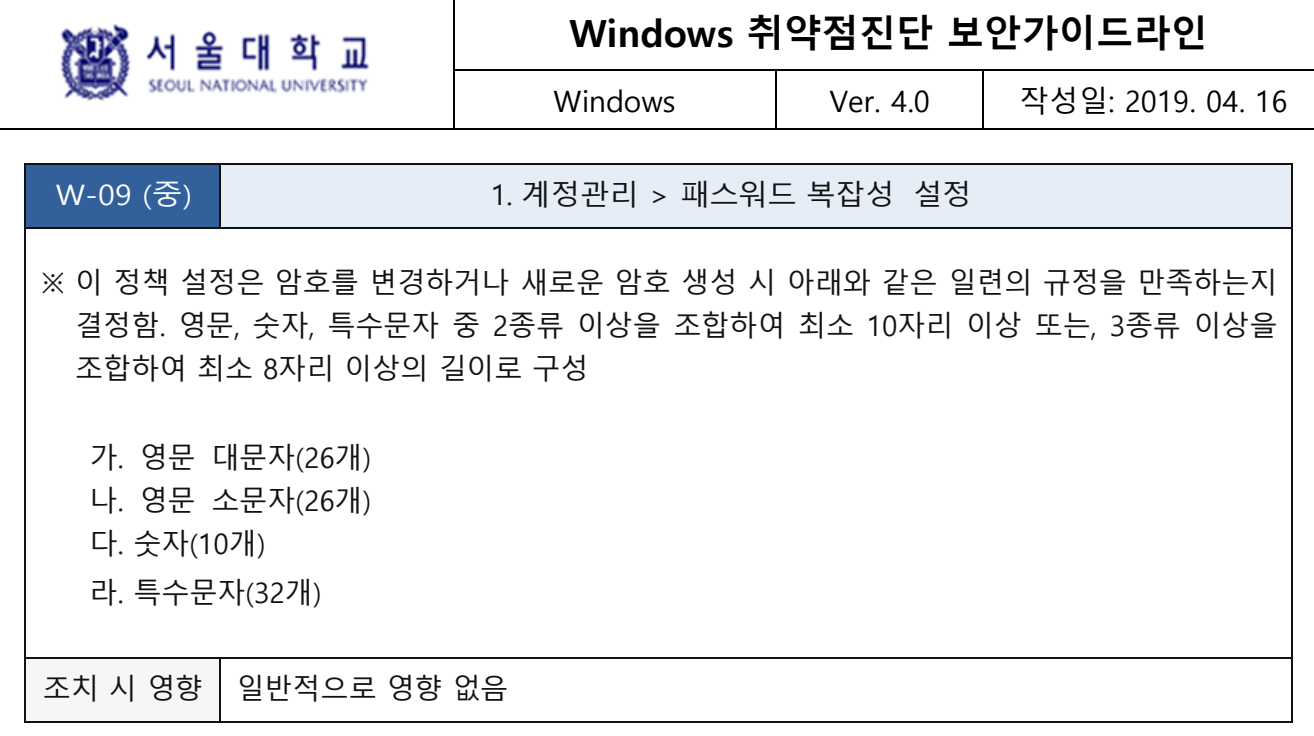

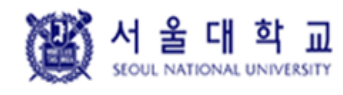

Windows Ver. 4.0 작성일: 2019. 04. 16

#### <span id="page-23-0"></span>**패스워드 최소 암호 길이**

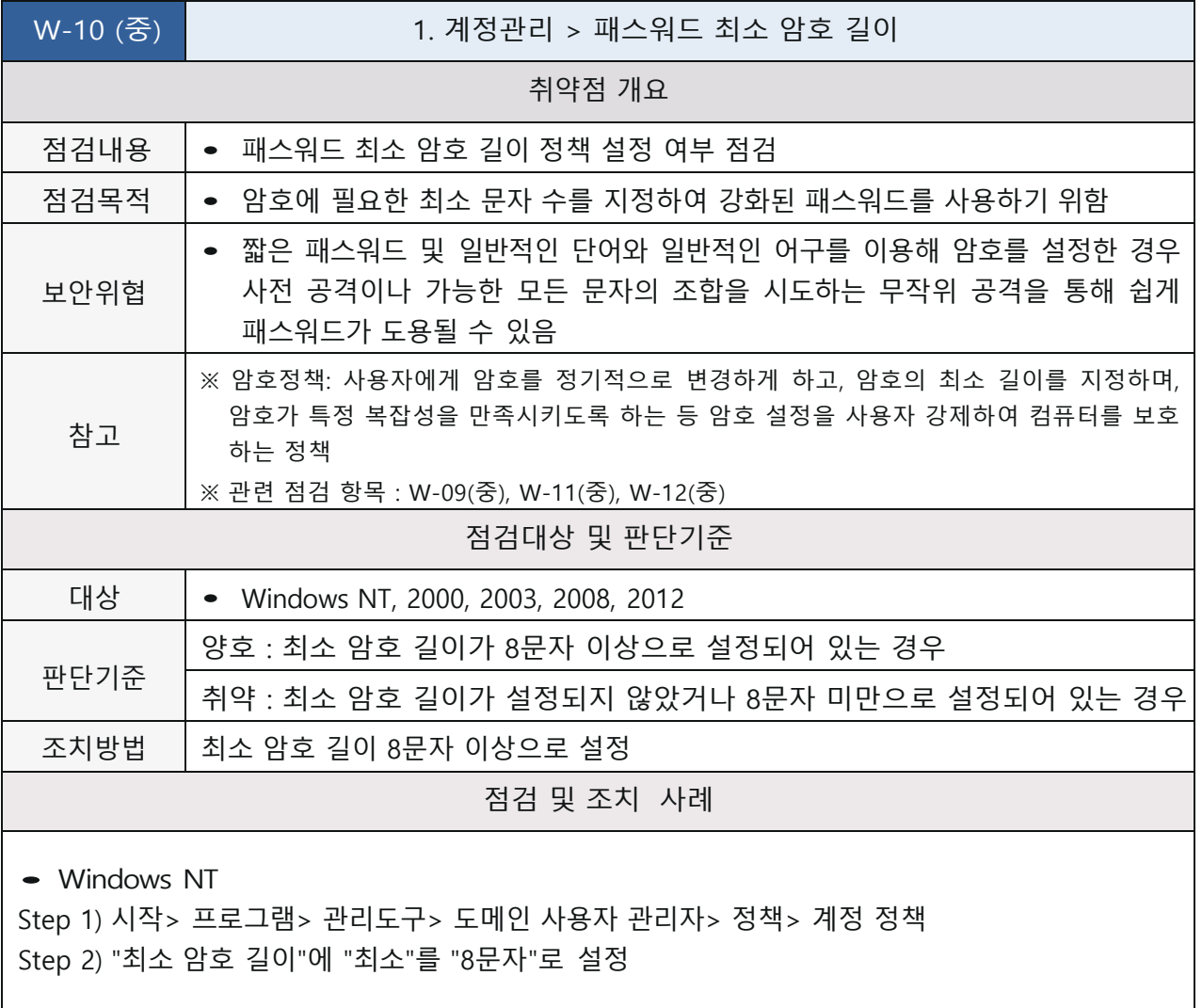

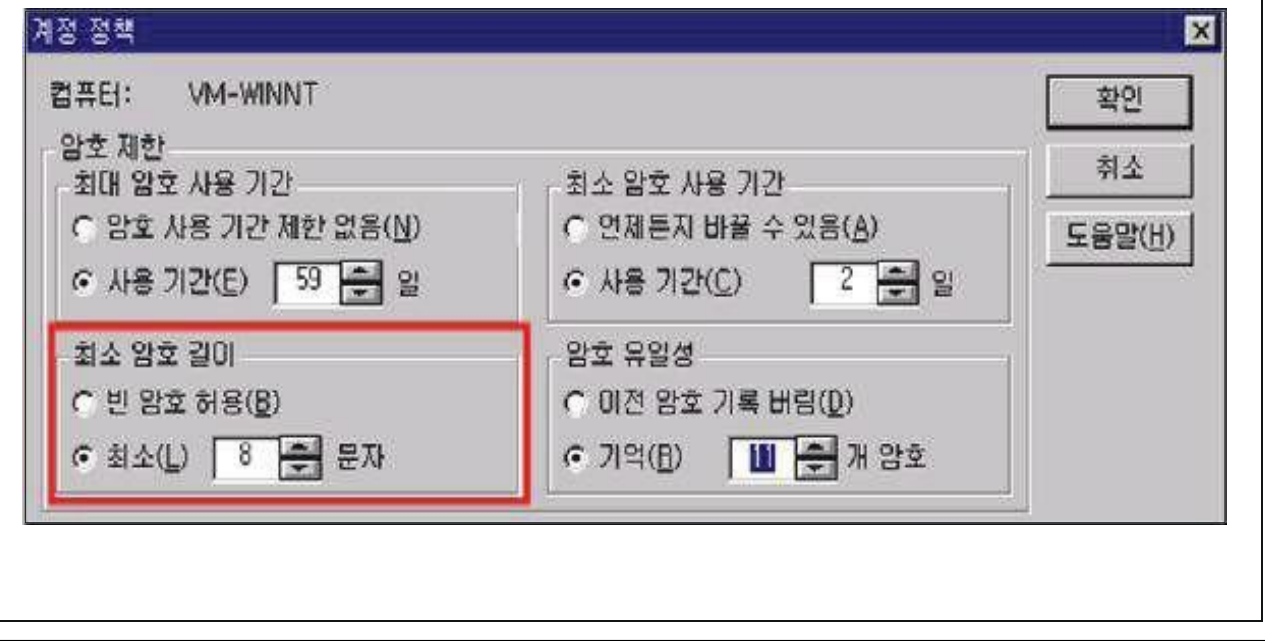

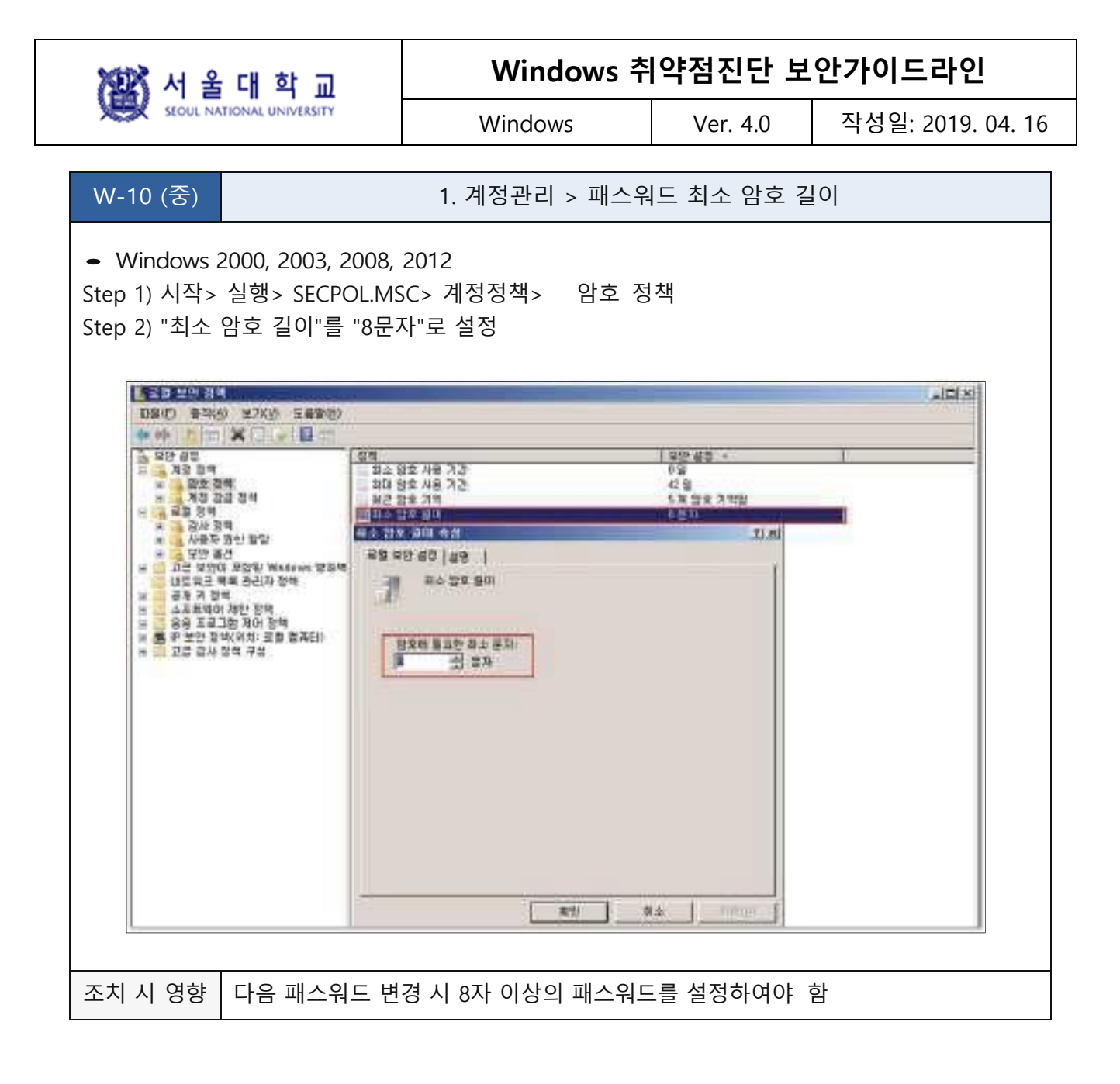

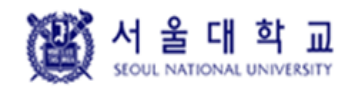

Windows Ver. 4.0 작성일: 2019. 04. 16

#### <span id="page-25-0"></span>**패스워드 최대 사용 기간**

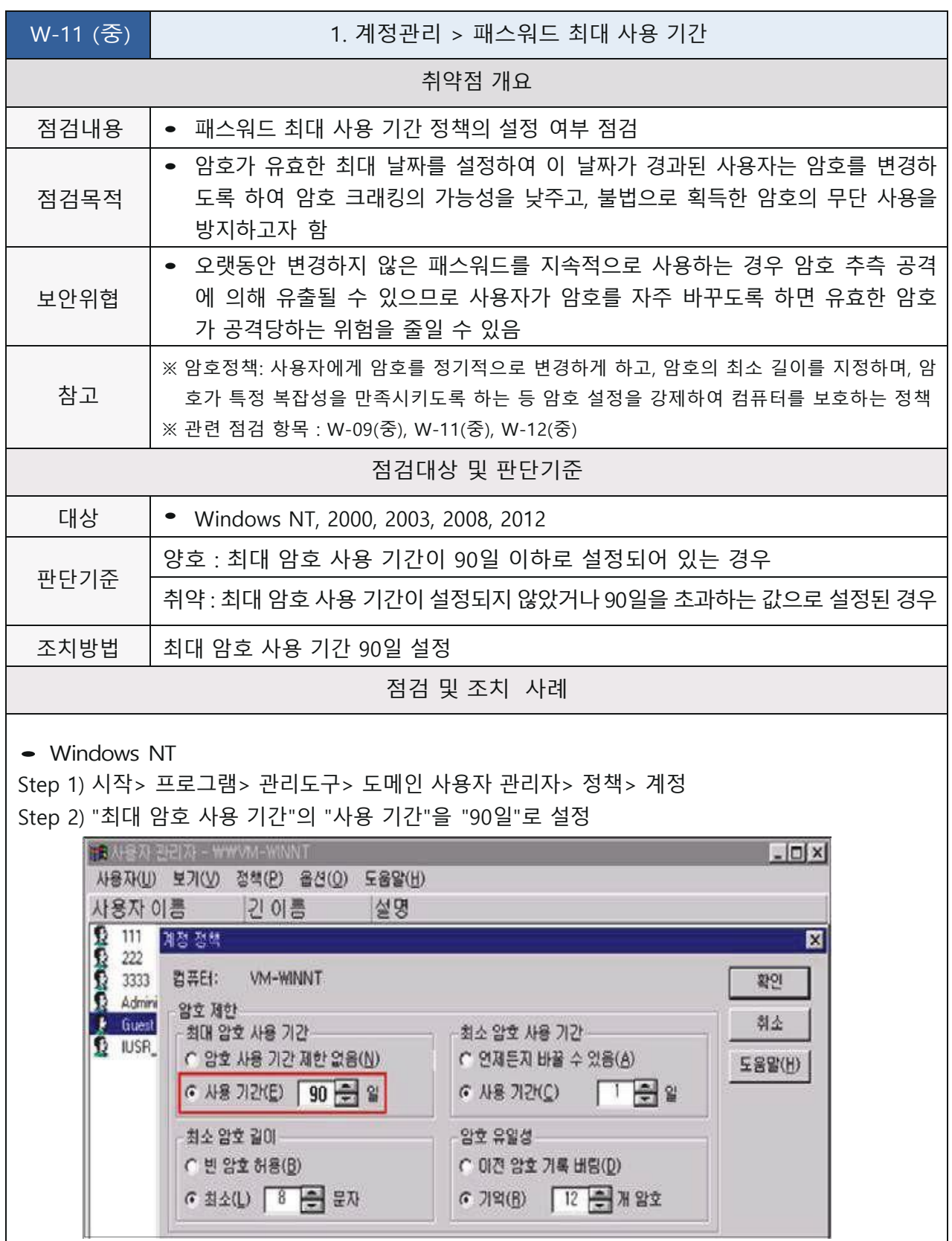

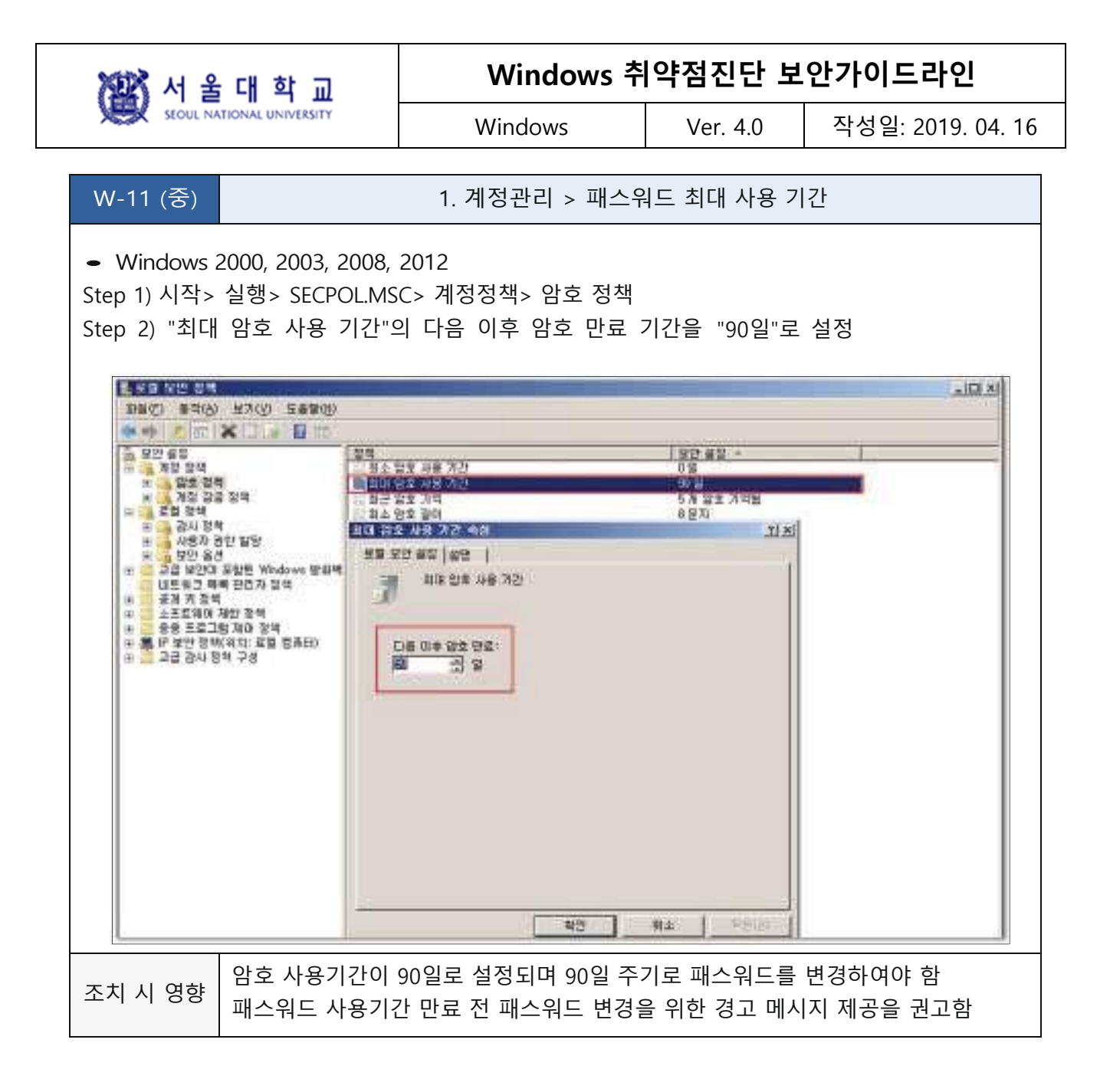

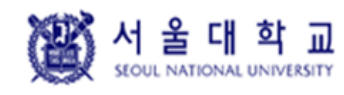

Windows Ver. 4.0 작성일: 2019. 04. 16

#### <span id="page-27-0"></span>**패스워드 최소 사용 기간**

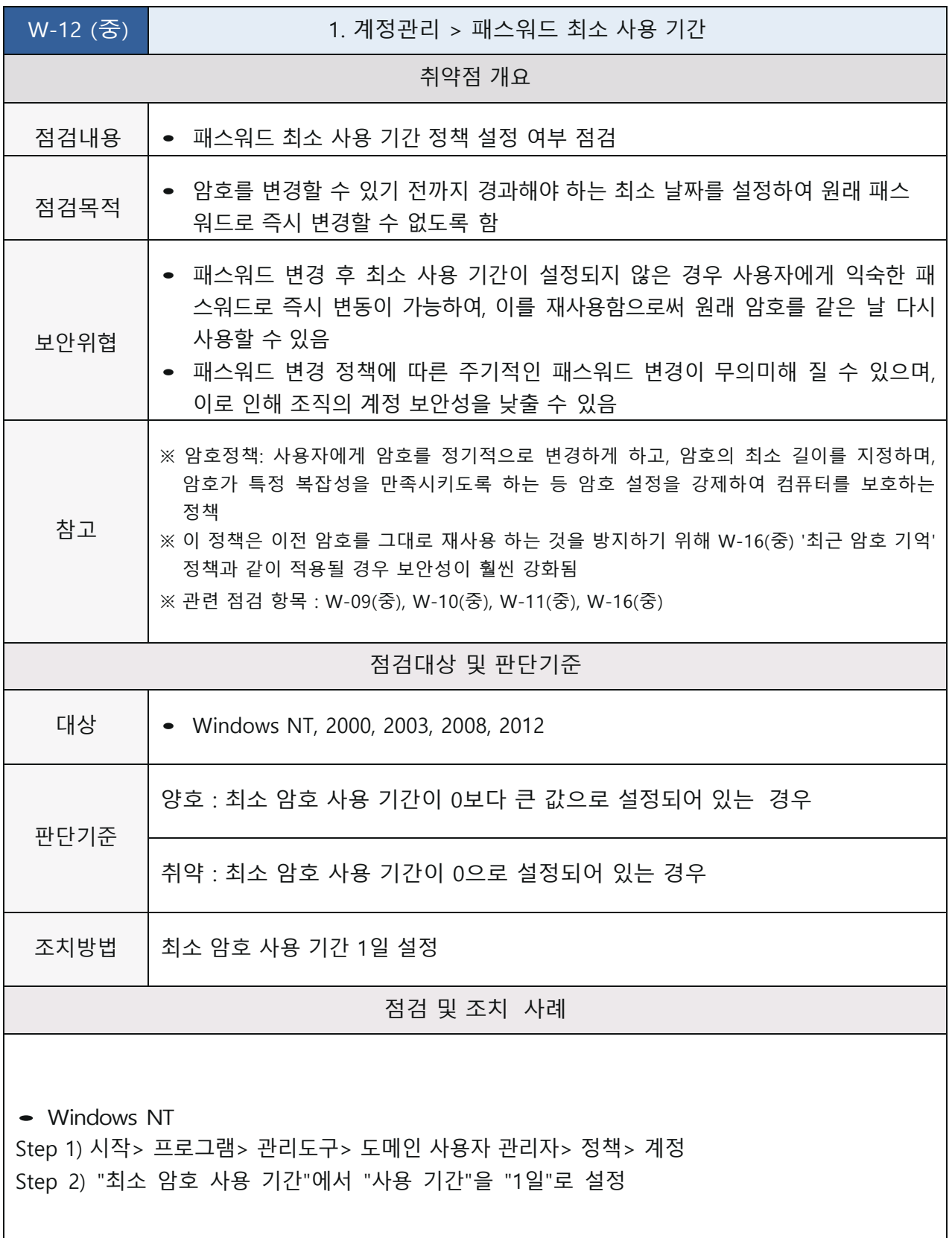

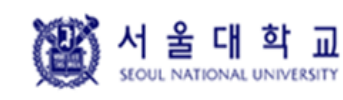

Windows Ver. 4.0 작성일: 2019. 04. 16

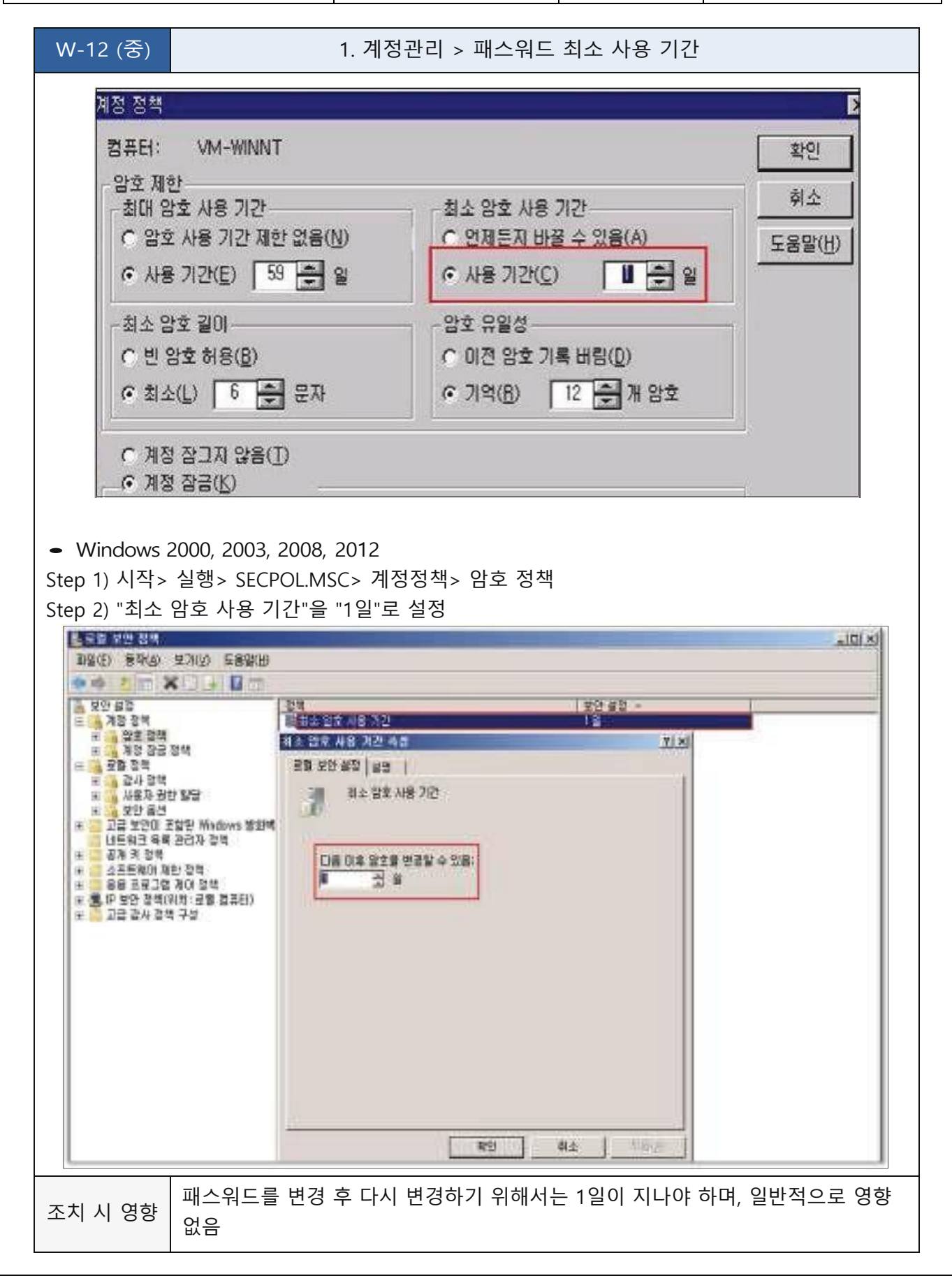

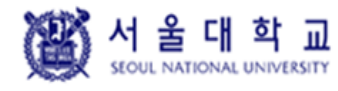

Windows | Ver. 4.0 | 작성일: 2019. 04. 16

#### <span id="page-29-0"></span>**마지막 사용자 이름 표시 안함**

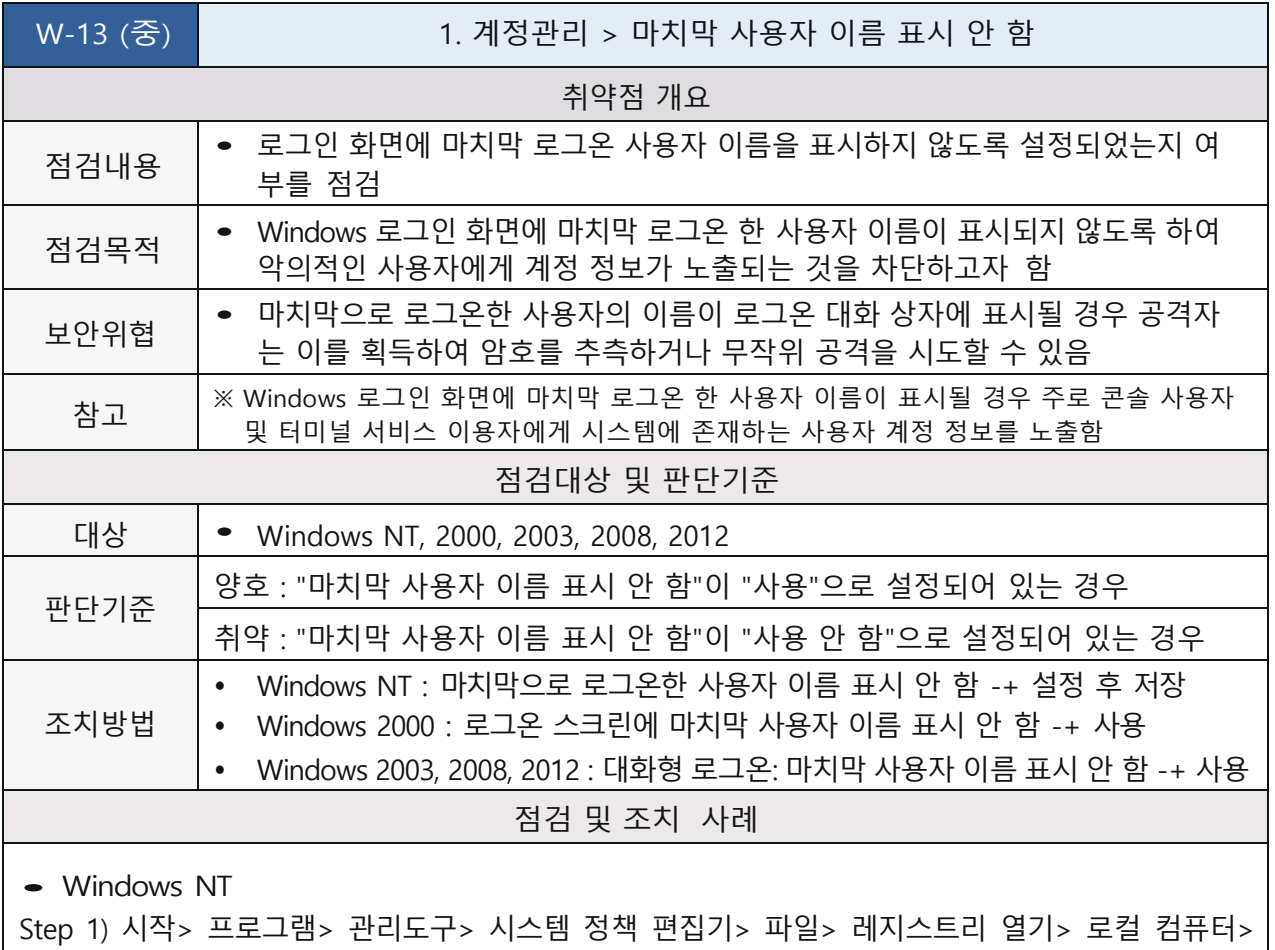

편집> 등록 정보> Windows NT 시스템> 로그온> "마치막으로 로그온한 사용자 이름 표시 안함"을 설정한 후 저장

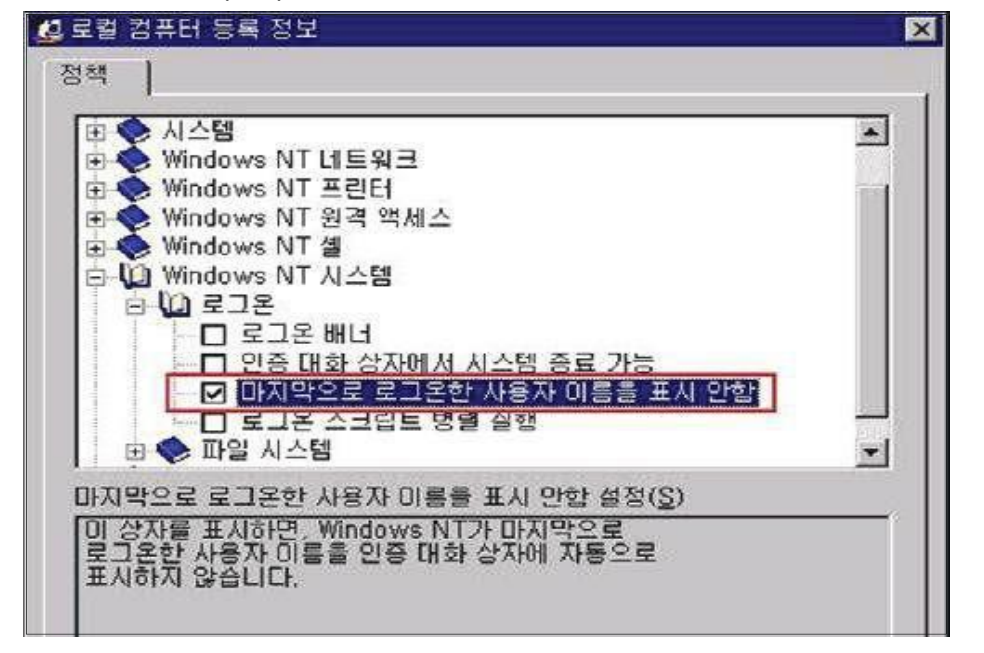

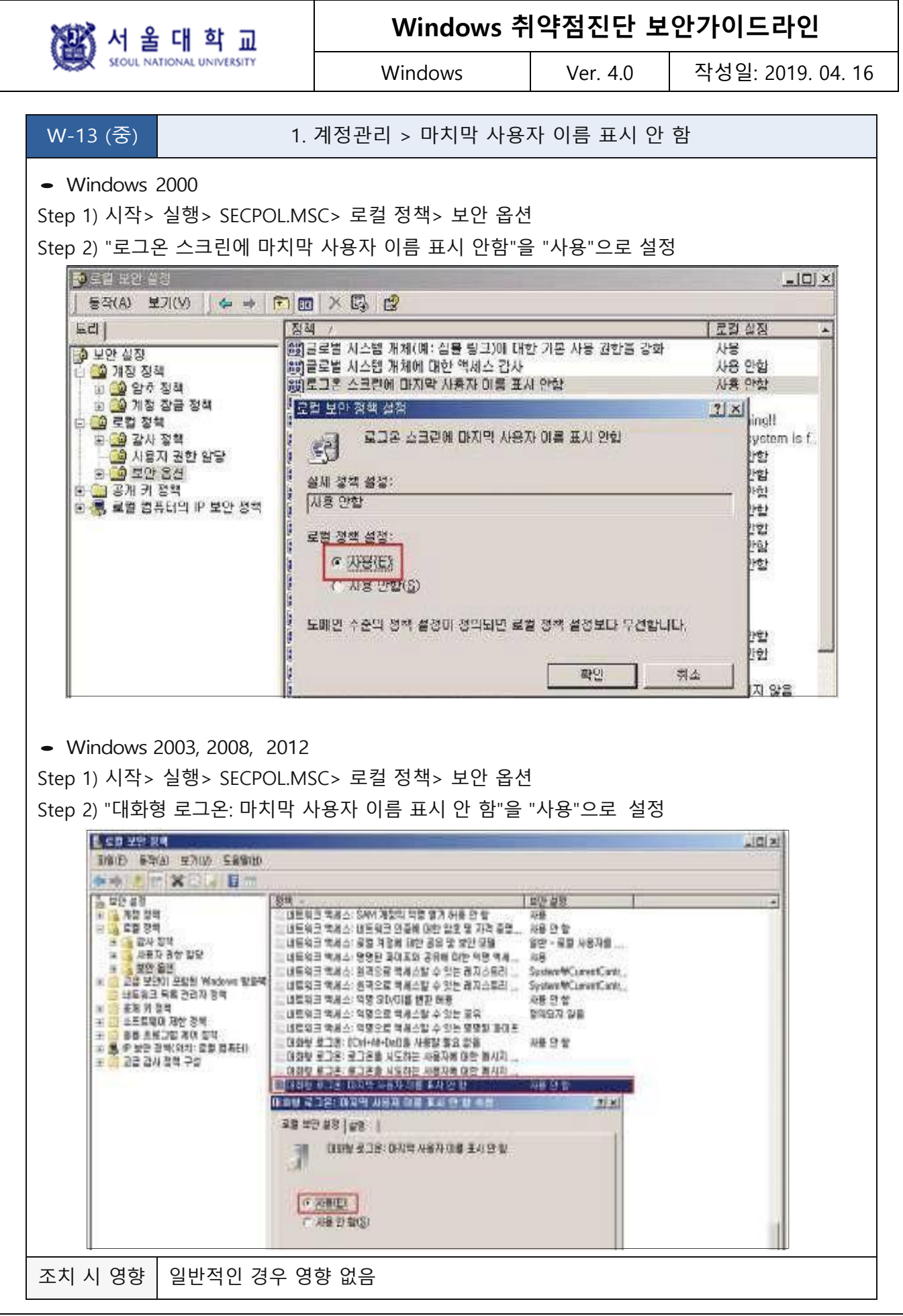

准的 서 울 대 학 교

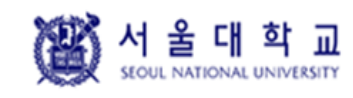

Windows Ver. 4.0 작성일: 2019. 04. 16

#### <span id="page-31-0"></span>**로컬 로그온 허용**

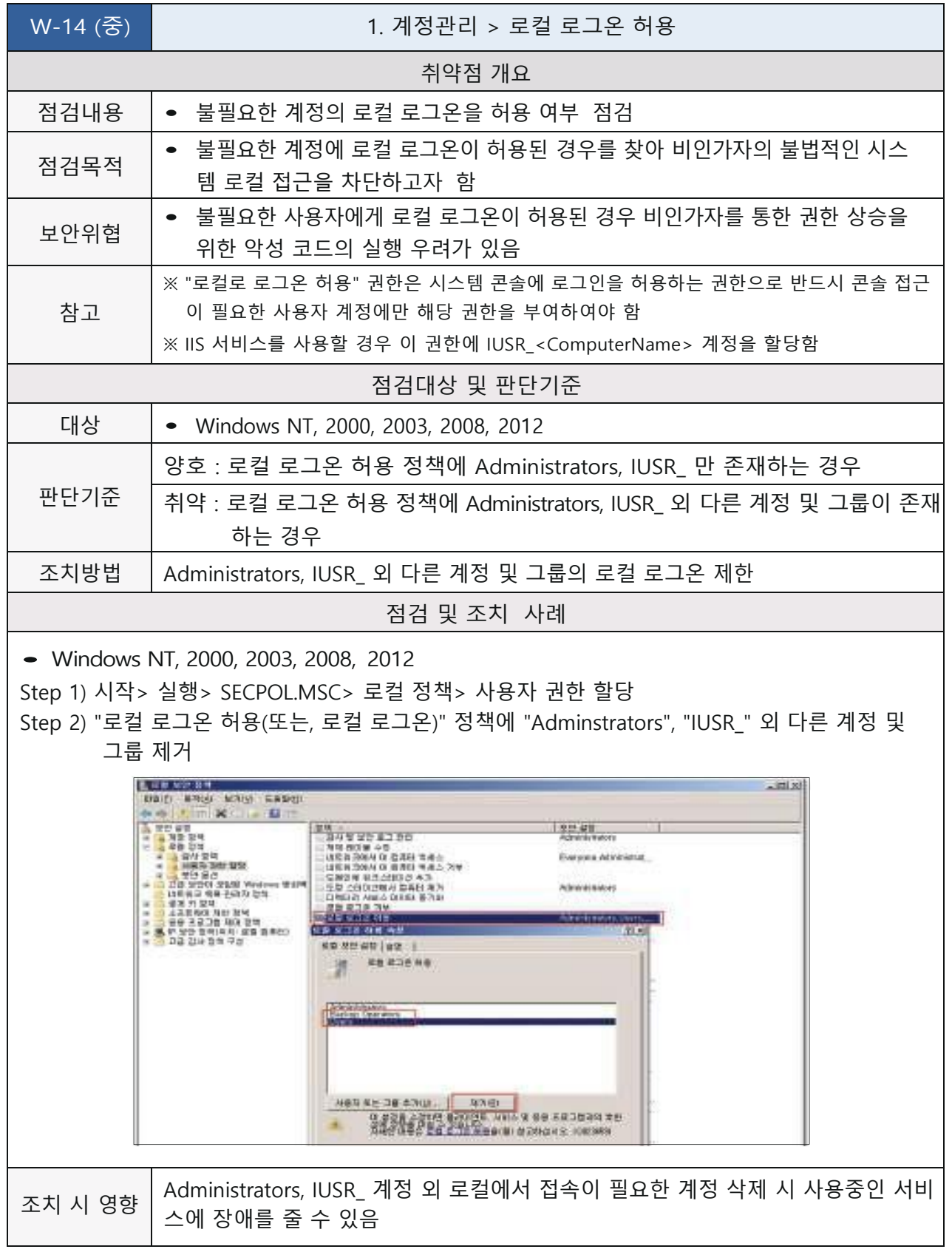

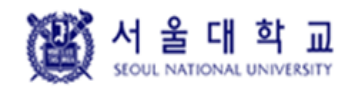

Windows Ver. 4.0 작성일: 2019. 04. 16

#### <span id="page-32-0"></span>**익명 SID/이름 변환 허용**

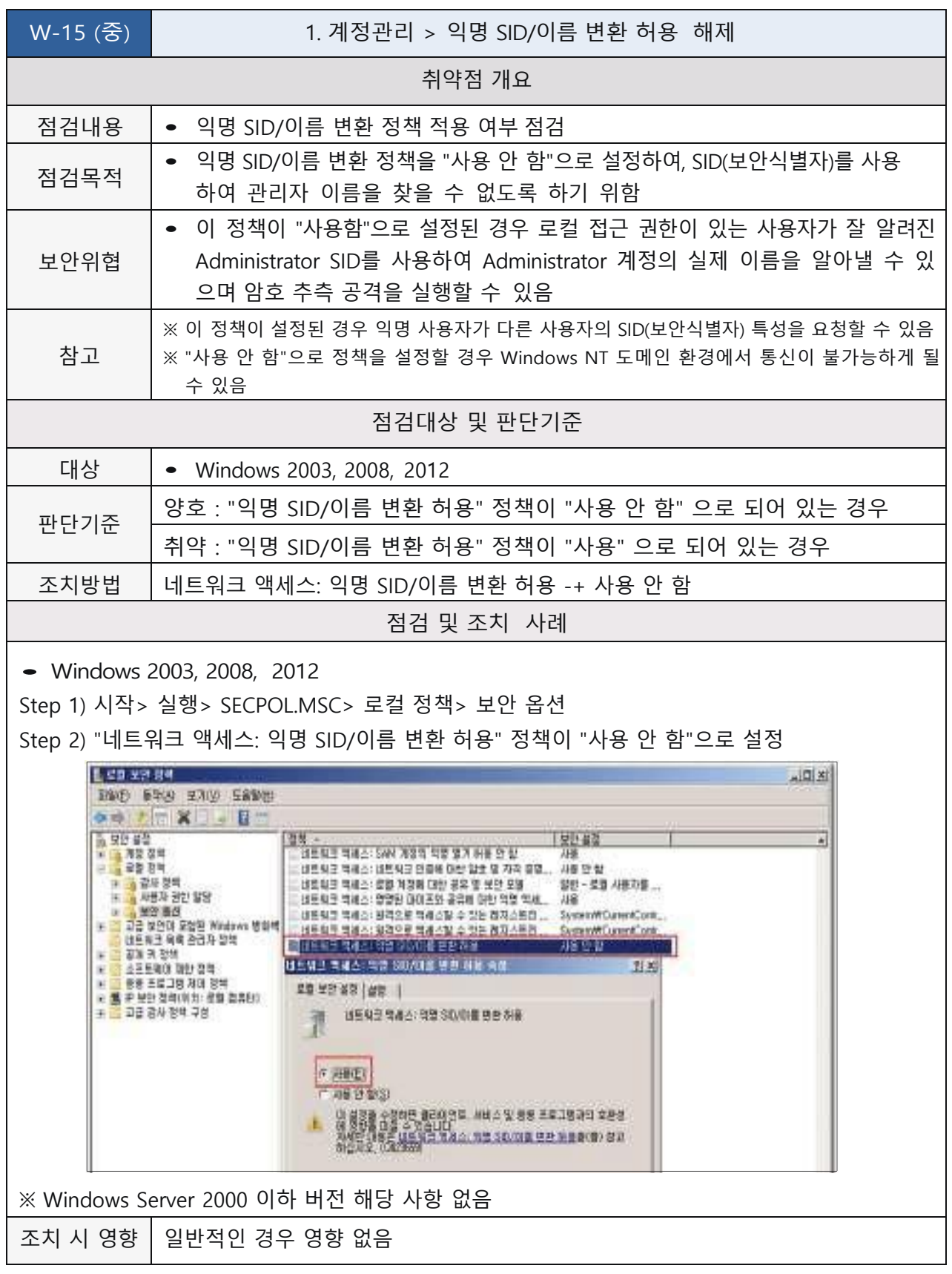

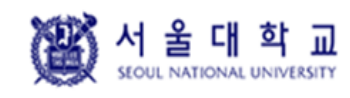

Windows Ver. 4.0 작성일: 2019. 04. 16

#### <span id="page-33-0"></span>**최근 암호 기억**

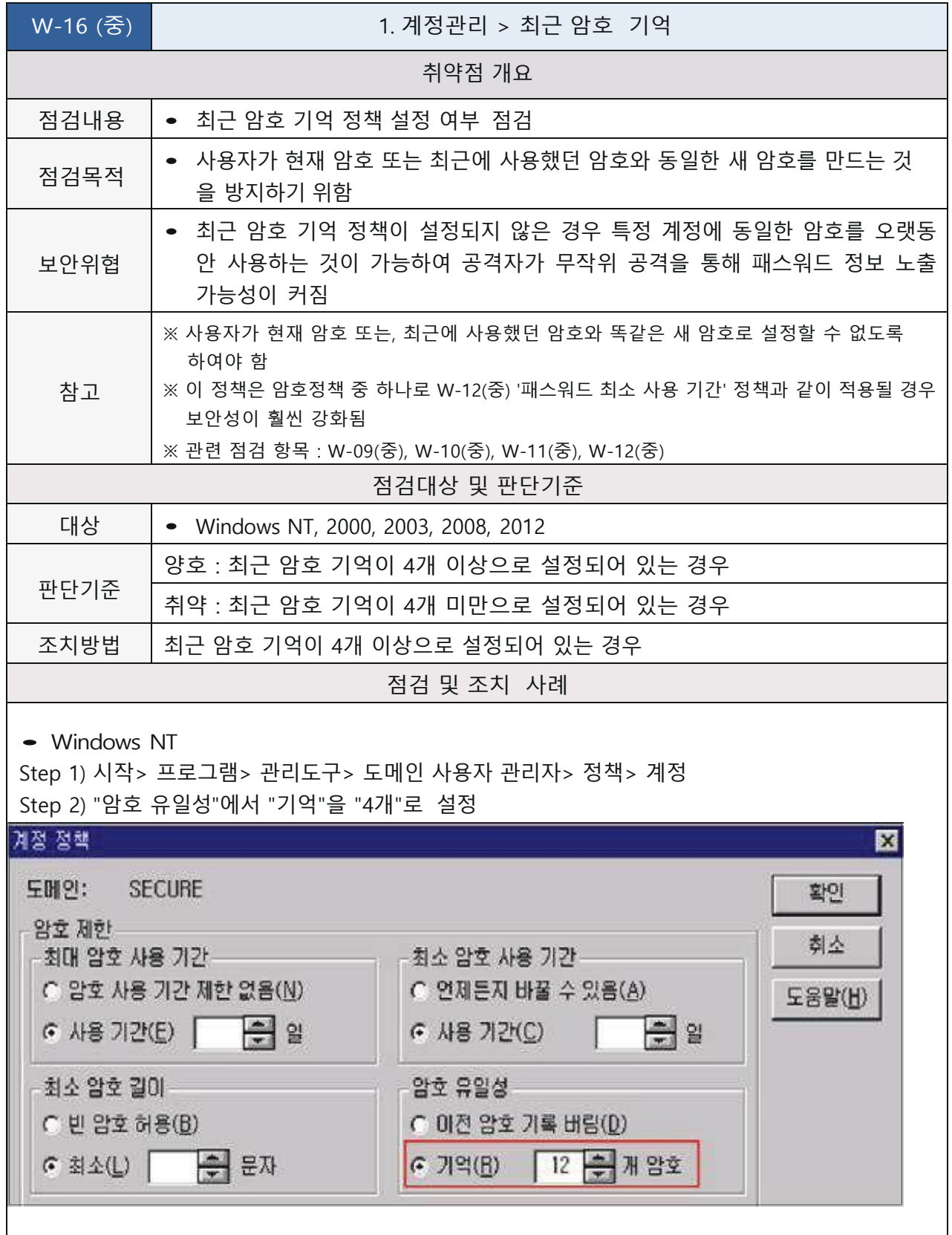

WEST 서울대학교

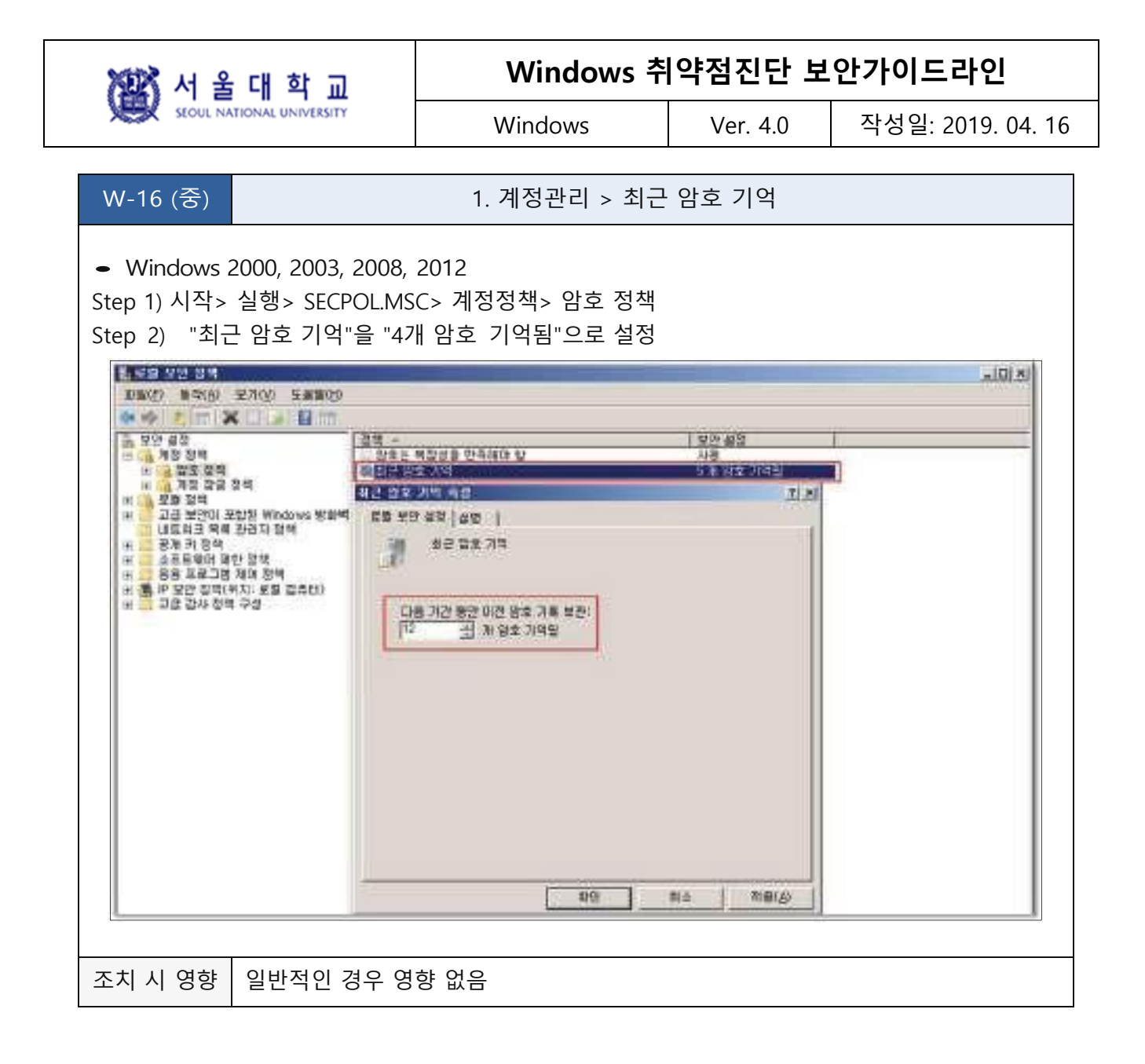

Windows | Ver. 4.0 | 작성일: 2019. 04. 16

#### <span id="page-35-0"></span>**콘솔 로그온 시 로컬 계정에서 빈 암호 사용 제한**

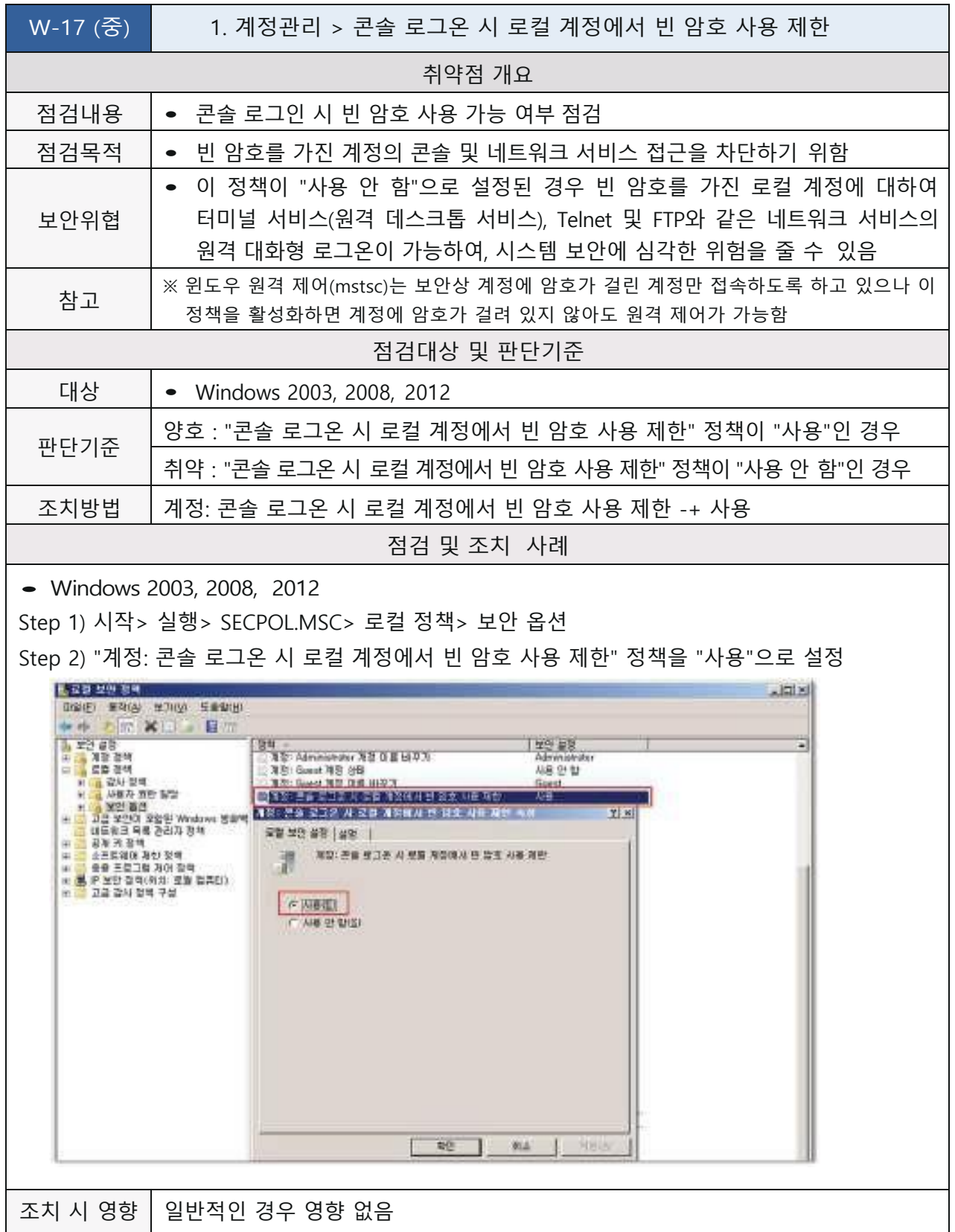
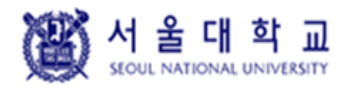

Windows | Ver. 4.0 | 작성일: 2019. 04. 16

#### **원격터미널 접속 가능한 사용자 그룹 제한**

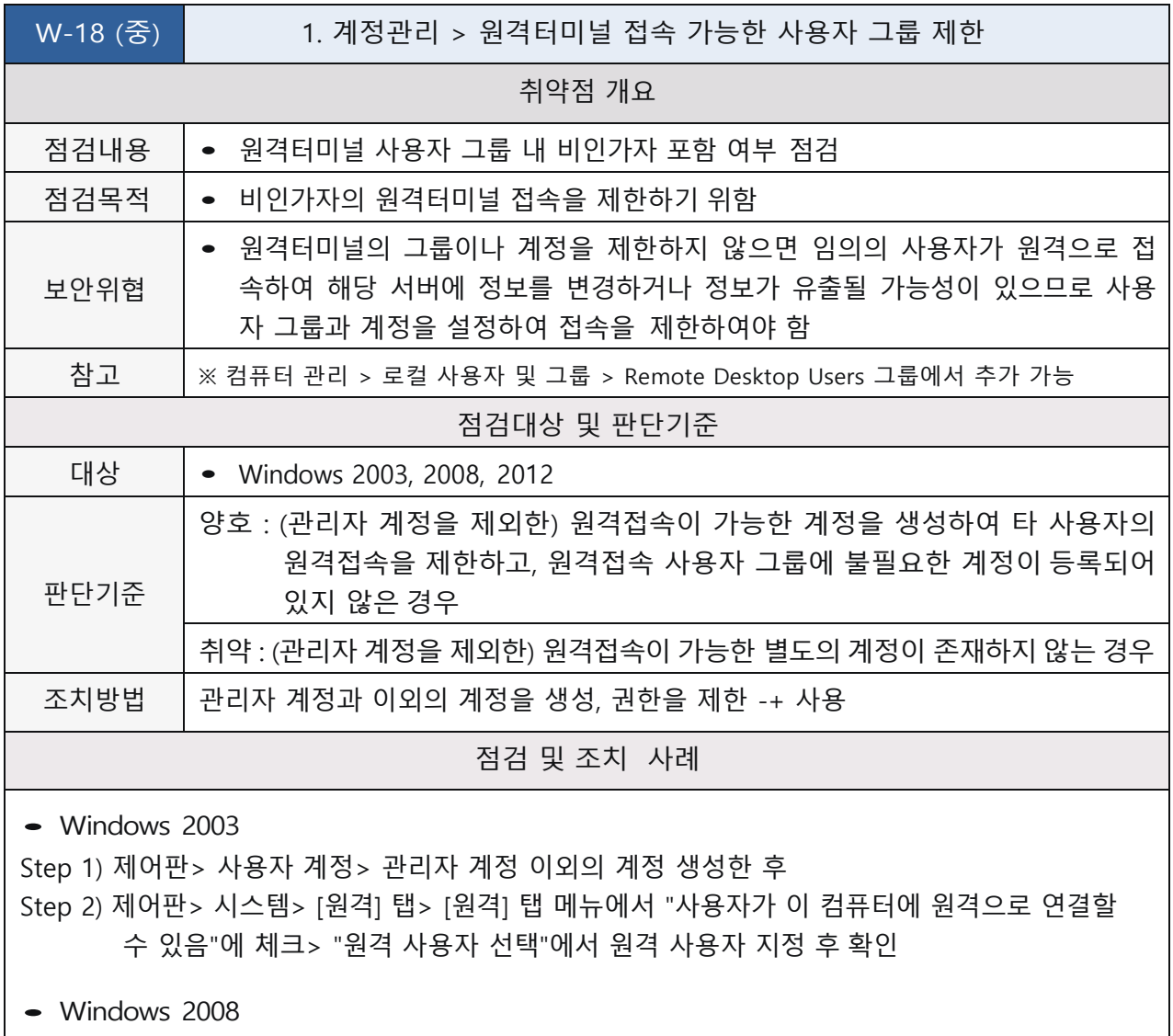

Step 1) 제어판> 사용자 계정> 관리자 계정 이외의 계정 생성한 후

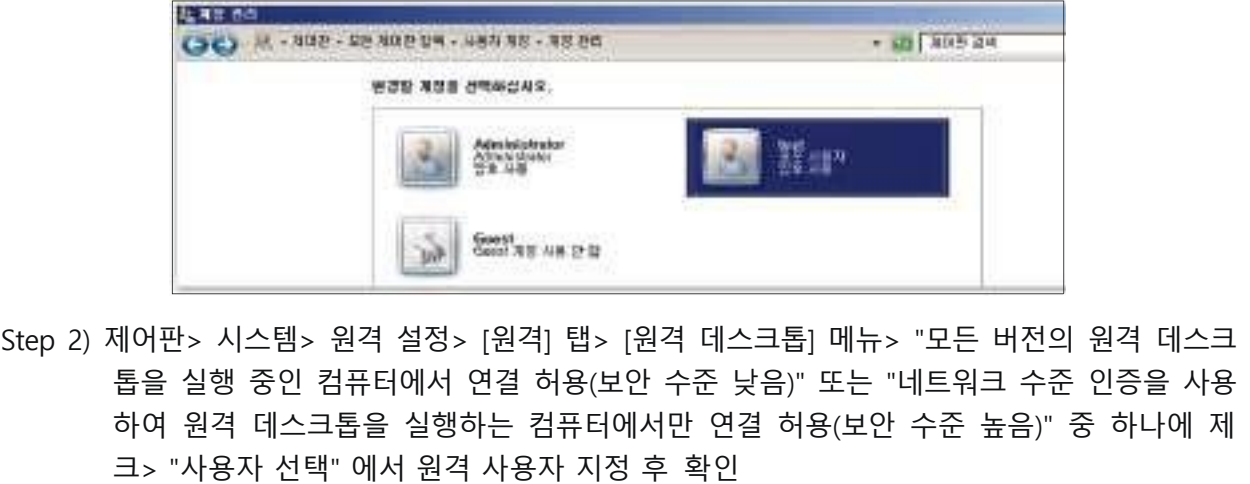

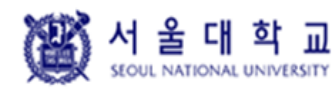

Windows Ver. 4.0 작성일: 2019. 04. 16

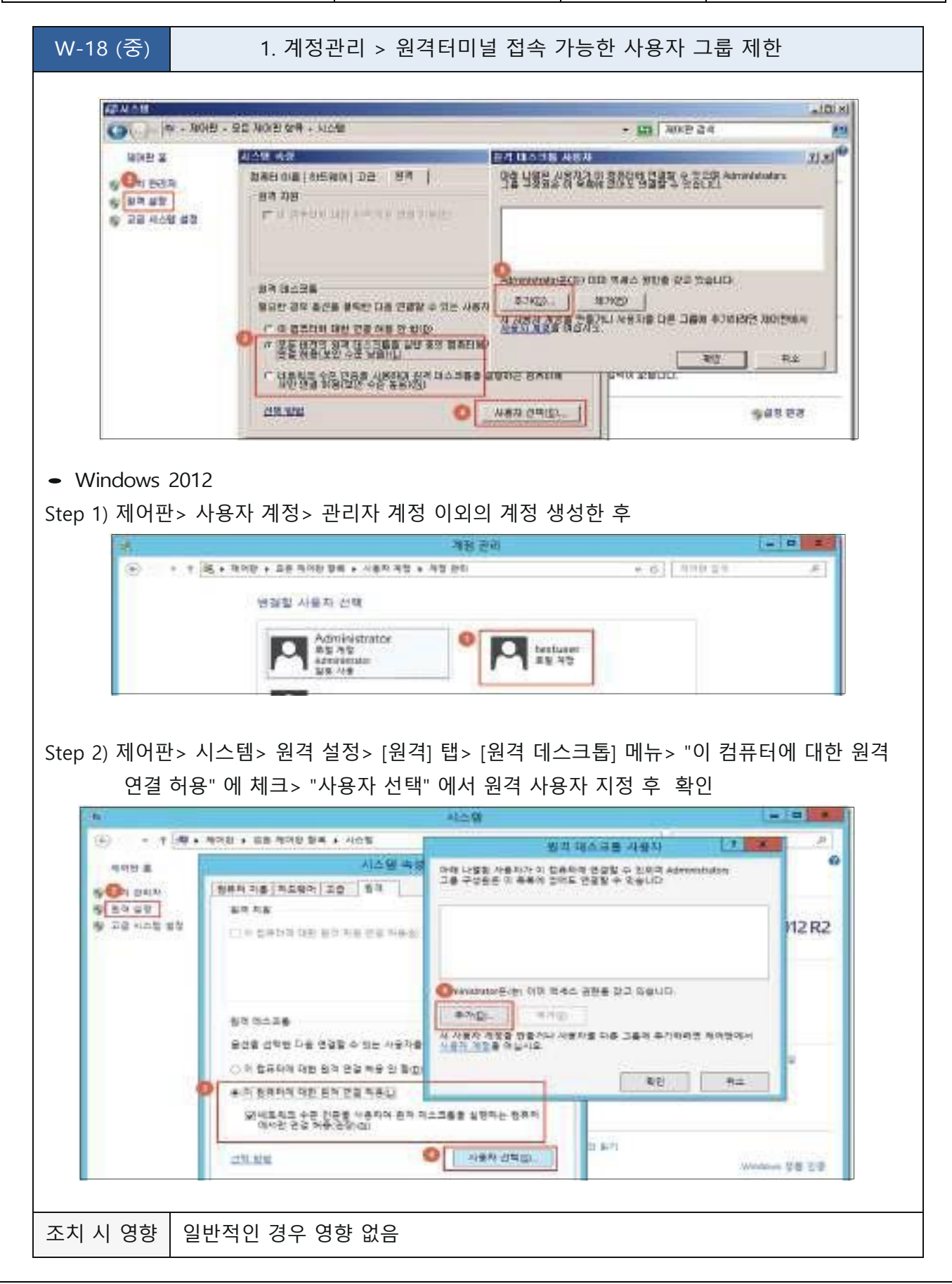

图서울대학교

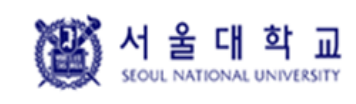

Windows Ver. 4.0 작성일: 2019. 04. 16

## **2. 서비스 관리**

### **공유 권한 및 사용자 그룹 설정**

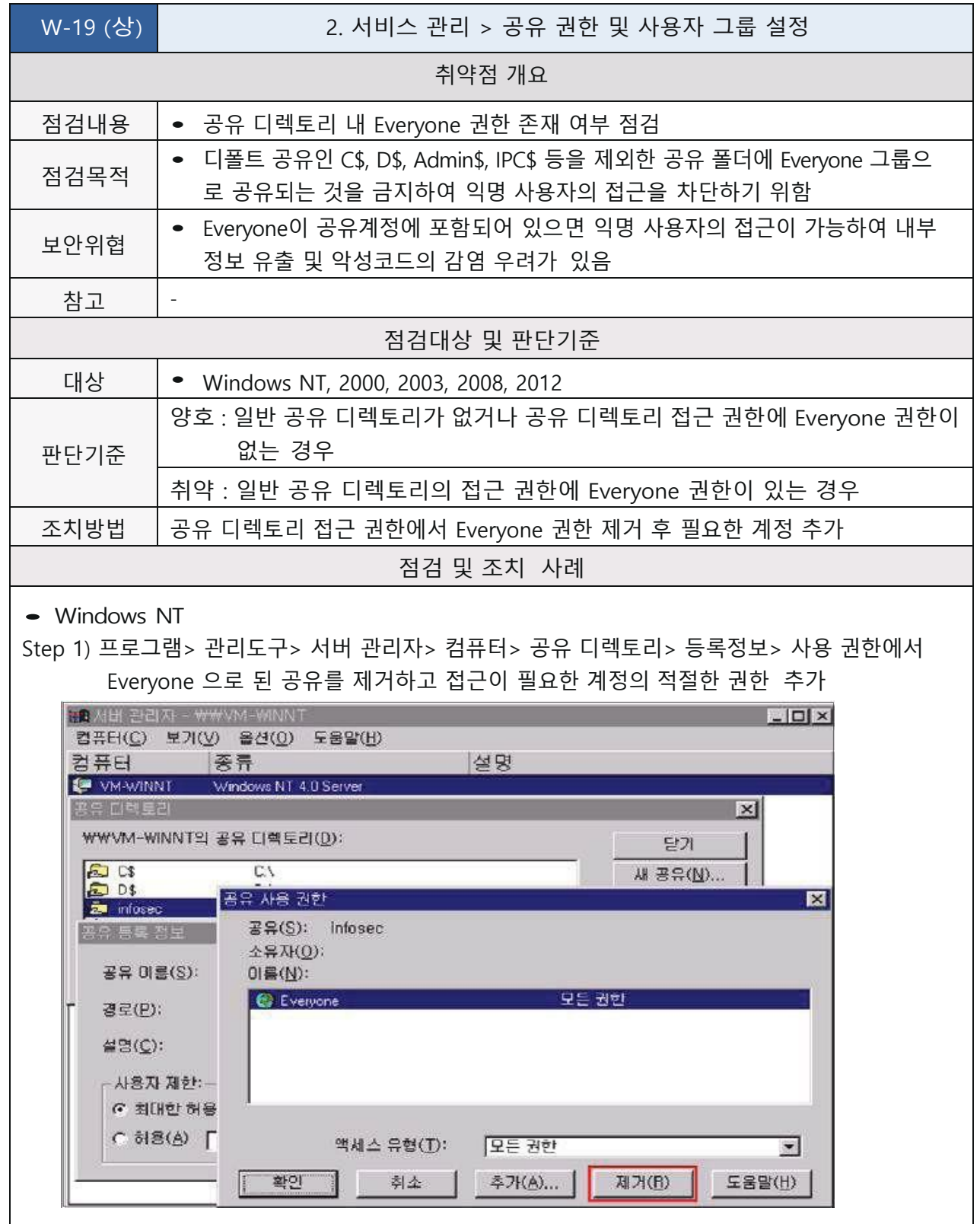

![](_page_39_Picture_0.jpeg)

![](_page_40_Picture_0.jpeg)

Windows Ver. 4.0 작성일: 2019. 04. 16

#### **하드디스크 기본 공유 제거**

![](_page_40_Picture_442.jpeg)

![](_page_41_Picture_0.jpeg)

![](_page_42_Picture_0.jpeg)

Windows Ver. 4.0 작성일: 2019. 04. 16

#### **불필요한 서비스 제거**

![](_page_42_Picture_449.jpeg)

• Windows NT

Step 1) 시작> 설정> 제어판> 서비스를 선택하여 불필요한 서비스를 중지하고, 시작 옵션에서 "시작 유형"을 "사용 안함"으로 수정

| N비스(V)                            | 总EH | 사장 유형 |                  | 당기            |
|-----------------------------------|-----|-------|------------------|---------------|
| Spooler                           | 사작될 | 자동    | $\blacktriangle$ |               |
| <b>SQLServerAgent</b>             |     | 수동    |                  | <b>Nat(3)</b> |
| TCP/IP NetBIOS Helper             | 사작될 | 자동    |                  | 명출(工)         |
| Telephony Service                 |     | 수동    |                  |               |
| <b>UPS</b>                        |     | 수동    |                  | 경쟁/ 일종(원)     |
| <b>VNC Server</b>                 | 시작될 | 자동    |                  |               |
| Workstation                       | 시작됨 | 자동    |                  | 方向(C)]        |
| World Wide Web Publishing Service | 시작될 | 자동    |                  |               |
| Zenus Agent                       | 시작될 | 자동    |                  | 시작 옵션(B)      |
| 시작 매개 변수(A):                      |     |       | HW 프로파일(W)       |               |
|                                   |     |       |                  | 도용말(H)        |

Step 2) 해당 서비스를 선택하고 오른쪽 메뉴에서 "시작 옵션"을 클릭하면 시스템이 시작할 때에 해당 서비스의 시작 유형을 선택할 수 있음. 만약, 시스템 시작 시 자동으로 시작되게 하려 면 [자동], 수동으로 서비스를 시작하려면 [수동], 서비스 자체를 사용하지 않으려면 [사용 안함]을 선택한 후 [확인]을 클릭함

![](_page_43_Picture_0.jpeg)

![](_page_44_Picture_739.jpeg)

Windows Ver. 4.0 작성일: 2019. 04. 16

W-21 (상) | 2. 서비스 관리 > 불필요한 서비스 제거

각 서비스마다 옵션을 설정할 수 있으며 해당 서비스를 선택하고 더블 클릭하게 되면 시작 유형을 선택할 수 있으며 시작 시 로그온 계정을 별도로 설정할 수 있음. 만약, 시스템 시작 시 자동으로 시작되게 하려면 [자동], 수동으로 서비스를 시작하려면 [수동], 서비스 자체를 사용하지 않으려면 [사용 안 함]을 선택한 후 [확인]을 클릭함

※ 일반적으로 불필요한 서비스

![](_page_44_Picture_740.jpeg)

![](_page_45_Picture_184.jpeg)

![](_page_45_Picture_185.jpeg)

Ver. 4.0 | 작성일: 2019. 04. 16

W-21 (상) | 2. 서비스 관리 > 불필요한 서비스 제거

운영중인 시스템에서 필수 서비스를 정의하는 것은 매우 복잡한 과정으로 서비스 사용 여부는 시스 템의 영향성을 고려하여 신중하게 평가되어야 하므로 Microsoft에서 권고하는 가이드에 따라 전략 적으로 적용하여야 함

※ https://technet.microsoft.com/ko-kr/library/dd547941.aspx (서비스 및 서비스 계정 보안 계획 가이드) 참고

윈도우 시스템 설치 시 기본적으로 설치되는 서비스에 대한 상세 설명은 아래 주소 참조 https://technet.microsoft.com/ko-kr/library/dd547949.aspx

![](_page_45_Picture_186.jpeg)

![](_page_46_Picture_0.jpeg)

Windows Ver. 4.0 작성일: 2019. 04. 16

### **IIS 서비스 구동 점검**

![](_page_46_Picture_386.jpeg)

图 서울대학교

![](_page_47_Picture_0.jpeg)

Windows Ver. 4.0 작성일: 2019. 04. 16

### **IIS 디렉토리 리스팅 제거**

![](_page_47_Picture_357.jpeg)

![](_page_48_Figure_0.jpeg)

![](_page_49_Picture_0.jpeg)

Windows Ver. 4.0 작성일: 2019. 04. 16

## **IIS CGI 실행 제한**

![](_page_49_Picture_467.jpeg)

![](_page_50_Picture_0.jpeg)

Windows Ver. 4.0 작성일: 2019. 04. 16

### **IIS 상위 디렉토리 접근 금지**

![](_page_50_Picture_376.jpeg)

![](_page_51_Picture_124.jpeg)

![](_page_52_Picture_0.jpeg)

Windows Ver. 4.0 작성일: 2019. 04. 16

#### **IIS 불필요한 파일 제거**

![](_page_52_Picture_380.jpeg)

![](_page_53_Picture_0.jpeg)

Windows Ver. 4.0 작성일: 2019. 04. 16

#### **IIS 웹 프로세스 권한 제한**

![](_page_53_Picture_459.jpeg)

![](_page_54_Figure_0.jpeg)

图서울대학교

![](_page_55_Figure_0.jpeg)

潛 서울대학교

![](_page_56_Picture_0.jpeg)

Windows Ver. 4.0 작성일: 2019. 04. 16

## **IIS 링크 사용금지**

![](_page_56_Picture_340.jpeg)

![](_page_57_Picture_0.jpeg)

图 서울대학교

![](_page_58_Picture_0.jpeg)

Windows Ver. 4.0 작성일: 2019. 04. 16

## **IIS 파일 업로드 및 다운로드 제한**

![](_page_58_Picture_426.jpeg)

![](_page_59_Figure_0.jpeg)

![](_page_60_Picture_123.jpeg)

![](_page_61_Picture_0.jpeg)

Windows Ver. 4.0 작성일: 2019. 04. 16

### **IIS DB 연결 취약점 점검**

![](_page_61_Picture_457.jpeg)

![](_page_62_Picture_195.jpeg)

![](_page_63_Picture_0.jpeg)

![](_page_64_Picture_0.jpeg)

Windows Ver. 4.0 작성일: 2019. 04. 16

### **IIS 가상 디렉토리 삭제**

![](_page_64_Picture_433.jpeg)

图 서울대학교

![](_page_65_Picture_0.jpeg)

Windows Ver. 4.0 작성일: 2019. 04. 16

#### **IIS 데이터 파일 ACL 적용**

![](_page_65_Picture_599.jpeg)

![](_page_66_Figure_0.jpeg)

![](_page_67_Picture_0.jpeg)

![](_page_67_Picture_2.jpeg)

潛 서울대학교 SEQUL NATIONAL UNIVERSITY

TellS(인터넷 정보 AHLA) 관리자

W-32 (상) | 2. 서비스 관리 > IIS 데이터 파일 ACL 적용

**Windows 취약점진단 보안가이드라인**

Windows | Ver. 4.0 | 작성일: 2019. 04. 16

 $-121 \times$ 

 $H = 10.10$ 

![](_page_68_Picture_0.jpeg)

Windows Ver. 4.0 작성일: 2019. 04. 16

#### **IIS 미사용 스크립트 매핑 제거**

![](_page_68_Picture_554.jpeg)

![](_page_69_Picture_0.jpeg)

Windows Ver. 4.0 작성일: 2019. 04. 16

#### W-33 (상) | 2. 서비스 관리 > IIS 미사용 스크립트 매핑 제거

![](_page_69_Picture_318.jpeg)

![](_page_69_Figure_8.jpeg)

图 서울대학교

![](_page_70_Picture_0.jpeg)

![](_page_71_Picture_0.jpeg)

Windows Ver. 4.0 작성일: 2019. 04. 16

## **IIS Exec 명령어 쉘 호출 진단**

![](_page_71_Picture_314.jpeg)
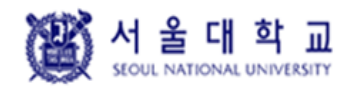

Windows Ver. 4.0 작성일: 2019. 04. 16

## **IIS WebDAV 비활성화**

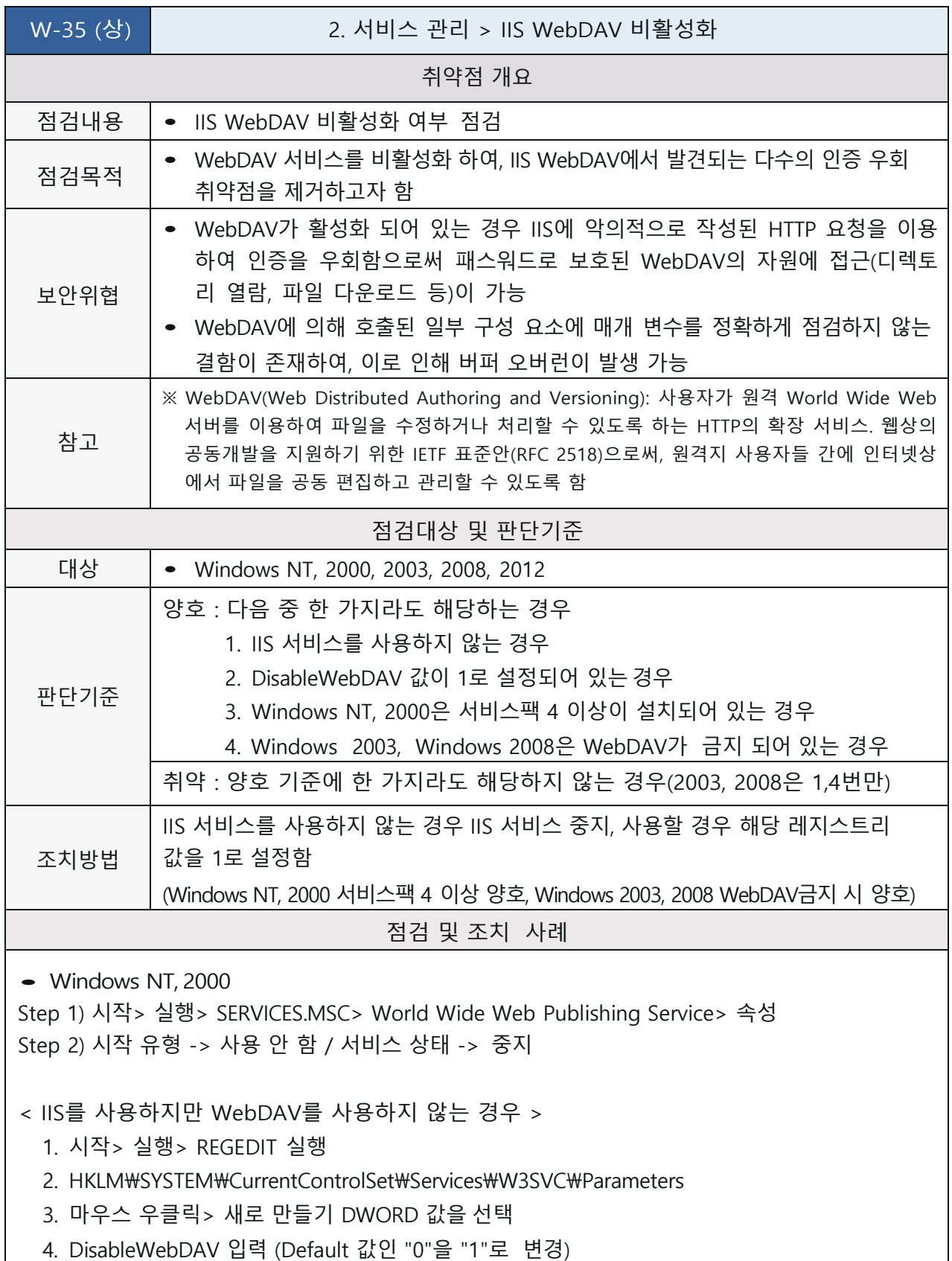

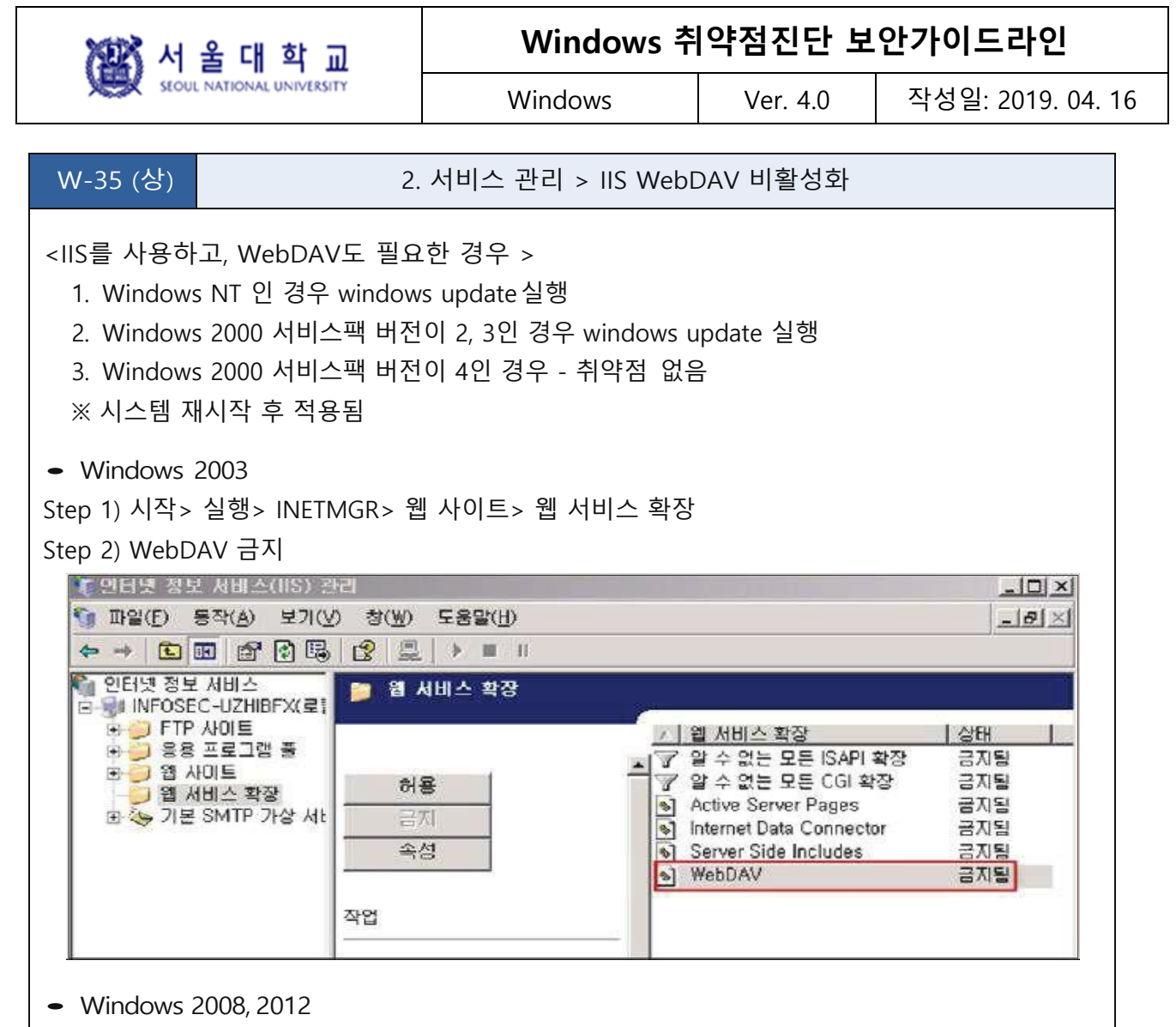

Step 1) 인터넷 정보 서비스(IIS) 관리자> 서버 선택> IIS> "ISAPI 및 CGI 제한" 선택, WebDAV 사용여부 확인 (허용됨일 경우 취약)

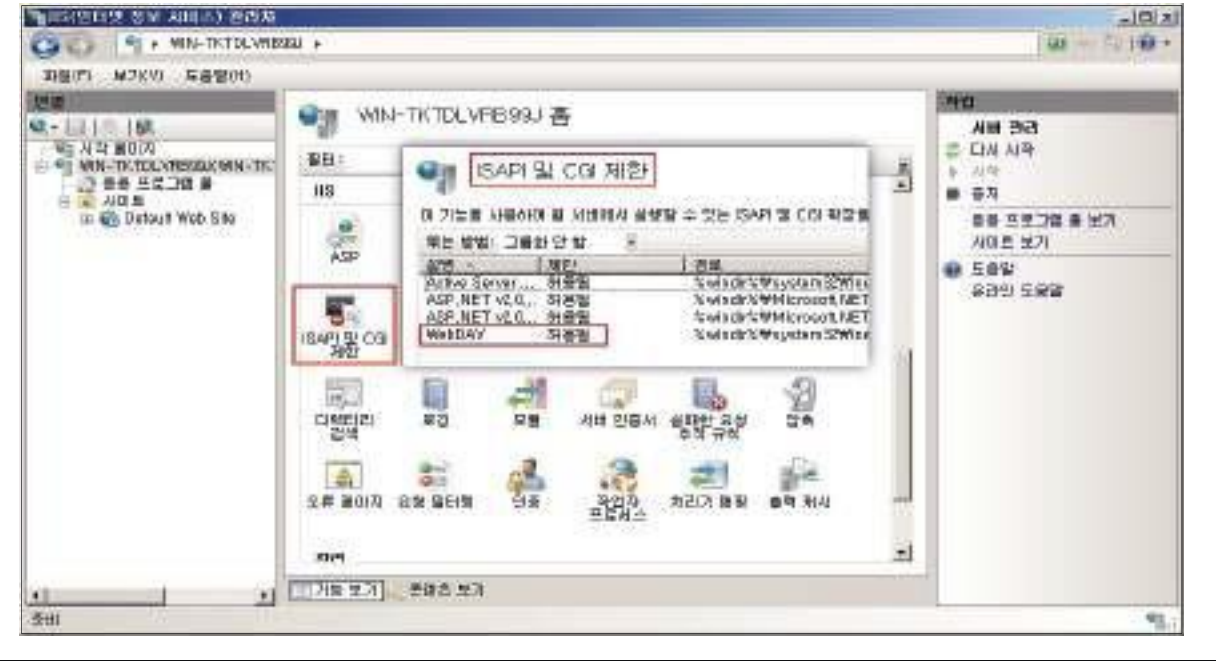

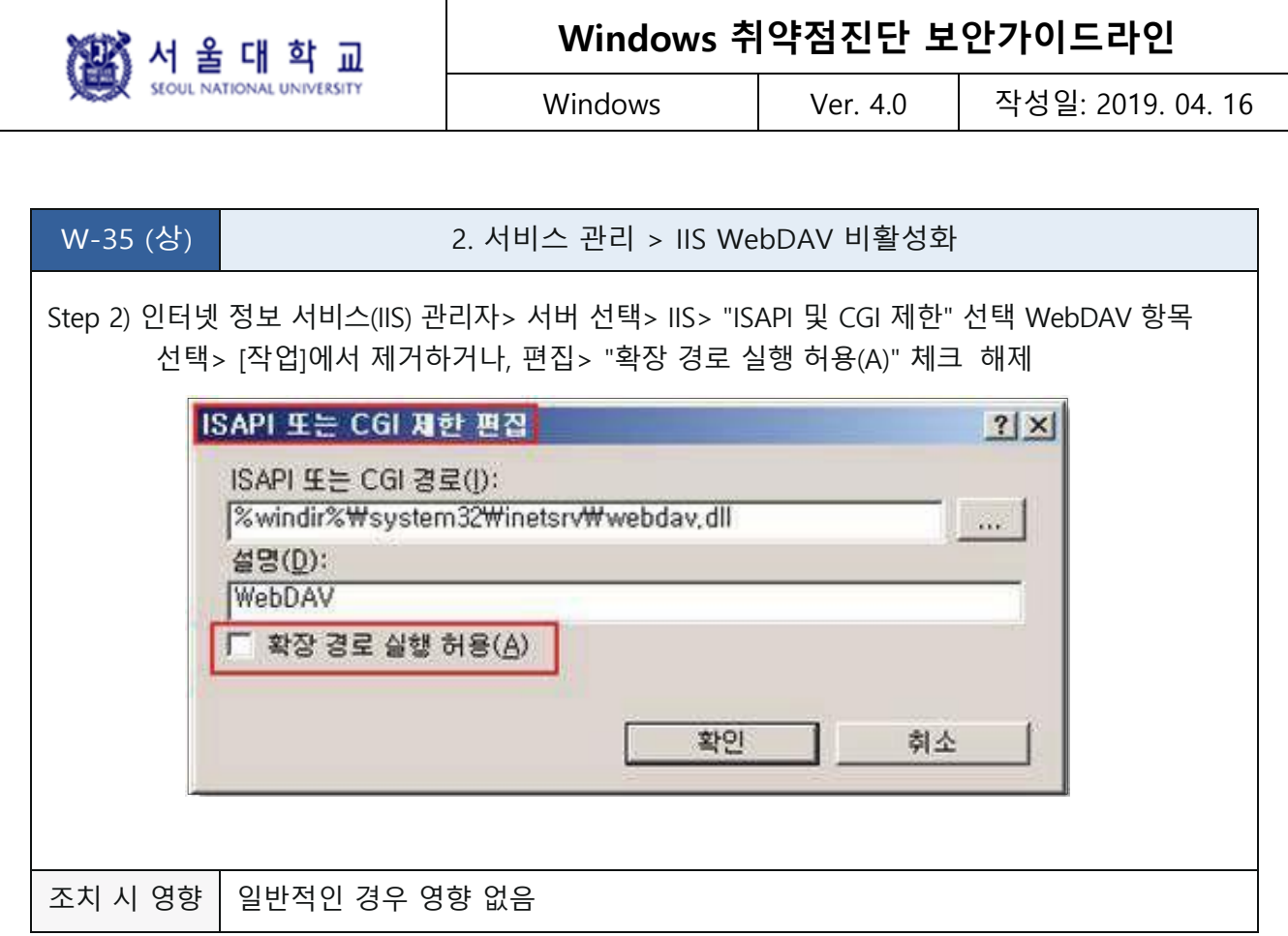

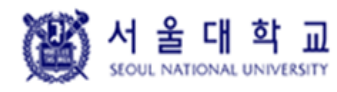

Windows Ver. 4.0 작성일: 2019. 04. 16

## **NetBIOS 바인딩 서비스 구동 점검**

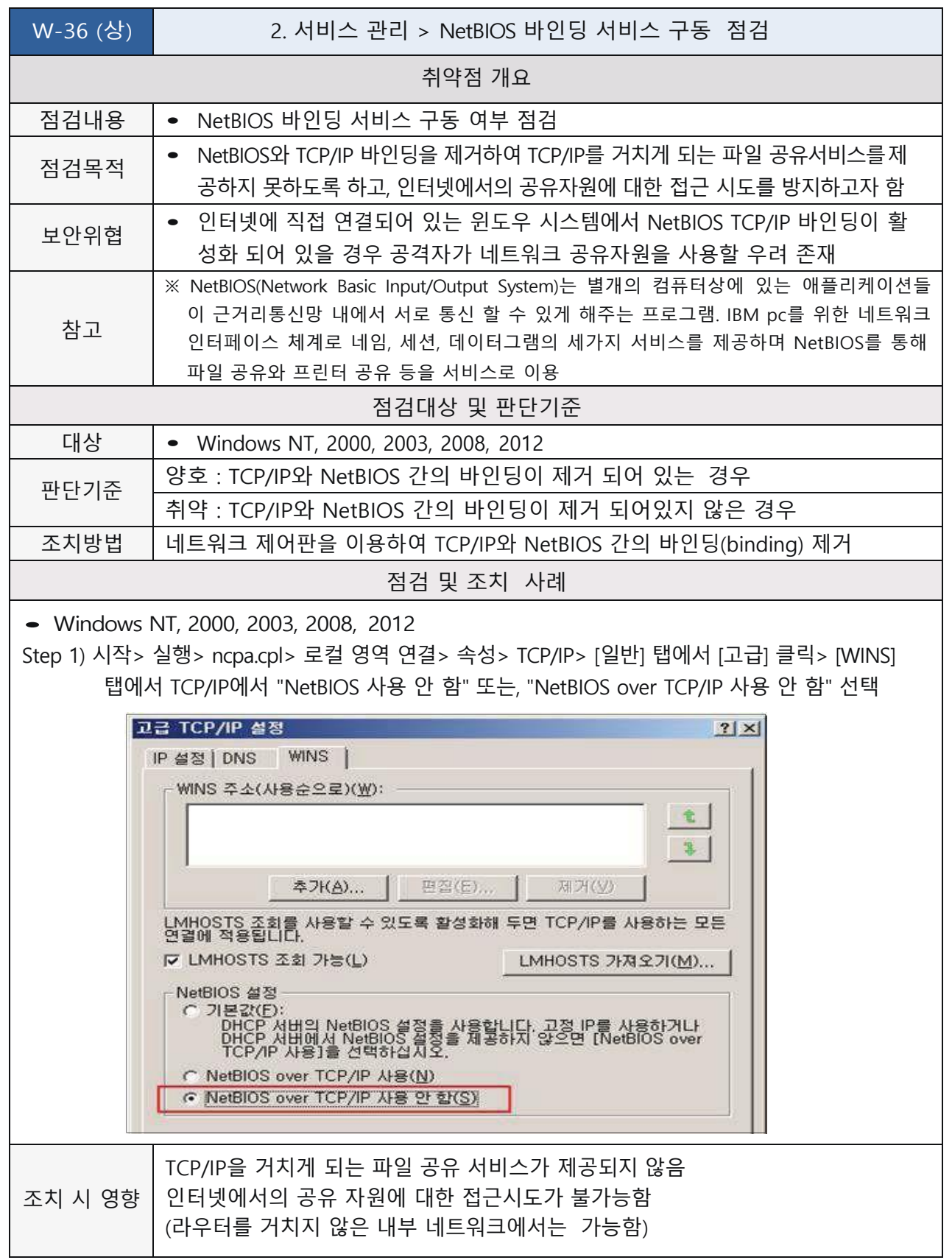

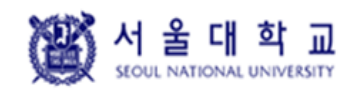

Windows Ver. 4.0 작성일: 2019. 04. 16

## **FTP 서비스 구동 점검**

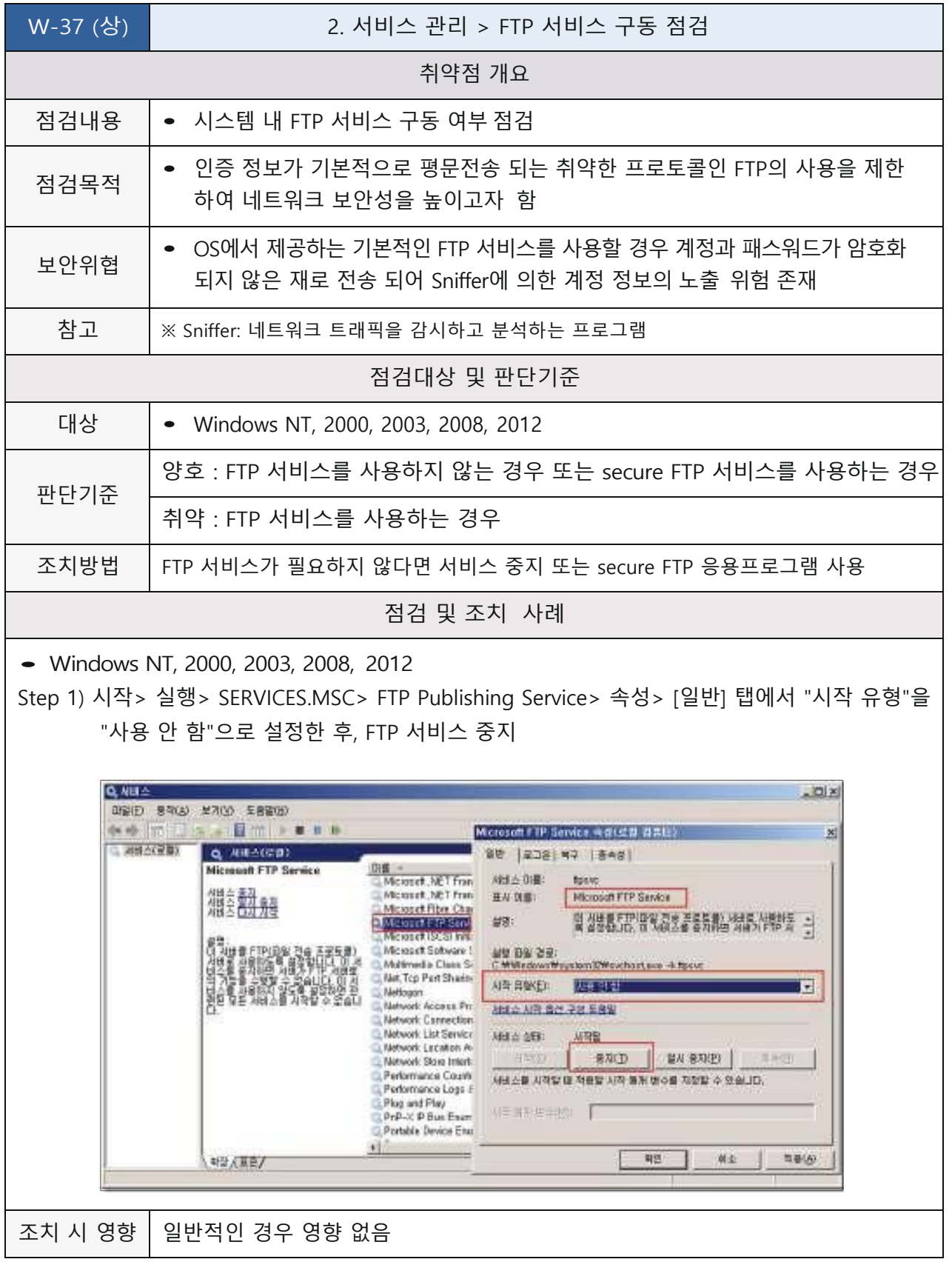

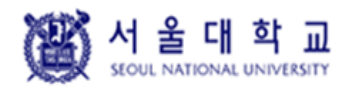

Windows Ver. 4.0 작성일: 2019. 04. 16

## **FTP 디렉토리 접근권한 설정**

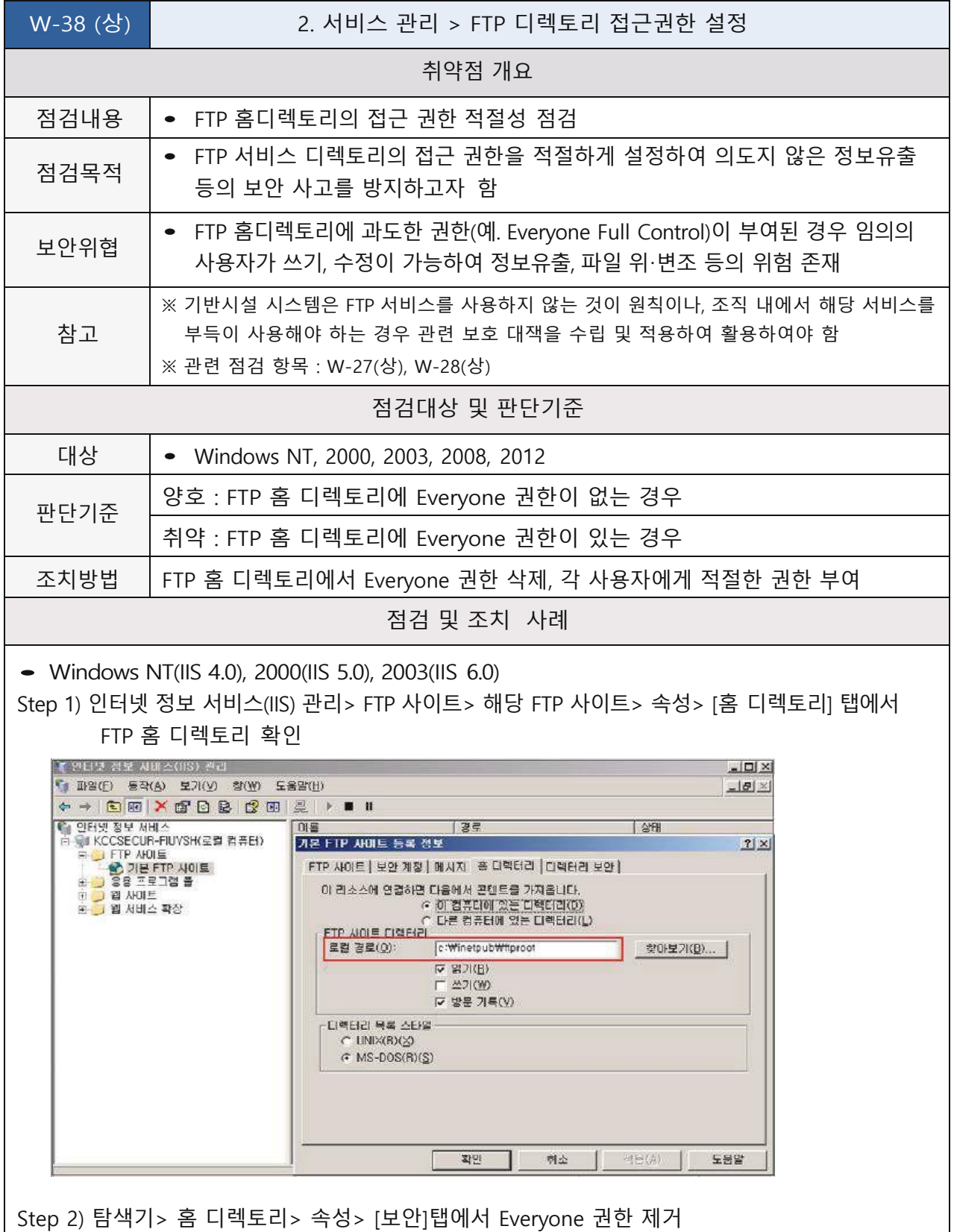

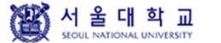

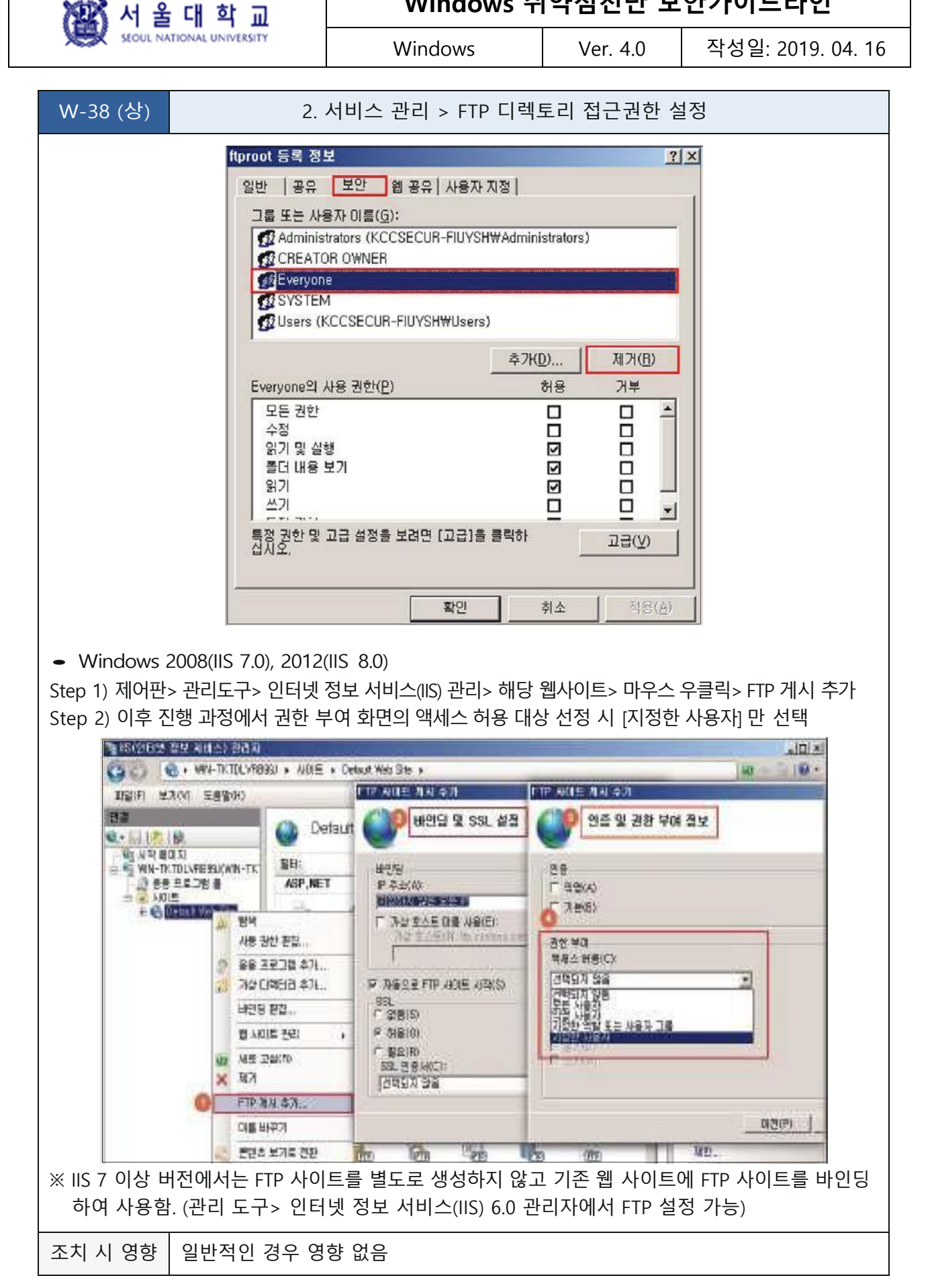

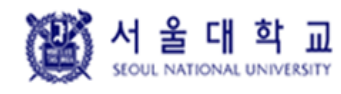

Windows Ver. 4.0 작성일: 2019. 04. 16

## **Anonymouse FTP 금지**

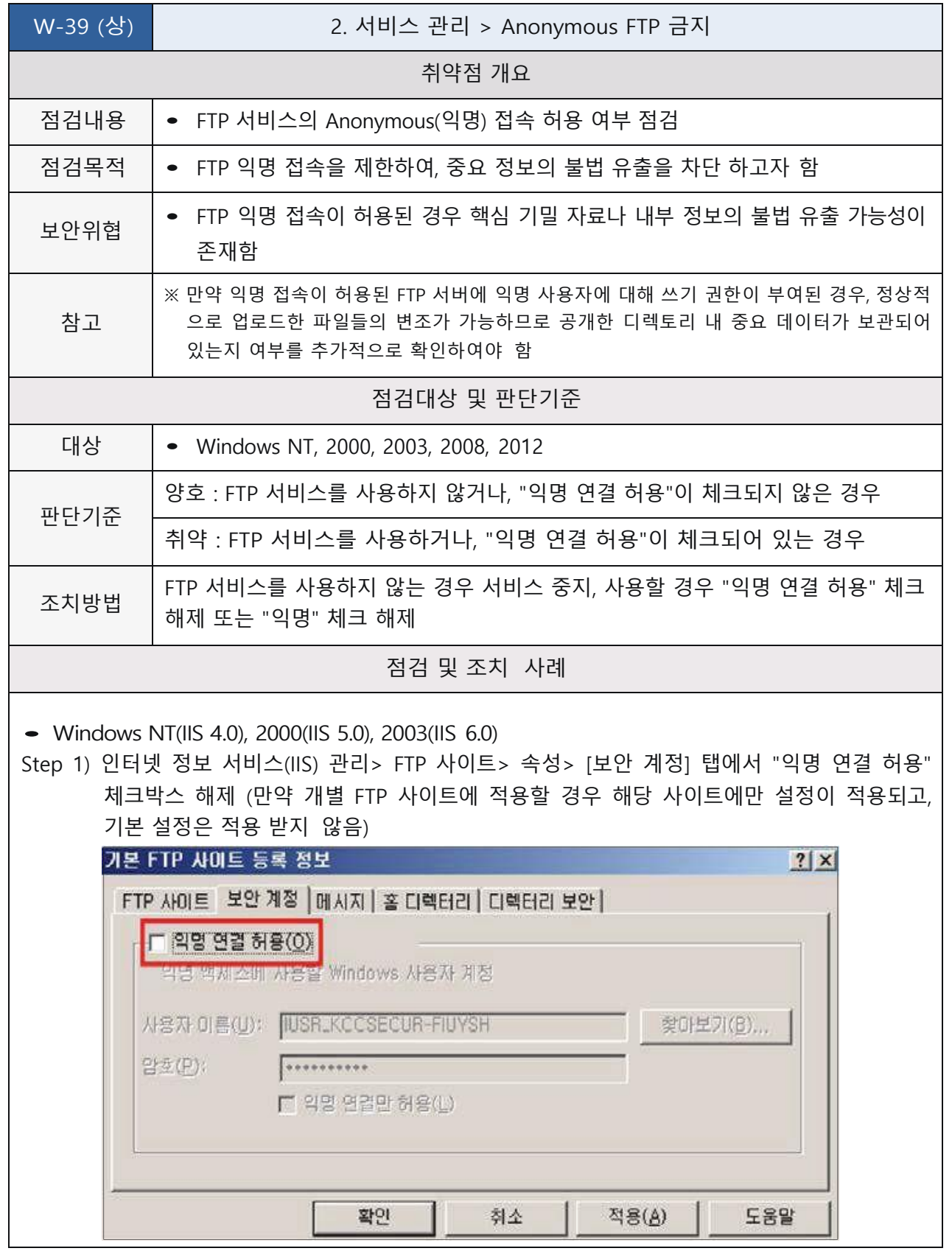

图 서울대학교

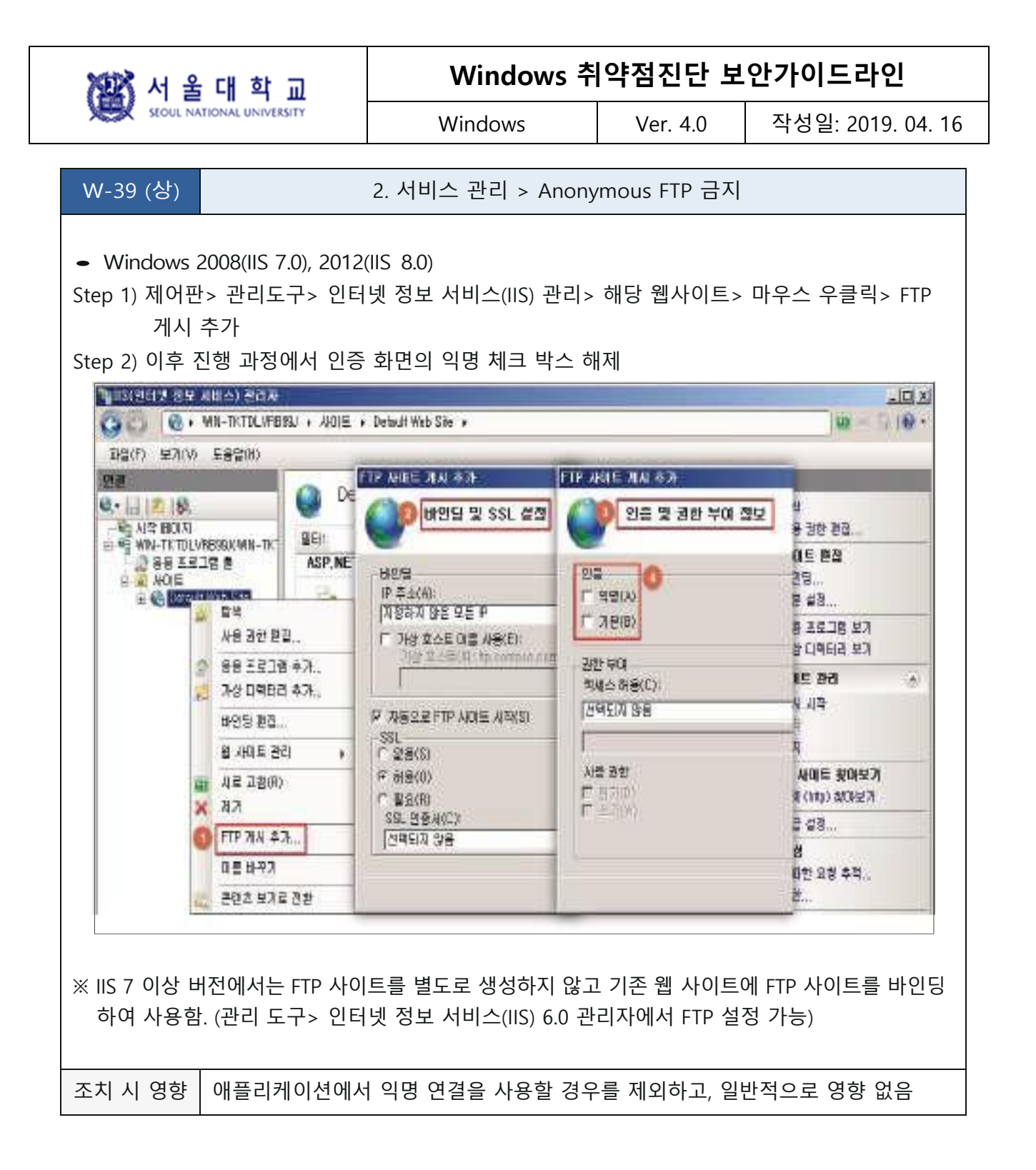

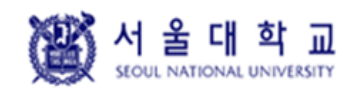

Windows Ver. 4.0 작성일: 2019. 04. 16

## **FTP 접근 제어 설정**

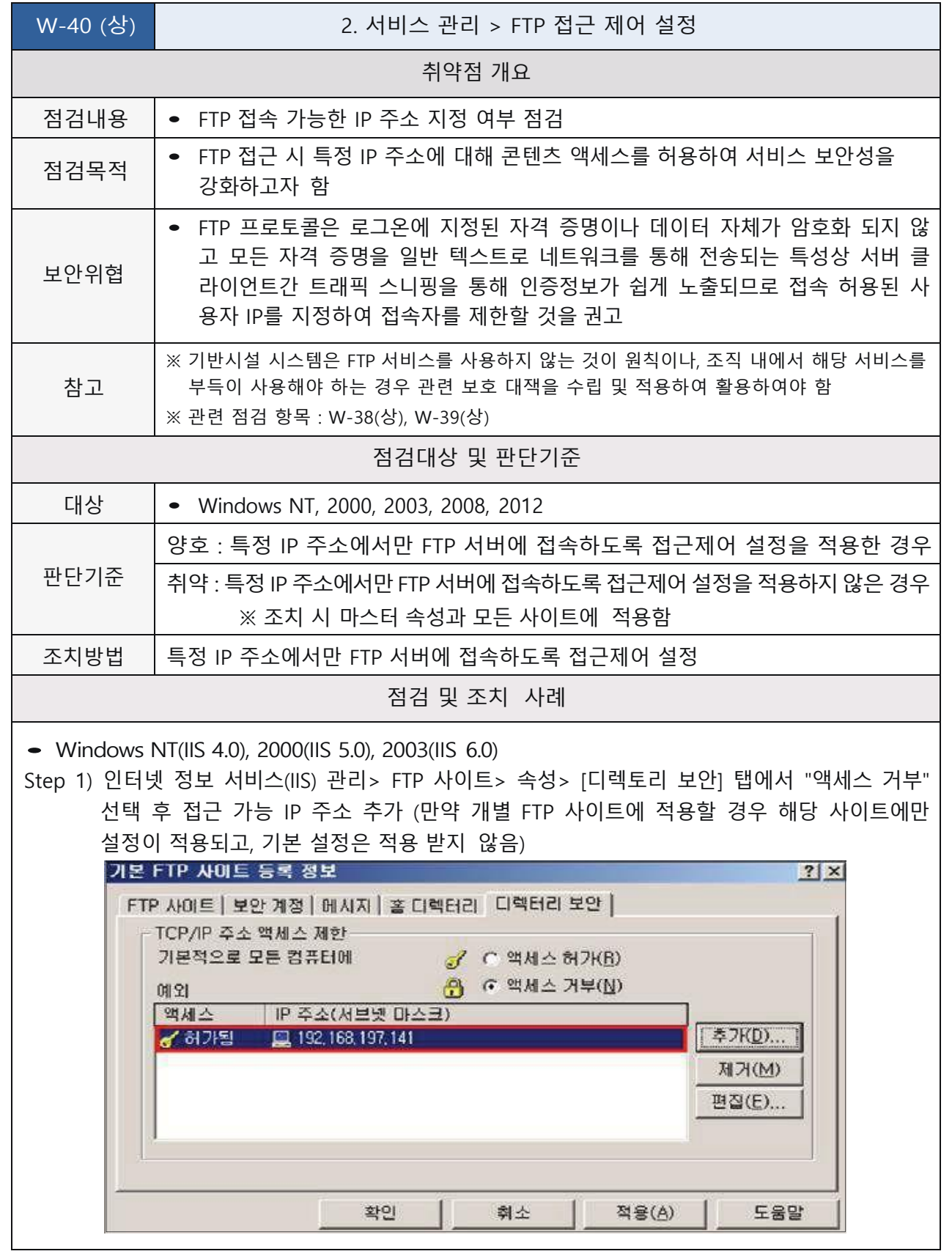

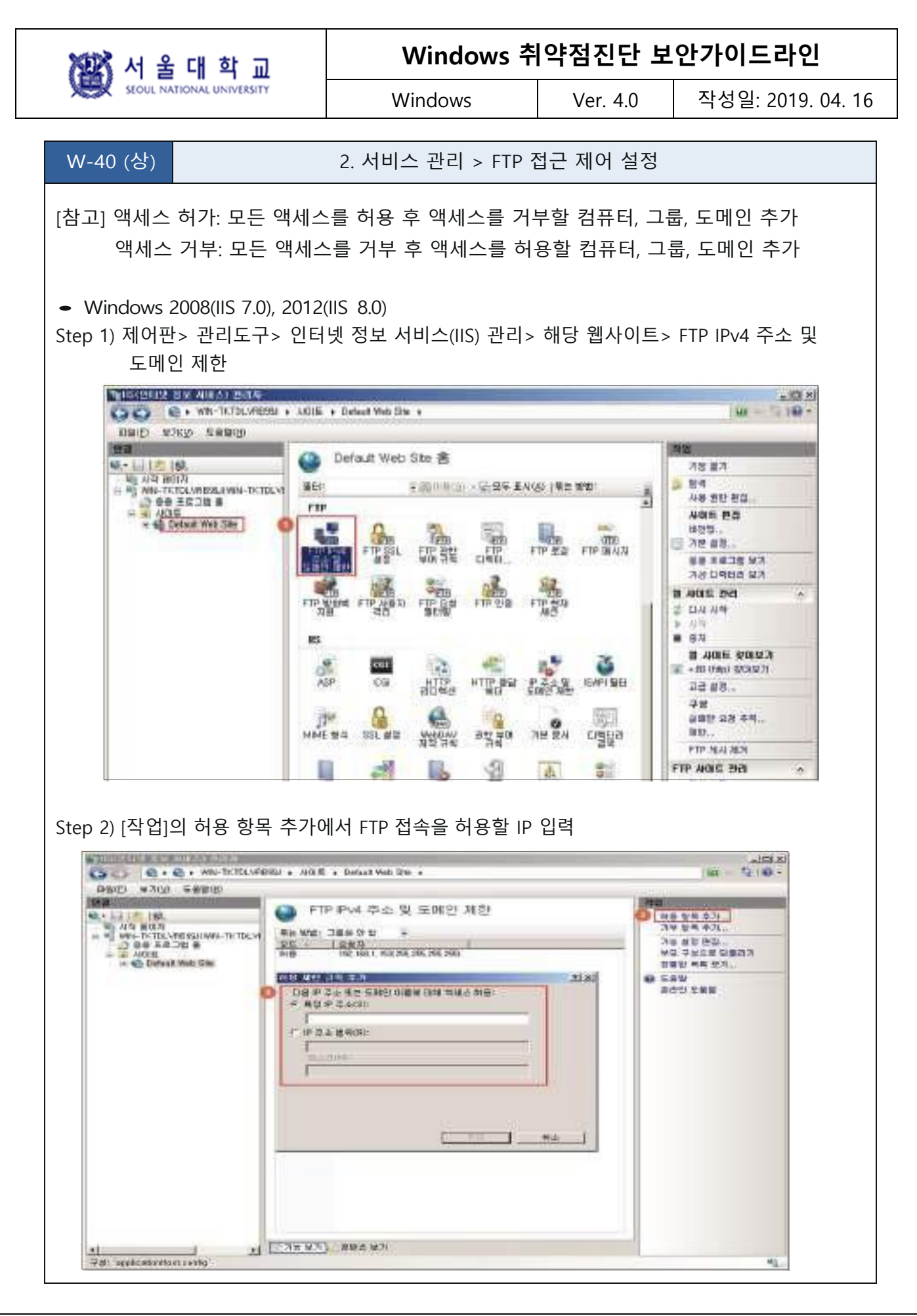

图서울대학교

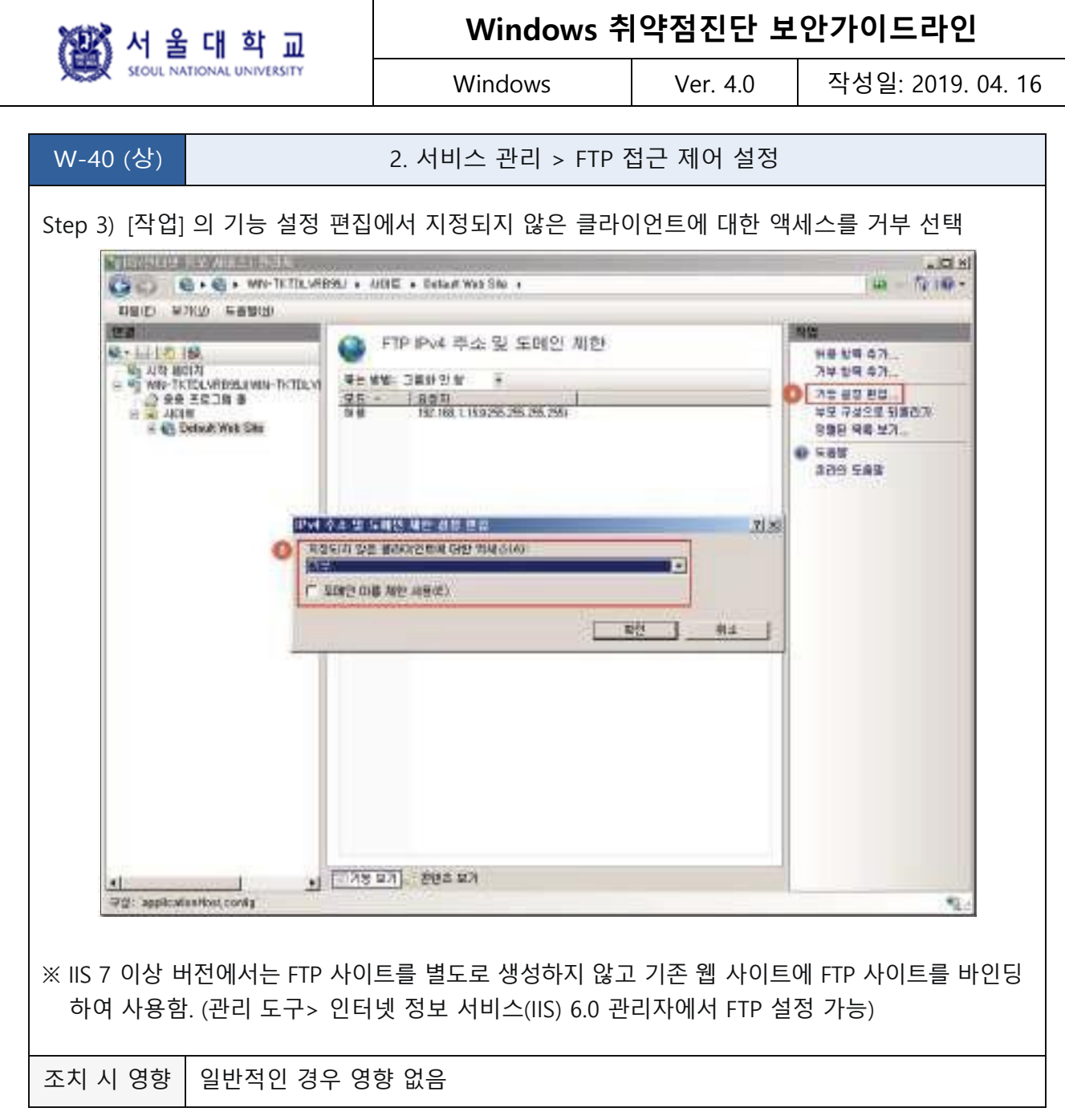

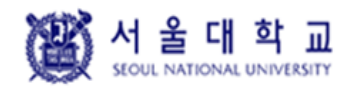

Windows Ver. 4.0 작성일: 2019. 04. 16

## **DNS Zone Transfer 설정**

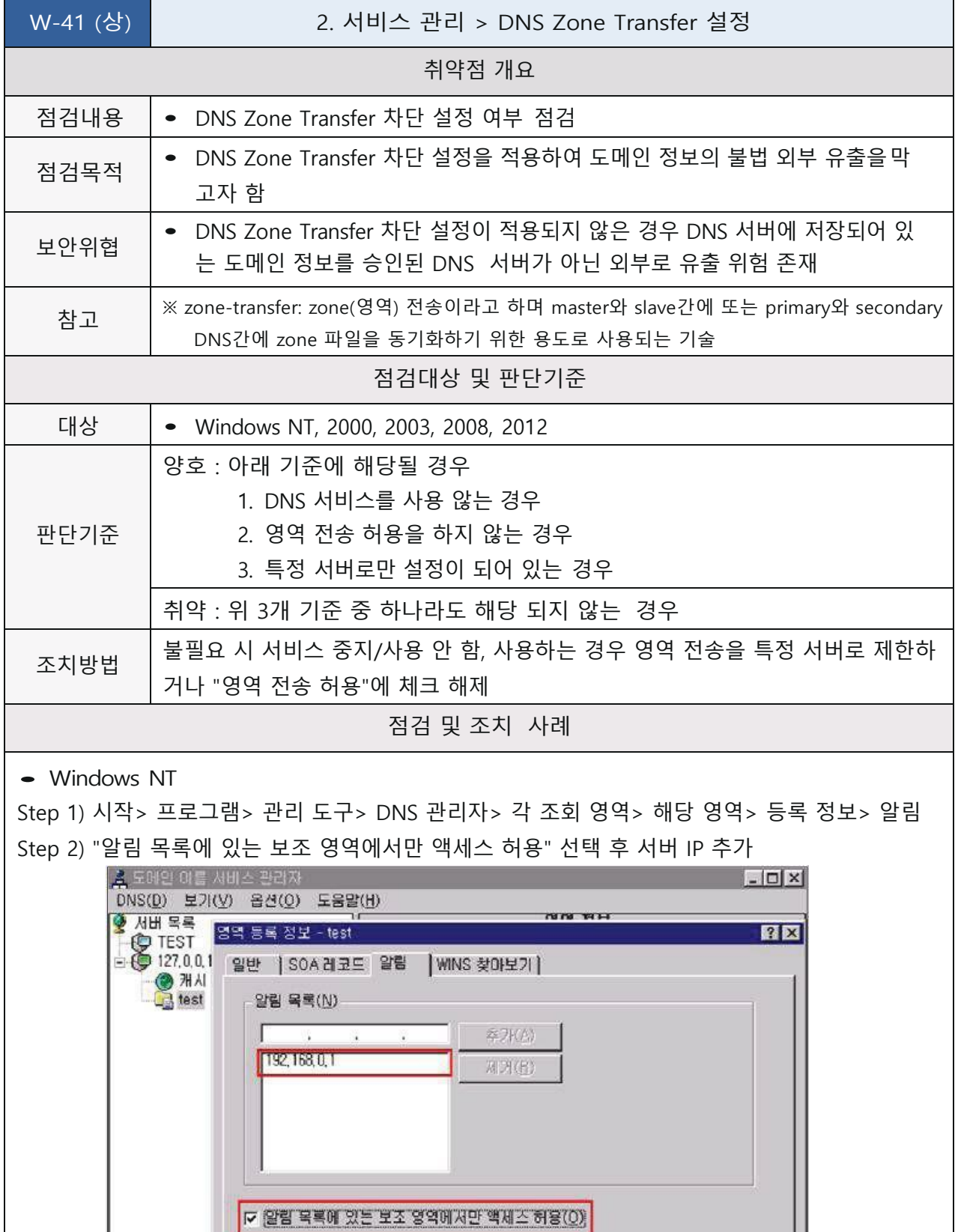

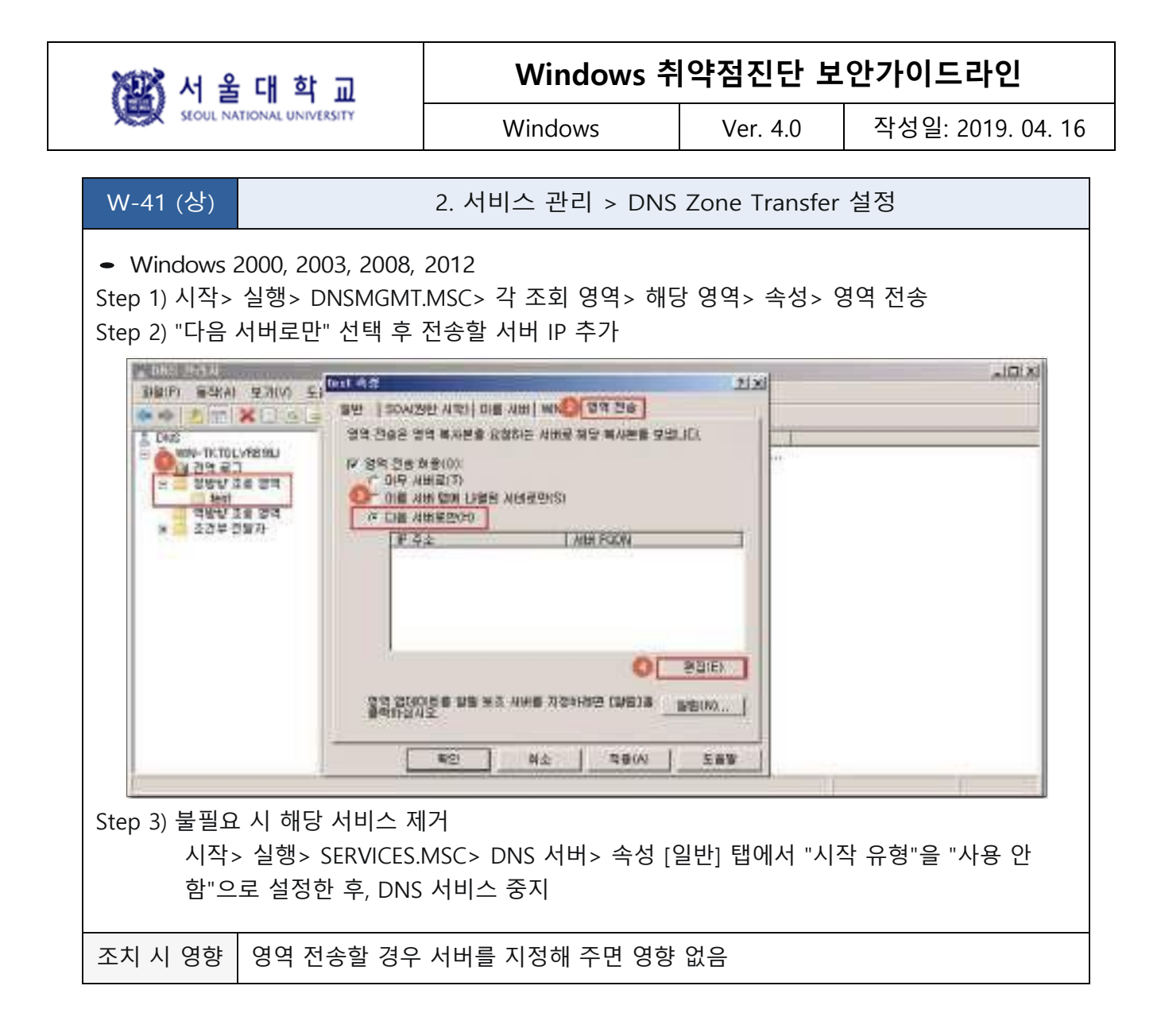

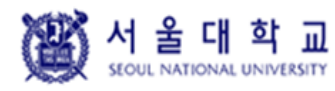

Windows Ver. 4.0 작성일: 2019. 04. 16

## **RDS(RemoteDataServices)제거**

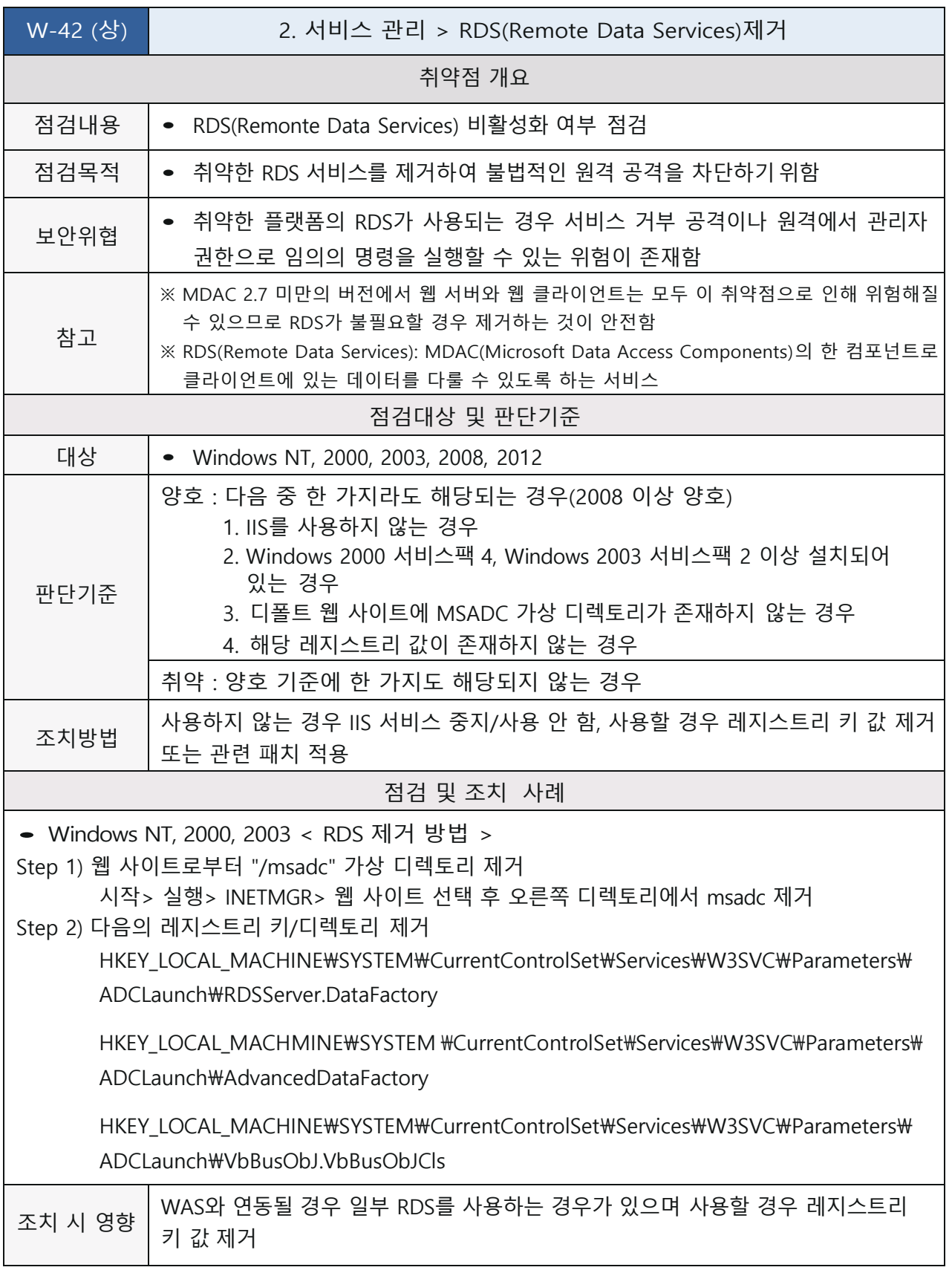

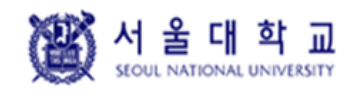

Windows Ver. 4.0 작성일: 2019. 04. 16

## **최신 서비스팩 적용**

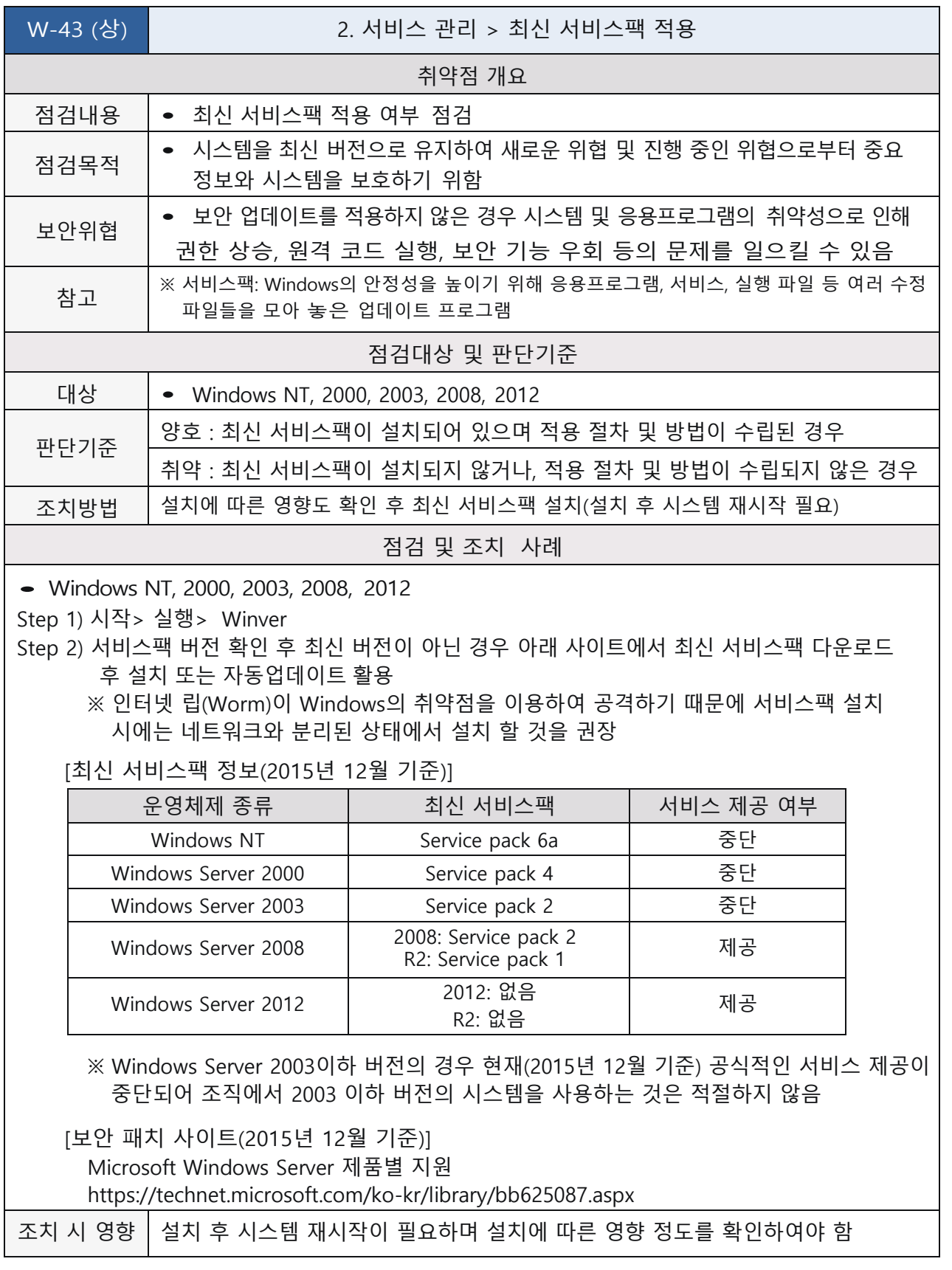

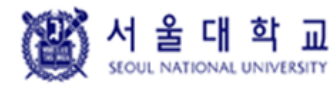

Windows Ver. 4.0 작성일: 2019. 04. 16

### **터미널 서비스 암호화 수준 변경**

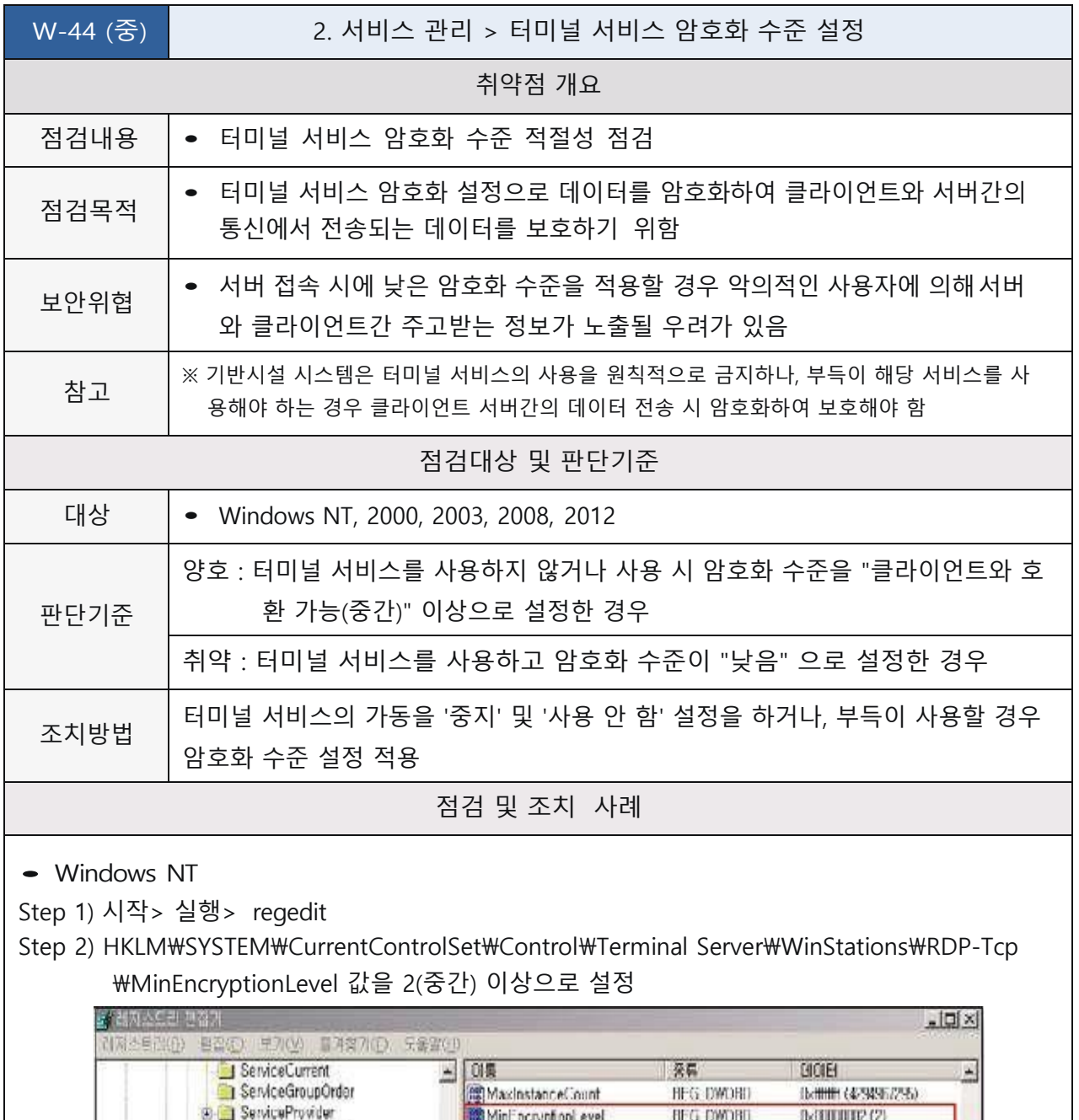

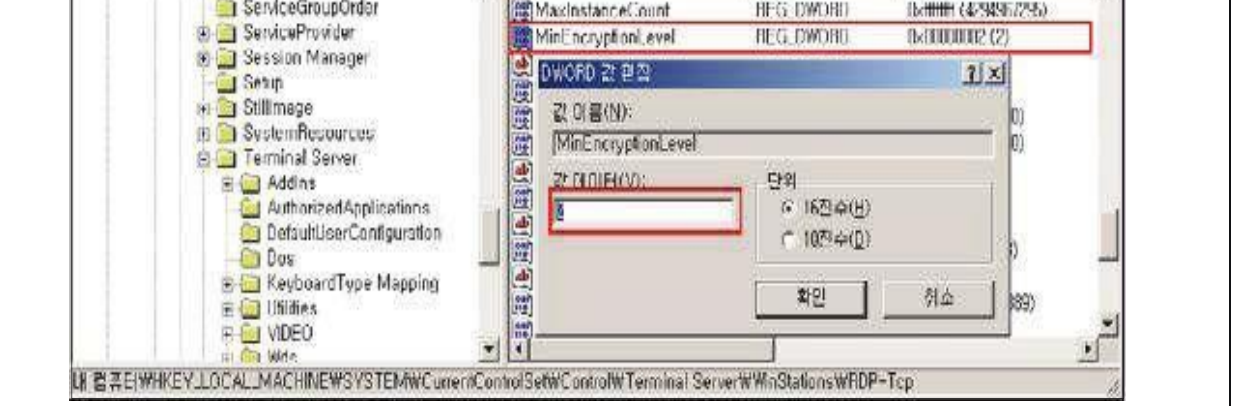

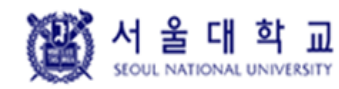

Windows Ver. 4.0 작성일: 2019. 04. 16

W-44 (중) | 2. 서비스 관리 > 터미널 서비스 암호화 수준 설정

• Windows <sup>2000</sup>

Step 1) 시작> 실행> TSCC.MSC> "해당 서비스" 선택> 속성

Step 2) 암호화 수준 -+ 중간(Windows 2000) 이상으로 설정

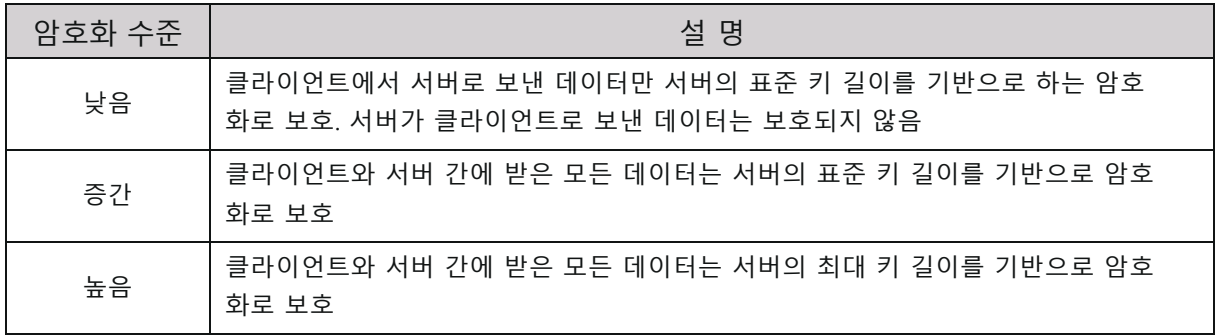

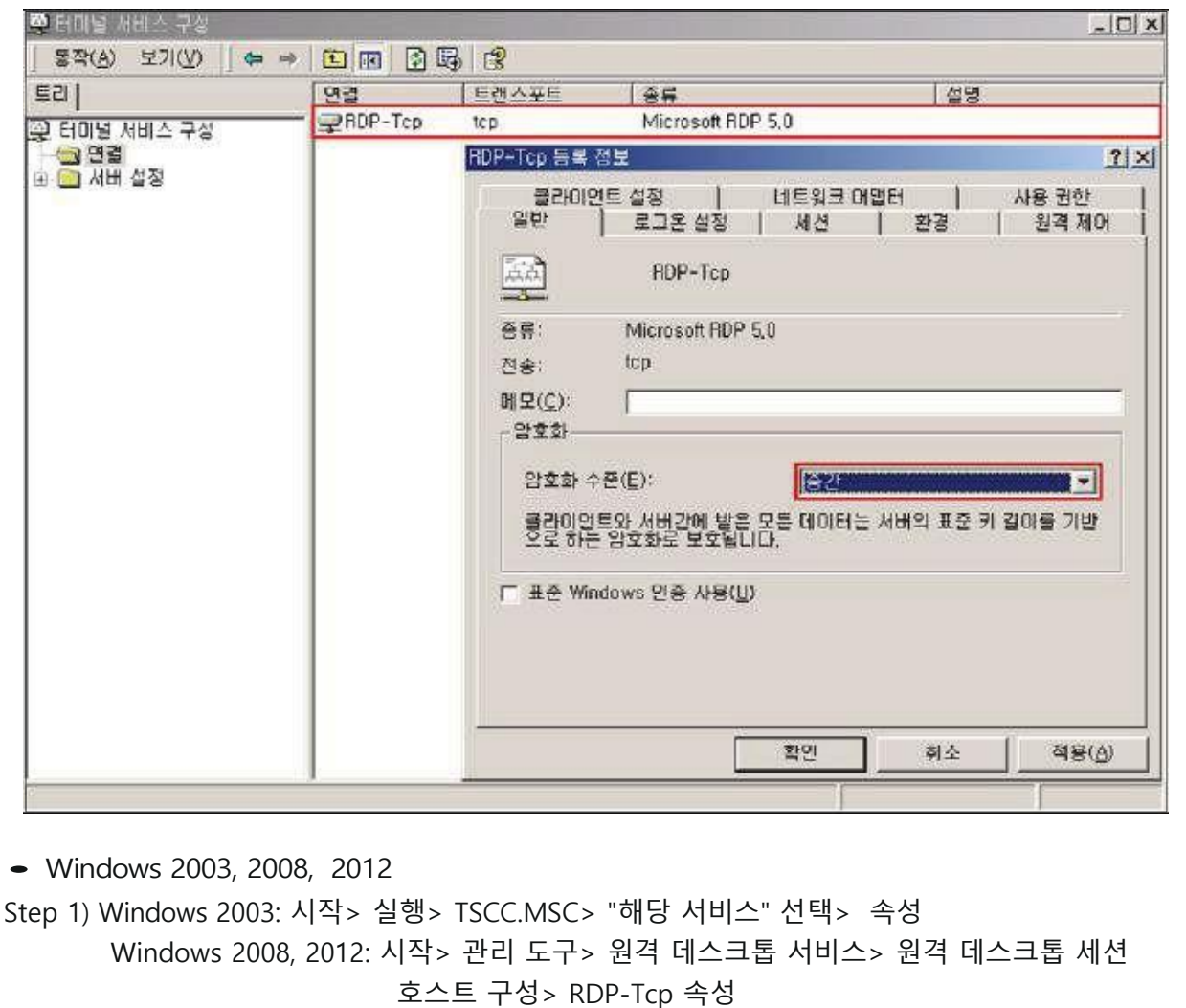

Step 2) [일반] 탭에서 암호화 수준 설정 -+ 클라이언트 호환 가능(Windows 2003, 2008, 2012)

MS 서울대학교

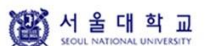

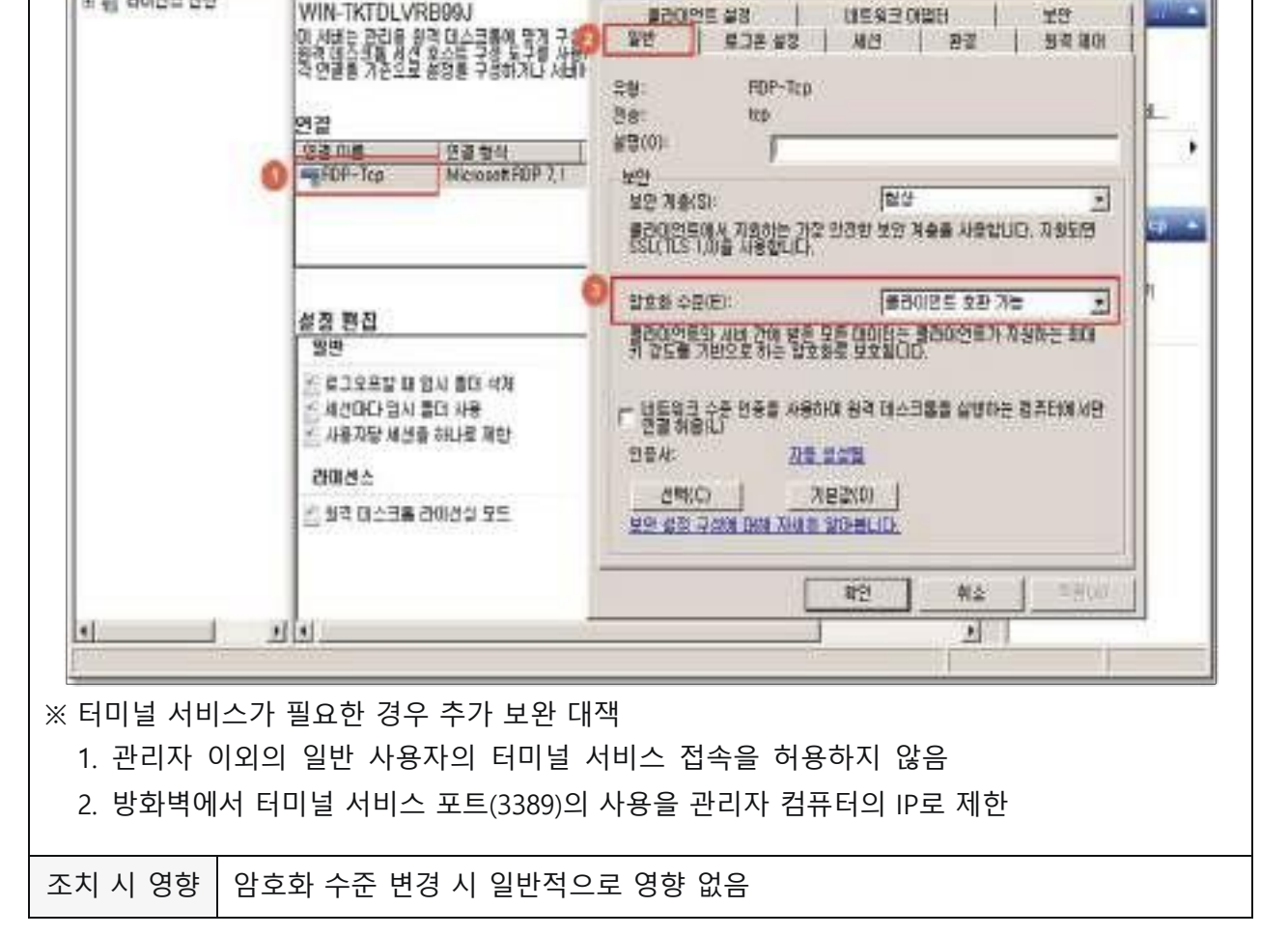

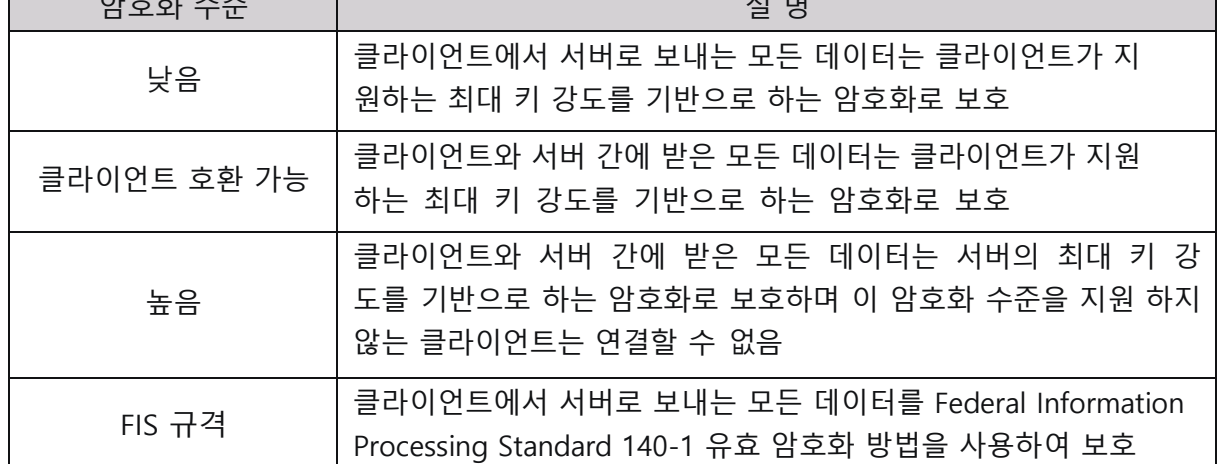

RDP-Tcp 속성

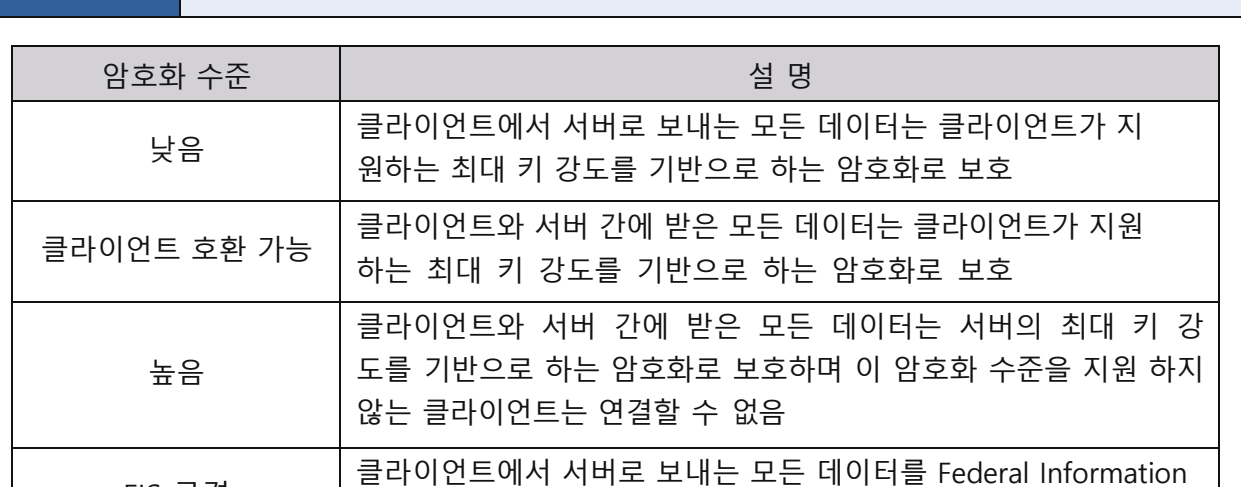

W-44 (중) | 2. 서비스 관리 > 터미널 서비스 암호화 수준 설정

空間夜降合法隊 編版 まっち 学生

**中央 田 日**河 E RD 세신 호스트 구성: WN-7

표 급 라이션스 전단

19 HP 동작(A) 보기(V) 도움했어?

서비 구성:

Windows Ver. 4.0 작성일: 2019. 04. 16

 $\times$   $|0|$  x

×

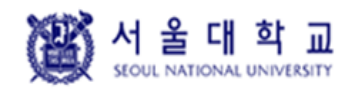

Windows Ver. 4.0 작성일: 2019. 04. 16

## **IIS 웹 서비스 정보 숨김**

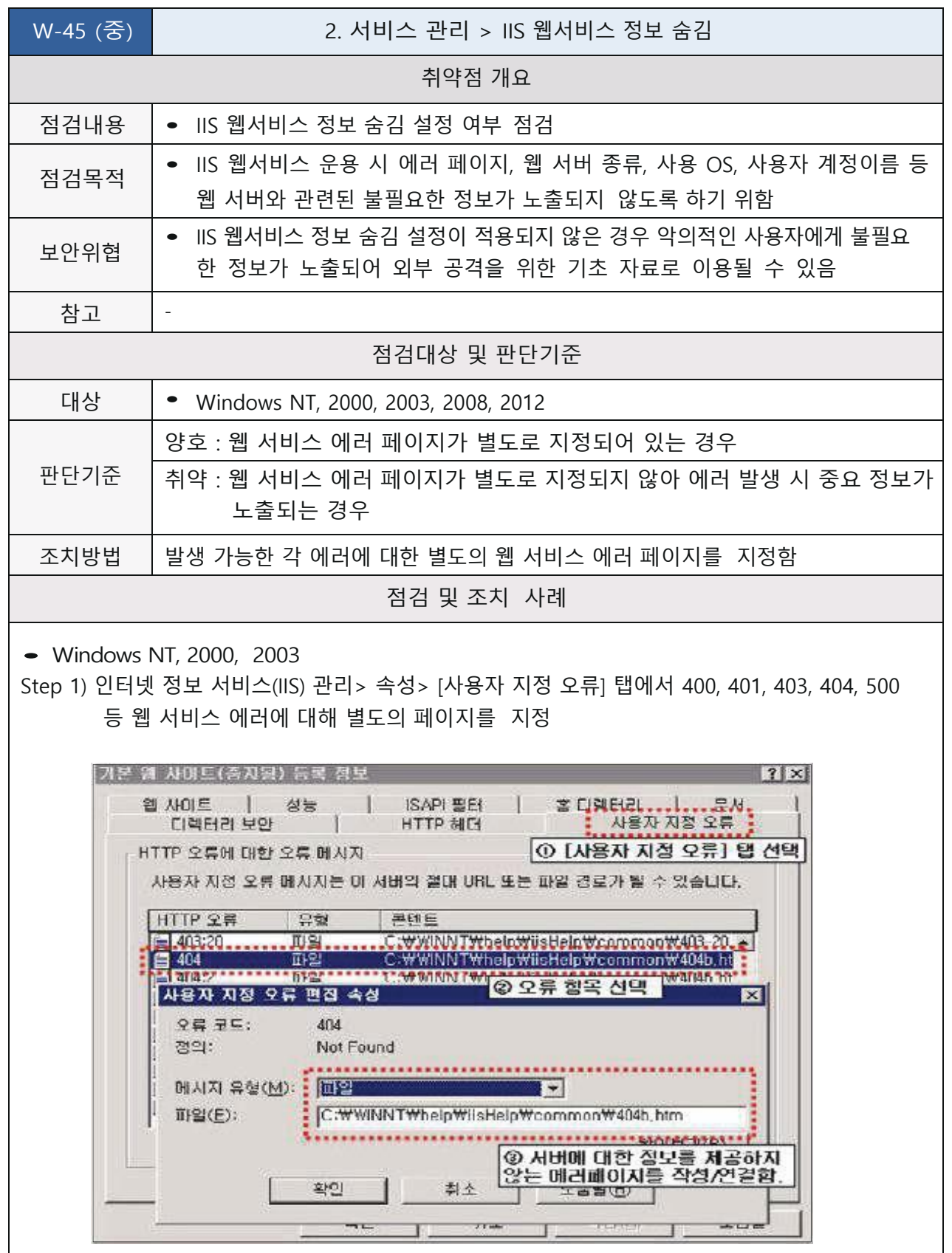

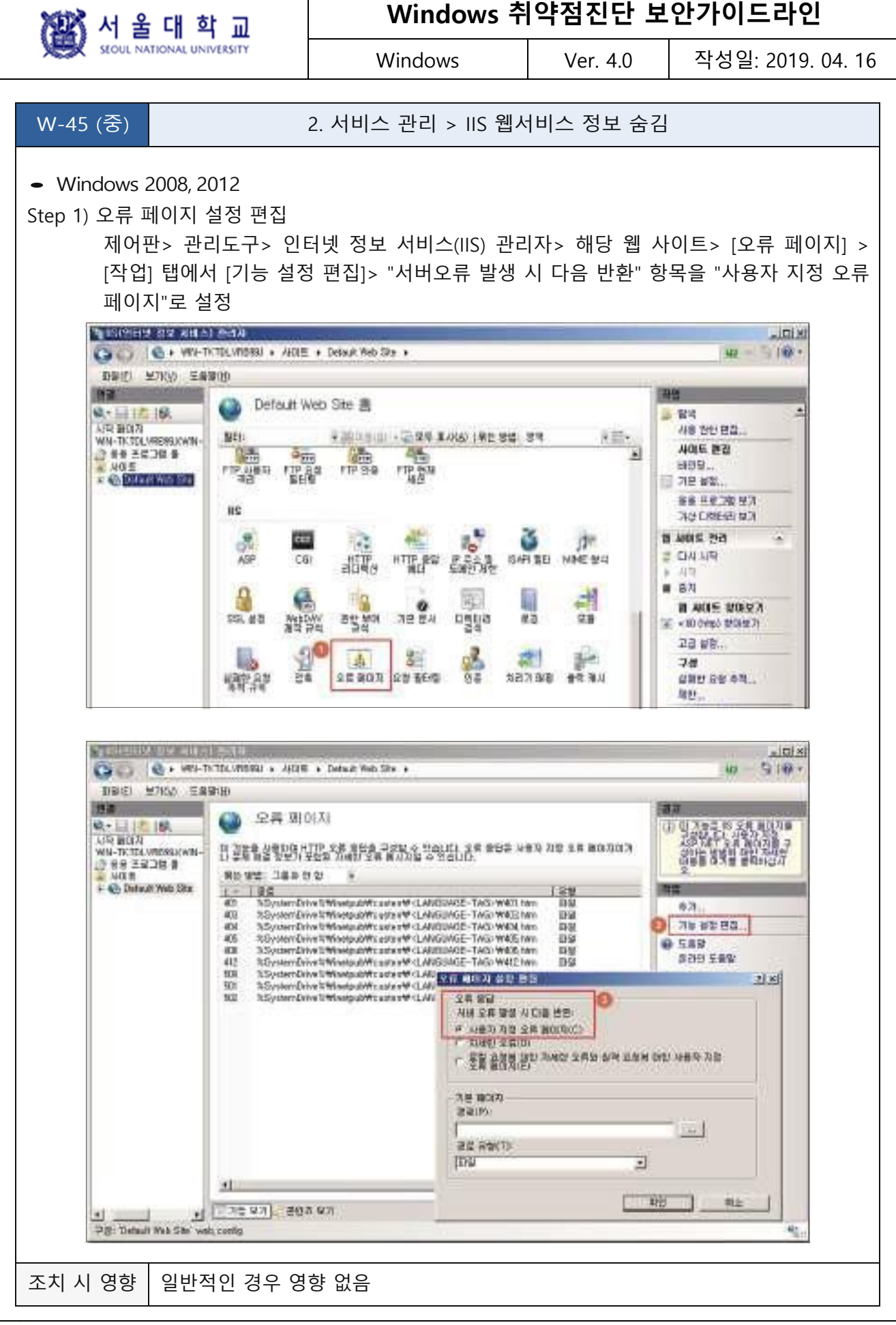

图서울대학교

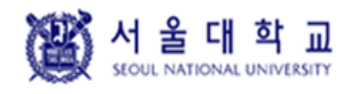

Windows Ver. 4.0 작성일: 2019. 04. 16

## **SNMP 서비스 구동 점검**

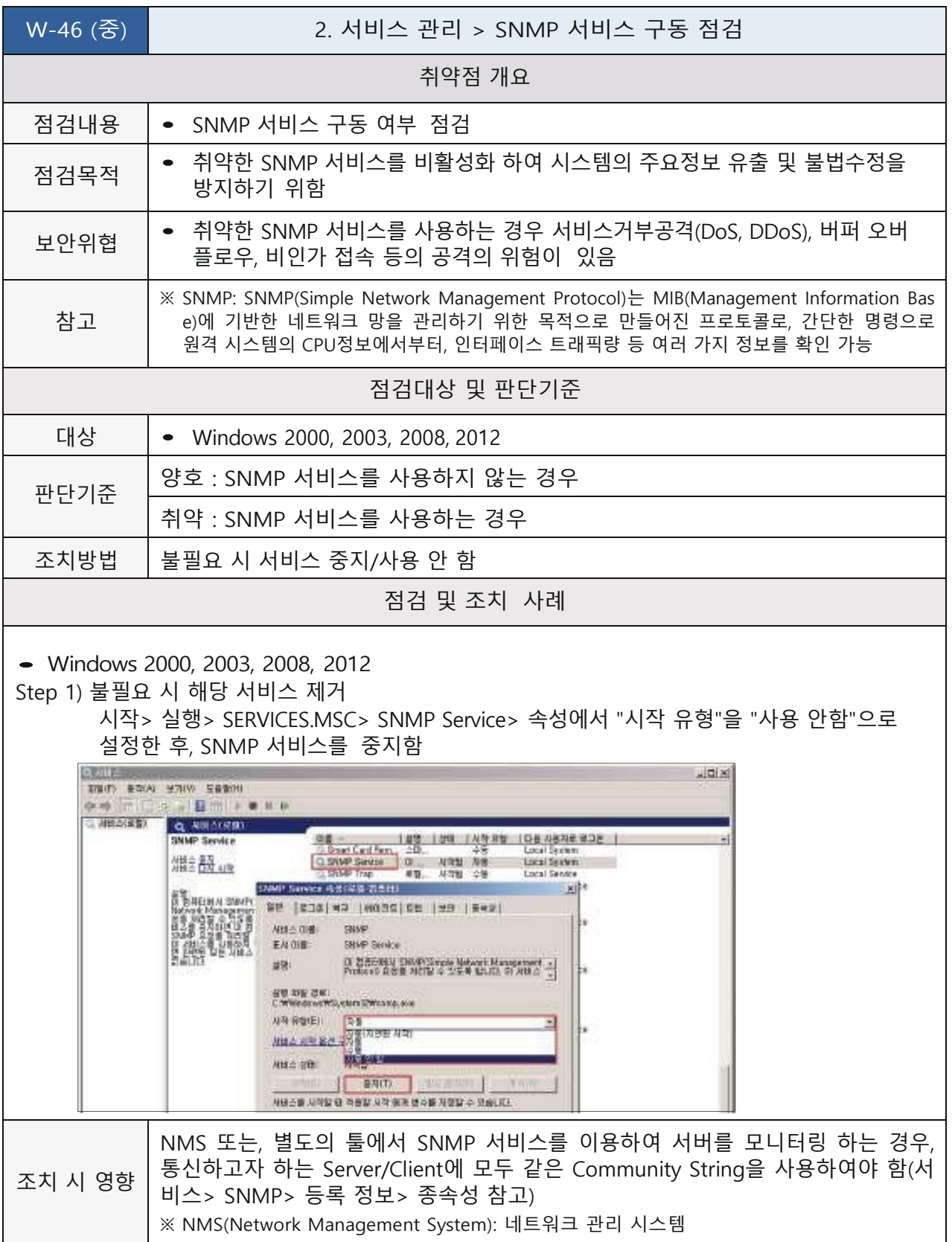

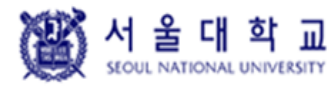

Windows Ver. 4.0 작성일: 2019. 04. 16

## **SNMP 서비스 커뮤니티스트링의 복잡성 설정**

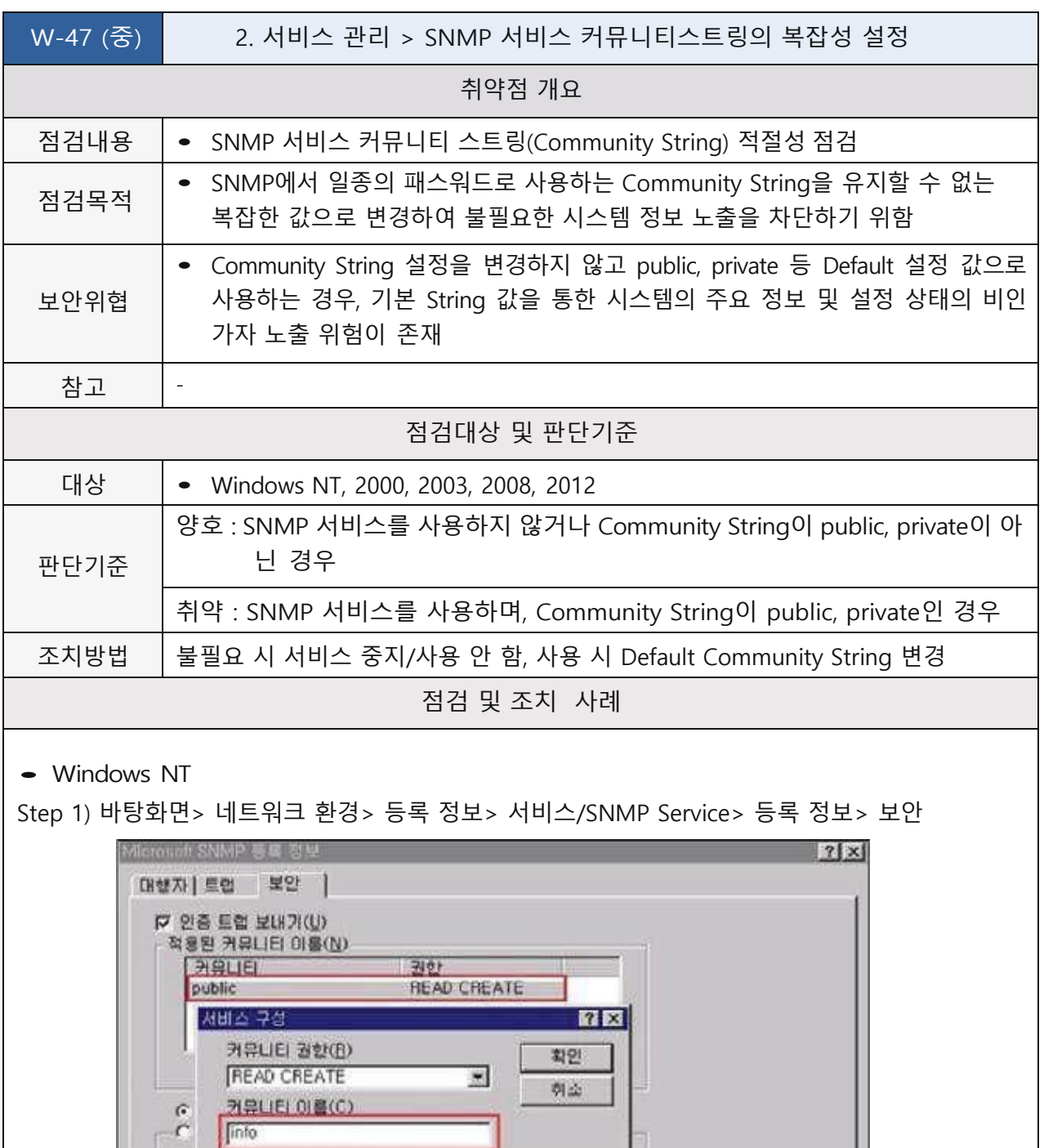

本7K.)...

(更数(1))

引소

적용(A)

和明(M)

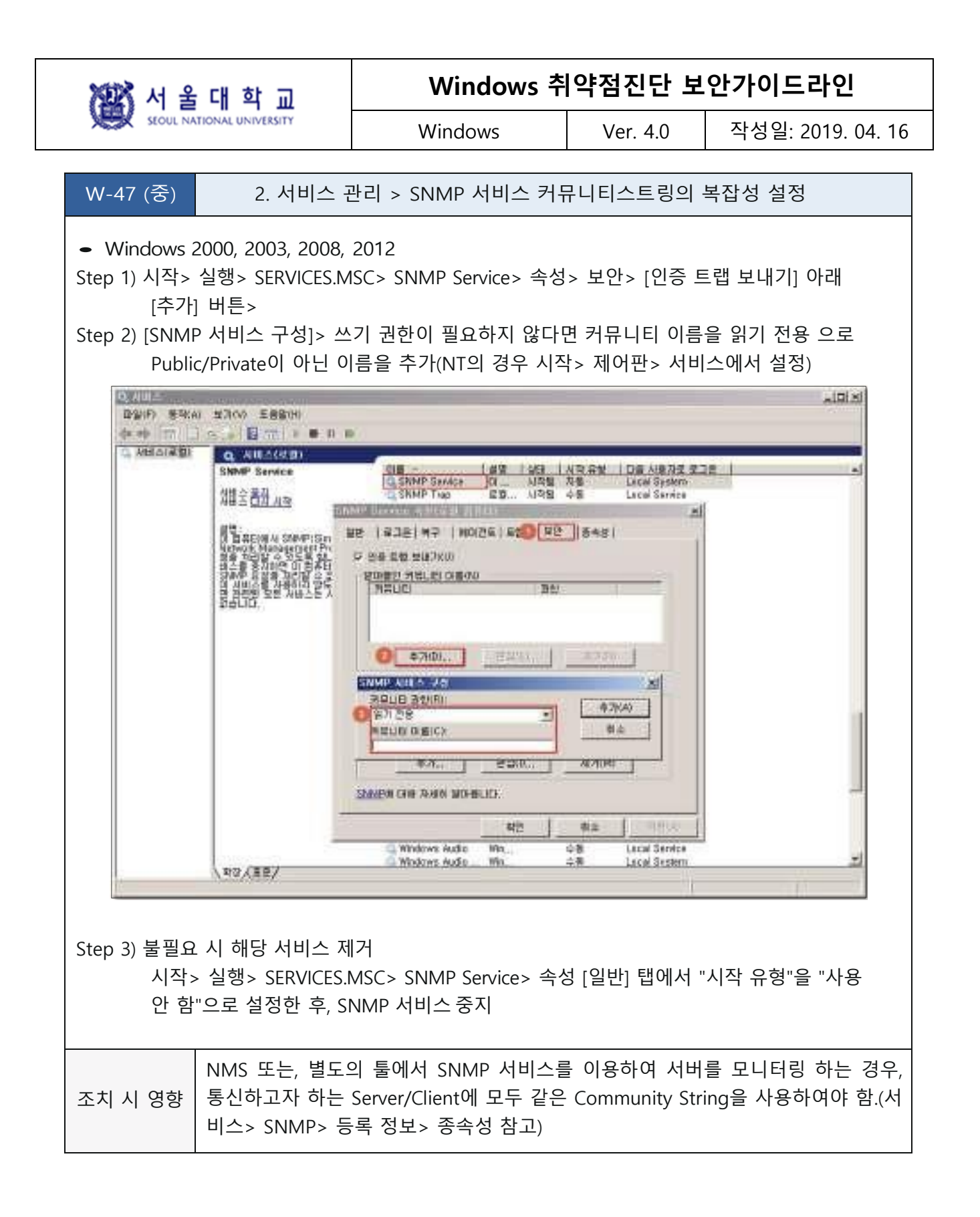

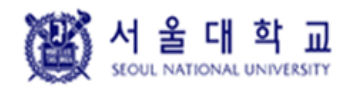

Windows Ver. 4.0 작성일: 2019. 04. 16

## **SNMP Access control 설정**

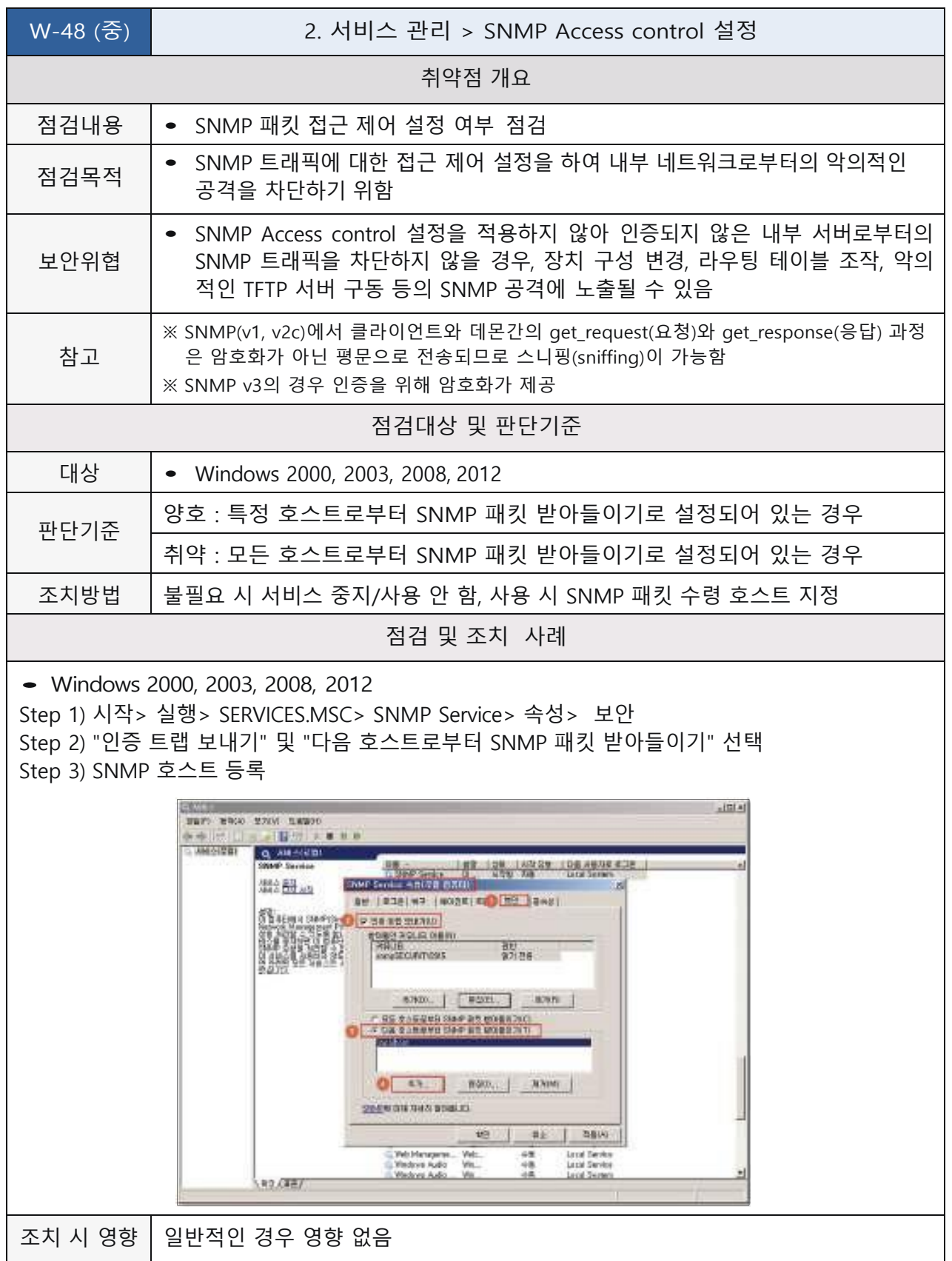

W 서울대학교

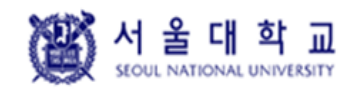

Windows Ver. 4.0 작성일: 2019. 04. 16

## **DNS 서비스 구동 점검**

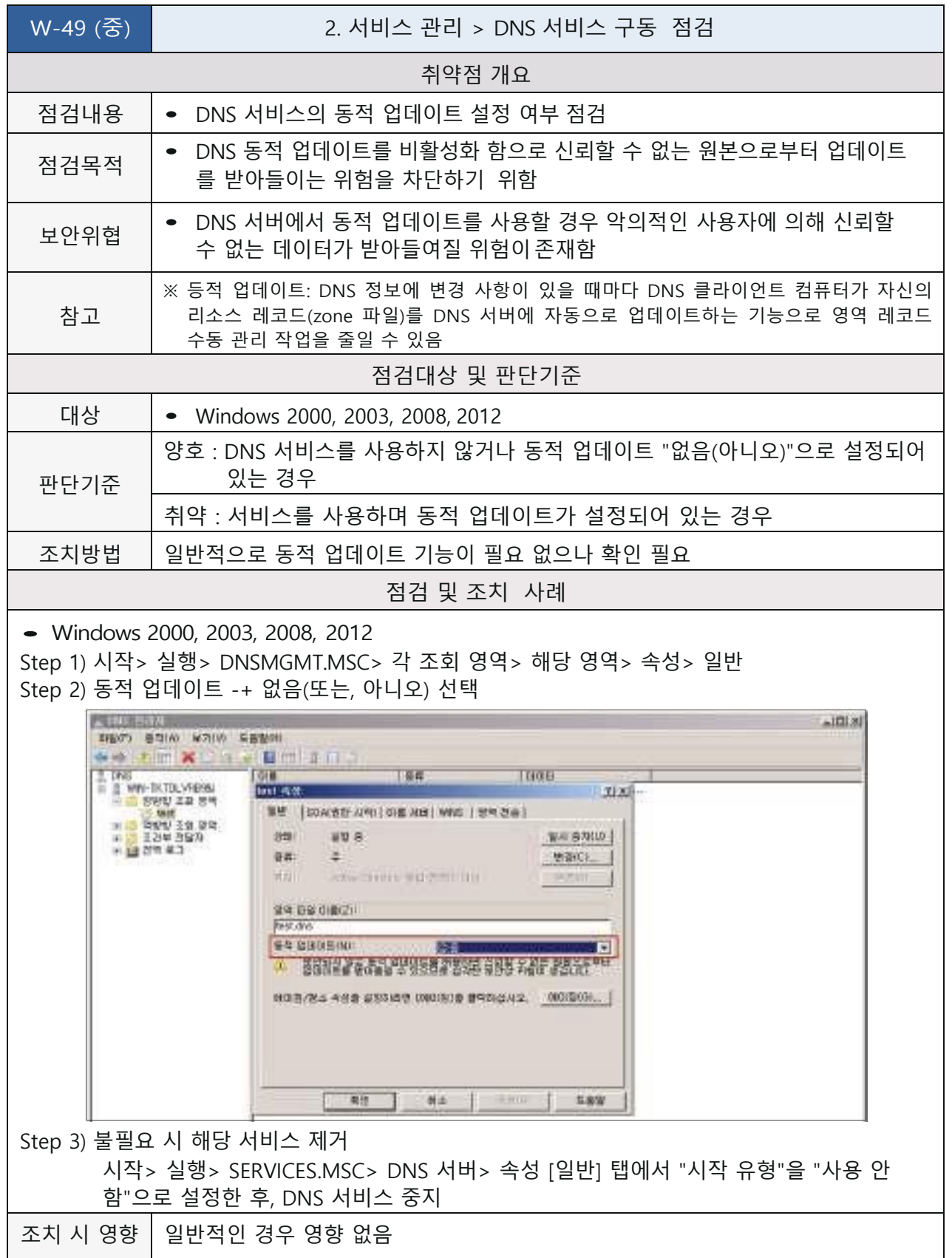

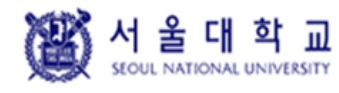

Windows Ver. 4.0 작성일: 2019. 04. 16

## **HTTP/FTP/SMTP 배너 차단**

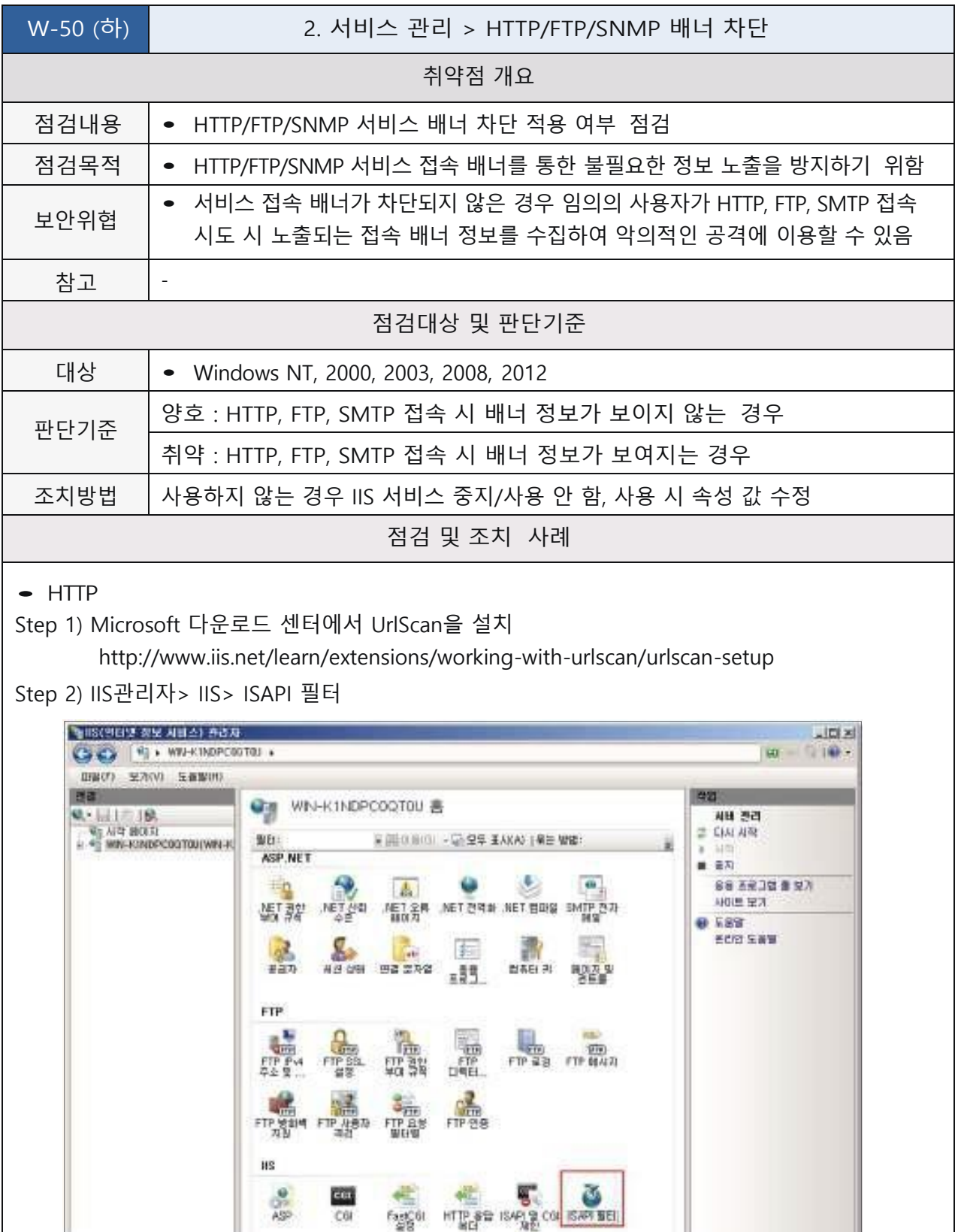

 $COI$ 

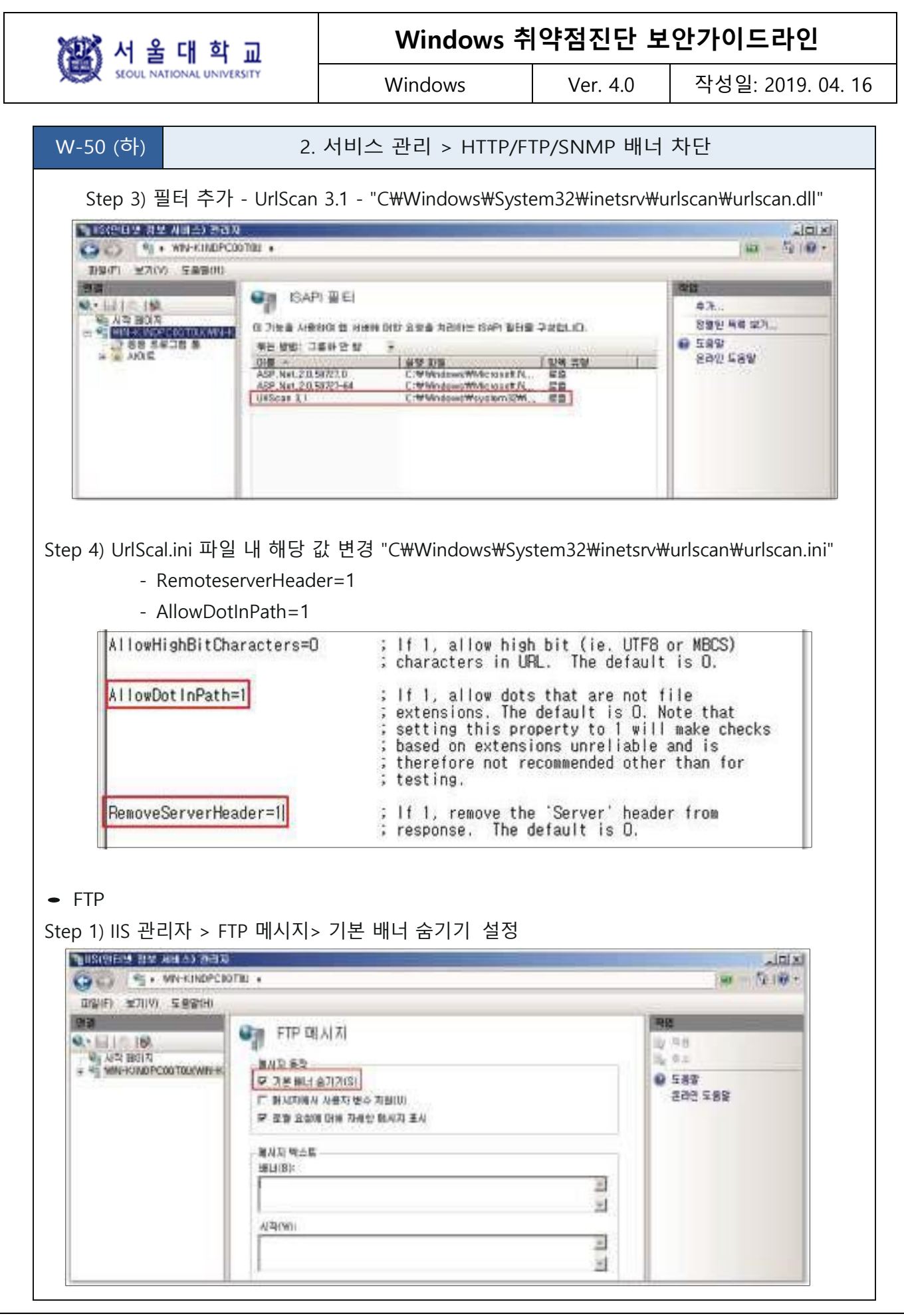

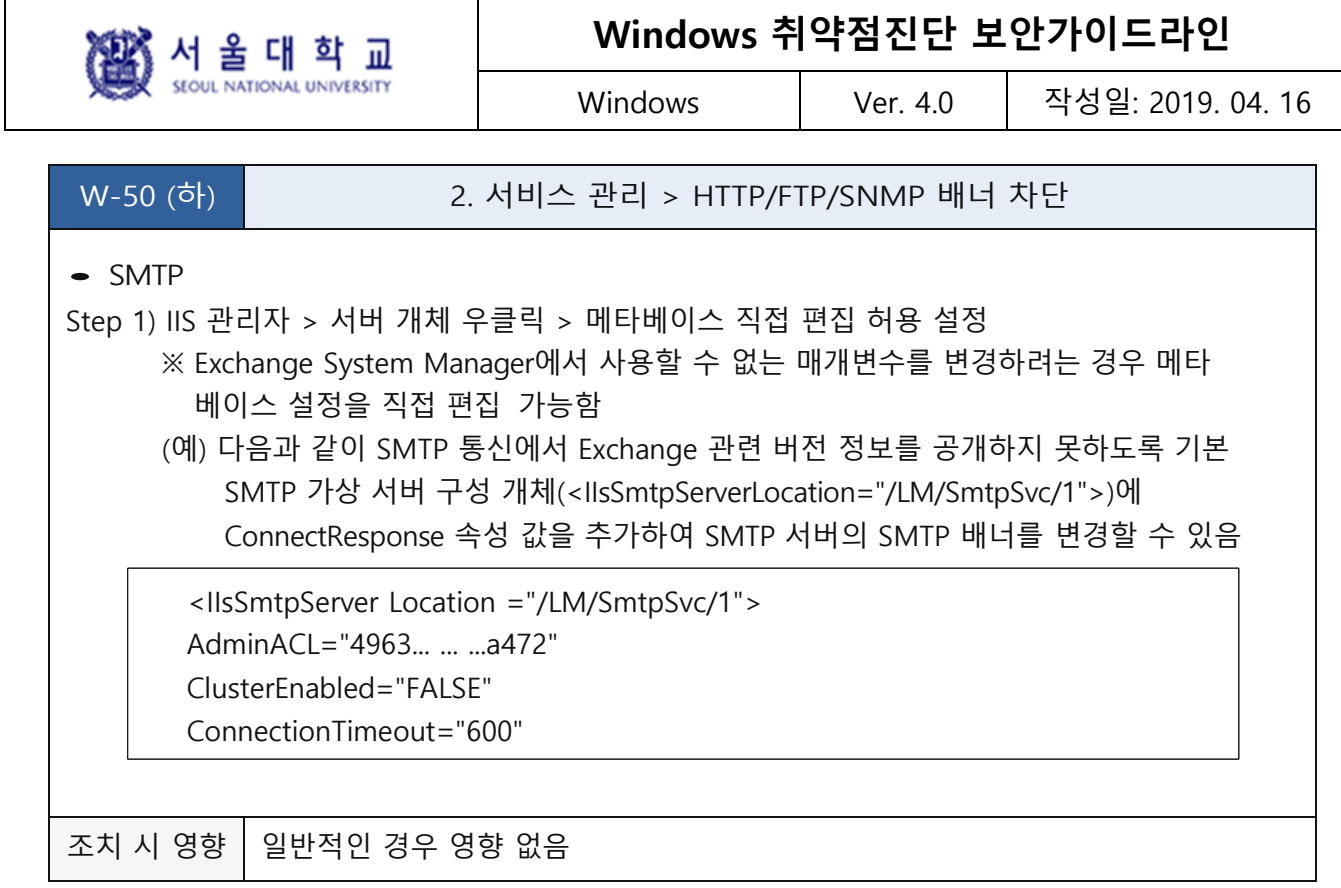

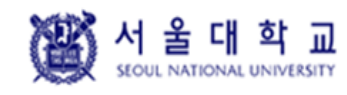

Windows Ver. 4.0 작성일: 2019. 04. 16

## **Telnet 보안 설정**

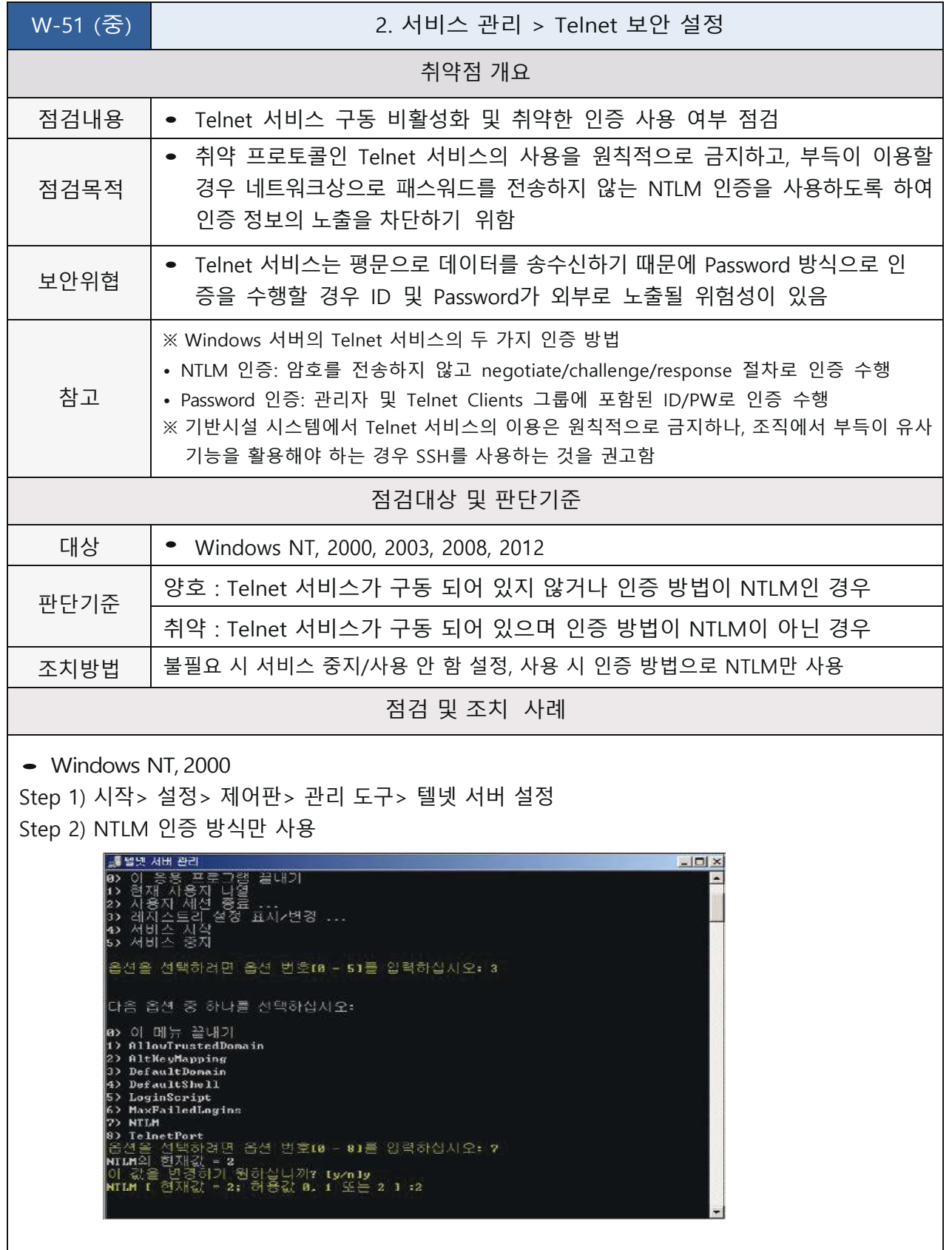

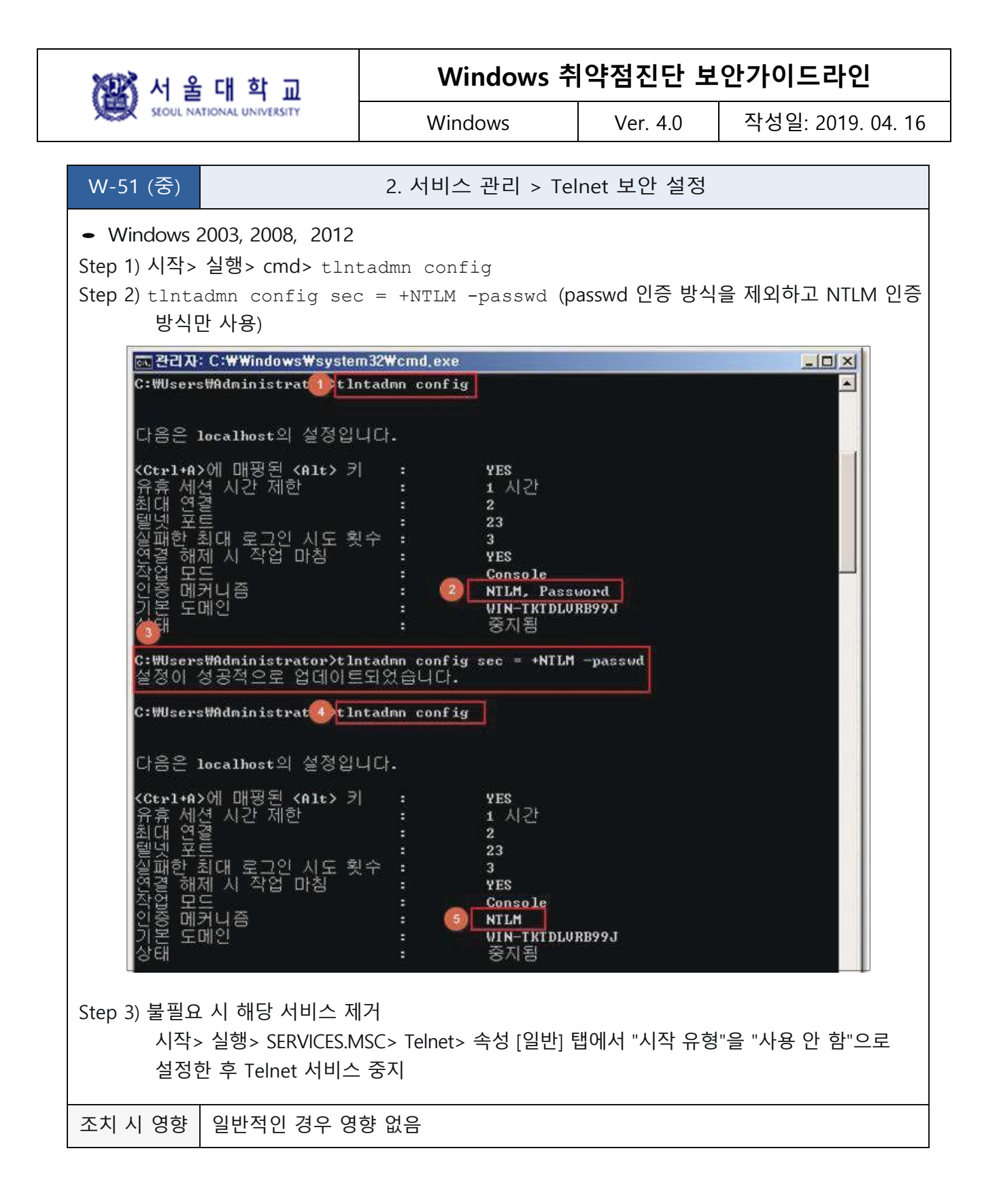

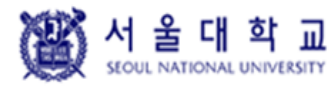

Windows Ver. 4.0 작성일: 2019. 04. 16

## **불필요한 ODBC/OLE-DB 데이터 소스와 드라이브 제거**

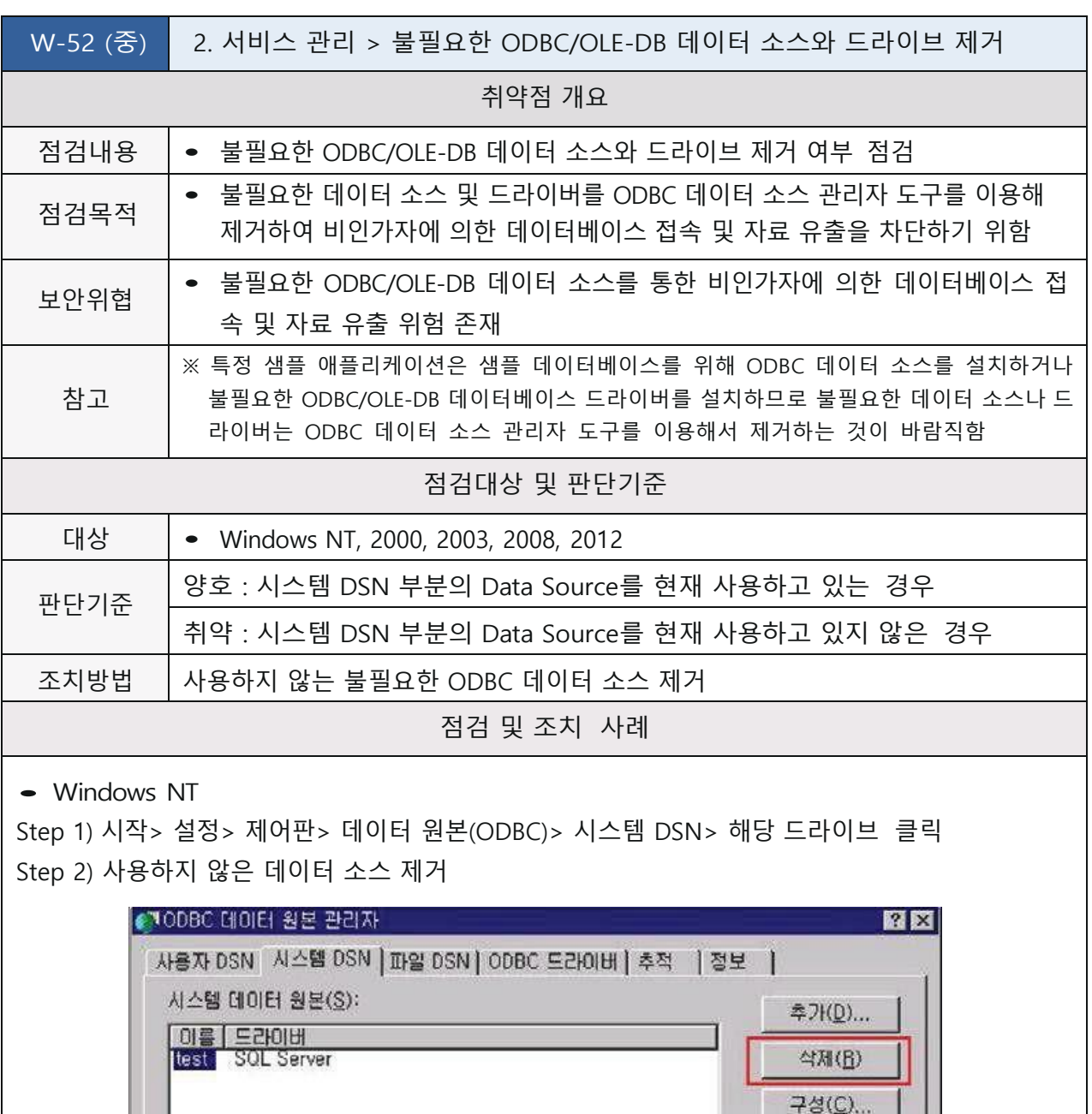

ODBC 시스템 데이터 원본에는 지정된 데이터 제공자와의 연결 방법에 대한<br>정보가 있습니다. 시스템 데이터 원본은 NT 서비스를 포함한 이 시스템의<br>모든 사용자가 볼 수 있습니다. 적용(A) 도움말 확인 引소

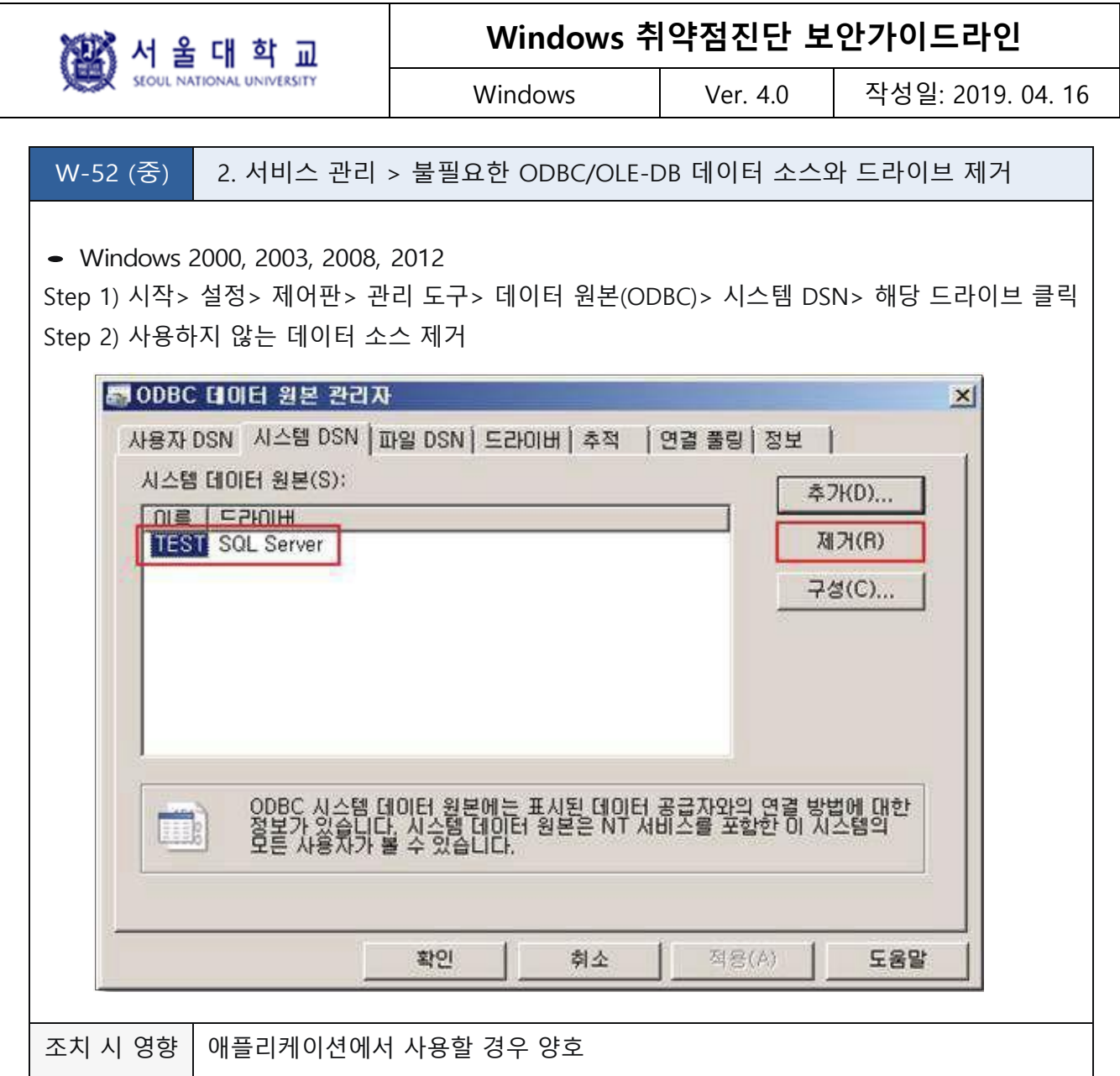

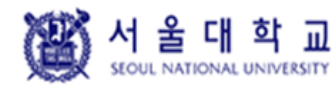

Windows Ver. 4.0 작성일: 2019. 04. 16

## **원격터미널 접속 타임아웃 설정**

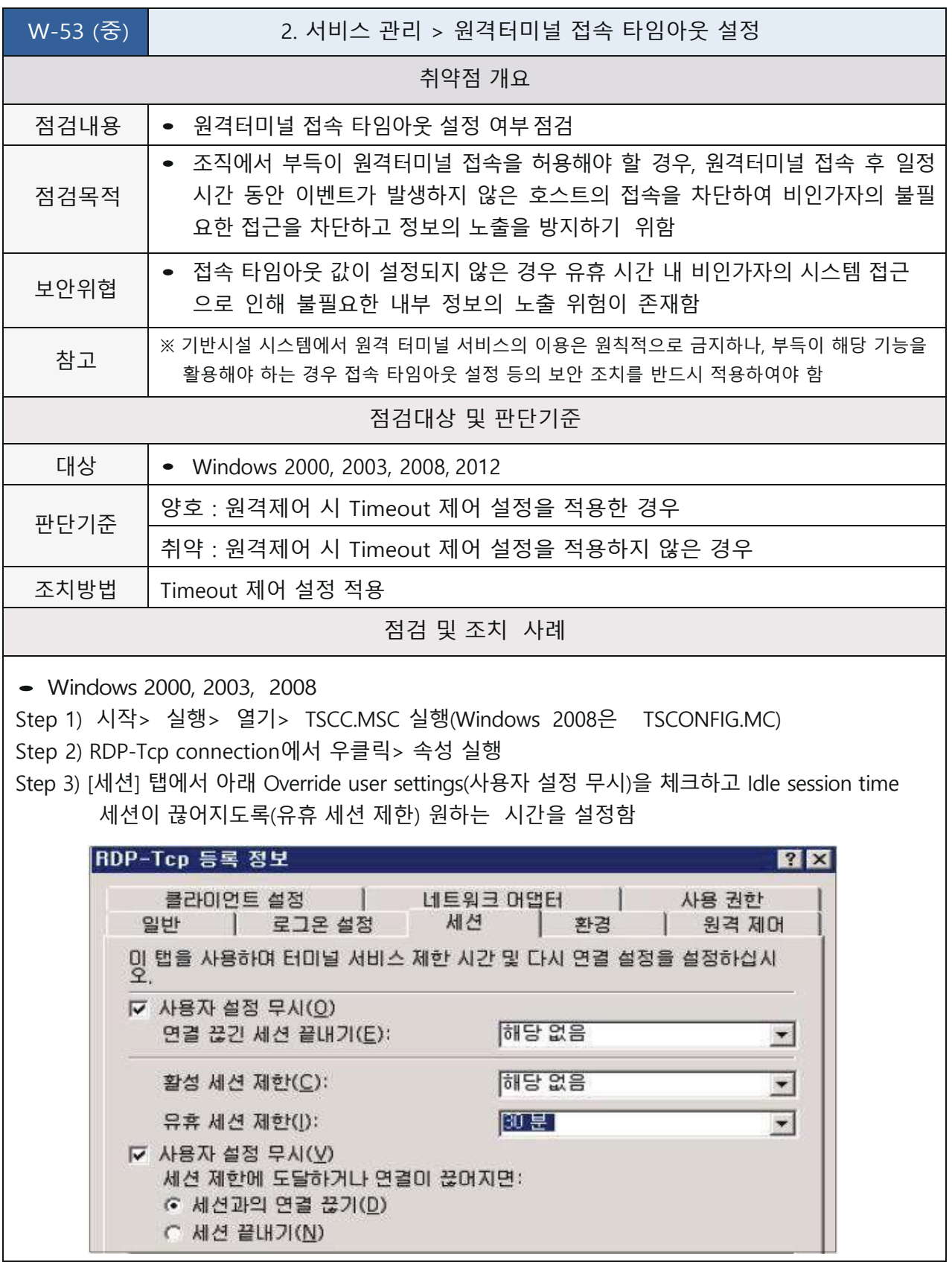

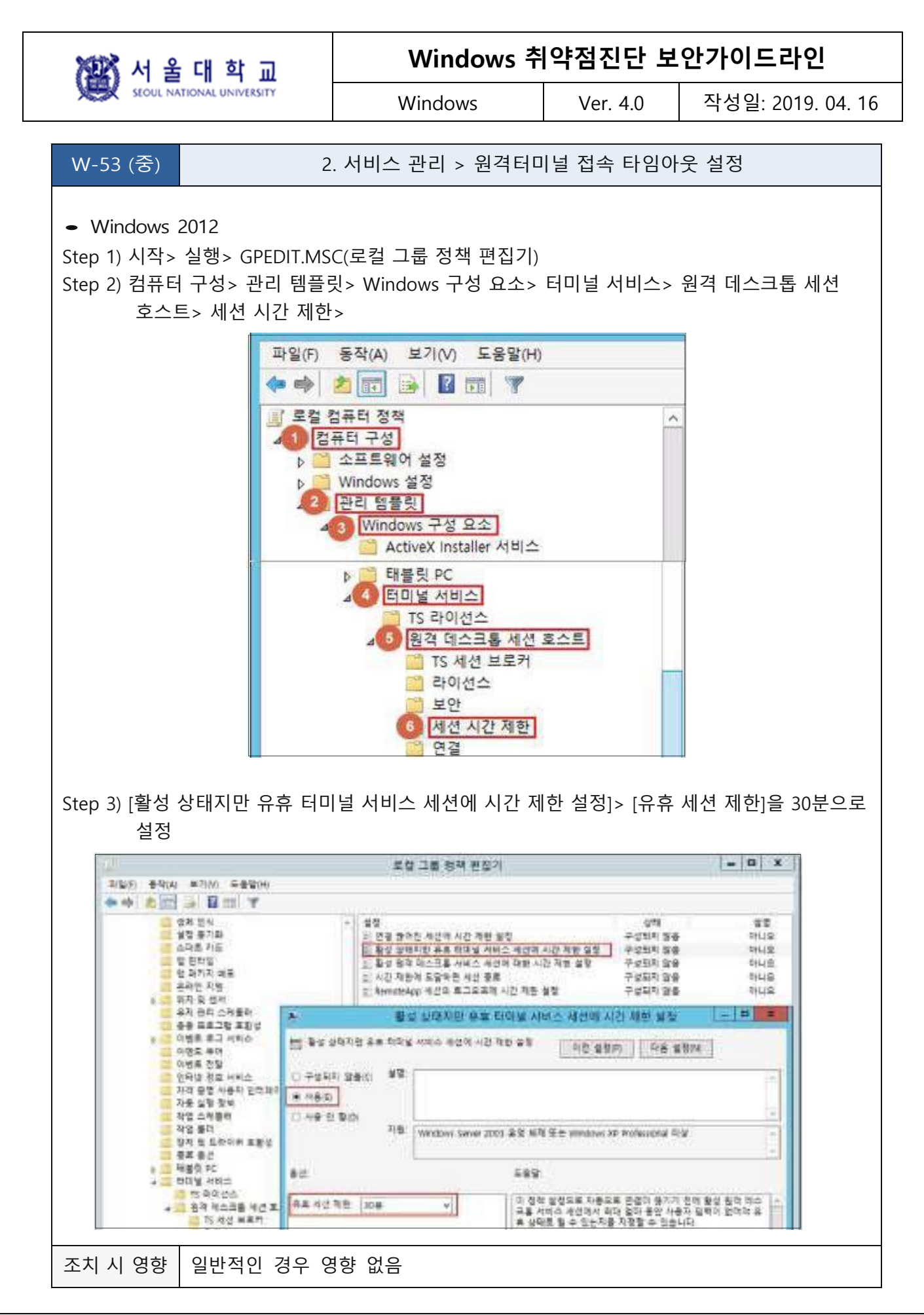

图 서울대학교

페이지 **107** / **157**

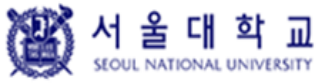

Windows Ver. 4.0 작성일: 2019. 04. 16

## **예약된 작업에 의심스러운 명령이 등록되어 있는지 점검**

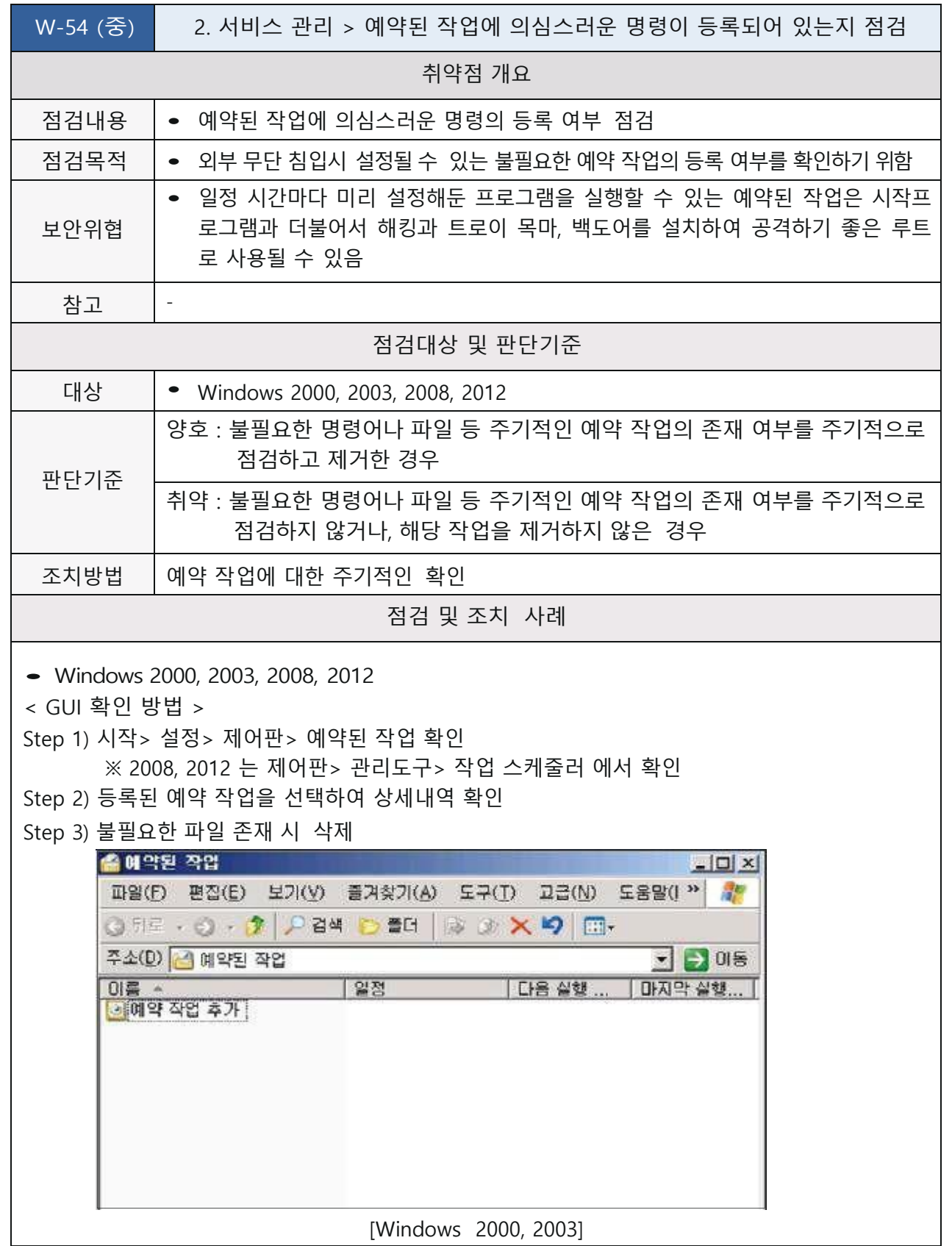
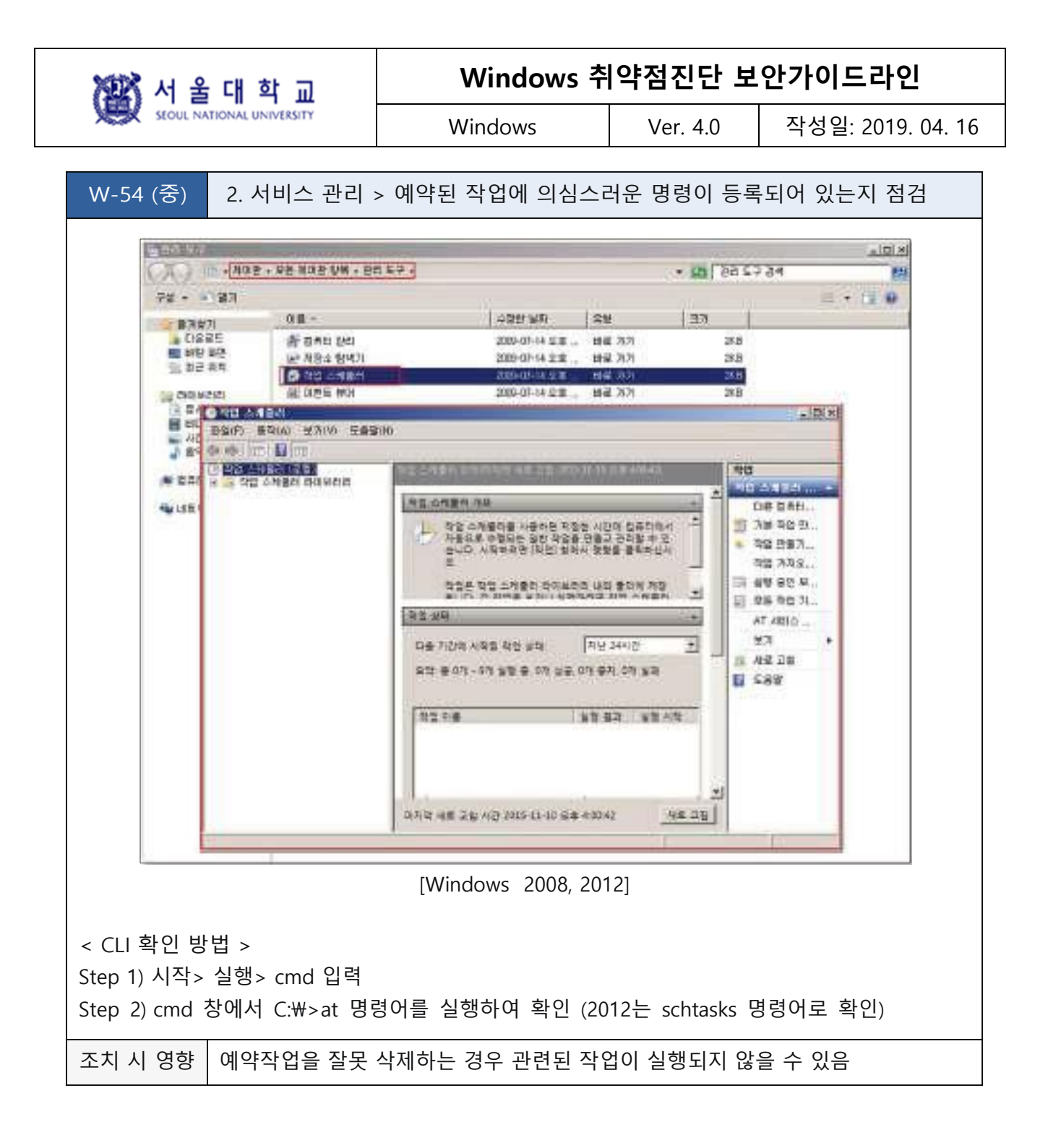

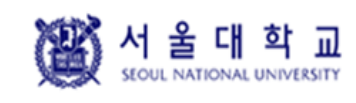

Windows Ver. 4.0 작성일: 2019. 04. 16

### **3. 패치 관리**

### **최신 HOT FIX 적용**

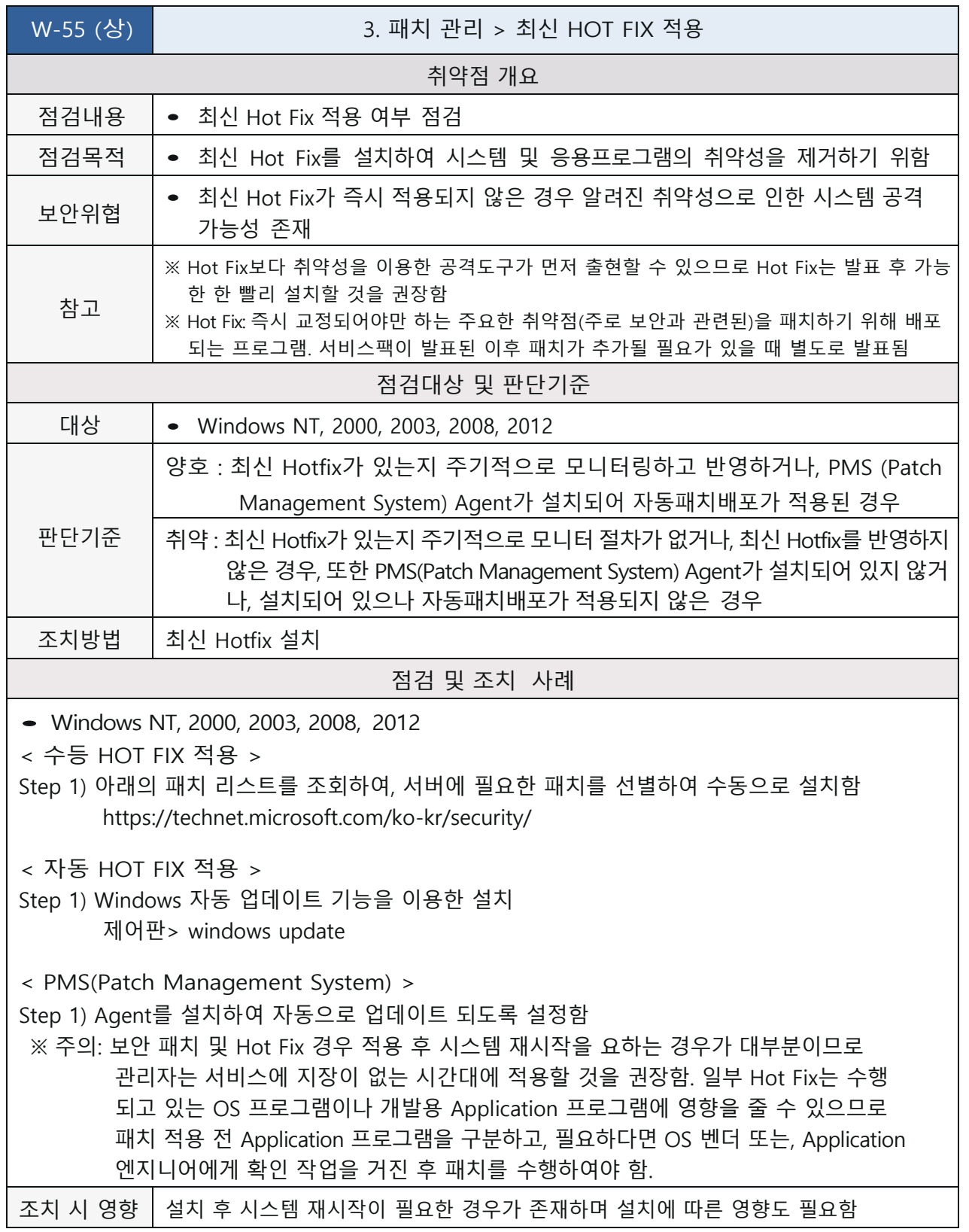

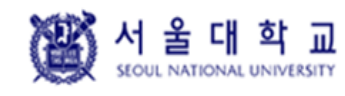

Windows Ver. 4.0 작성일: 2019. 04. 16

### **백신 프로그램 업데이트**

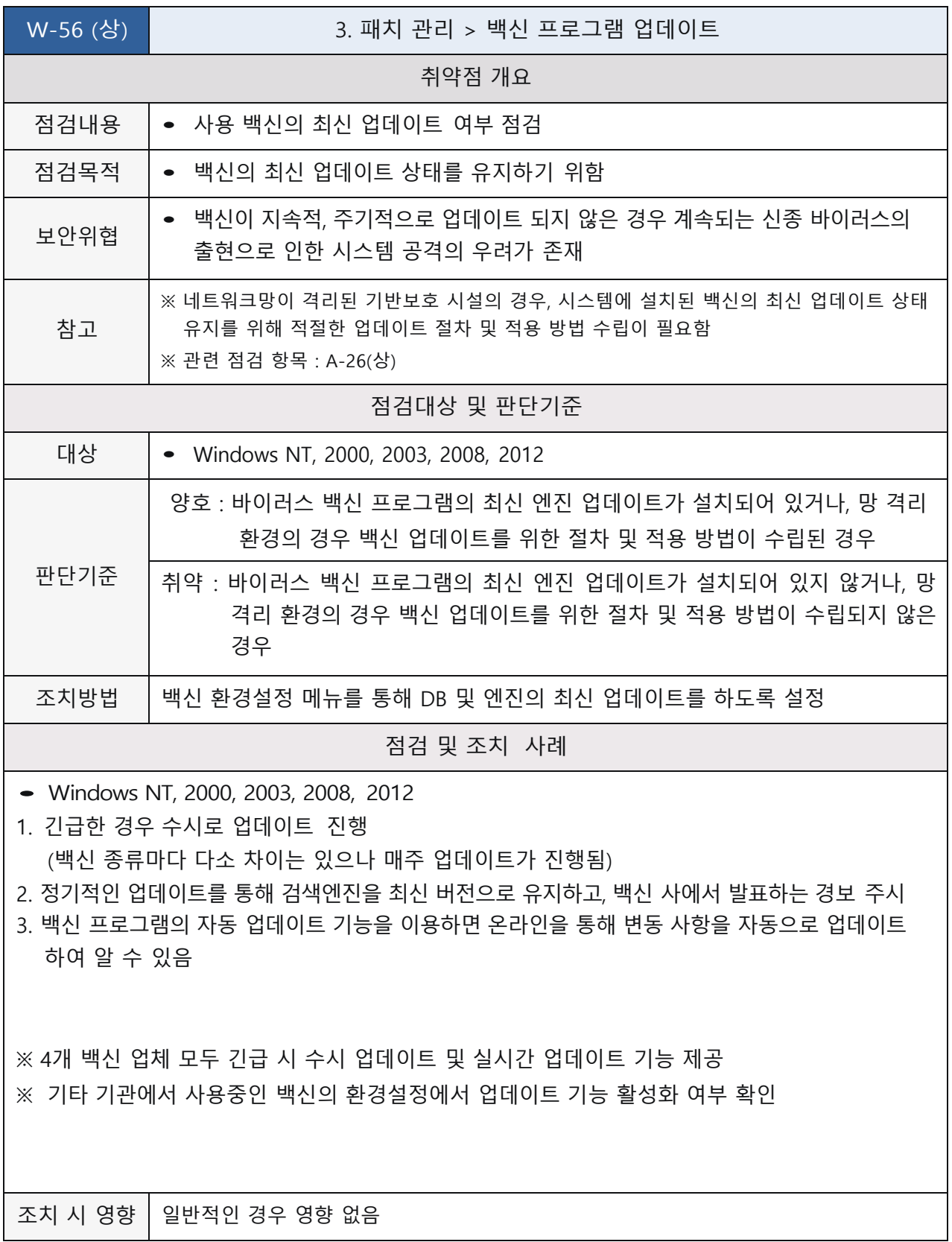

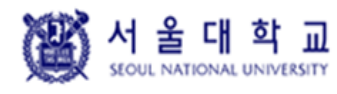

Windows Ver. 4.0 작성일: 2019. 04. 16

### **정책에 따른 시스템 로깅 설정**

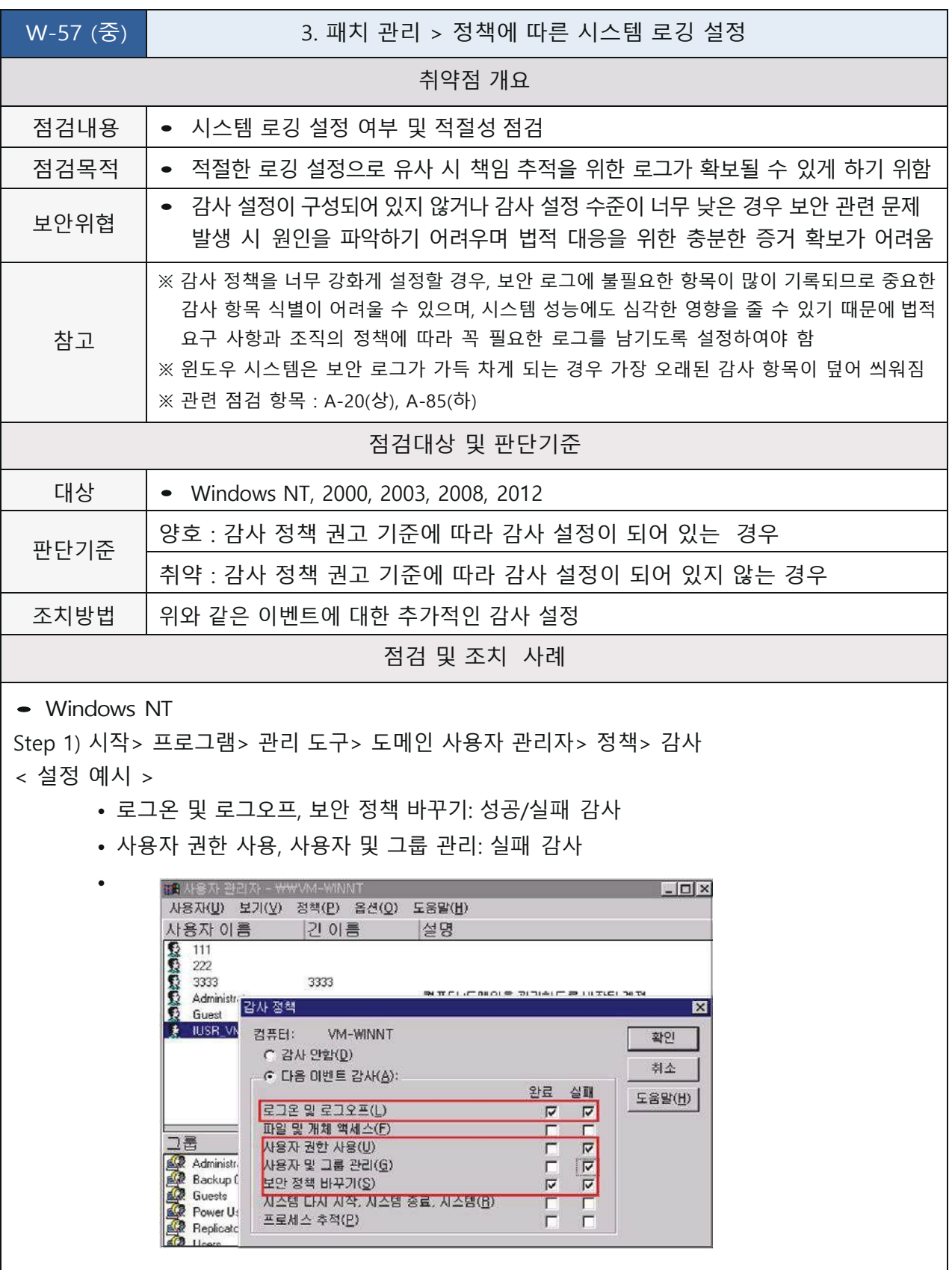

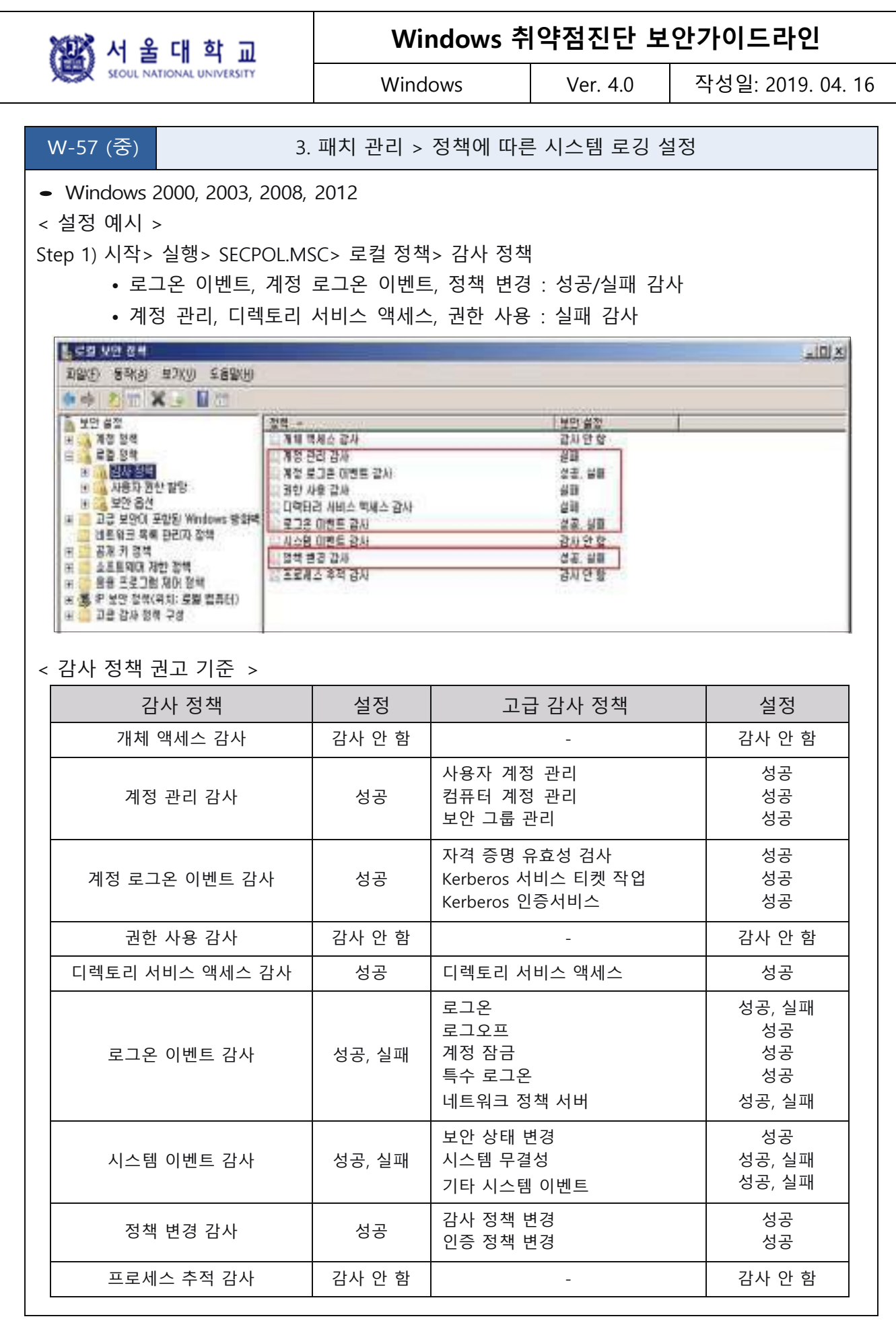

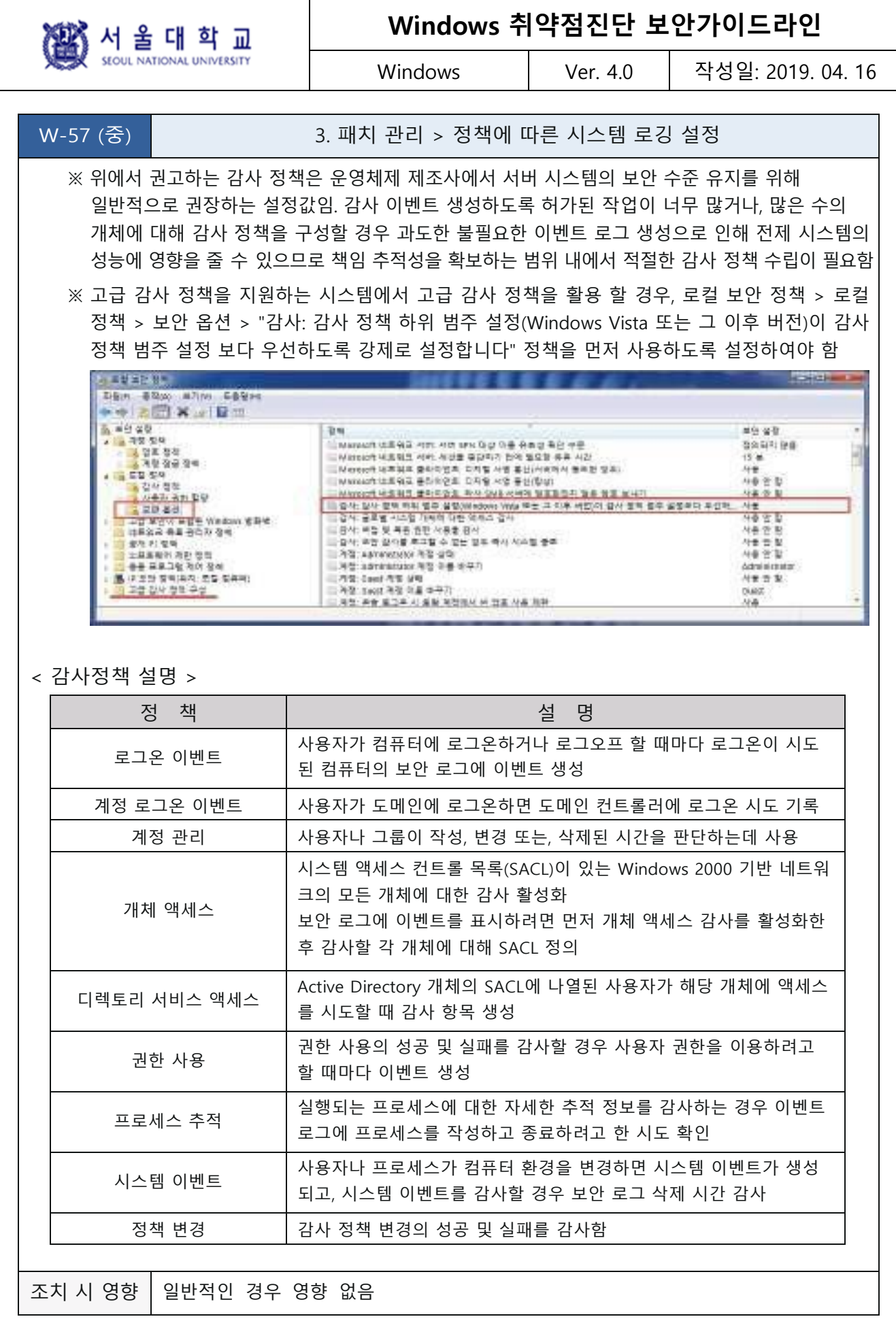

图<br>300 Marion National UNIVERSITY

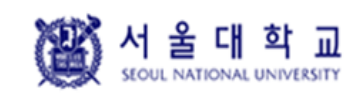

Windows Ver. 4.0 작성일: 2019. 04. 16

### **4. 로그 관리**

### **로그의 정기적 검토 및 보고**

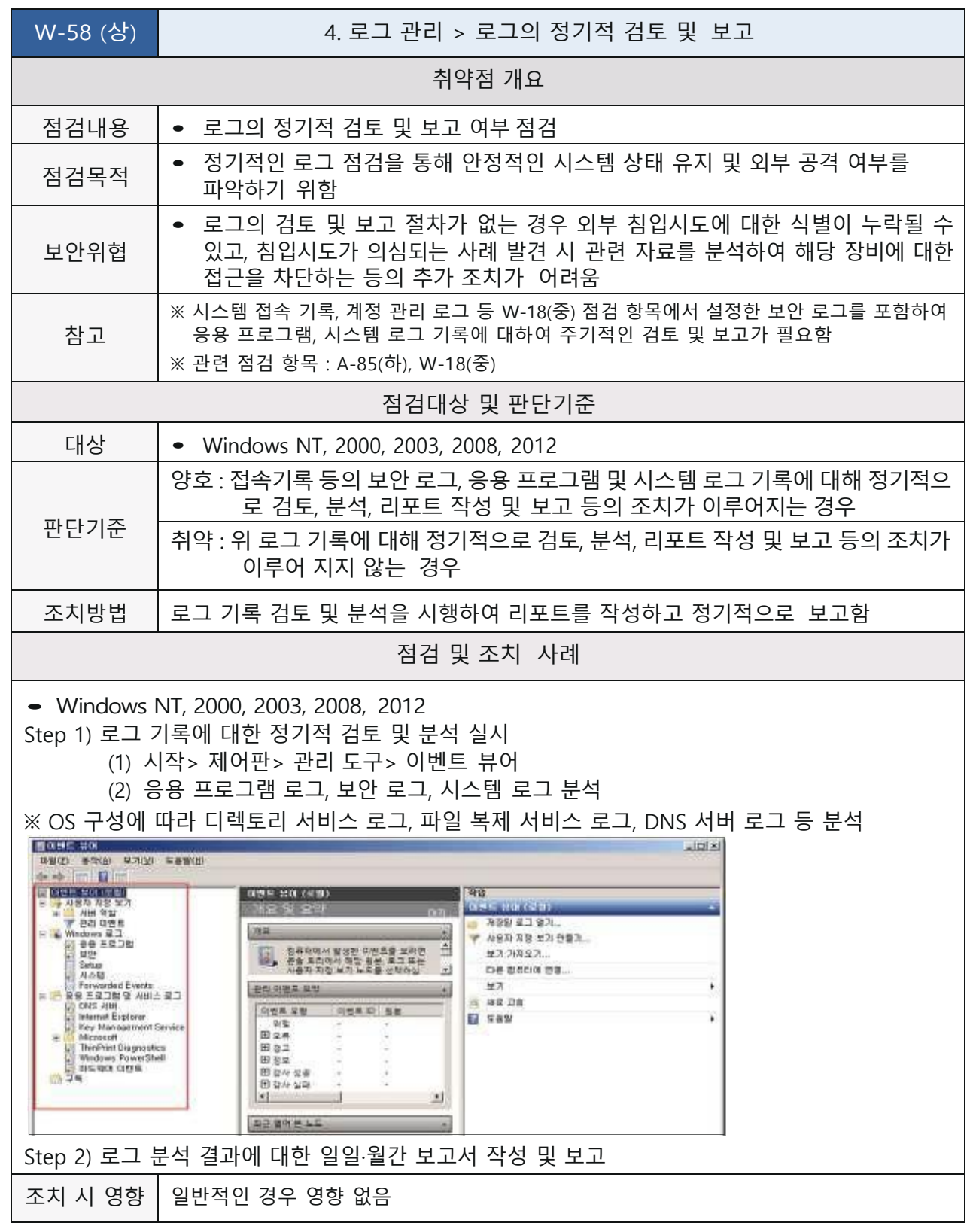

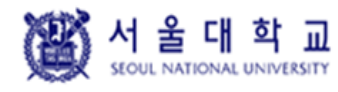

Windows | Ver. 4.0 | 작성일: 2019. 04. 16

### **원격으로 액세스할 수 있는 레지스트리 경로**

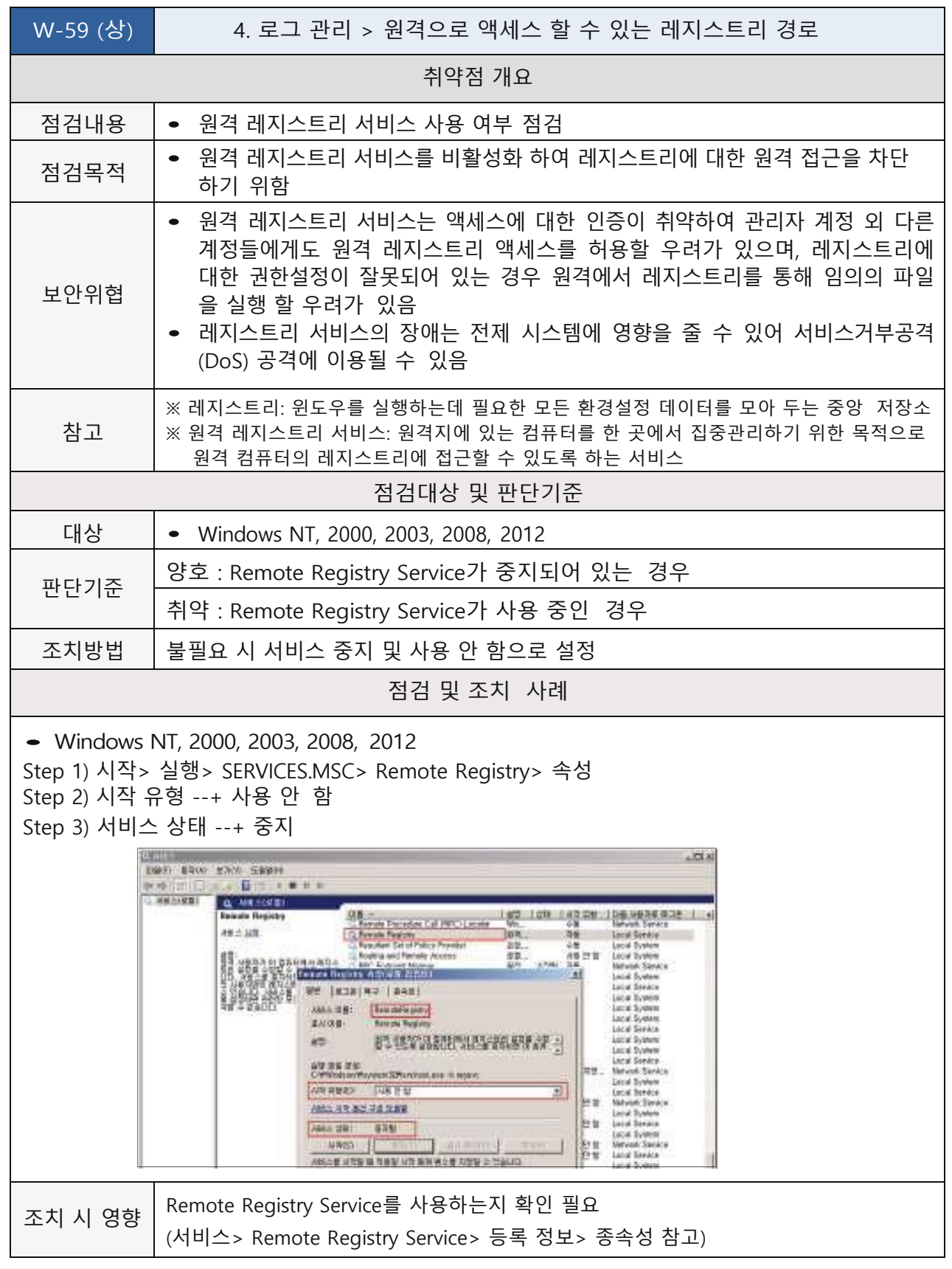

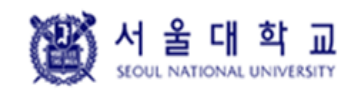

Windows Ver. 4.0 작성일: 2019. 04. 16

### **이벤트 로그 관리 설정**

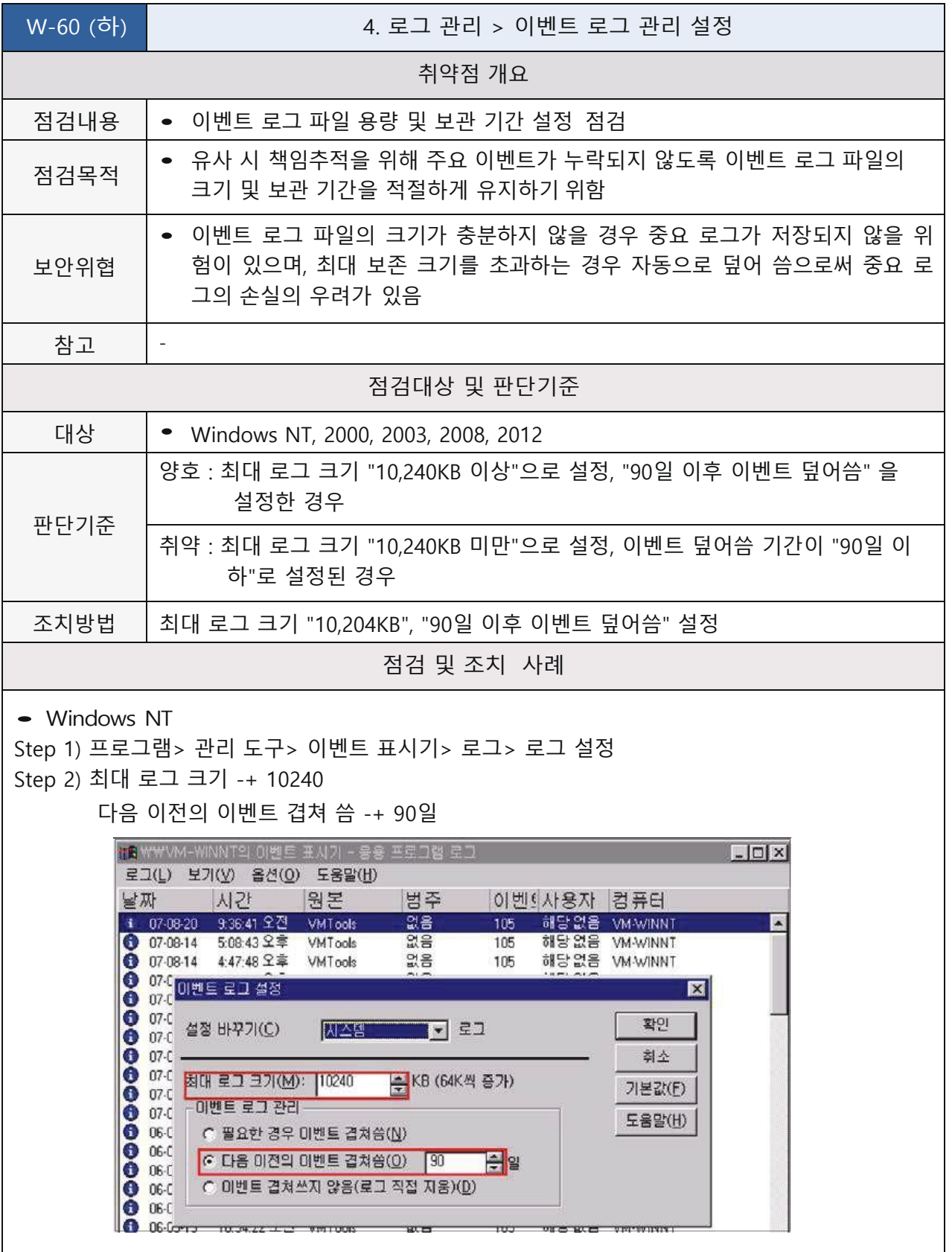

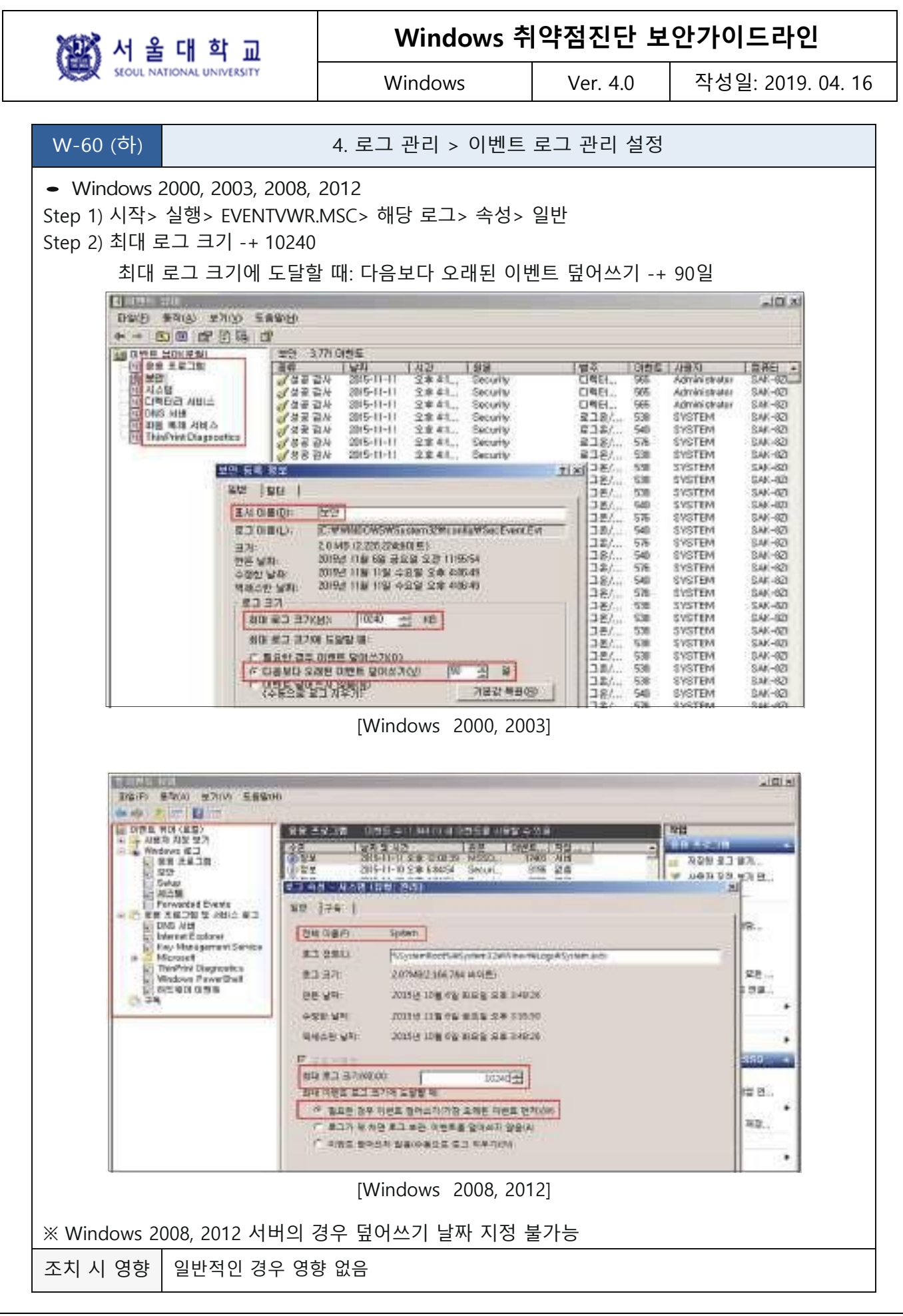

准的 서 울 대 학 교

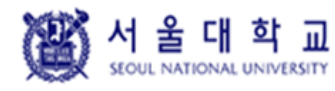

Windows Ver. 4.0 작성일: 2019. 04. 16

### **원격에서 이벤트 로그 파일 접근 차단**

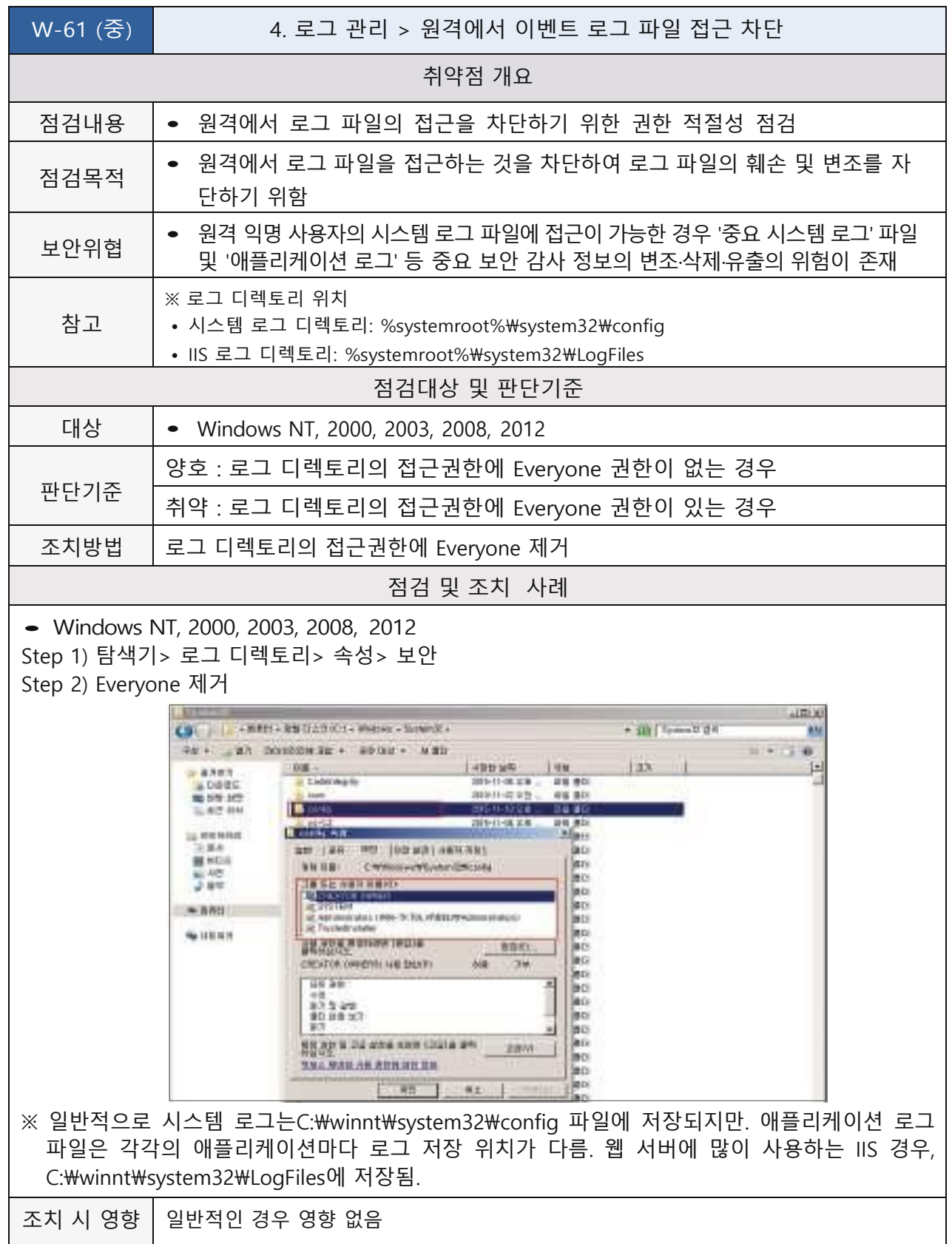

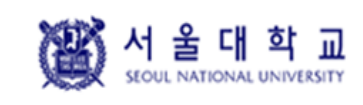

Windows Ver. 4.0 작성일: 2019. 04. 16

### **5. 보안 관리**

### **백신 프로그램 설치**

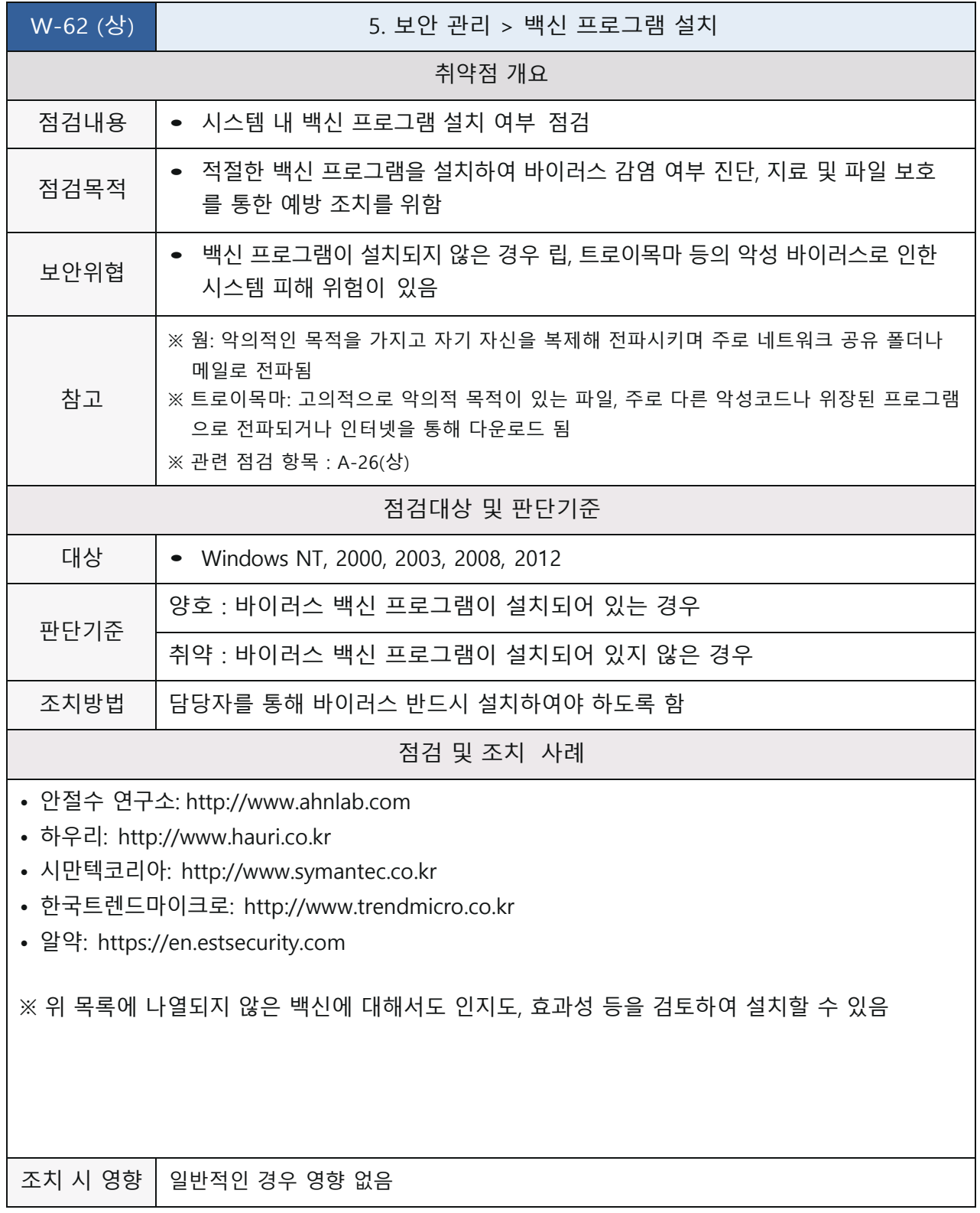

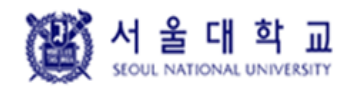

Windows Ver. 4.0 작성일: 2019. 04. 16

### **SAM 파일 접근 통제 설정**

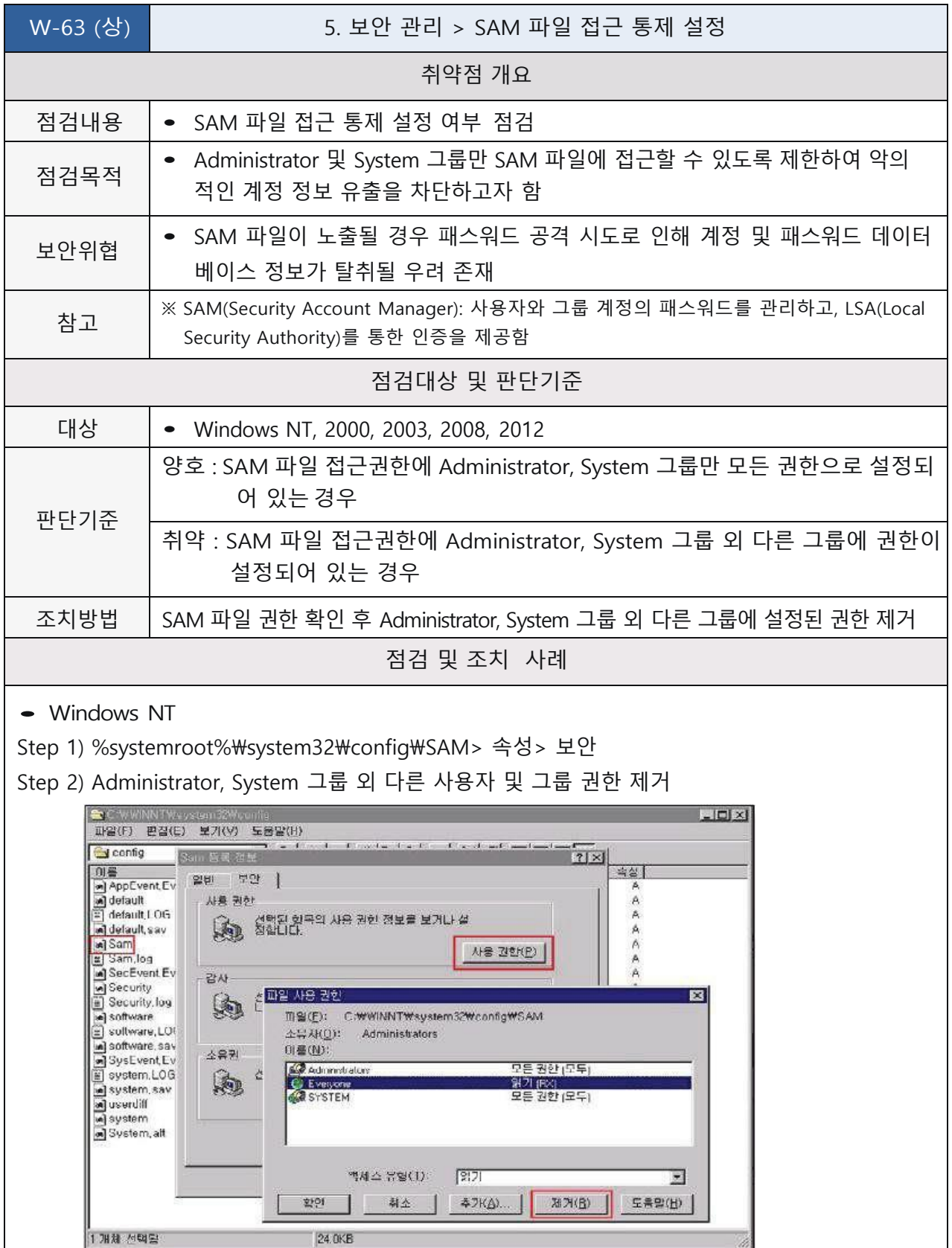

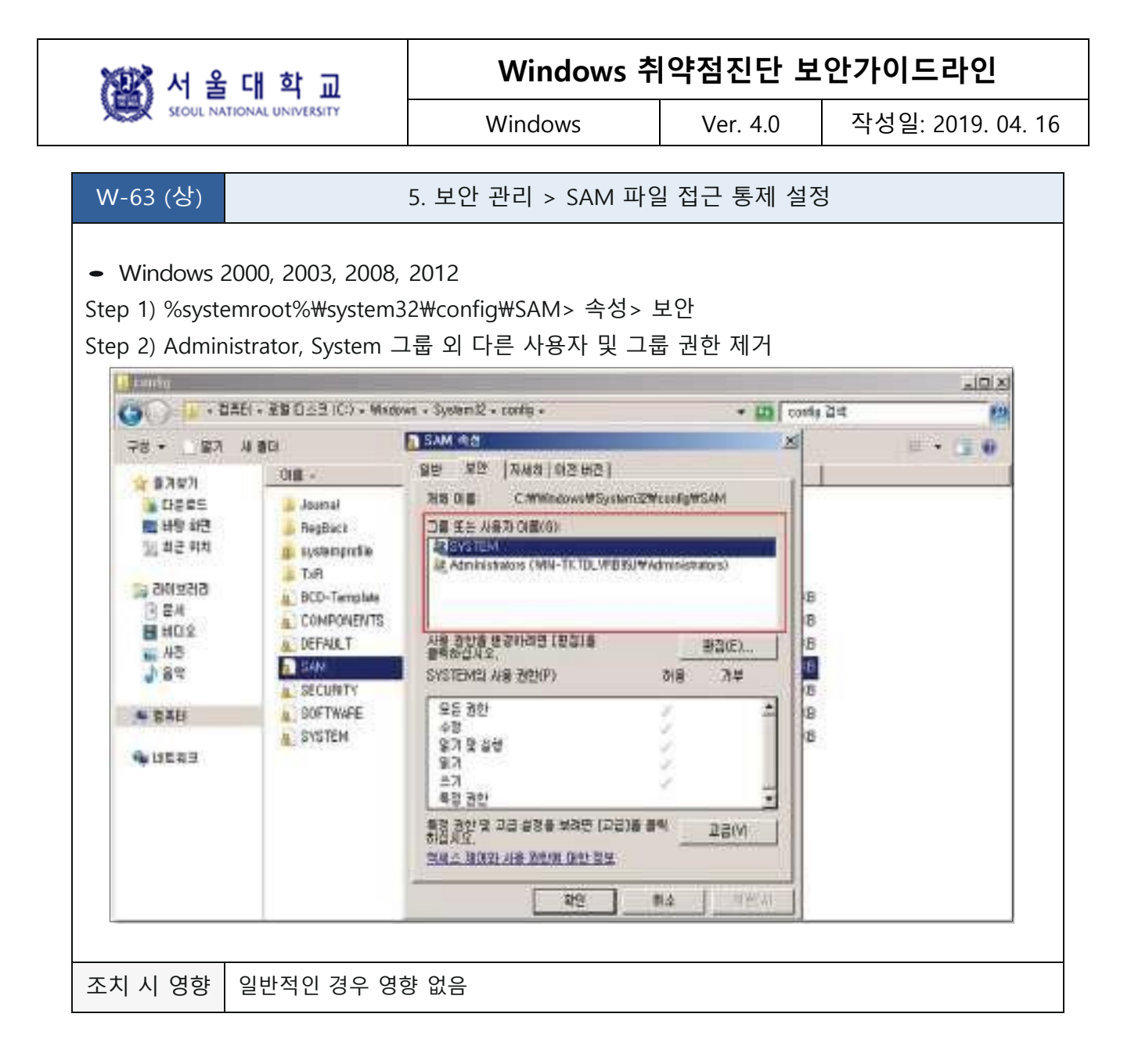

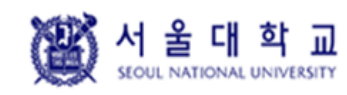

Windows Ver. 4.0 작성일: 2019. 04. 16

### **화면보호기설정**

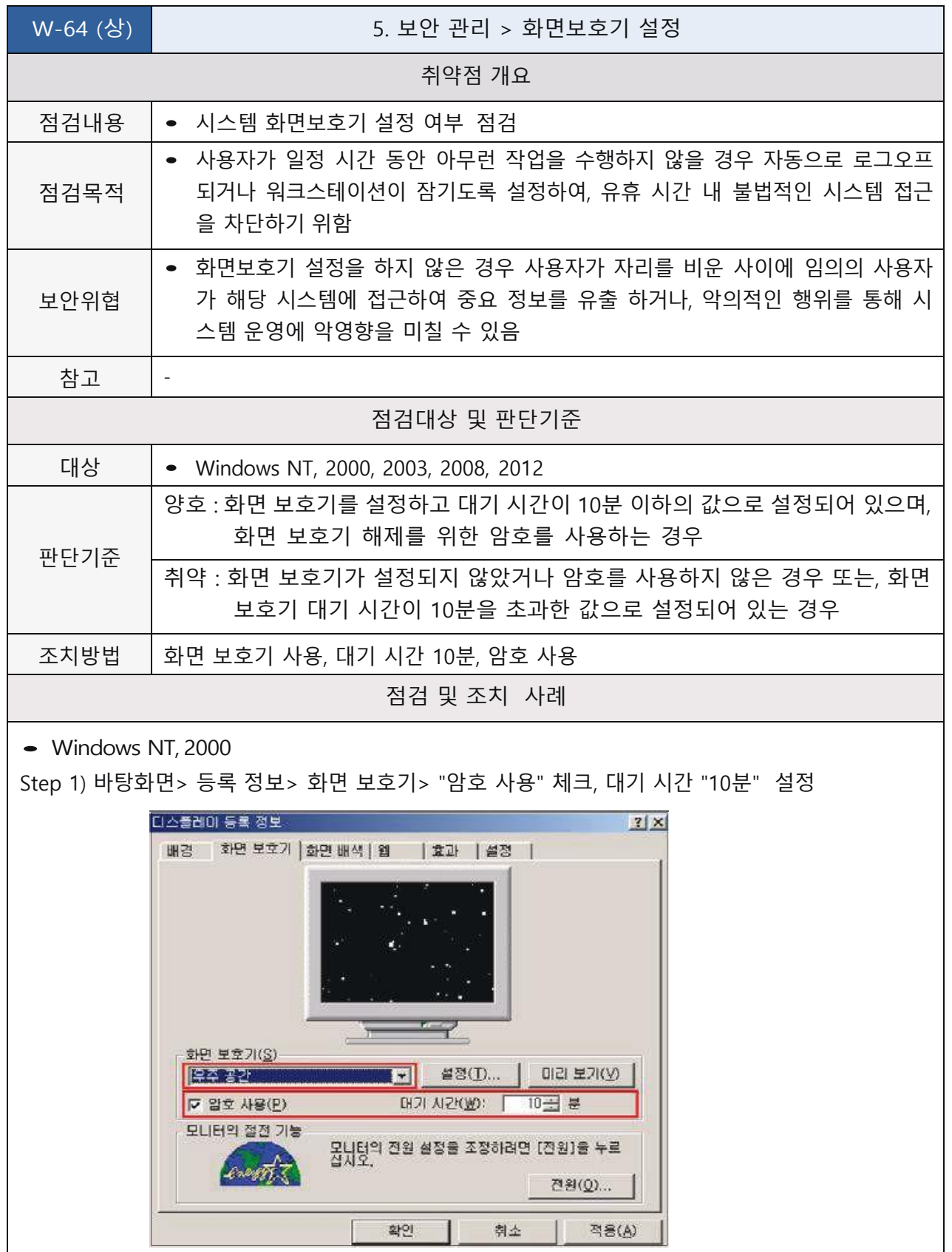

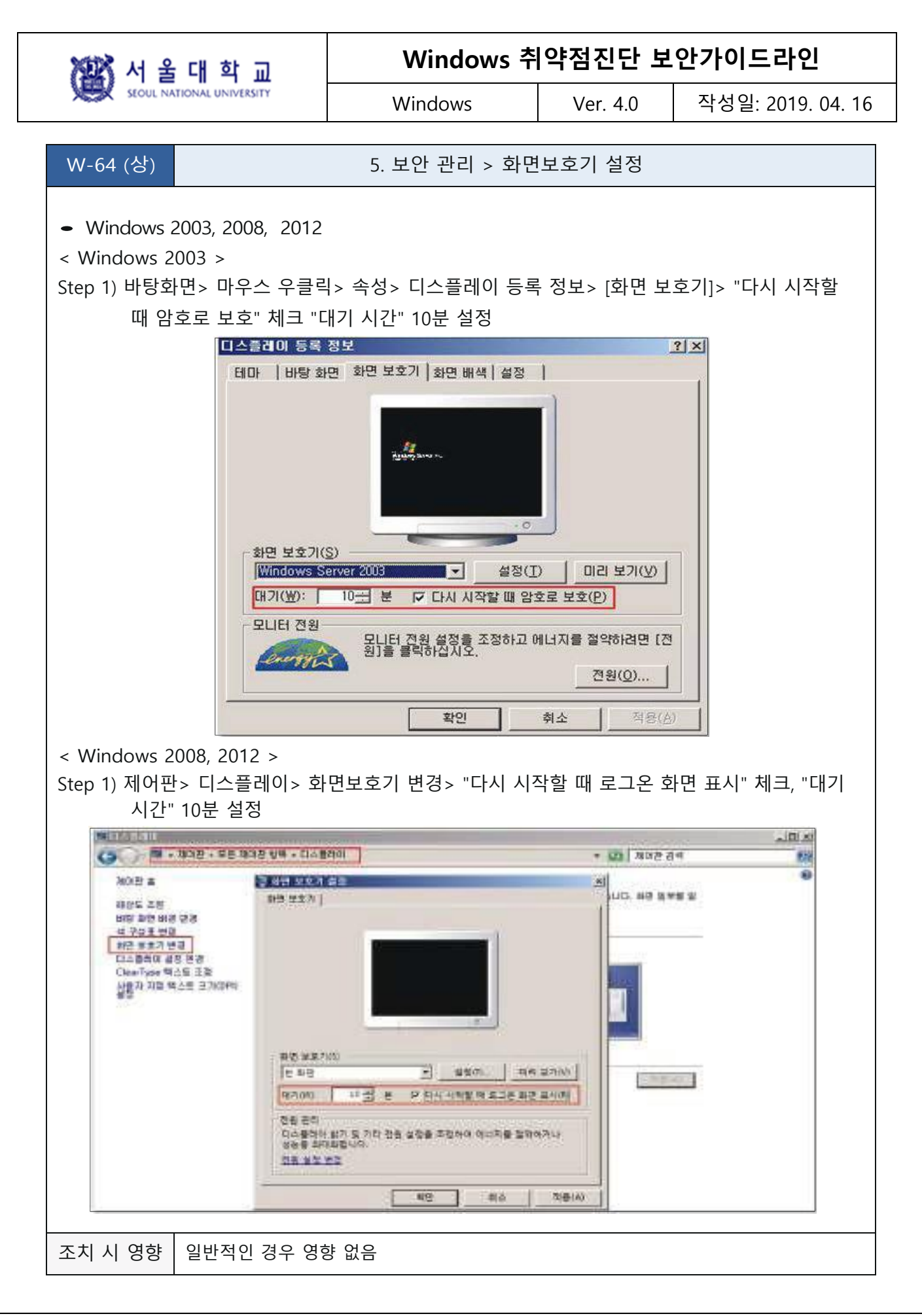

图서울대학교

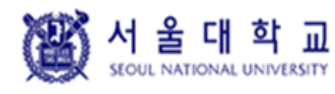

Windows Ver. 4.0 작성일: 2019. 04. 16

### **로그온하지 않고 시스템 종료 허용 해제**

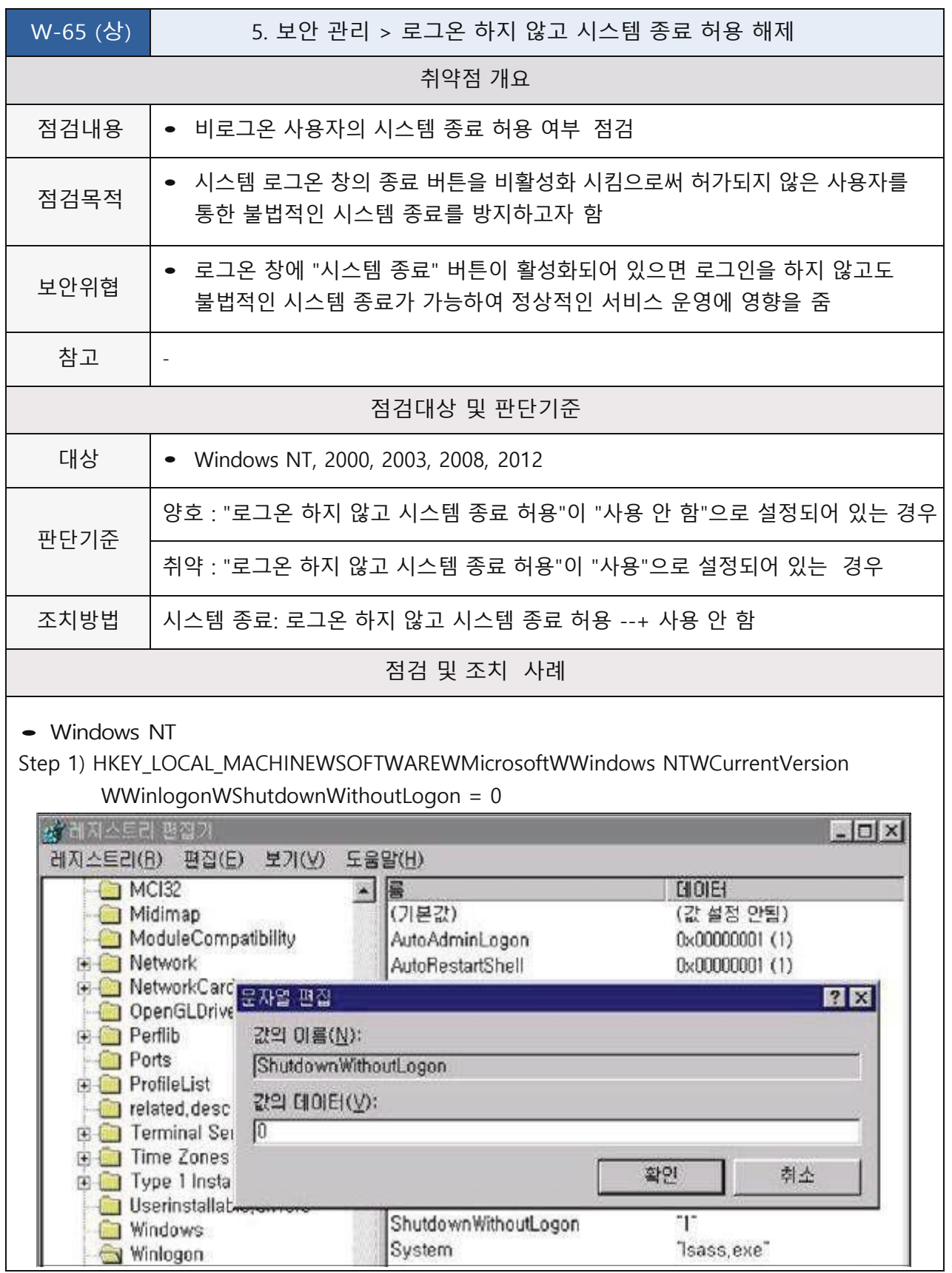

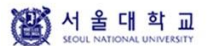

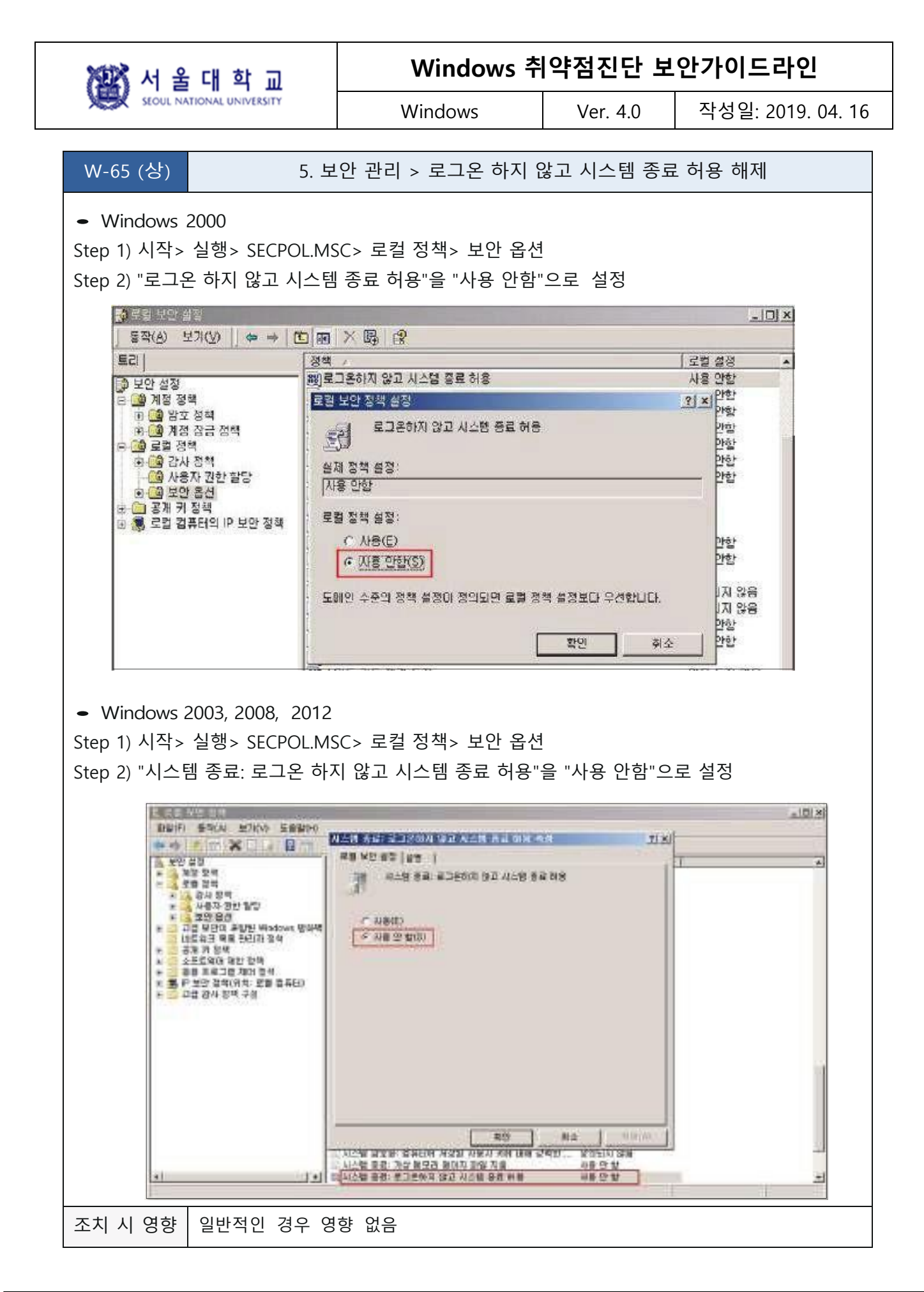

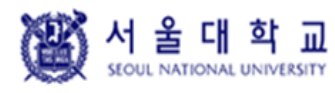

Windows Ver. 4.0 작성일: 2019. 04. 16

### **원격 시스템에서 강제로 시스템 종료**

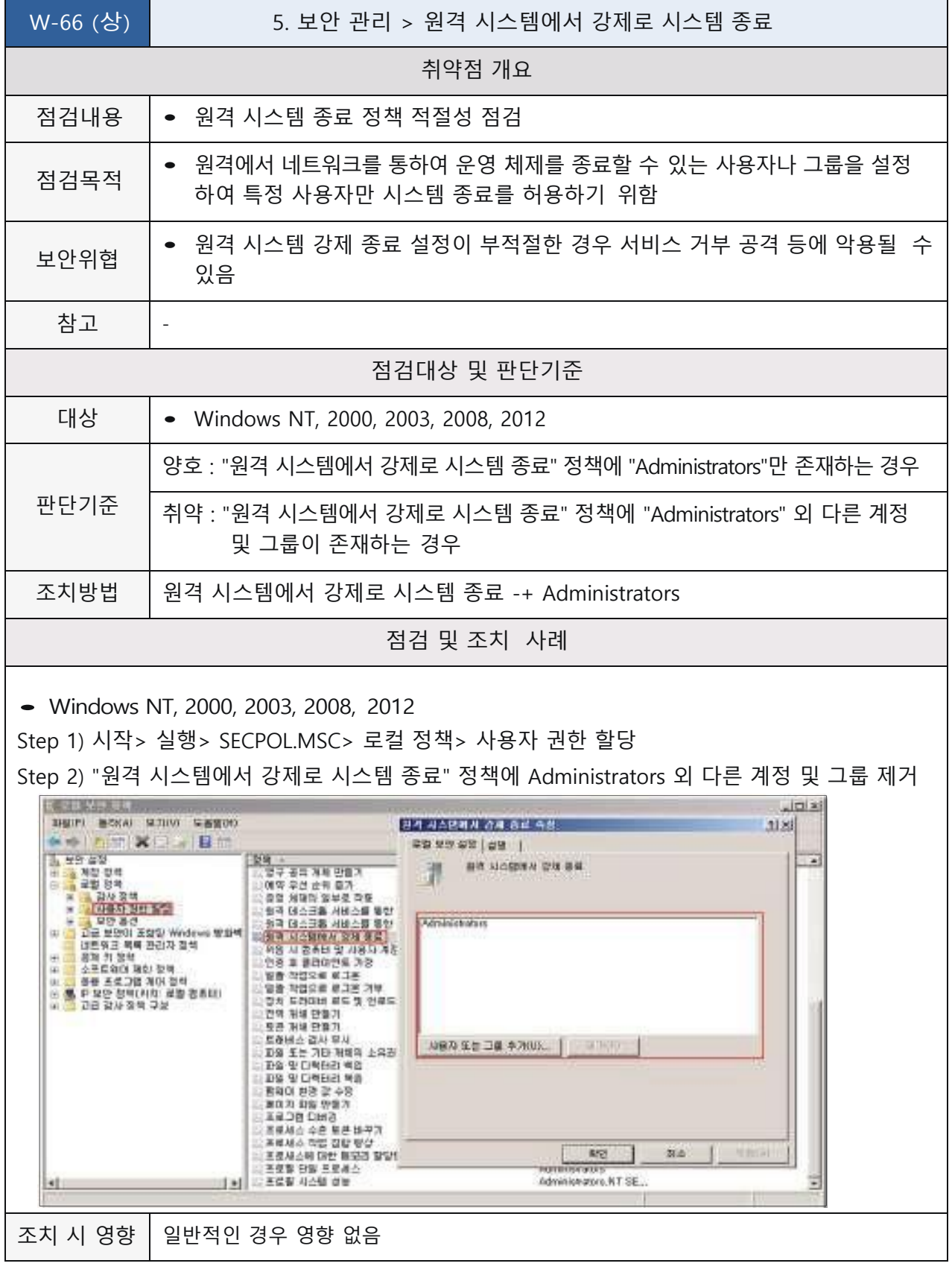

W 서울대학교

페이지 **127** / **157**

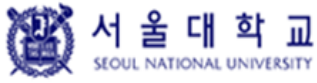

Windows Ver. 4.0 작성일: 2019. 04. 16

### **보안 감사를 로그할 수 없는 경우 즉시 시스템 종료 해제**

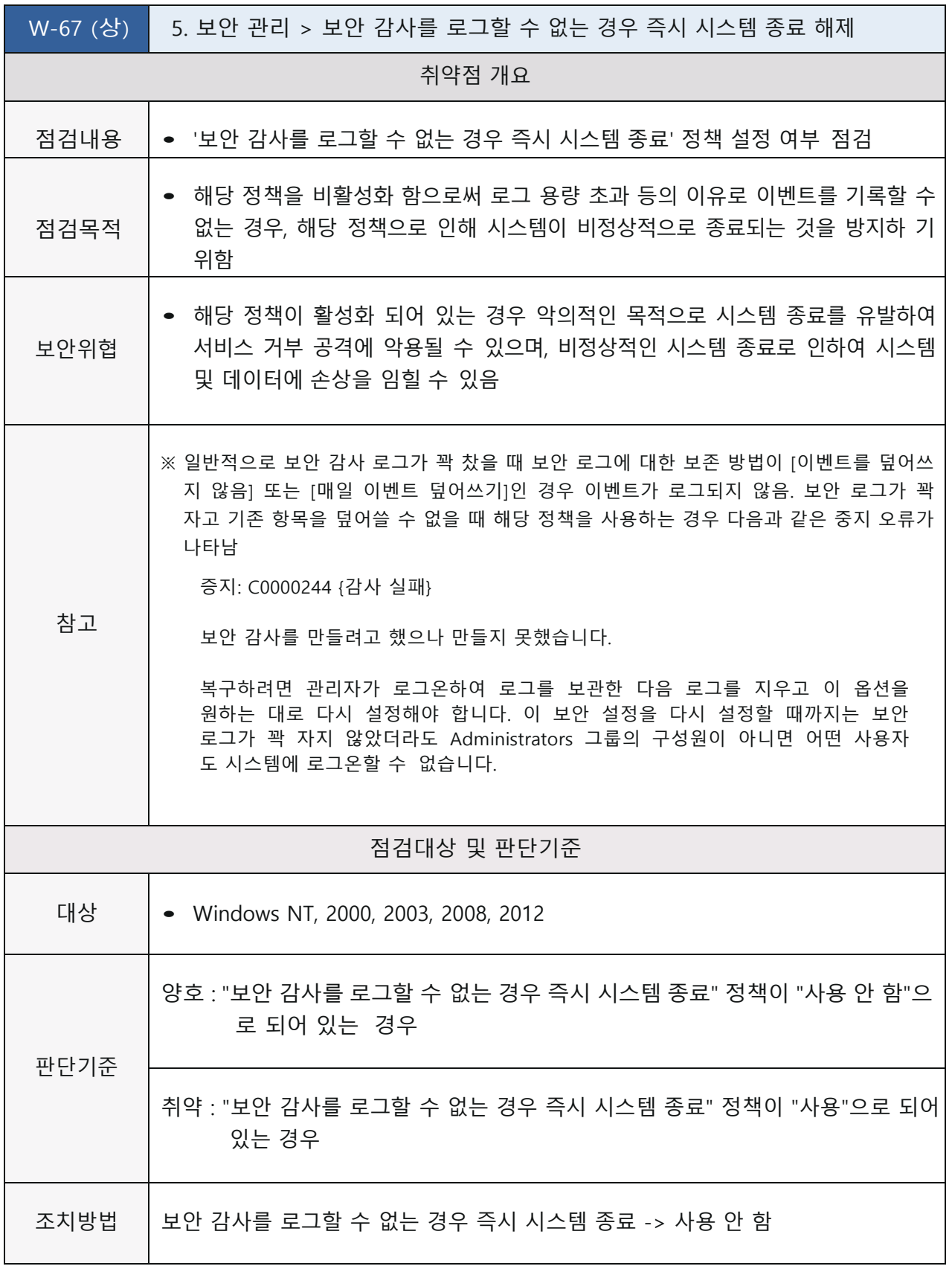

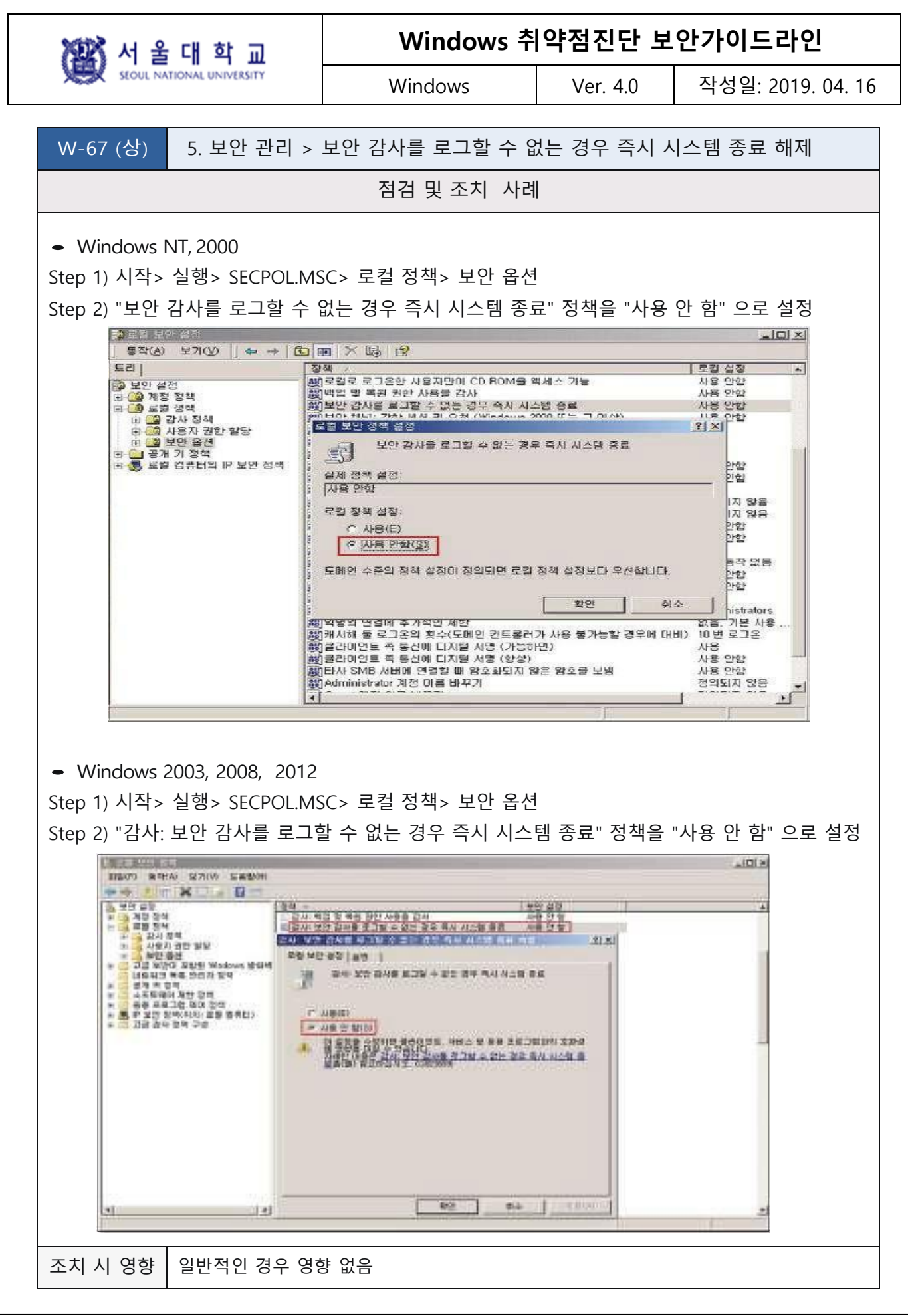

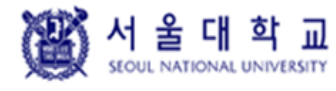

Windows Ver. 4.0 작성일: 2019. 04. 16

### **SAM 계정과 공유의 익명 열거 허용 안 함**

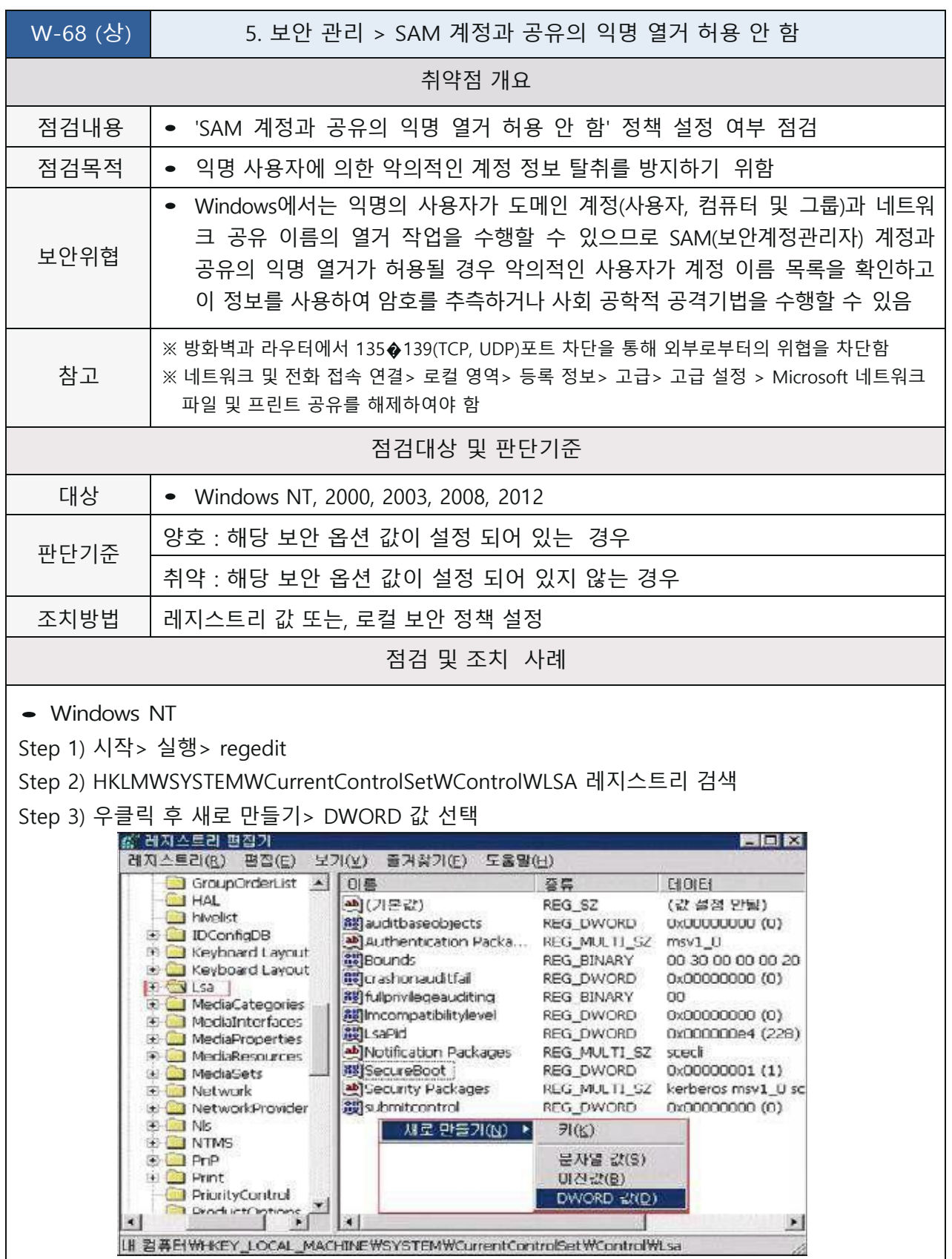

图서 울대학교

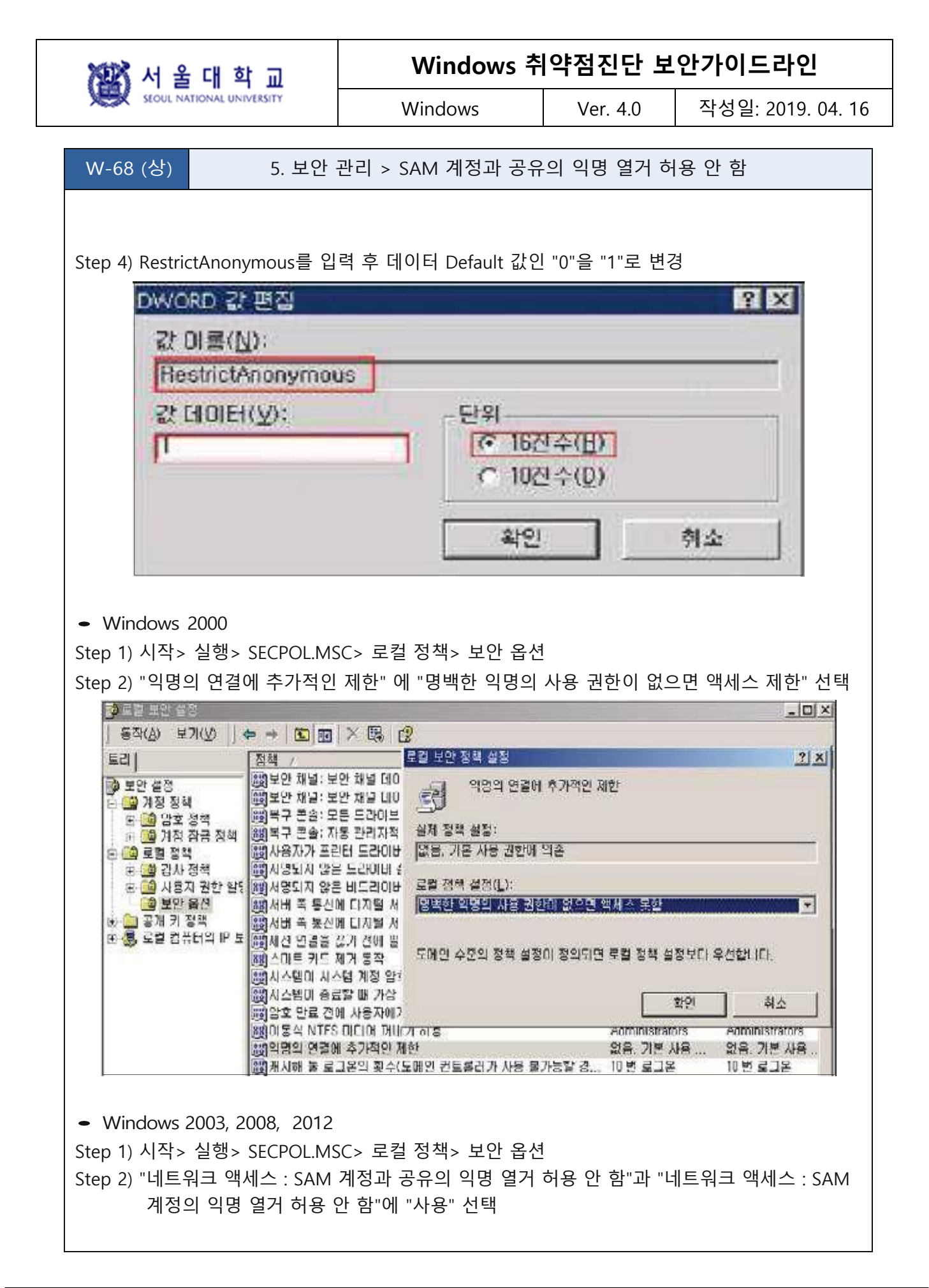

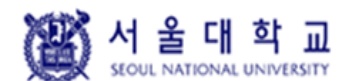

Windows Ver. 4.0 작성일: 2019. 04. 16

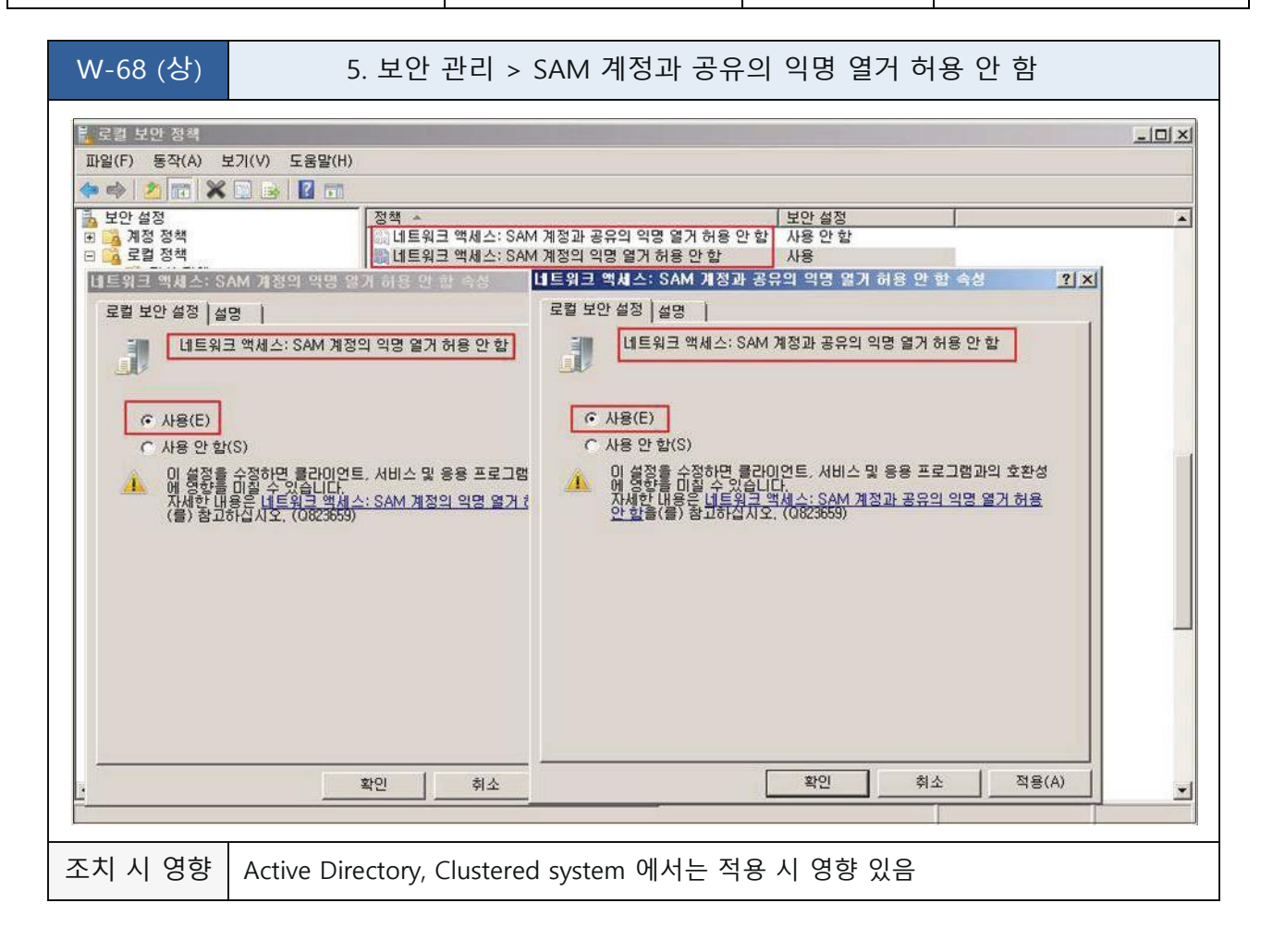

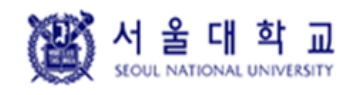

Windows Ver. 4.0 작성일: 2019. 04. 16

### **Autologon 기능 제어**

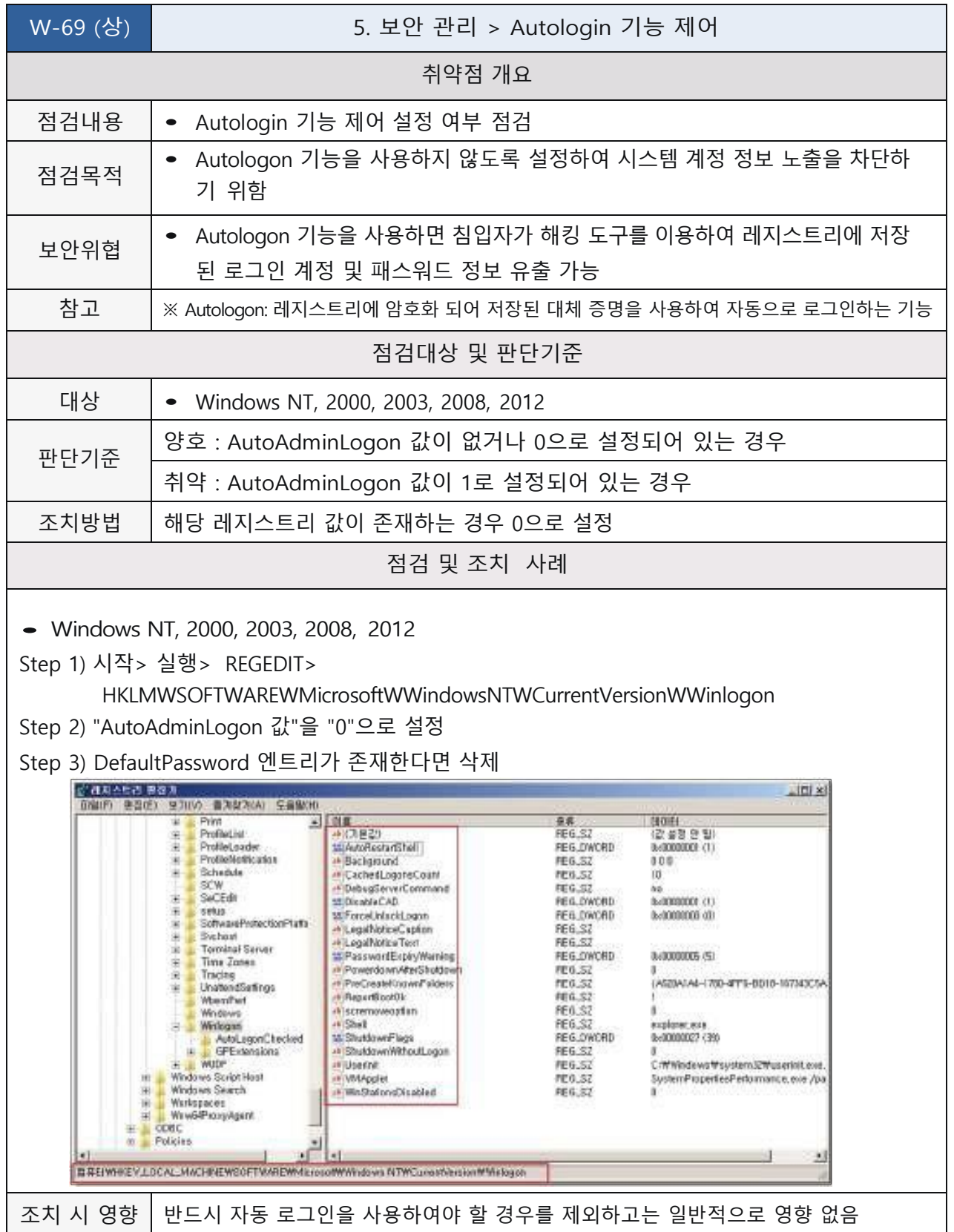

WEST 서울대학교

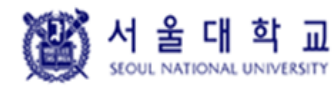

Windows Ver. 4.0 작성일: 2019. 04. 16

### **이동식 미디어 포맷 및 꺼내기 허용**

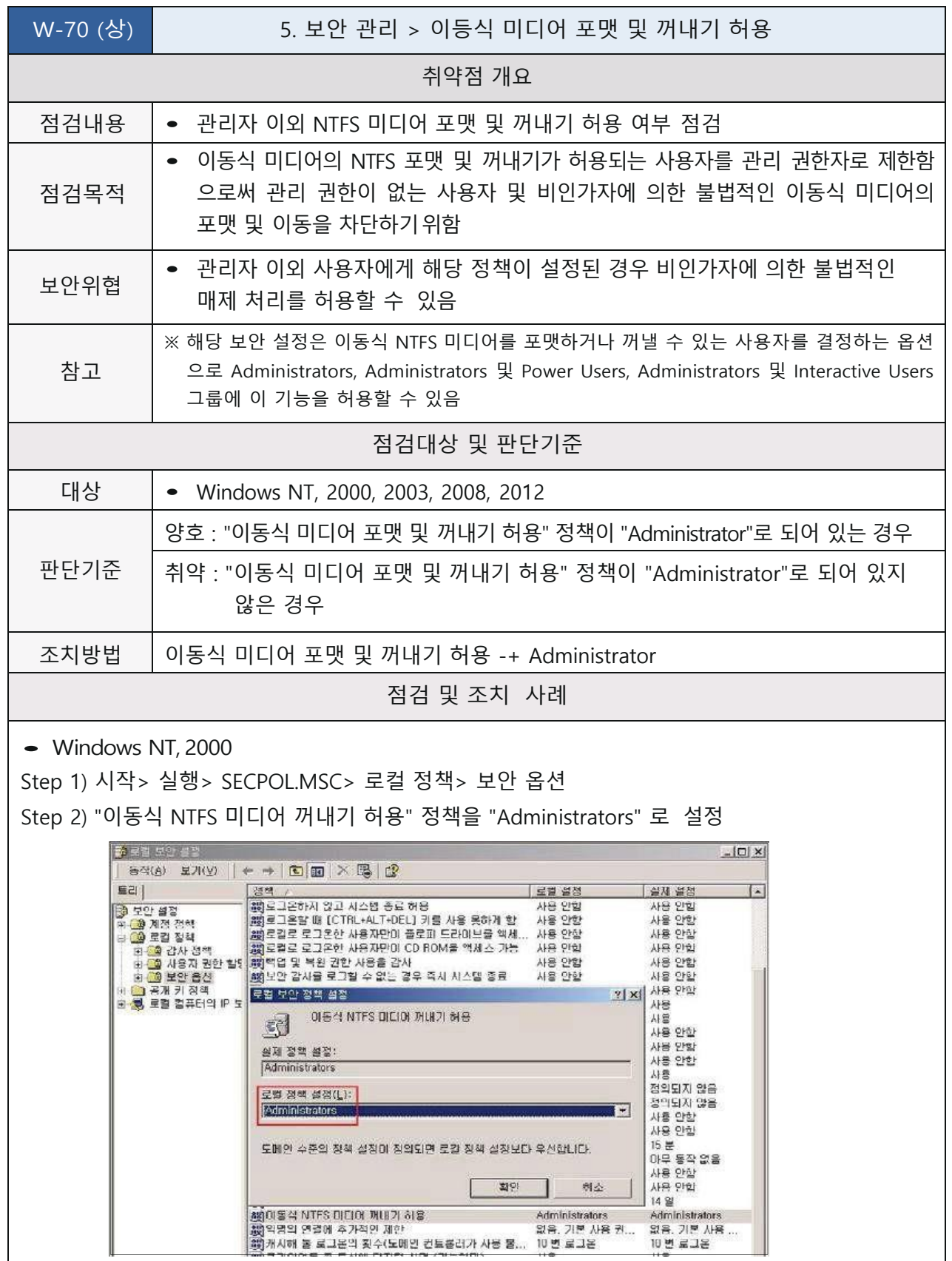

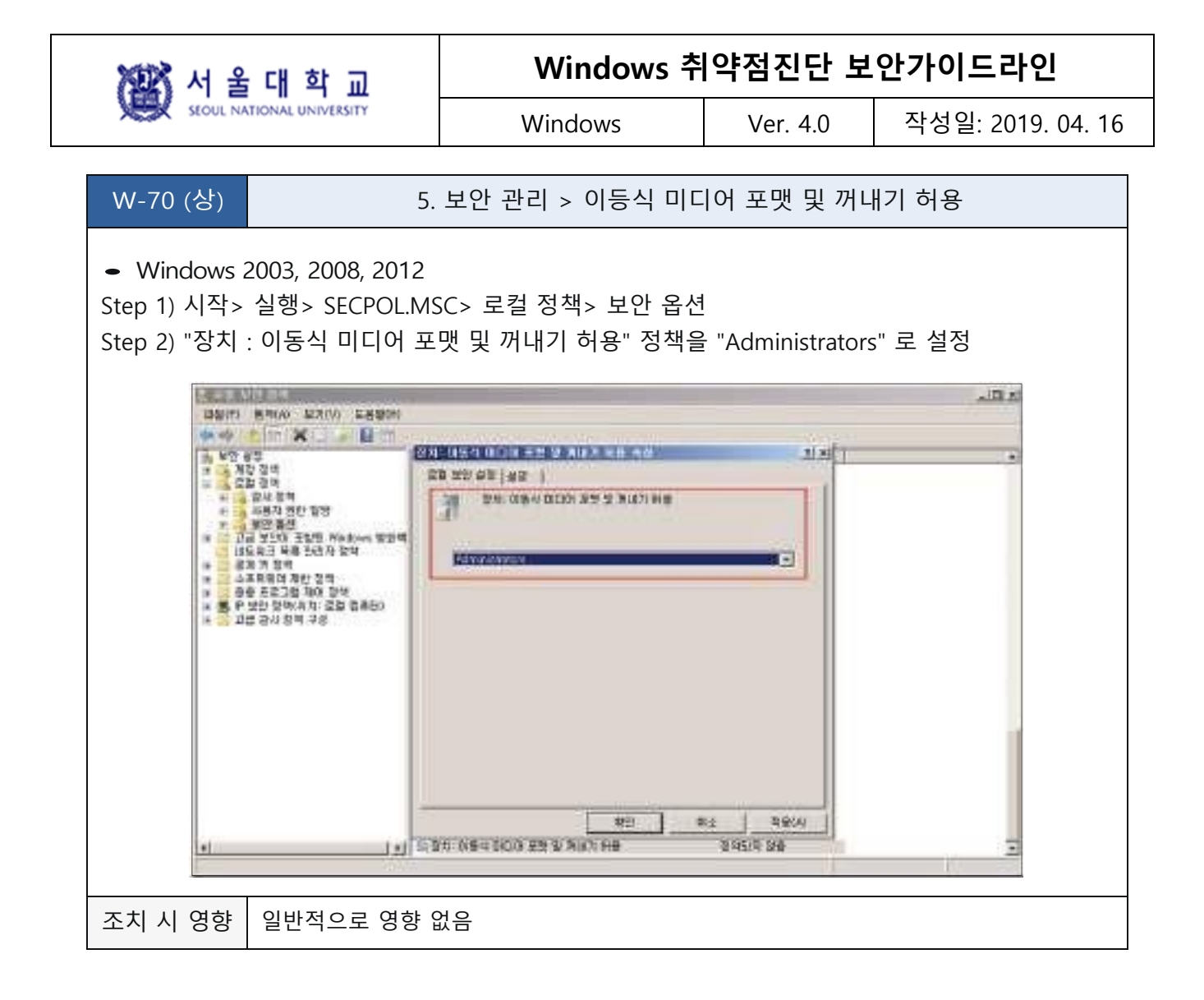

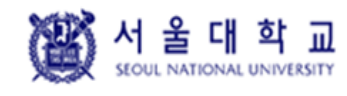

Windows Ver. 4.0 작성일: 2019. 04. 16

### **디스크볼륨 암호화 설정**

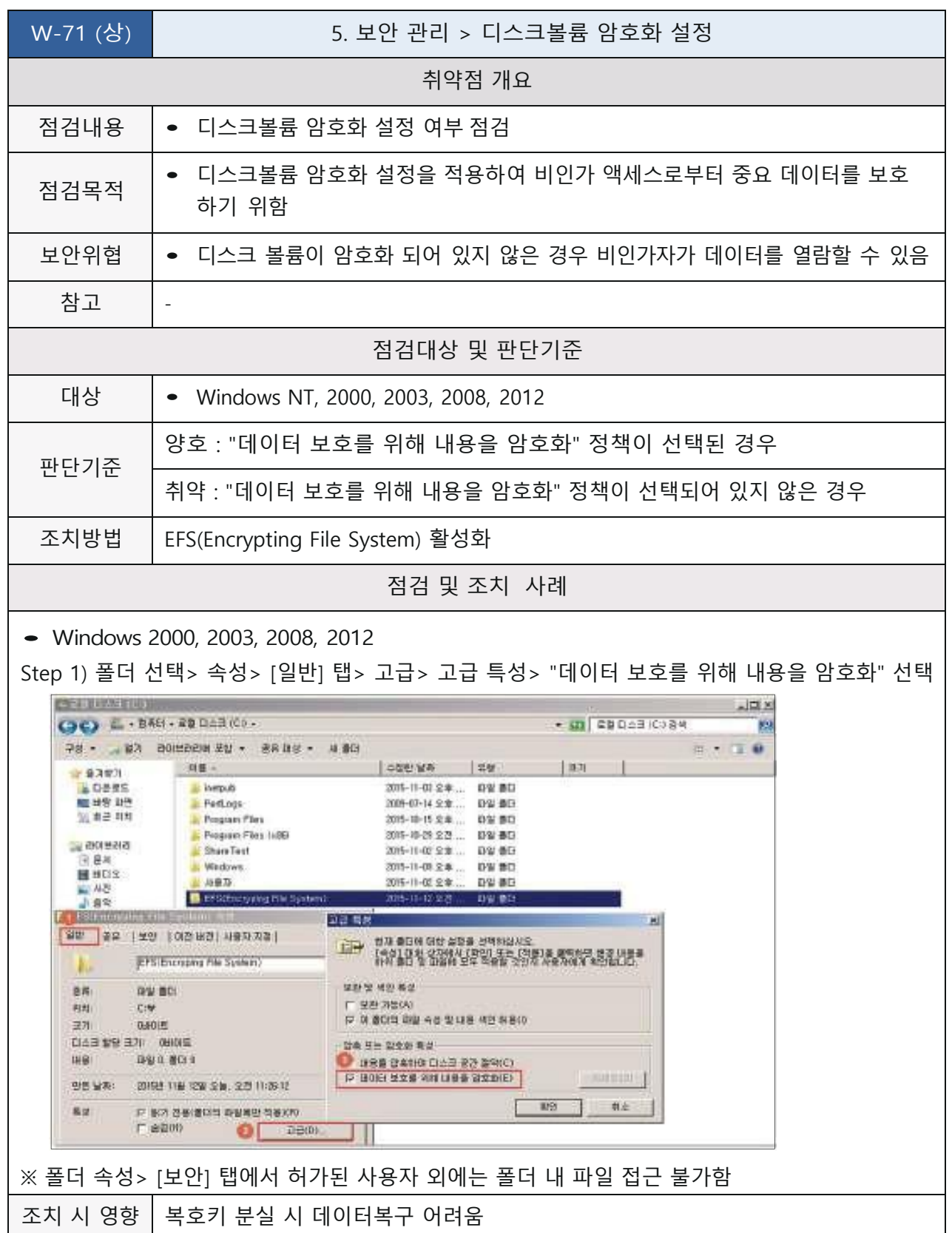

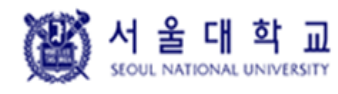

Windows Ver. 4.0 작성일: 2019. 04. 16

### **Dos 공격 방어 레지스트리 설정**

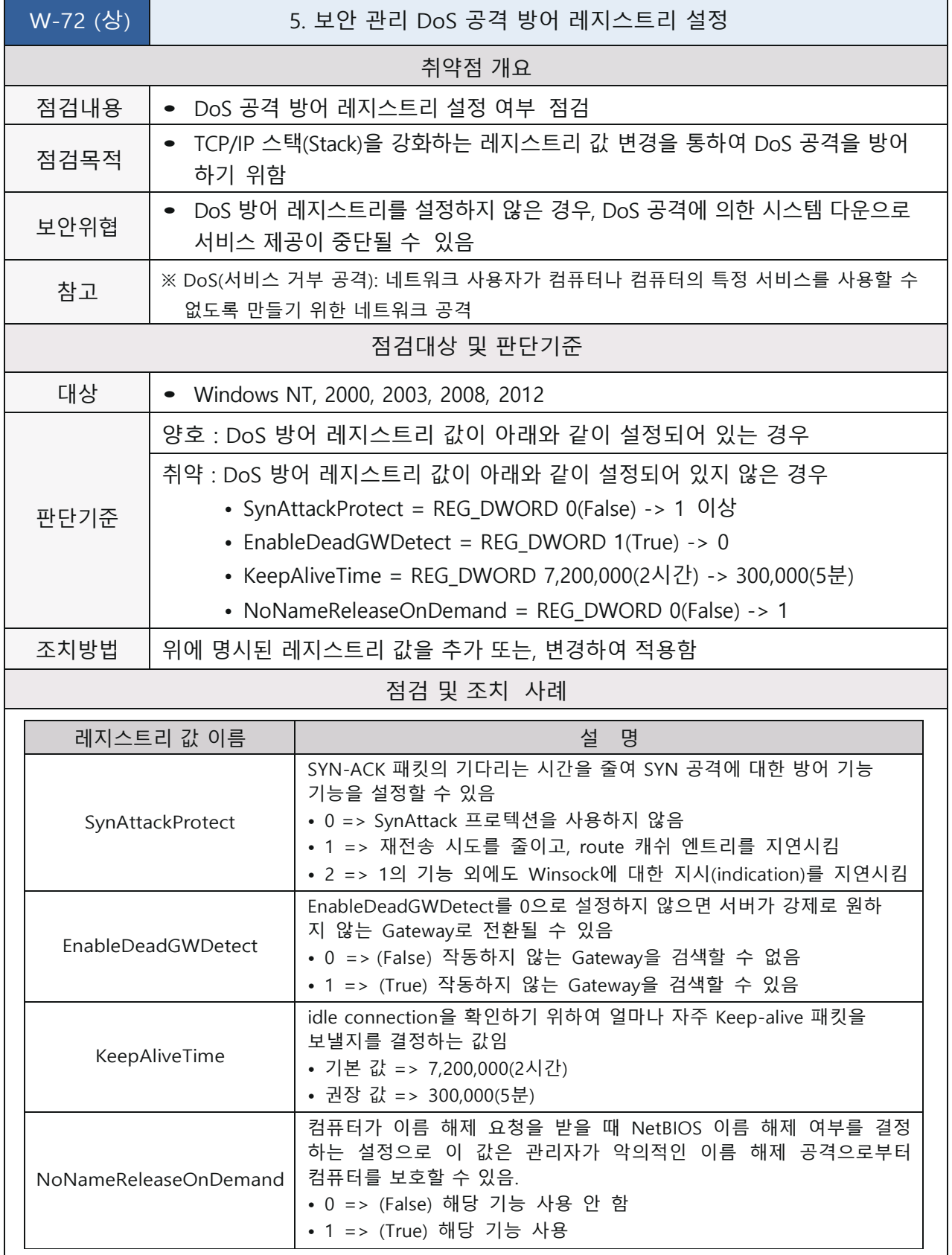

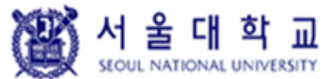

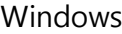

Ver. 4.0 | 작성일: 2019. 04. 16

W-72 (상) | 3. 보안 관리 > DoS 공격 방어 레지스트리 설정

• Windows NT, 2000, 2003, 2008, <sup>2012</sup>

Step 1) 시작> 실행> REGEDIT

Step 2) HKLM\System\CurrentControlSet\Services\Tcpip\Parameters\ 검색

Step 3) 다음의 DOS 방어 레지스트리 값 추가 또는, 변경

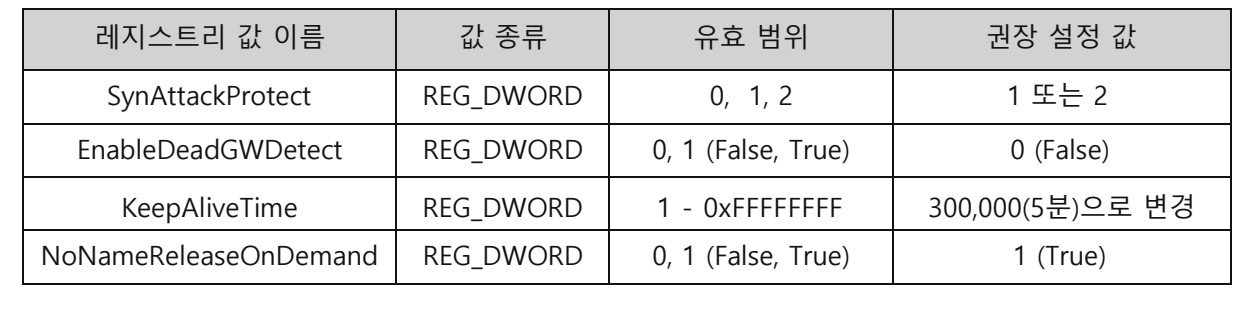

조치 시 영향 | 잘못된 값을 설정할 경우 OS 재설치를 요구할 수 있음

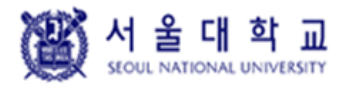

Windows | Ver. 4.0 | 작성일: 2019. 04. 16

### **사용자가 프린터 드라이버를 설치할 수 없게 함**

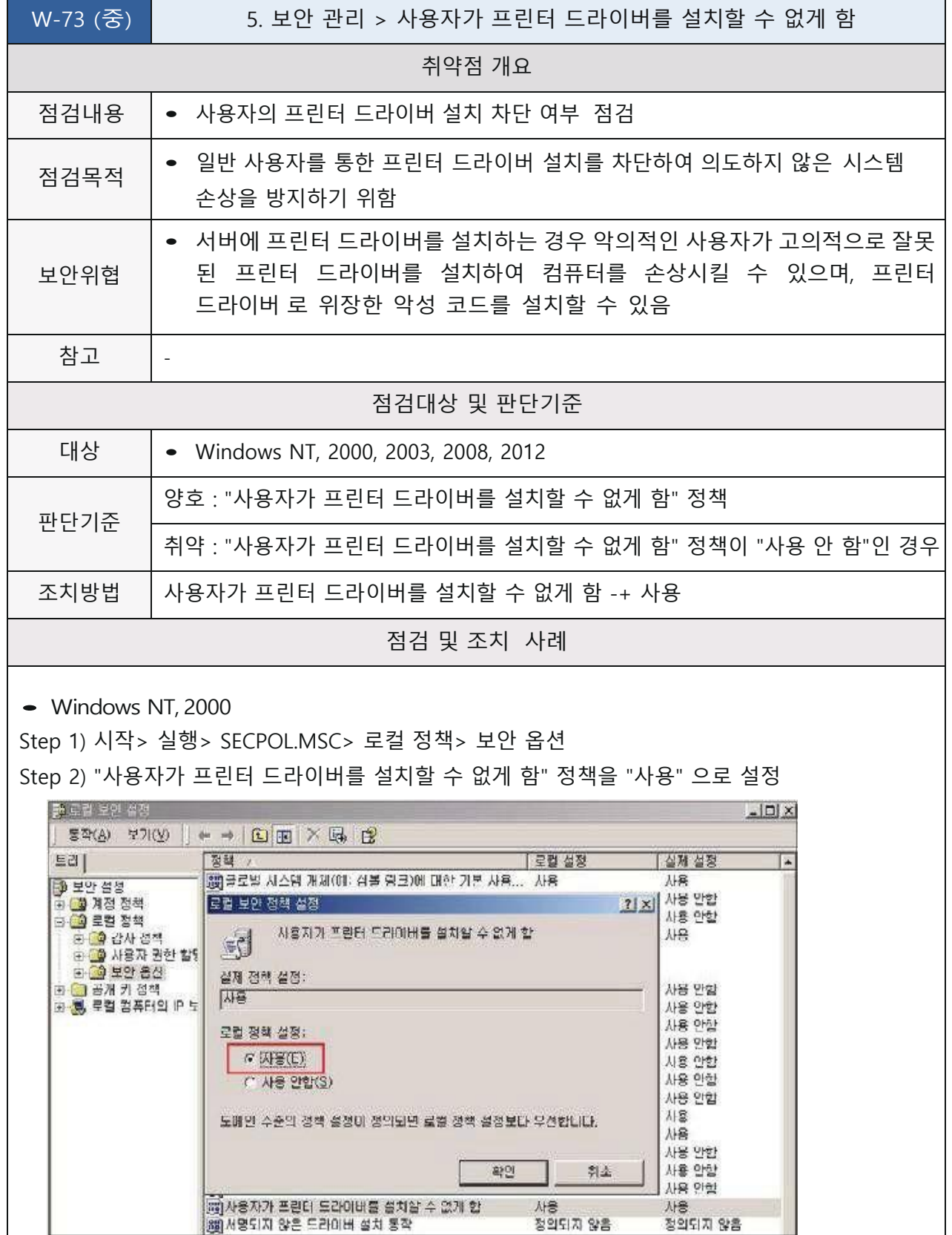

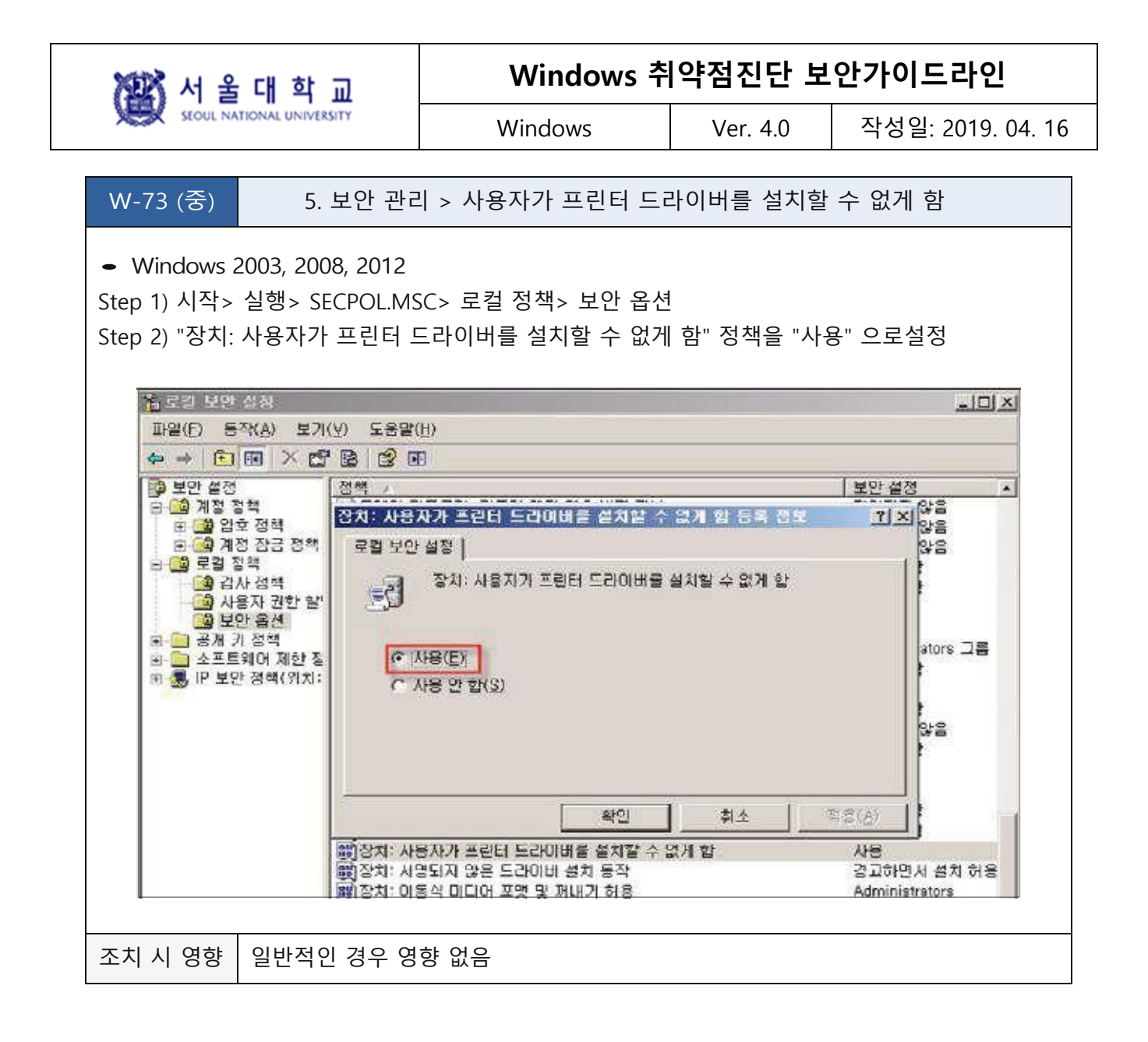

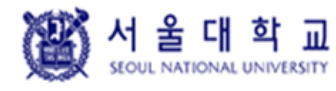

Windows Ver. 4.0 작성일: 2019. 04. 16

### **세션 연결을 중단하기 전에 필요한 유휴시간**

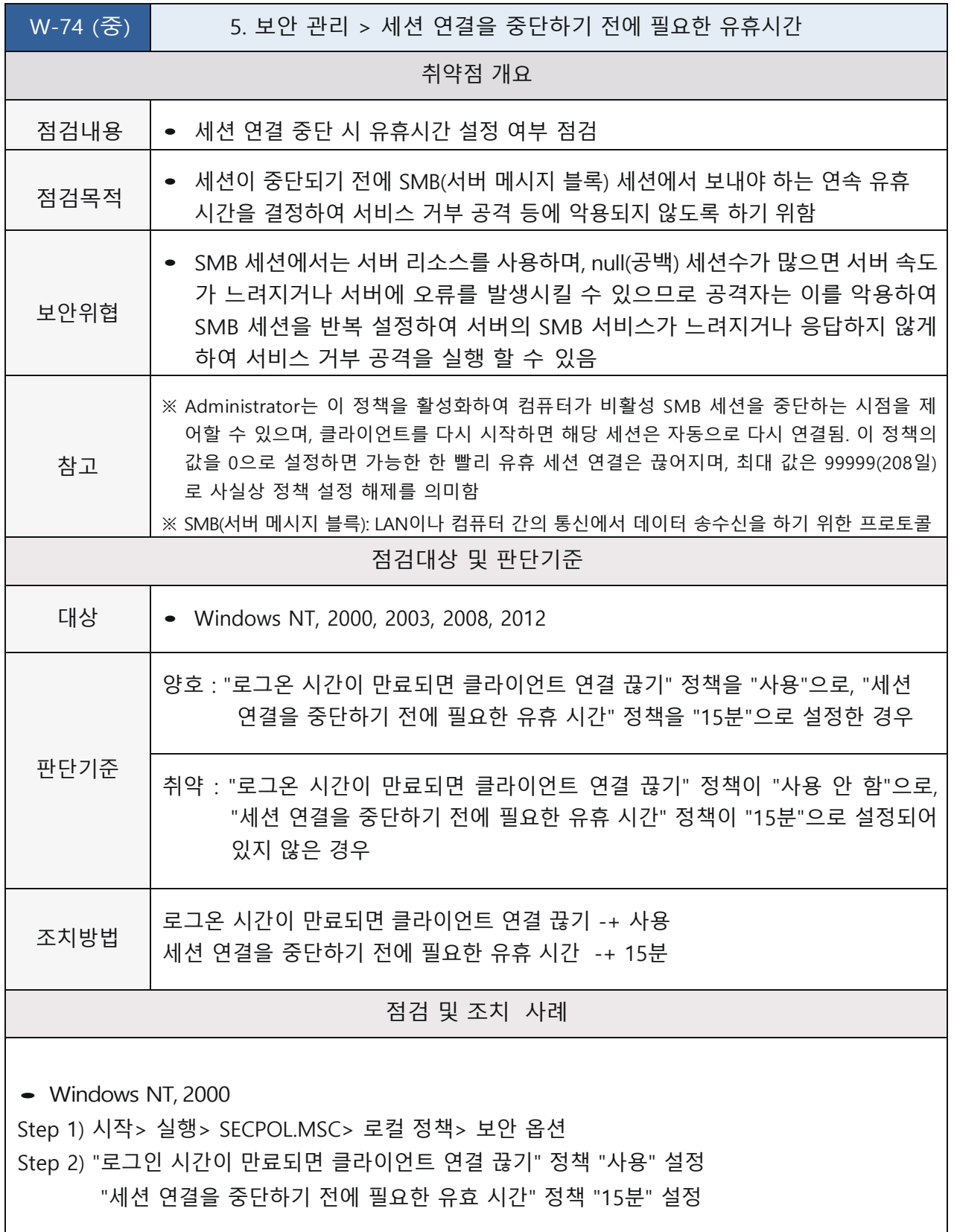

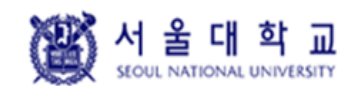

Windows Ver. 4.0 작성일: 2019. 04. 16

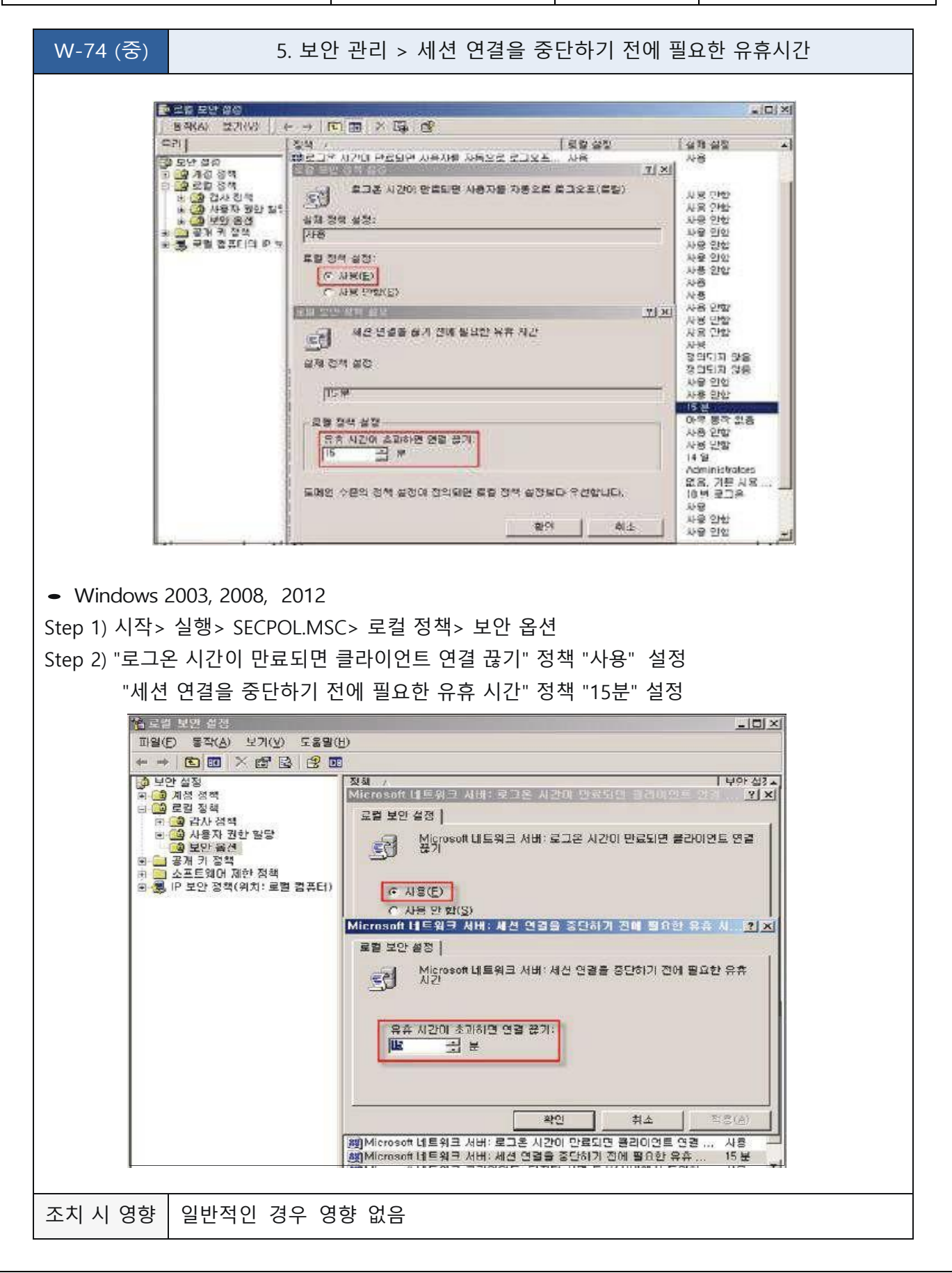

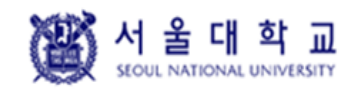

Windows Ver. 4.0 작성일: 2019. 04. 16

### **경고 메시지 설정**

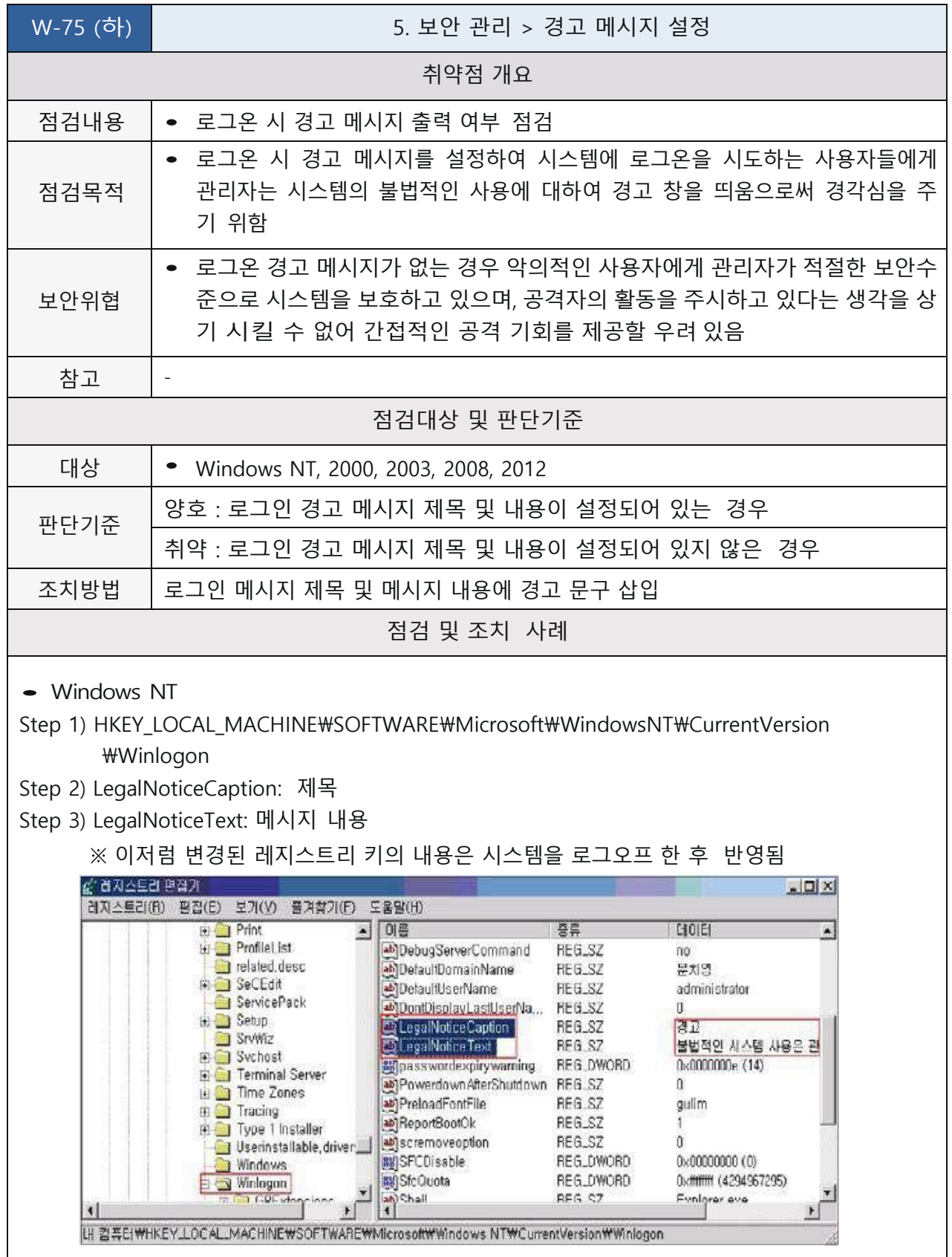

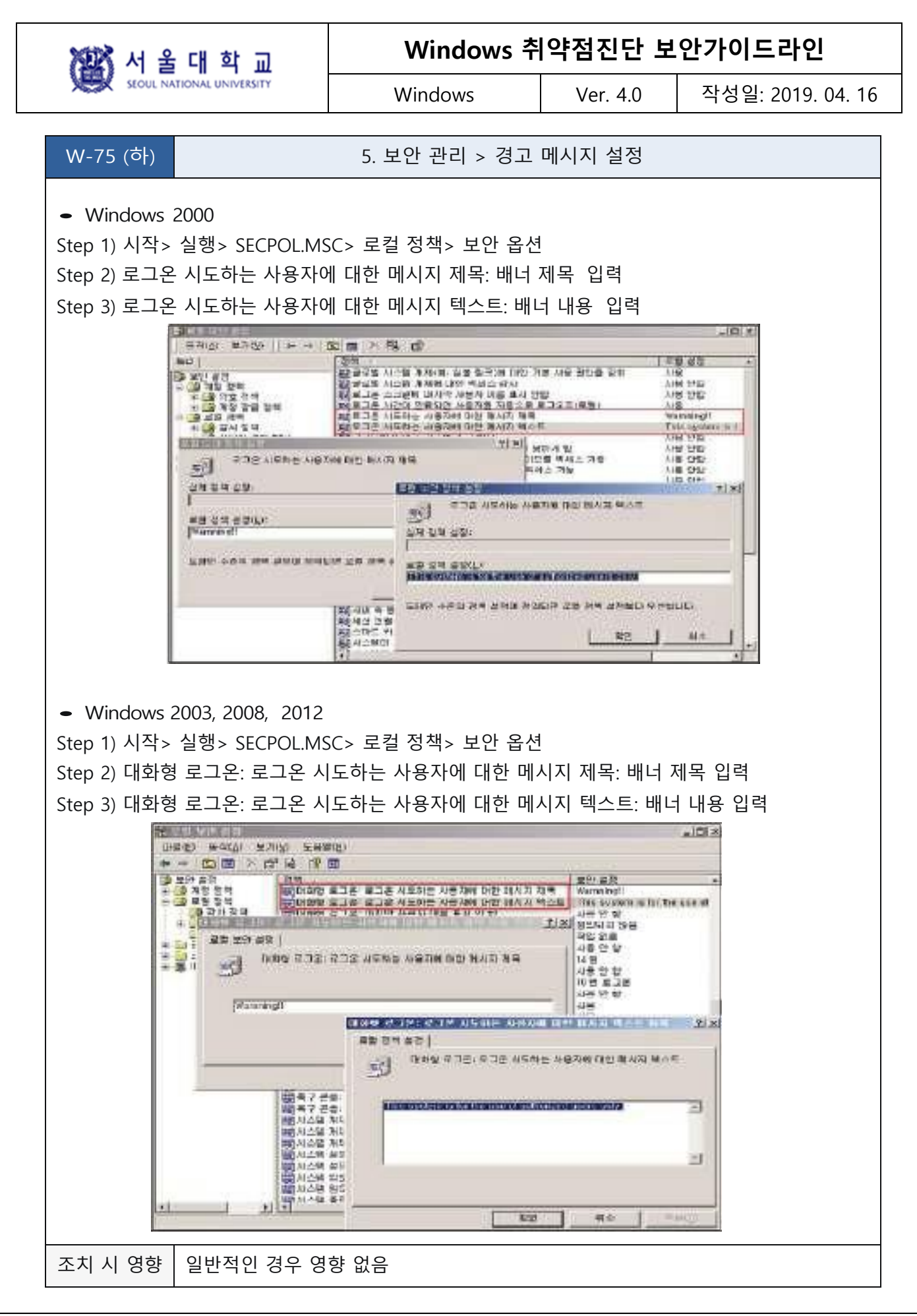

當 서울대학교
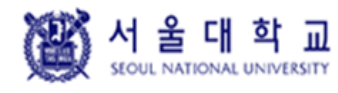

Windows Ver. 4.0 작성일: 2019. 04. 16

#### **사용자별 홈 디렉터리 권한 설정**

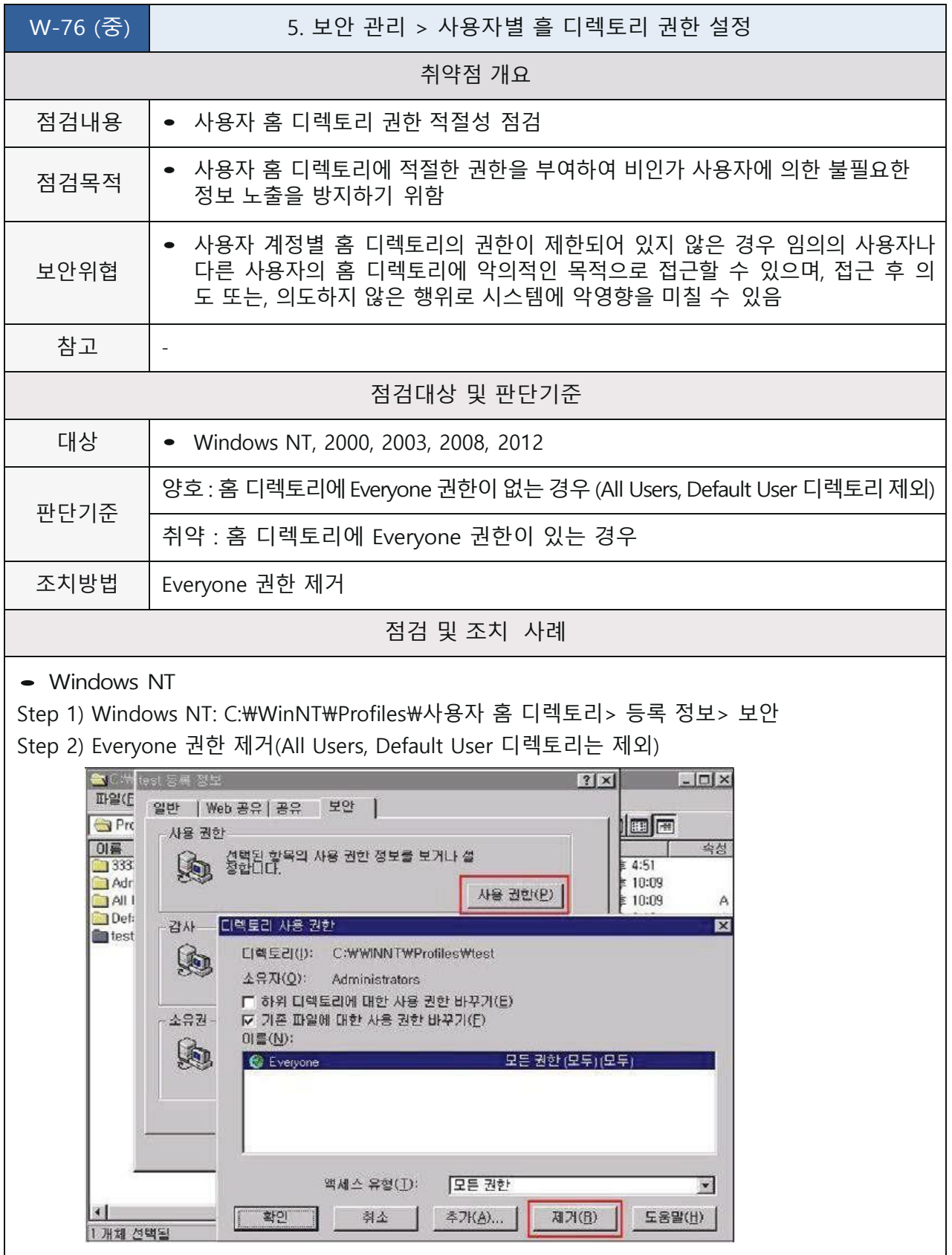

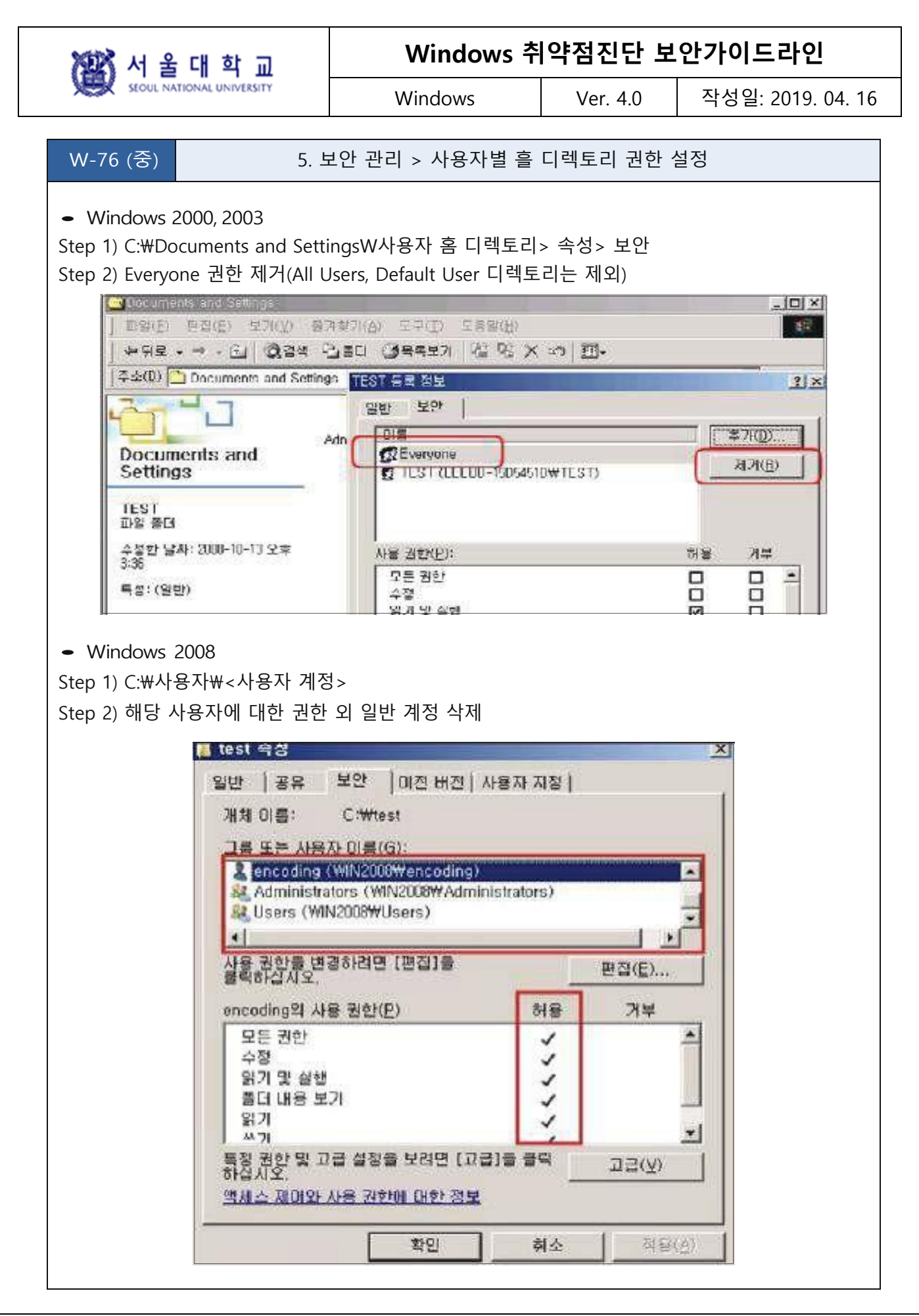

图 서울대학교

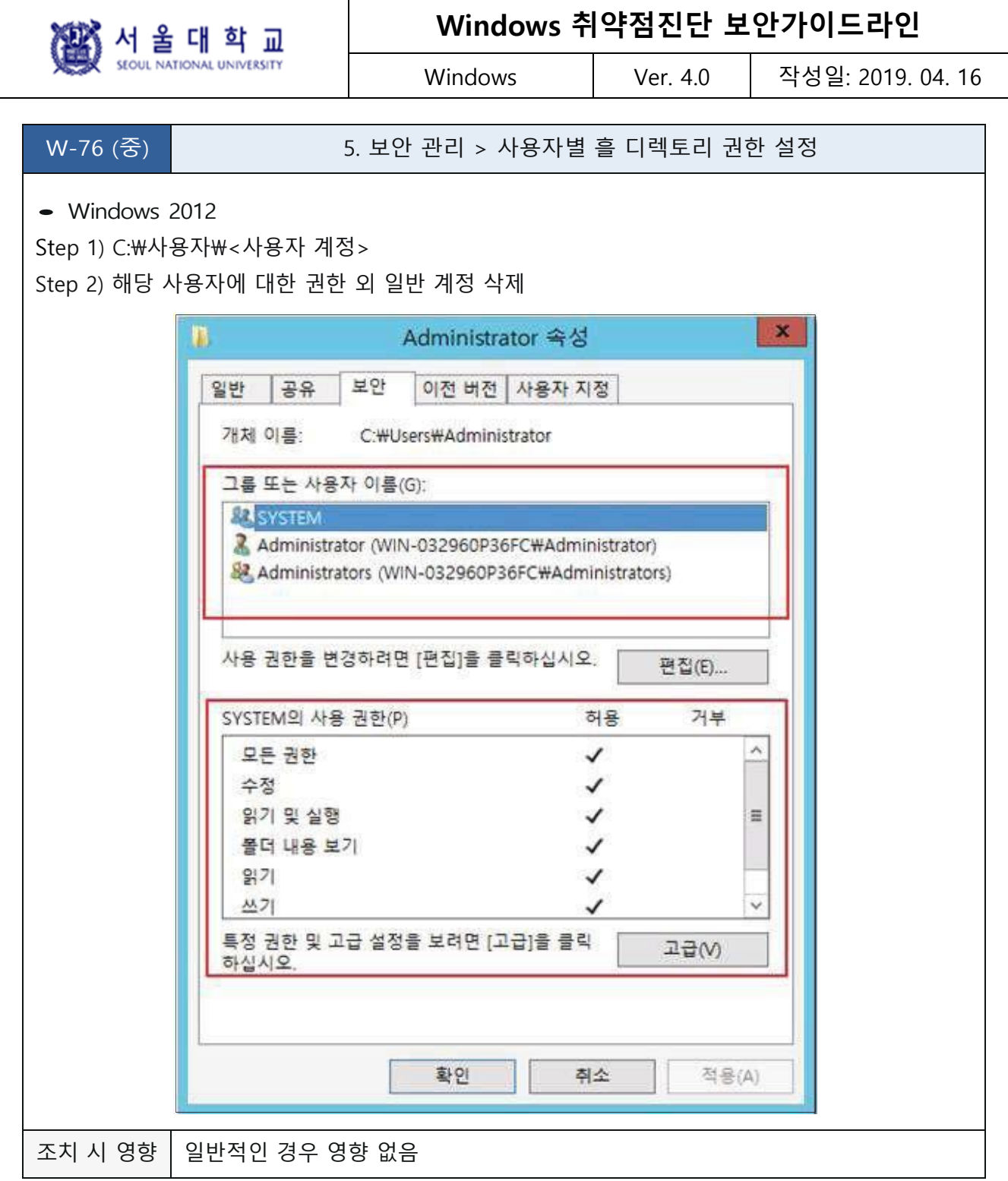

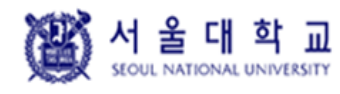

Windows Ver. 4.0 작성일: 2019. 04. 16

### **LAN Manager 인증 수준**

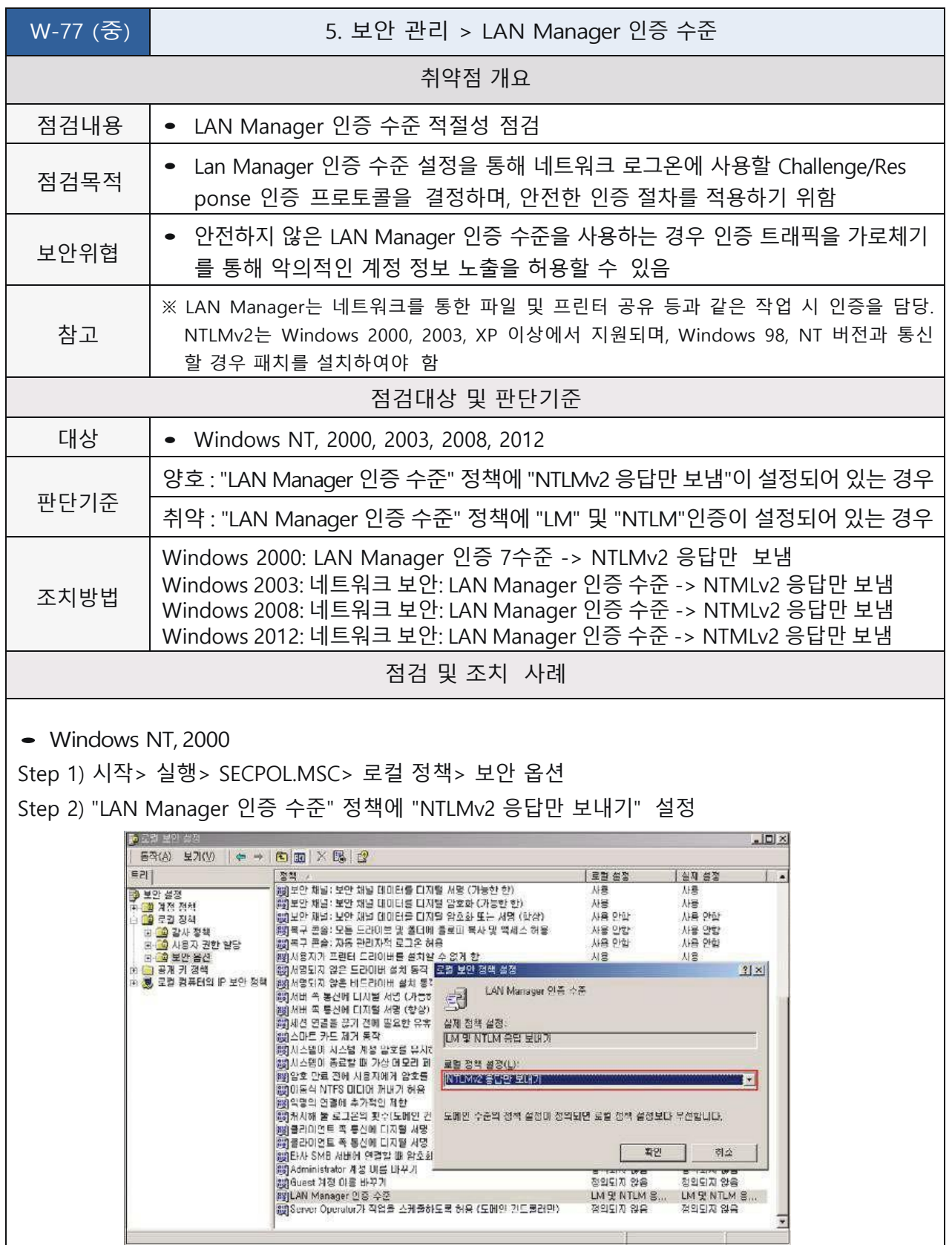

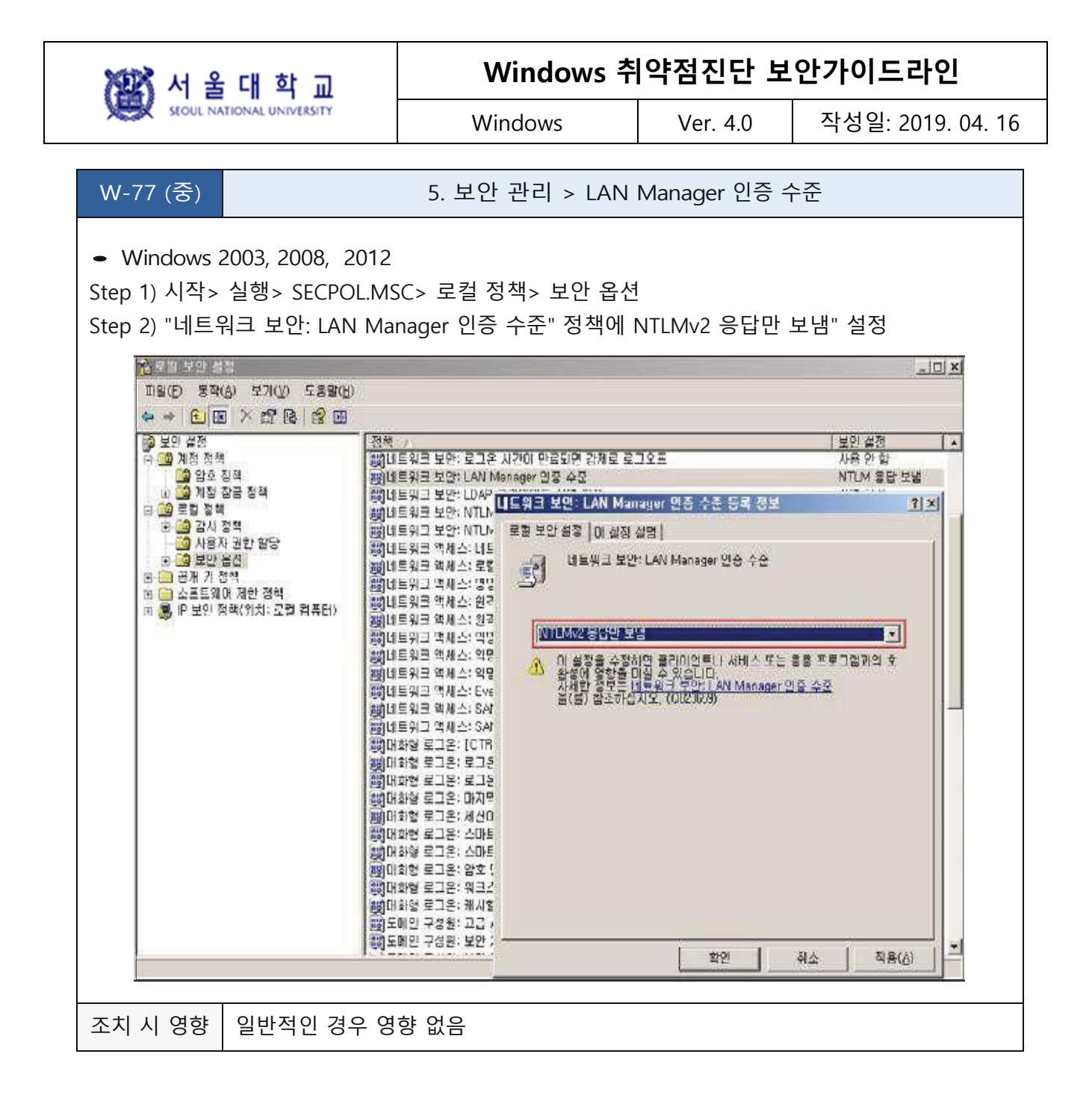

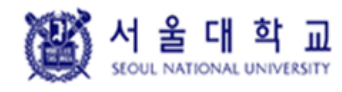

Windows Ver. 4.0 작성일: 2019. 04. 16

#### **보안 채널 데이터 디지털 암호화 또는 서명**

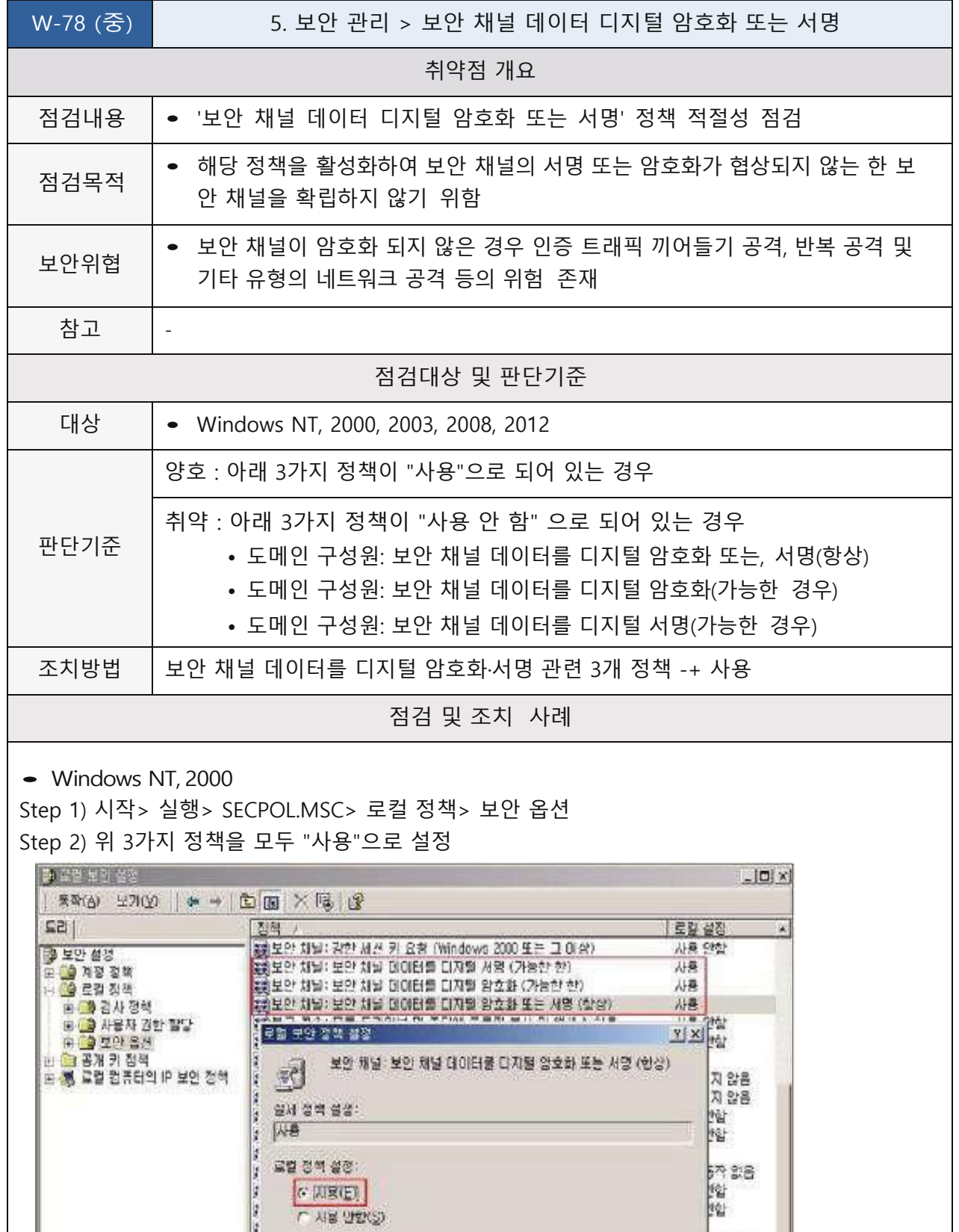

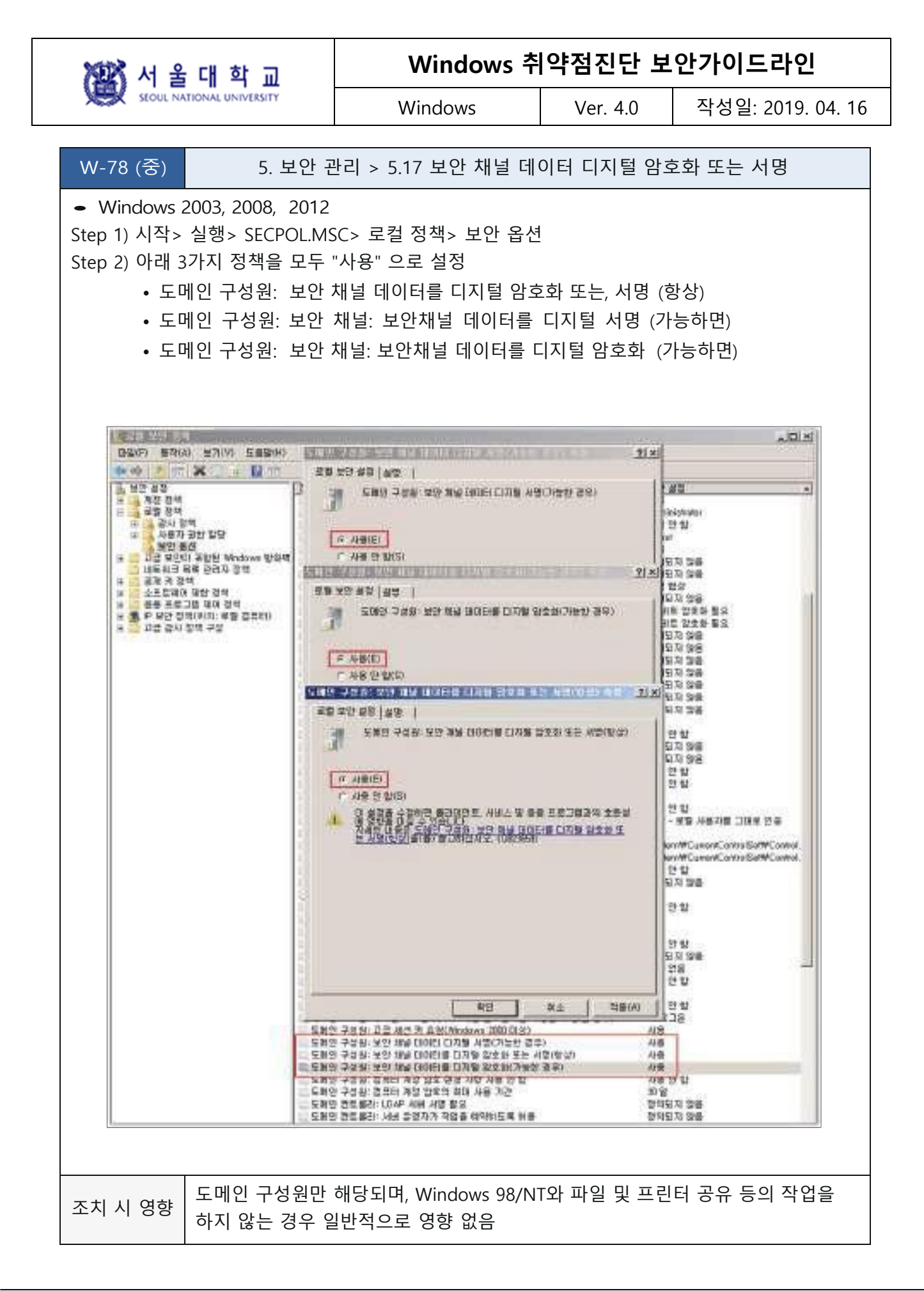

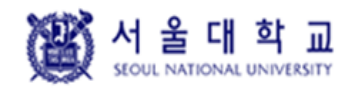

Windows Ver. 4.0 작성일: 2019. 04. 16

### **파일 및 디렉터리 보호**

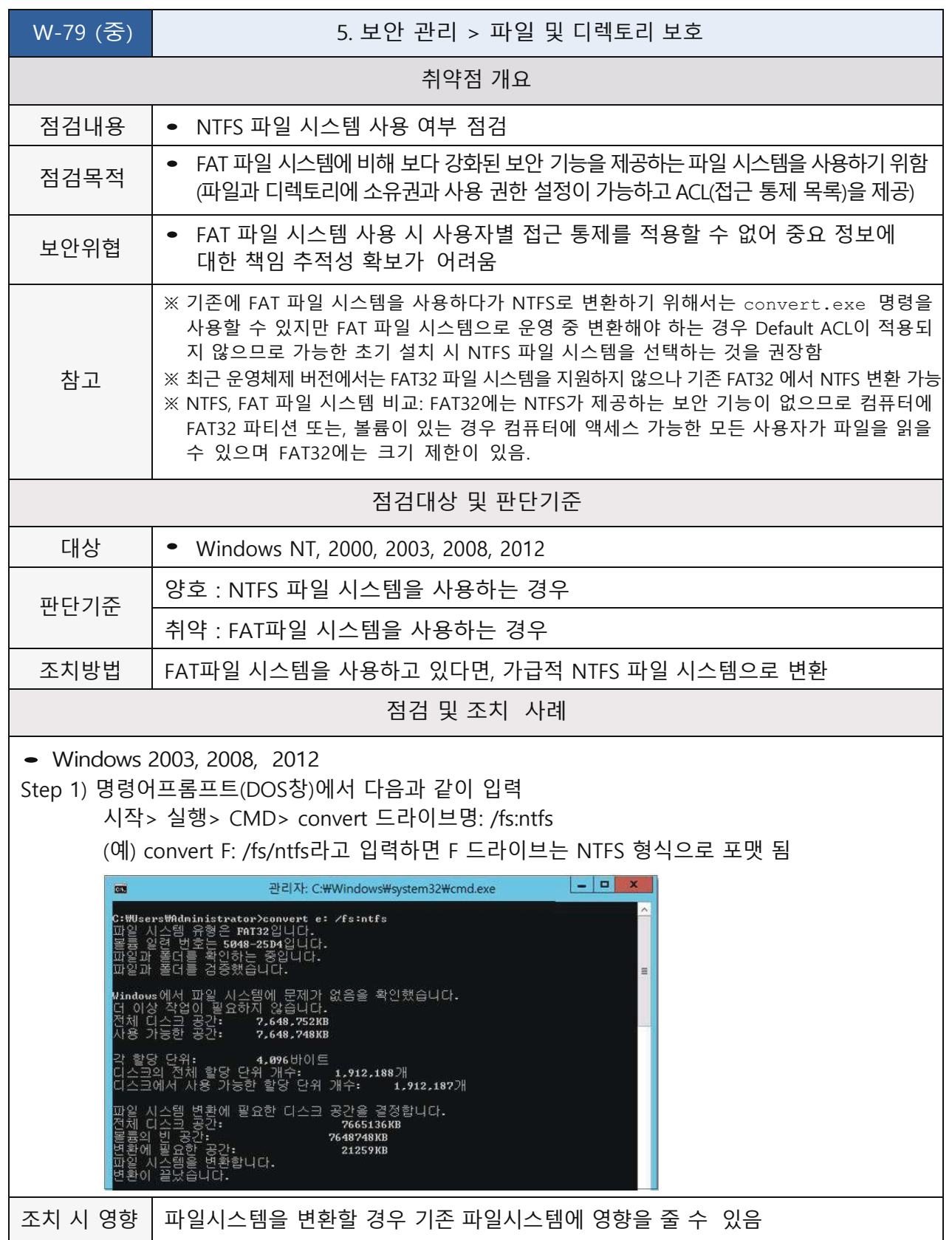

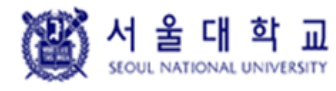

Windows Ver. 4.0 작성일: 2019. 04. 16

#### **컴퓨터 계정 암호 최대 사용 기간**

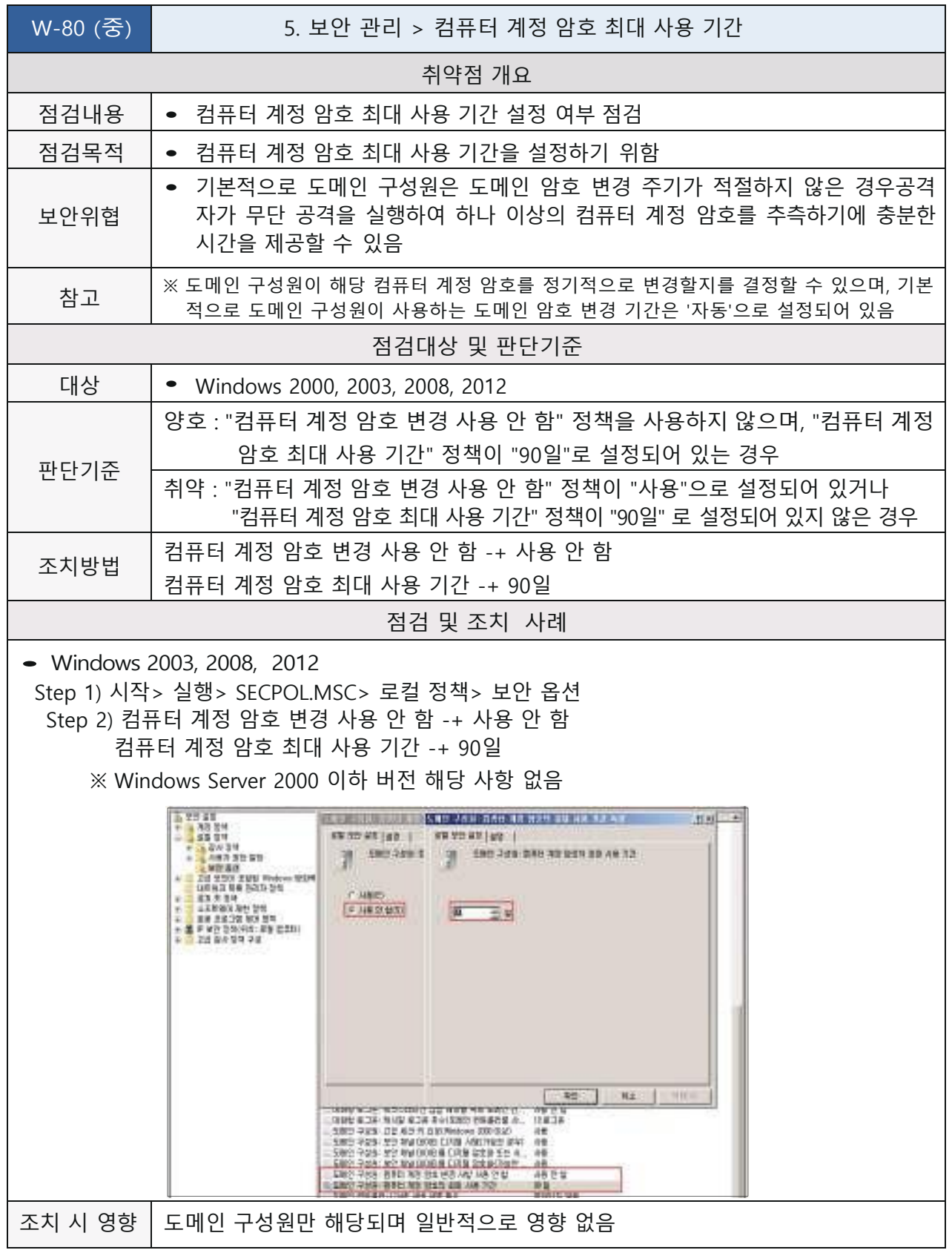

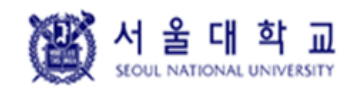

Windows Ver. 4.0 작성일: 2019. 04. 16

#### **시작프로그램 목록 분석**

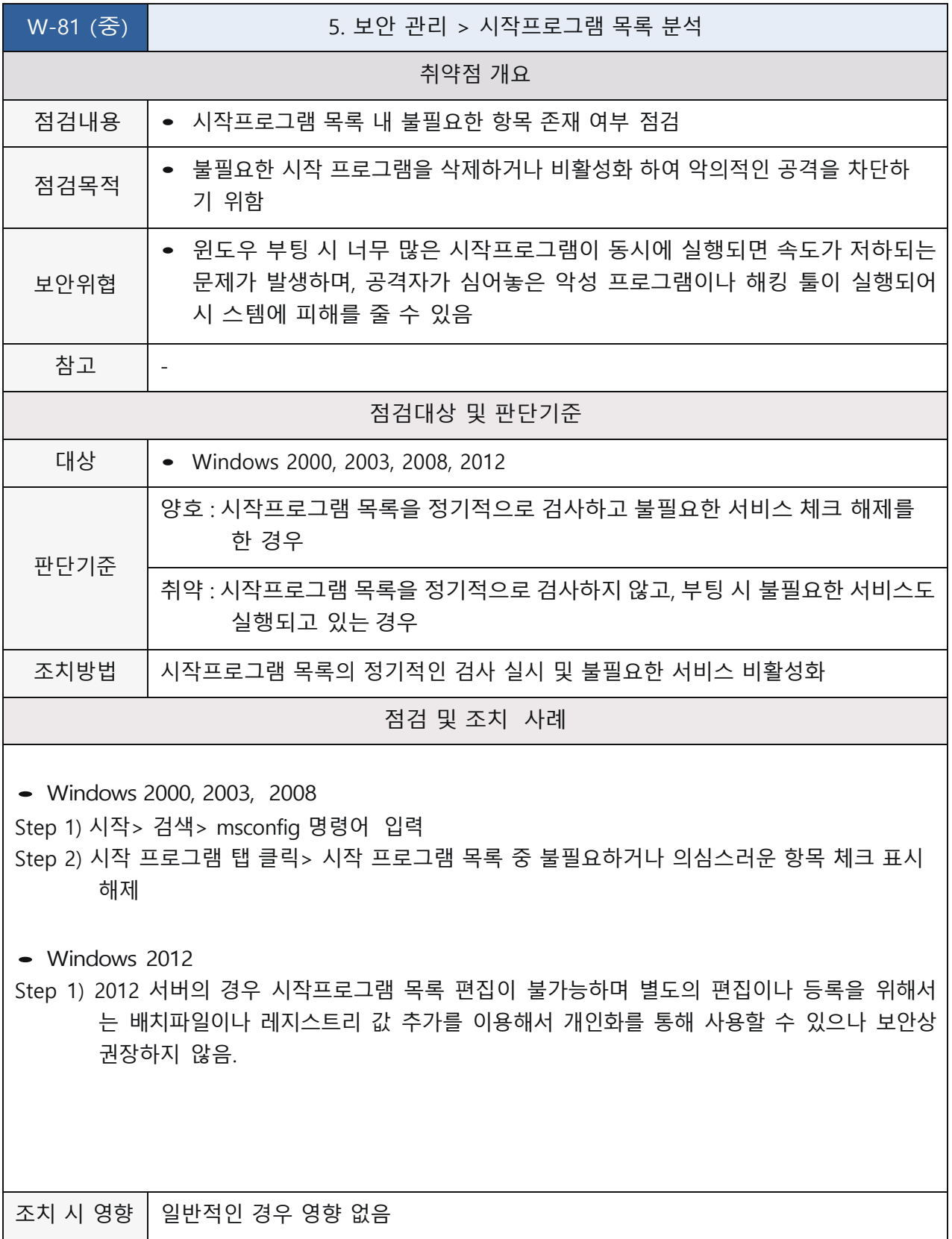

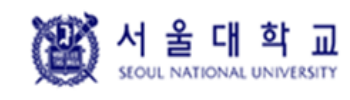

Windows Ver. 4.0 작성일: 2019. 04. 16

# **6. DB 관리**

#### **Windows 인증 모드 사용**

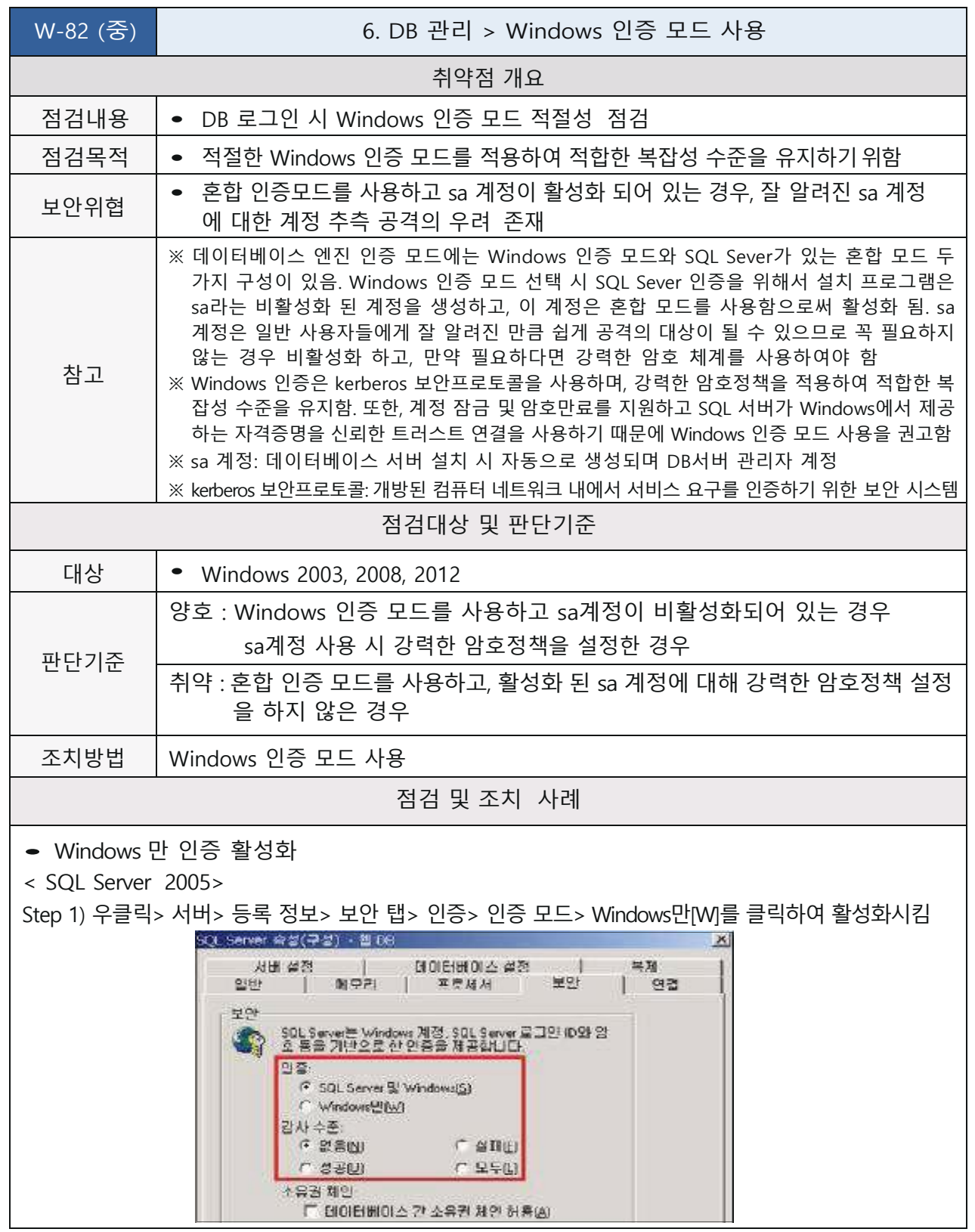

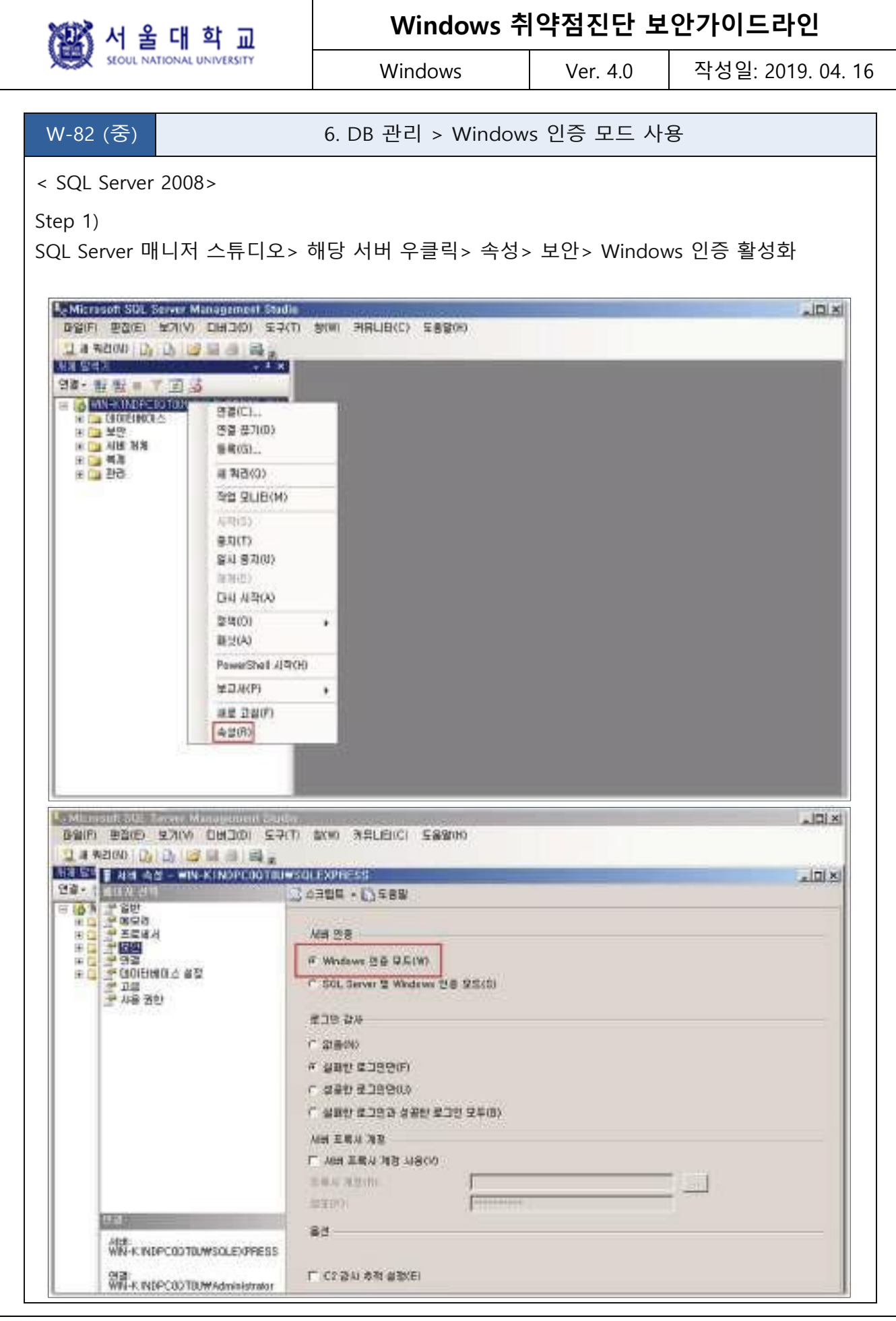

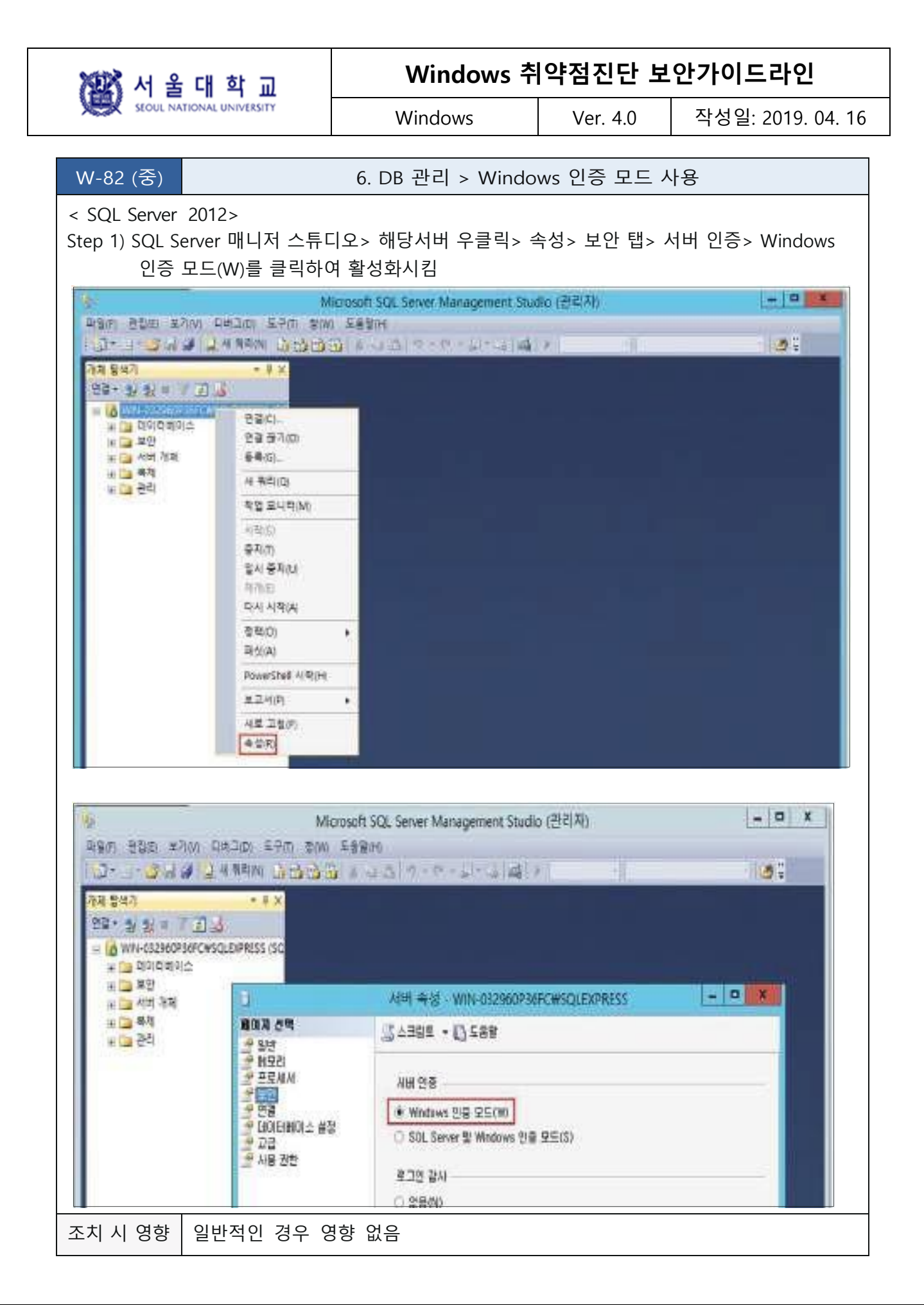